IBM Spectrum Protect for Windows Version 8.1.8

*Installation Guide*

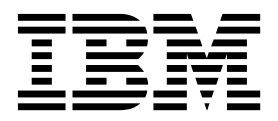

IBM Spectrum Protect for Windows Version 8.1.8

*Installation Guide*

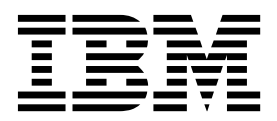

**Note:**

Before you use this information and the product it supports, read the information in ["Notices" on page 185.](#page-194-0)

This edition applies to version 8, release 1, modification 8 of IBM Spectrum Protect (product numbers 5725-W98, 5725-W99, 5725-X15), and to all subsequent releases and modifications until otherwise indicated in new editions.

**© Copyright IBM Corporation 1993, 2019.**

US Government Users Restricted Rights – Use, duplication or disclosure restricted by GSA ADP Schedule Contract with IBM Corp.

# **Contents**

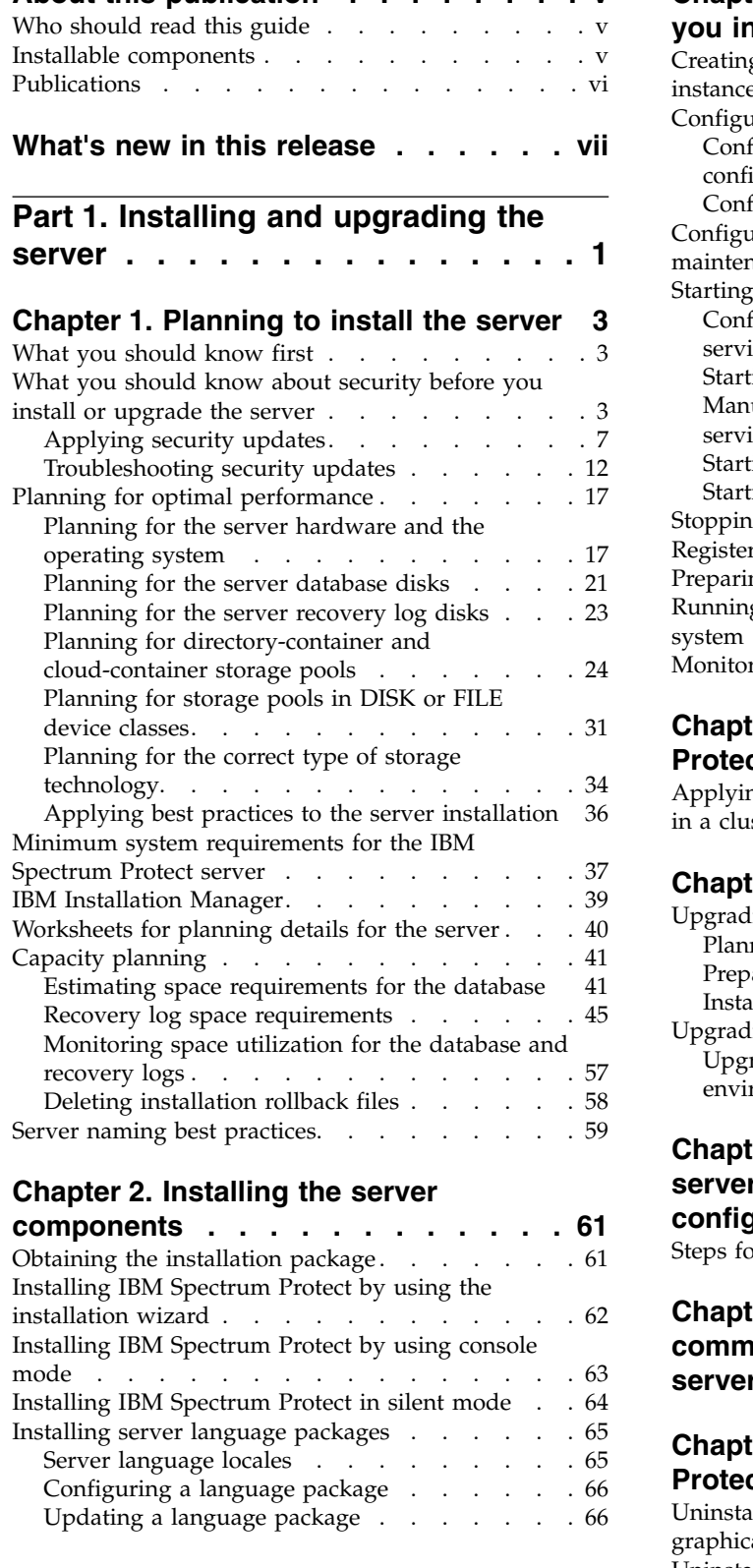

**[About this publication](#page-6-0) ....... . [v](#page-6-0)**

## **server [..............](#page-10-0) . [1](#page-10-0)** maintenance [.............](#page-86-0) . [77](#page-86-0) **Chapter [3. Taking the first steps after](#page-76-0) Chapter 3. Taking the first steps after [you install IBM Spectrum Protect](#page-76-0) . . . . [67](#page-76-0)<br>Creating the user ID and directories for the server instance** [Creating the user ID and directories for the server](#page-76-0) instance [..............](#page-76-0) . [67](#page-76-0) [Configuring the IBM Spectrum Protect server](#page-78-0) . . . [69](#page-78-0) [Configuring IBM Spectrum Protect by using the](#page-78-0) configuration wizard . . . . . . . . . . . . . . . [69](#page-78-0)<br>Configuring the server instance manually . . . . 71 [Configuring the server instance manually](#page-80-0) . . . [71](#page-80-0) [Configuring server options for server database](#page-86-0) [Starting the server instance on Windows systems](#page-87-0) . . [78](#page-87-0) [Configuring the server to start as a Windows](#page-88-0) service . . . . . . . . . . . . . . . [79](#page-88-0) [Starting the server as a Windows service](#page-90-0) . . . [81](#page-90-0) [Manually creating and configuring a Windows](#page-90-0) service . . . . . . . . . . . . . . [81](#page-90-0) [Starting the server in the foreground](#page-91-0) . . . . . [82](#page-91-0) [Starting the server in maintenance mode](#page-91-0) . . . [82](#page-91-0) [Stopping the server...........](#page-92-0) . [83](#page-92-0) Registering licenses. . . . . . . . . . . . [83](#page-92-0) [Preparing the server for database backup operations](#page-93-0) [84](#page-93-0) [Running multiple server instances on a single](#page-94-0) system . . . . . . . . . . . . . . . . [85](#page-94-0) Monitoring the server . . . . . . . . . . . [85](#page-94-0) **Chapter [4. Installing an IBM Spectrum](#page-96-0) [Protect server fix pack](#page-96-0) ....... . [87](#page-96-0)** [Applying a fix pack to IBM Spectrum Protect V8.1](#page-98-0) [in a clustered environment](#page-98-0) . . . . . . . . . [89](#page-98-0) **Chapter [5. Upgrading to V8.1](#page-102-0) .... . [93](#page-102-0)** Upgrading to V8.1 [...........](#page-103-0) . [94](#page-103-0) Planning the upgrade  $\ldots$ ........ [94](#page-103-0) Preparing the system . . . . . . . . . . . . . [95](#page-104-0)<br>Installing the server and verifying the uperade 97 [Installing the server and verifying the upgrade](#page-106-0)

## [Upgrading the server in a clustered environment](#page-110-0) [101](#page-110-0) [Upgrading a V7.1 server to V8.1 in a clustered](#page-110-0) environment. . . . . . . . . . . . [101](#page-110-0)

## **Chapter [6. Reverting to the previous](#page-114-0) [server version in a cluster](#page-114-0)**

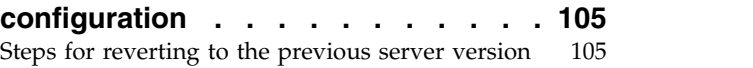

# **Chapter [7. Reference: IBM Db2](#page-116-0) [commands for IBM Spectrum Protect](#page-116-0)**

**server databases [.........](#page-116-0) . [107](#page-116-0)**

# **Chapter [8. Uninstalling IBM Spectrum](#page-120-0)**

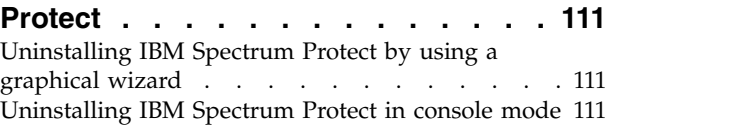

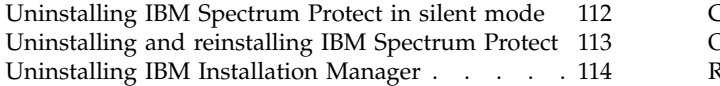

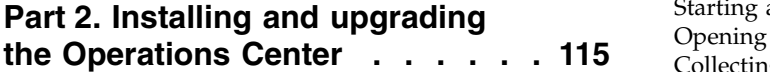

# **Chapter [9. Planning to install the](#page-126-0)**

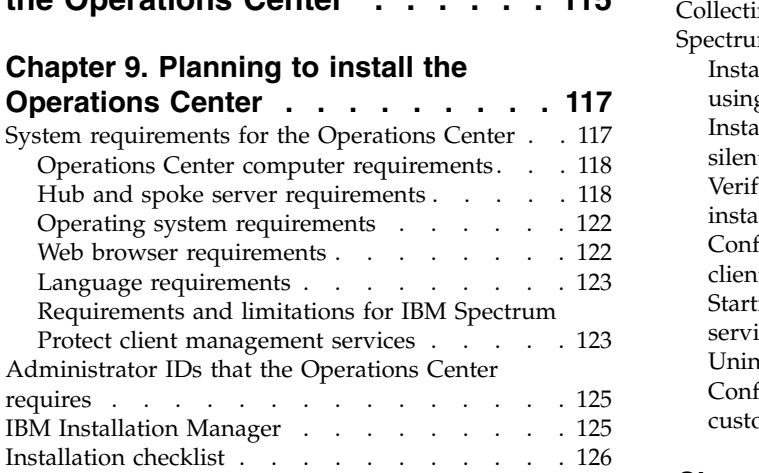

## **Chapter [10. Installing the Operations](#page-138-0)**

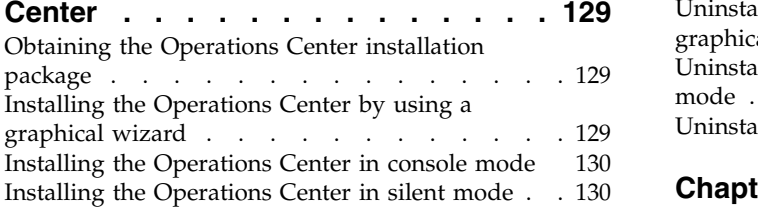

#### **Chapter [11. Upgrading the Operations](#page-142-0)**

**Center [.............](#page-142-0) . [133](#page-142-0)**

#### **Chapter [12. Getting started with the](#page-144-0)**

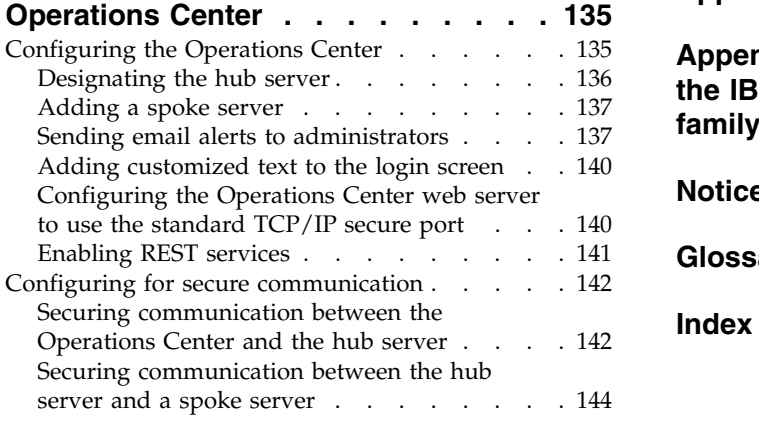

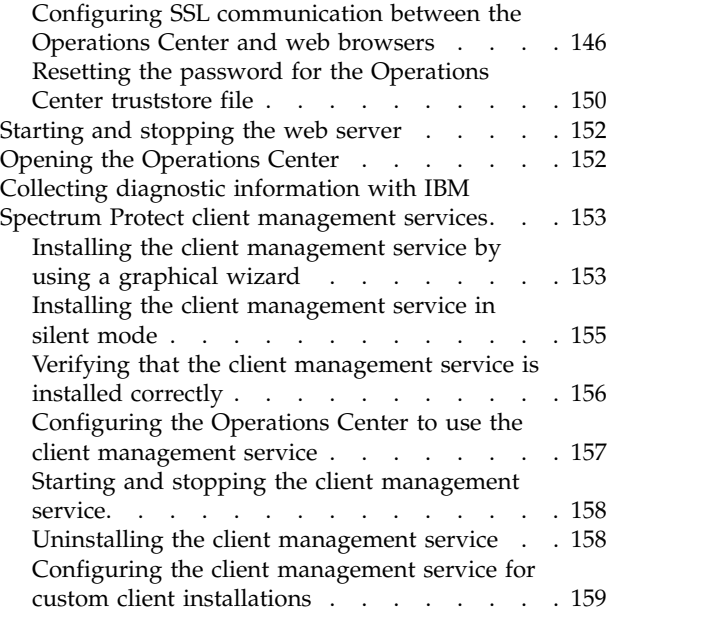

# **Chapter [13. Uninstalling the](#page-184-0)**

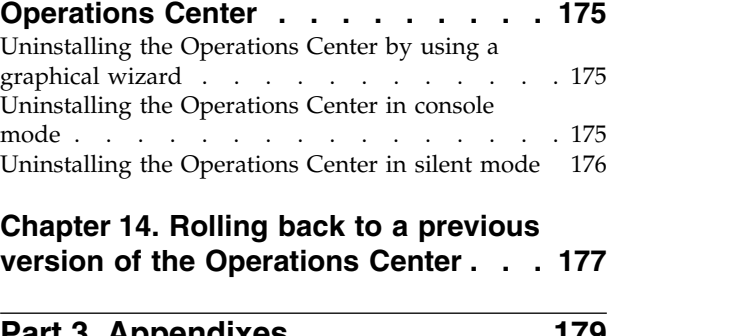

# **Chapter [14. Rolling back to a previous](#page-186-0)**

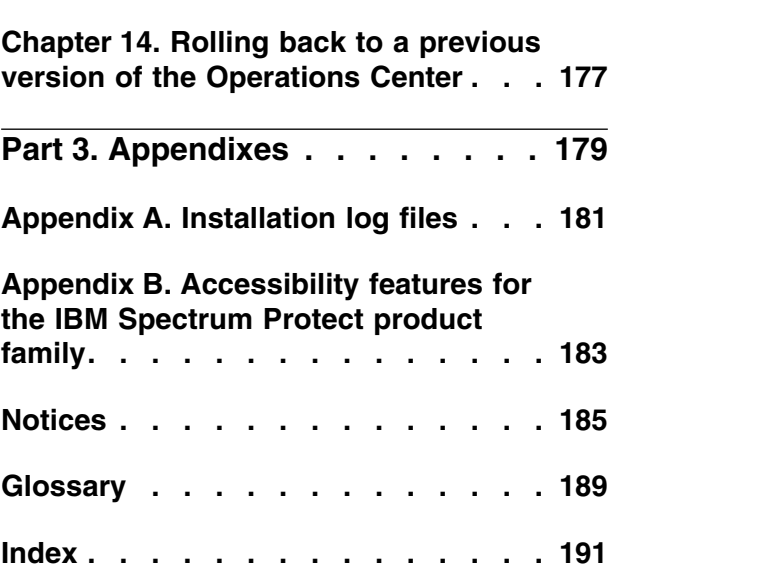

# <span id="page-6-0"></span>**About this publication**

This publication contains installation and configuration instructions for the IBM Spectrum Protect<sup>™</sup> server, server languages, license, and device driver.

Instructions for installing the Operations Center are also included in this publication.

# **Who should read this guide**

This publication is intended for system administrators who install, configure, or upgrade the IBM Spectrum Protect server or Operations Center.

## **Installable components**

The IBM Spectrum Protect server and licenses are required components.

These components are in several different installation packages.

*Table 1. IBM Spectrum Protect installable components*

| <b>IBM Spectrum Protect</b><br>component | Description                                                                                                    | <b>Additional information</b>                                                                                |
|------------------------------------------|----------------------------------------------------------------------------------------------------|----------------------------------------------------------------------------------------------------|
| Server (required)                        | Includes the database, the<br>Global Security Kit<br>(GSKit), IBM® Java <sup>™</sup><br>Runtime Environment<br>(JRE), and tools to help<br>you configure and manage<br>the server.                                                                                                    | "Installing IBM Spectrum Protect by using the installation<br>wizard" on page 62                             |
| Language package<br>(optional)           | Each language package<br>(one for each language)<br>contains language-specific<br>information for the server.                                                                                                    | See "Installing server language packages" on page 65.                                                        |
| Licenses (required)                      | Includes support for all<br>licensed features. After you<br>install this package, you<br>must register the licenses<br>you purchased.                                                                                                    | Use the <b>REGISTER LICENSE</b> command.                                                                     |
| Devices (optional)                       | Extends media<br>management capability.                                                                                                    | A list of devices that are supported by this driver is available<br>from the IBM Support Portal.             |
| Storage agent<br>(optional)              | Installs the component that<br>allows client systems to<br>write data directly to, or<br>read data directly from,<br>storage devices that are<br>attached to a storage area<br>network (SAN).<br>Remember: IBM Spectrum<br>Protect for Storage Area<br>Networks is a separately<br>licensed product. | For more information about storage agents, see Tivoli Storage<br>Manager for Storage Area Networks (V7.1.1). |

<span id="page-7-0"></span>*Table 1. IBM Spectrum Protect installable components (continued)*

| <b>IBM Spectrum Protect   Description</b><br>component |                                                                                                    | <b>Additional information</b>                                                 |
|--------------------------------------------------------|----------------------------------------------------------------------------------------------------|-------------------------------------------------------------------------------|
| Operations Center<br>(optional)                        | Installs the Operations<br>Center, which is a<br>web-based interface for<br>managing your storage<br>environment. | See Part 2, "Installing and upgrading the Operations Center,"<br>on page 115. |

# **Publications**

The IBM Spectrum Protect product family includes IBM Spectrum Protect Plus, IBM Spectrum Protect for Virtual Environments, IBM Spectrum Protect for Databases, and several other storage management products from IBM.

To view IBM product documentation, see [IBM Knowledge Center.](http://www.ibm.com/support/knowledgecenter)

# <span id="page-8-0"></span>**What's new in this release**

This release of IBM Spectrum Protect introduces new features and updates.

For a list of new features and updates, see [What's new.](http://www.ibm.com/support/knowledgecenter/SSEQVQ_8.1.8/srv.common/r_wn_tsmserver.html)

New and changed information in this product documentation is indicated by a vertical bar  $(1)$  to the left of the change.

# <span id="page-10-0"></span>**Part 1. Installing and upgrading the server**

Install and upgrade the IBM Spectrum Protect server.

# <span id="page-12-0"></span>**Chapter 1. Planning to install the server**

Install the server software on the computer that manages storage devices and install the client software on every workstation that transfers data to IBM Spectrum Protect server-managed storage.

## **What you should know first**

Before installing IBM Spectrum Protect, be familiar with your operating systems, storage devices, communication protocols, and system configurations.

Server maintenance releases, client software, and publications are available from the [IBM Support Portal.](http://www.ibm.com/support/entry/portal/support)

**Restriction:** You cannot install and run the server on a system that already has Db2® installed on it, whether Db2 was installed by itself or as part of some other application. The server requires the installation and use of the Db2 version that is packaged with the server. No other version of Db2 can exist on the system.

You can install the IBM Spectrum Protect server on a domain controller. The server can have heavy processor usage, however, and that might affect and stall other applications.

Experienced Db2 administrators can choose to perform advanced SQL queries and use Db2 tools to monitor the database. Do not, however, use Db2 tools to change Db2 configuration settings from those that are preset by IBM Spectrum Protect, or alter the Db2 environment for IBM Spectrum Protect in other ways, such as with other products. The server has been built and tested extensively using the data definition language (DDL) and database configuration that the server deploys.

**Attention:** Do not alter the Db2 software that is installed with IBM Spectrum Protect installation packages and fix packs. Do not install or upgrade to a different version, release, or fix pack of Db2 software because doing so can damage the database.

# **What you should know about security before you install or upgrade the server**

Review information about the enhanced security features in the IBM Spectrum Protect server and the requirements for updating your environment.

#### **Before you begin**

Beginning in Version 8.1.2, enhancements were added to IBM Spectrum Protect that enforce stricter security settings. Before you install or upgrade IBM Spectrum Protect, complete the following steps:

- In IBM Knowledge Center, in the *What's New* topic, review the information in the Security sections to learn about security updates for each version.
- v If you have previous versions of the server in your environment, review the restrictions and known issues in [technote 2004844.](http://www-01.ibm.com/support/docview.wss?uid=swg22004844) To avoid these restrictions

and take advantage of the latest security enhancements, plan to update all IBM Spectrum Protect servers and backup-archive clients in your environment to the latest version.

#### **Security enhancements**

The following security enhancements were added beginning in V8.1.2:

#### **Security protocol that uses Transport Layer Security (TLS)**

IBM Spectrum Protect V8.1.2 and later software has an improved security protocol that uses TLS 1.2 for authentication between the server, storage agent, and backup-archive clients.

#### **Automatic Secure Sockets Layer (SSL) configuration and distribution of certificates**

Servers, storage agents, and clients using V8.1.2 or later software are automatically configured to authenticate with each other by using TLS.

Using the new protocol, each server, storage agent, and client has a unique self-signed certificate that is used to authenticate and allow TLS connections. IBM Spectrum Protect self-signed certificates enable secure authentication between entities, enable strong encryption for data transmission, and automatically distribute public keys to client nodes. Certificates are automatically exchanged between all clients, storage agents, and servers that use V8.1.2 or later software. You do not have to manually configure TLS or manually install the certificates for every client. The new TLS enhancements do not require options changes, and certificates are transferred to clients automatically upon first connection unless you are using a single administrator ID to access multiple systems. By default, self-signed certificates are distributed, but you can optionally use other configurations such as certificates that are signed by a certificate authority. For more information about using certificates, see *SSL and TLS communication* in IBM Knowledge Center.

#### **Combination of TCP/IP and TLS protocols for secure communication and minimal impact to performance**

In previous versions of IBM Spectrum Protect software, you had to choose either TLS or TCP/IP to encrypt all communication. The new security protocol uses a combination of TCP/IP and TLS to secure communication between servers, clients, and storage agents. By default, TLS is used only to encrypt authentication and metadata, while TCP/IP is used for data transmission. Since TLS encryption is primarily used for authentication only, performance for backup and restore operations is not affected.

Optionally, you can use TLS to encrypt data transmission by using the **SSL** client option for client-to-server communication, and the **SSL** parameter in the **UPDATE SERVER** command for server-to-server communication.

#### **Backward compatibility makes it easier to plan upgrades in batches**

Upgraded versions of IBM Spectrum Protect servers and clients can continue to connect to older versions when the **SESSIONSECURITY** parameter is set to TRANSITIONAL.

You are not required to update backup-archive clients to V8.1.2 or later before you upgrade servers. After you upgrade a server to V8.1.2 or later, nodes and administrators that are using earlier versions of the software will continue to communicate with the server by using the TRANSITIONAL value until the entity meets the requirements for the STRICT value. Similarly, you can upgrade backup-archive clients to V8.1.2 or later before you upgrade your IBM Spectrum Protect servers, but you are not required to upgrade servers first. Communication between servers and clients that are using different versions is not interrupted. However, you will not have the benefits of the security enhancements until both clients and servers are upgraded.

#### **Enforce strict security with the SESSIONSECURITY parameter**

To use the new security protocol, the server, client node, or administrator entities must be using IBM Spectrum Protect software that supports the **SESSIONSECURITY** parameter. Session security is the level of security that is used for communication among IBM Spectrum Protect client nodes, administrative clients, and servers. You can specify the following values for this parameter:

#### **STRICT**

Enforces the highest level of security for communication between IBM Spectrum Protect servers, nodes, and administrators, which is currently TLS 1.2.

#### **TRANSITIONAL**

Specifies that the existing communication protocol (for example, TCP/IP) is used until you update your IBM Spectrum Protect software to V8.1.2 or later. This is the default. When **SESSIONSECURITY=TRANSITIONAL**, stricter security settings are automatically enforced as higher versions of the TLS protocol are used and as the software is updated to V8.1.2 or later. After a node, administrator, or server meets the requirements for the STRICT value, session security is automatically updated to the STRICT value, and the entity can no longer authenticate by using a previous version of the client or earlier TLS protocols.

If **SESSIONSECURITY=TRANSITIONAL** and the server, node, or administrator has never met the requirements for the STRICT value, the server, node, or administrator will continue to authenticate by using the TRANSITIONAL value. However, after the server, node, or administrator meets the requirements for the STRICT value, the **SESSIONSECURITY** parameter value automatically updates from TRANSITIONAL to STRICT. Then, the server, node, or administrator can no longer authenticate by using a version of the client or an SSL/TLS protocol that does not meet the requirements for STRICT.

**Restriction:** After an administrator successfully authenticates with a server by using IBM Spectrum Protect V8.1.2 or later software or Tivoli<sup>®</sup> Storage Manager V7.1.8 or later software, the administrator can no longer authenticate with the same server by using client or server versions earlier than V8.1.2 or V7.1.8. This restriction also applies to the destination server when you use functions such as command routing, server-to-server export that authenticates with the destination IBM Spectrum Protect server as an administrator from another server, administrator connections using the Operations Center, and connections from the administrative command-line client.

For client and administrative sessions, administrative command routing sessions might fail unless the administrator ID has already acquired certificates for all servers to which the administrator ID will connect. Administrators that authenticate by using the **dsmadmc** command, **dsmc** command, or dsm program cannot authenticate by using an earlier version

after authenticating by using V8.1.2 or later. To resolve authentication issues for administrators, see the following tips:

- v Ensure that all IBM Spectrum Protect software that the administrator account uses to log on is upgraded to V8.1.2 or later. If an administrator account logs on from multiple systems, ensure that the server's certificate is installed on each system.
- v If necessary, create a separate administrator account to use only with clients and servers that are using V8.1.1 or earlier software.

## **Before you upgrade**

Before you upgrade a server, review the guidelines in the following checklist.

*Table 2. Planning checklist*

| Guideline                                                                                                    | Description                                                                                                    |
|----------------------------------------------------------------------------------------------------|----------------------------------------------------------------------------------------------------|
| Back up the following server files:<br>• Key databases (cert.kdb and<br>dsmkeydb.kdb)<br>• Stash files (cert.sth and dsmkeydb.sth) | Beginning with IBM Spectrum Protect<br>Version 8.1.2, a master encryption key is<br>automatically generated when you start the<br>server if the master encryption key did not<br>previously exist.                                                                                                    |
|                                                                                                    | The master encryption key is stored in a key<br>database, dsmkeydb.kdb. Server certificates<br>are still stored in the cert.kdb key database<br>and accessed by the stash file cert.sth. You<br>must protect both the key databases<br>(cert.kdb and dsmkeydb.kdb) and the stash<br>files (cert.sth and dsmkeydb.sth) that<br>provide access to each of the key databases.<br>By default, the <b>BACKUP DB</b> command protects<br>the master encryption key in the same<br>manner in which the volume history and<br>devconfig files are protected. You must<br>remember the database backup password to<br>restore the database. The IBM Spectrum<br>Protect server dsmserv.pwd file, which was<br>used to store the master encryption key in<br>previous releases, is no longer used. |
| Carefully plan upgrades for administrator<br>$_{\rm IDs}$                                                                          | Identify all systems that administrator<br>accounts use to log in for administration<br>purposes.                                                                                                    |
|                                                                                                    | After a successful authentication to V8.1.2 or<br>later software, administrators cannot<br>authenticate to earlier versions of IBM<br>Spectrum Protect software on the same<br>server. If a single administrator ID is used to<br>log in to multiple systems, plan to upgrade<br>all of those systems with V8.1.2 or later<br>software to ensure that the certificate is<br>installed on all systems that the<br>administrator logs in to.<br>Tip: You will not get locked out of a server<br>if the <b>SESSIONSECURITY</b> parameter for all of<br>your administrator IDs is updated to the<br>STRICT value. You can manually import the<br>server's public certificate to a client from<br>which you issue the <b>dsmadmc</b> command.                                                 |

<span id="page-16-0"></span>

*Table 2. Planning checklist (continued)*

#### **What to do next**

- Follow the procedure in "Applying security updates" to install or upgrade an IBM Spectrum Protect server.
- v For information about troubleshooting communication issues related to security updates, see ["Troubleshooting security updates" on page 12.](#page-21-0)
- v For FAQ information, see [FAQ Security updates in IBM Spectrum Protect.](http://www.ibm.com/support/docview.wss?uid=ibm10718441)
- For information about using the IBM Spectrum Protect backup-archive web client in the new security environment, see [technote 2013830.](http://www-01.ibm.com/support/docview.wss?uid=swg22013830)

## **Applying security updates**

Apply security updates that are delivered with new releases of IBM Spectrum Protect.

#### **Before you begin**

Review the following information:

- v For details about security updates delivered with a release, see the *What's New* topic in IBM Knowledge Center.
- v For information about the updates and any restrictions that can apply, see ["What](#page-12-0) [you should know about security before you install or upgrade the server" on](#page-12-0) [page 3.](#page-12-0)

• To determine the order in which you upgrade the servers and clients in your environment, answer the following questions:

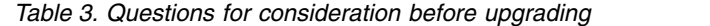

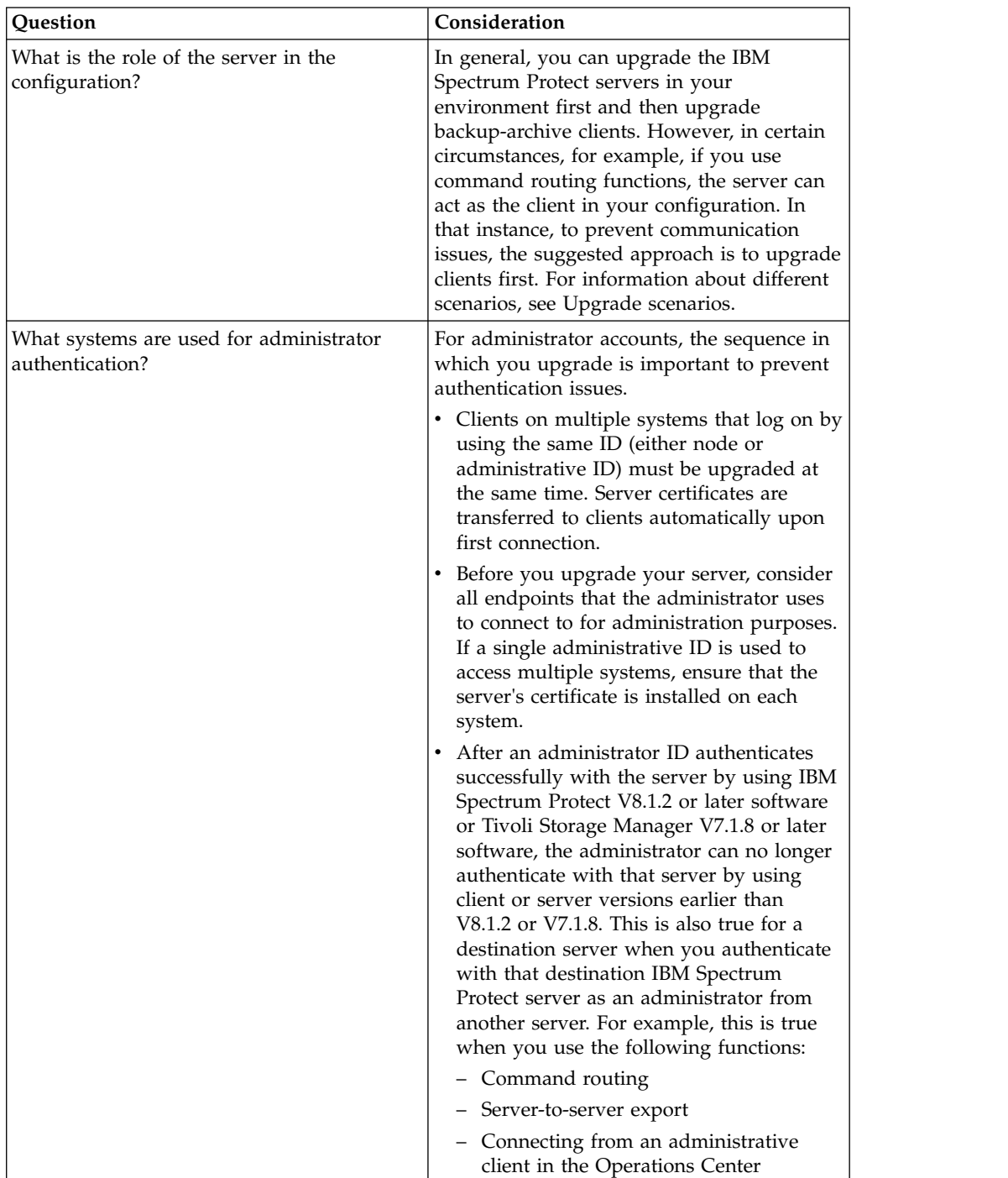

| Question                                         | Consideration                                                                                                    |
|--------------------------------------------------|----------------------------------------------------------------------------------------------------|
| In what sequence should I upgrade my<br>systems? | If you upgrade servers before you<br>upgrade client nodes:                                                                                                    |
|                                                  | - Upgrade the hub server first and then<br>any spoke servers.                                                                                                    |
|                                                  | - When you upgrade a server to V8.1.2<br>or later, nodes and administrators that<br>use earlier versions of the software can<br>continue to communicate with the new<br>server by using the existing<br>communication protocol. The<br><b>SESSIONSECURITY</b> is set to<br>TRANSITIONAL and if the server,<br>node, or administrator has never met<br>the requirements for the STRICT value,<br>the server, node, or administrator<br>continues to authenticate by using the<br>TRANSITIONAL value. However, as<br>soon as the server, node, or<br>administrator meets the requirements<br>for the STRICT value, the<br>SESSIONSECURITY parameter value<br>automatically updates from<br>TRANSITIONAL to STRICT. |
|                                                  | • If you upgrade client nodes before you<br>upgrade servers:<br>- Upgrade administrative clients first,<br>and then upgrade non-administrative<br>clients. Clients at later release levels<br>continue to communicate with servers<br>at earlier levels.<br>Important: If you upgrade any one of<br>the administrative clients in your<br>environment, all other clients that use<br>the same ID as the upgraded client<br>must be upgraded at the same time.                                                                                                    |
|                                                  | - It is not necessary to upgrade all of<br>your non-administrative clients at the<br>same time, unless multiple clients are<br>using the same ID to log on. Then, all<br>other clients that use the same ID as<br>the upgraded client must be upgraded<br>at the same time and the server's<br>certificate must be installed on each<br>system.                                                                                                    |

*Table 3. Questions for consideration before upgrading (continued)*

#### **About this task**

If your environment includes IBM Spectrum Protect backup-archive clients or IBM Spectrum Protect servers that are earlier than V7.1.8 or V8.1.2, you might have to customize your configuration to ensure that communication between servers and clients is not interrupted. Follow the default procedure below for installing or upgrading your environment.

Review [Upgrade scenarios](#page-20-0) for other example scenarios that might apply to your environment.

**Tip:** To take advantage of the latest security enhancements, plan to update all IBM Spectrum Protect servers and backup-archive clients in your environment to the latest release level.

#### **Procedure**

- 1. Install or upgrade IBM Spectrum Protect servers in your environment. For more information, see the *Installing and upgrading the server* topic in IBM Knowledge Center.
	- a. Upgrade the Operations Center and the hub server. For more information, see Part [2, "Installing and upgrading the Operations Center," on page 115.](#page-124-0)
	- b. Upgrade spoke servers.
	- c. Configure or verify server-to-server communications. For more information, see the following topics:
		- The *UPDATE SERVER* command in IBM Knowledge Center.
		- v The *Configuring SSL communications between the hub server and a spoke server* topic in IBM Knowledge Center.
		- The *Configuring the server to connect to another server by using SSL* topic in IBM Knowledge Center.

#### **Tip:**

- Beginning in IBM Spectrum Protect V8.1.2 and Tivoli Storage Manager V7.1.8, the **SSL** parameter uses SSL to encrypt communication with the specified server even if the **SSL** parameter is set to NO.
- Beginning with V8.1.4, certificates are automatically configured between storage agents, library clients, and library manager servers. Certificates are exchanged the first time a server-to-server connection is established to a server with enhanced security.
- 2. Install or upgrade administrative clients. For more information, see the *Installing and configuring clients* topic in IBM Knowledge Center.
- 3. Enable secure communications between all systems that administrators use to log in for administration purposes.
	- v Ensure that the IBM Spectrum Protect software that the administrator account uses to log on is upgraded to V8.1.2 or later.
	- v If an administrative ID logs on from multiple systems, ensure that the server's certificate is installed on each system.
- 4. Install or upgrade non-administrative clients. For more information, see the *Installing and configuring clients* topic in IBM Knowledge Center.

**Remember:** You can upgrade your non-administrative clients in phases. You can continue to connect to servers at later release levels from clients at earlier release levels by issuing the **UPDATE NODE** command and setting the **SESSIONSECURITY** parameter to TRANSITIONAL for each node.

update node nodename sessionsecurity=transitional

#### **What to do next**

Other upgrade scenarios might apply to your environment. Review example upgrade scenarios in the following table.

<span id="page-20-0"></span>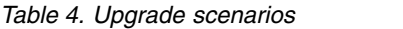

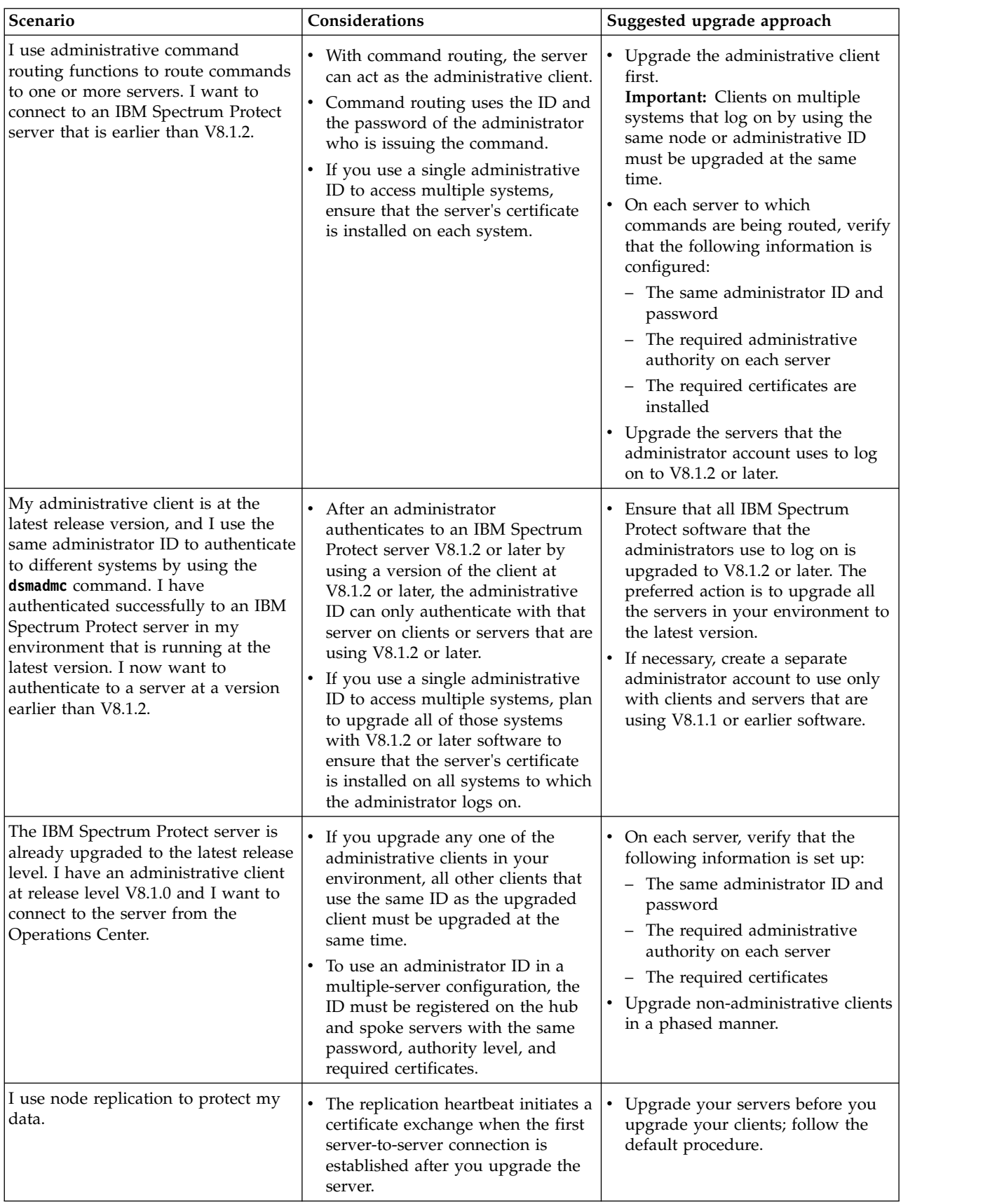

<span id="page-21-0"></span>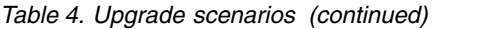

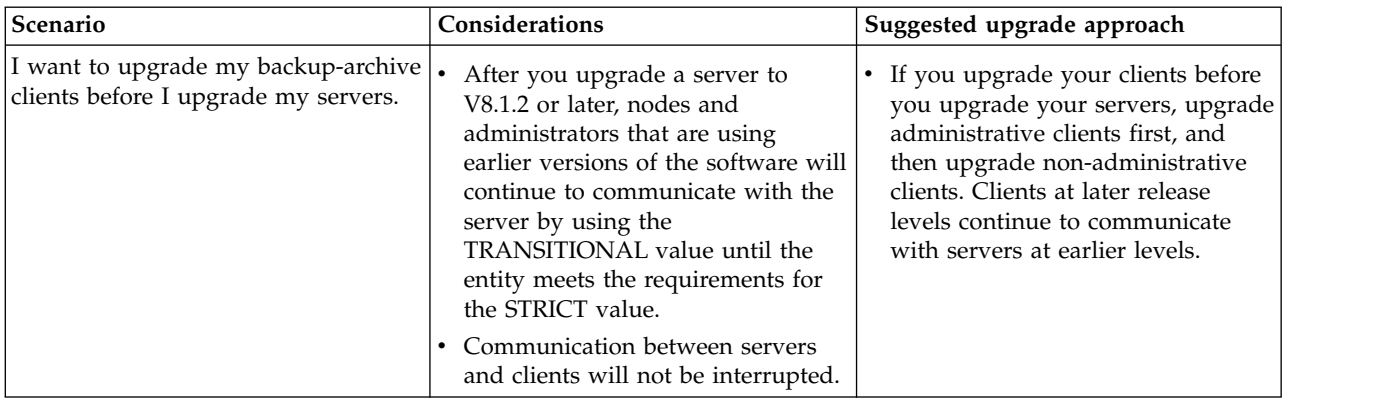

# **Troubleshooting security updates**

Troubleshoot issues that might occur after you upgrade IBM Spectrum Protect.

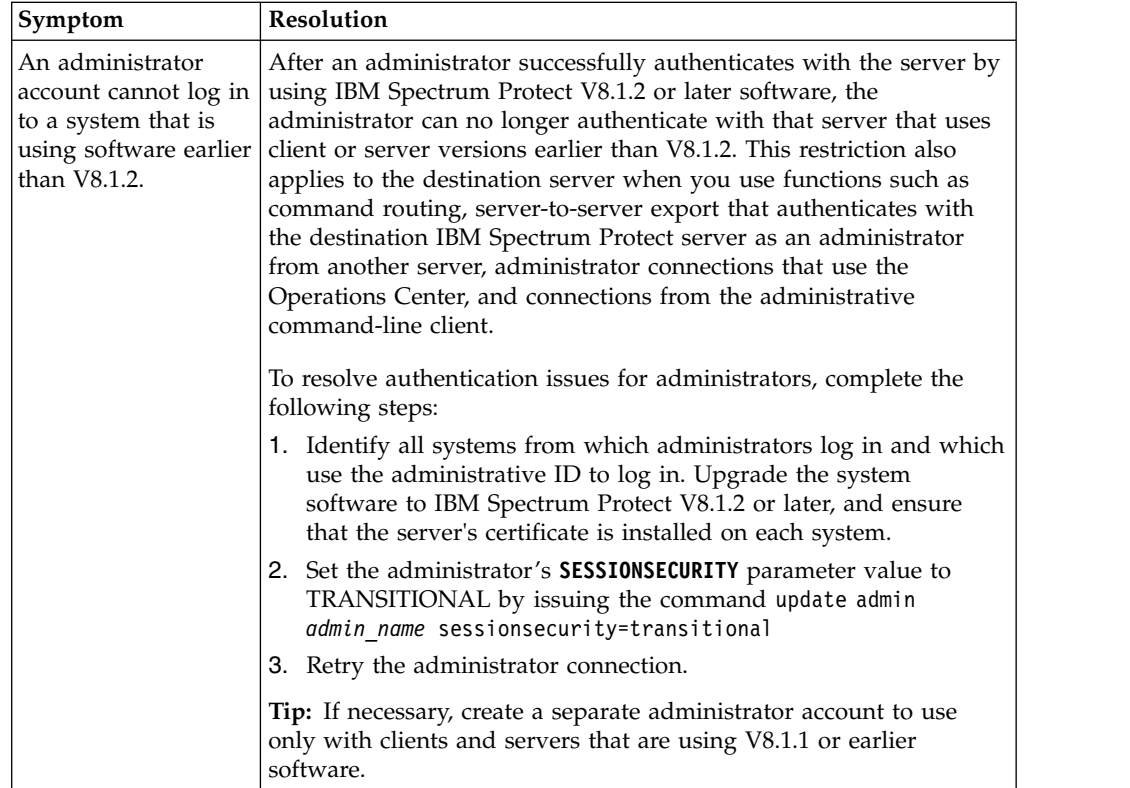

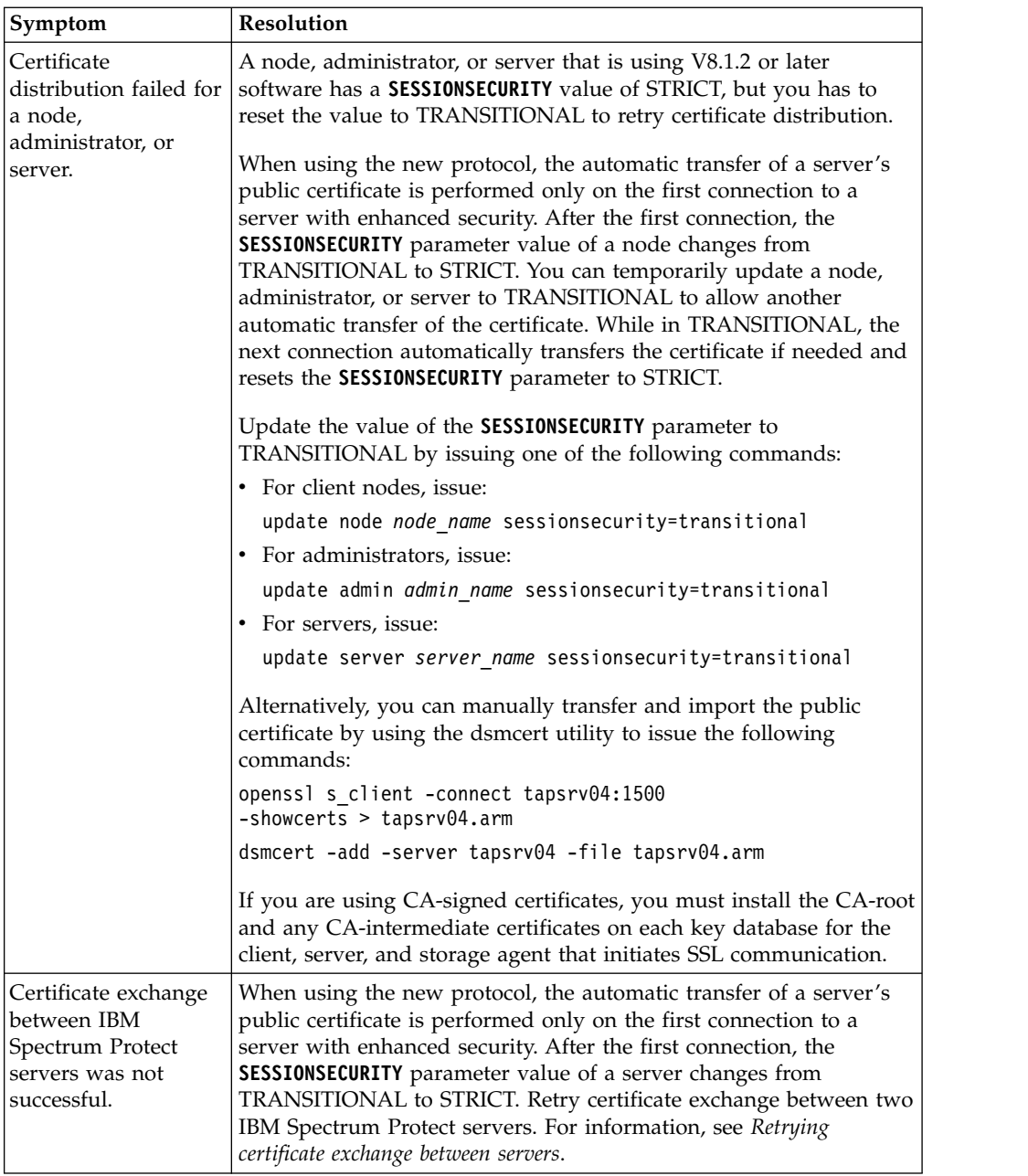

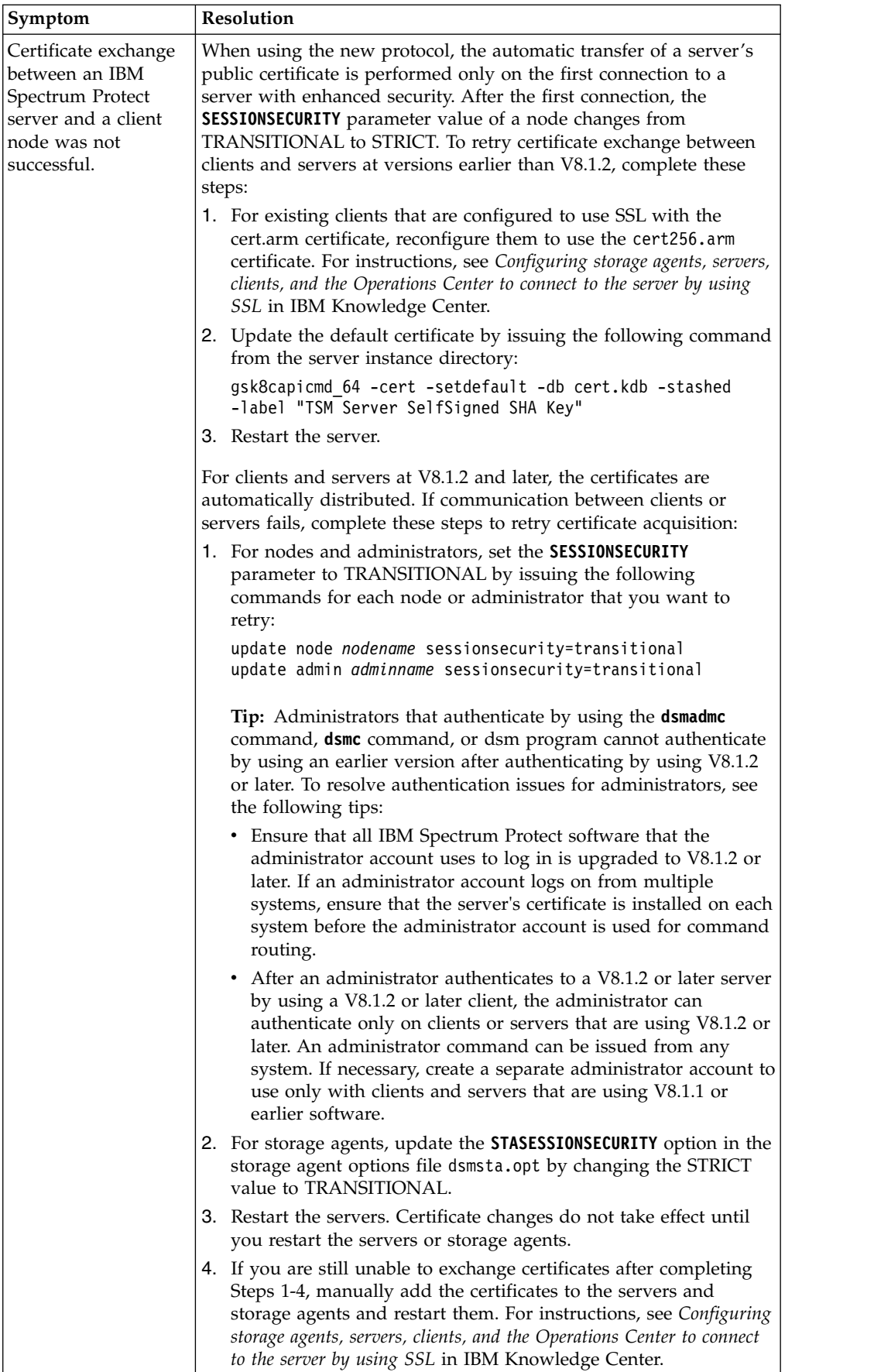

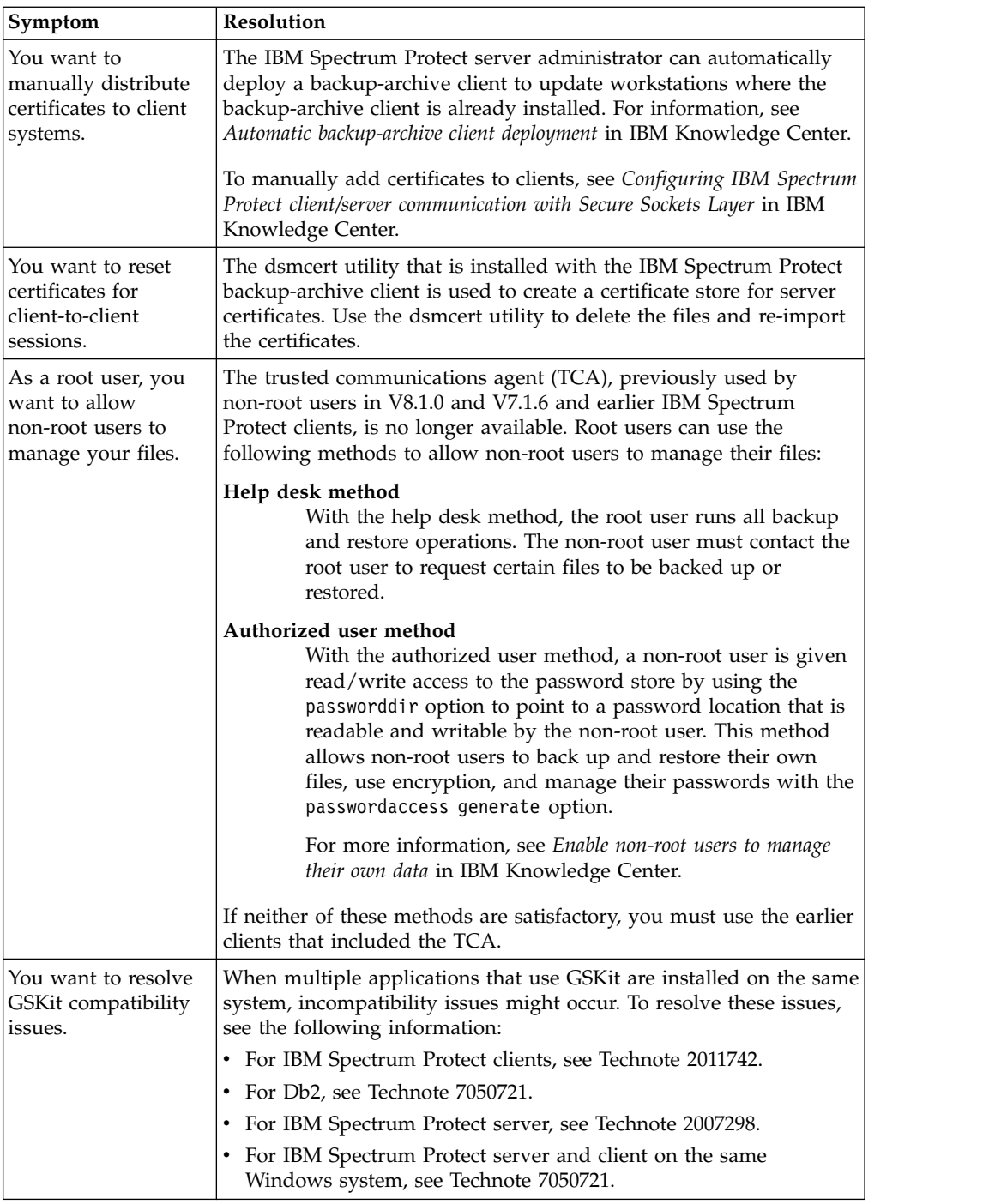

For more information about troubleshooting security updates, see [technote](http://www-01.ibm.com/support/docview.wss?uid=swg22004844) [2004844.](http://www-01.ibm.com/support/docview.wss?uid=swg22004844)

## **Retrying certificate exchange between servers**

If the certificate exchange between servers fails, you can attempt another exchange.

#### **Procedure**

1. Remove the certificate from the partner server's database by issuing the following command on both servers:

update server *servername* forcesync=yes

**Tip:** The server might be using the wrong certificate if you are still getting error messages for each server-to-server session after you have completed the steps in this task and restarted the servers. If you determine that the server is attempting to use the wrong certificate, delete the certificate from the key database by issuing the following command:

gsk8capicmd\_64 -cert -delete -db cert.kdb -stashed -label *certificate\_labelname*

- 2. Delete the server definition by issuing the **DELETE SERVER** command for both the server and the partner server. If you cannot delete the server definition, you must configure the certificates manually. For instructions about manually configuring certificates, see *Configuring storage agents, servers, clients, and the Operations Center to connect to the server by using SSL* in IBM Knowledge Center.
- 3. To reacquire the certificate, cross-define the servers to each other and allow them to exchange certificates by issuing the following commands on both servers:

```
set crossdefine on
set serverhladdress hladdress
set serverlladdress lladdress
set serverpassword password
```
- 4. Issue the following command on one of the servers that you are cross defining: define server *servername* crossdefine=yes ssl=yes
- 5. Repeat step 3 for all other Version 8.1.2 or later server pairs.
- 6. Restart the servers.
- 7. To verify that certificates were exchanged, issue the following command from the server instance directory of each server that you want to verify: gsk8capicmd\_64 -cert -list -db cert.kdb -stashed

Example output: example.website.com:1542:0

**Tip:** If you use replication, the replication heartbeat runs approximately every 5 minutes and initiates a certificate exchange during the first connection after you upgrade the server. This connection causes messages ANR8583E and ANR8599W to appear in the log once, before a certificate exchange takes place. If you do not use replication, certificates are exchanged the first time a server-to-server session is initiated, except for server configurations without a server defined on both computers.

- 8. For servers that are defined as a virtual volume, complete the following steps:
	- a. Remove the partner certificate from the server's database by issuing the following command on both servers:

update server *servername* forcesync=yes

b. Ensure that the same password is used for the server password value on the **DEFINE SERVER** command on the source server, the password value on the **REGISTER NODE** command on the virtual volume server, and the **SET SERVERPASSWORD** value on the virtual volume server. If necessary, update a password by using the **UPDATE SERVER**, **UPDATE NODE**, or **SET SERVERPASSWORD**

commands, respectively. Certificates are exchanged after the first client backup operation from the virtual volume server to the source server.

- <span id="page-26-0"></span>9. If you are still unable to exchange certificates between servers, complete the following steps:
	- a. In the server definition for each of the communicating servers, verify that you specified a server name that matches the name that was set by issuing the **SET SERVERNAME** command on the partner server.
	- b. Verify that server definitions have passwords that are specified with the **SET SERVERPASSWORD** command. The passwords must match the value that is specified with the **SET SERVERNAME** command for the partner server.
	- c. After completing steps a and b, reissue the following command: update server *servername* forcesync=yes
	- d. Retry steps 1 through 3.

## **Planning for optimal performance**

Before you install the IBM Spectrum Protect server, evaluate the characteristics and configuration of the system to ensure that the server is set up for optimal performance.

#### **About this task**

The optimal IBM Spectrum Protect environment is set up by using the [IBM](https://www.ibm.com/developerworks/community/wikis/home/wiki/Tivoli%20Storage%20Manager/page/IBM%20Spectrum%20Protect%20Blueprints) [Spectrum Protect Blueprints.](https://www.ibm.com/developerworks/community/wikis/home/wiki/Tivoli%20Storage%20Manager/page/IBM%20Spectrum%20Protect%20Blueprints)

#### **Procedure**

- 1. Review ["What you should know first" on page 3.](#page-12-0)
- 2. Review each of the following subsections.

## **Planning for the server hardware and the operating system**

Use the checklist to verify that the system where the server is installed meets requirements for hardware and software configuration.

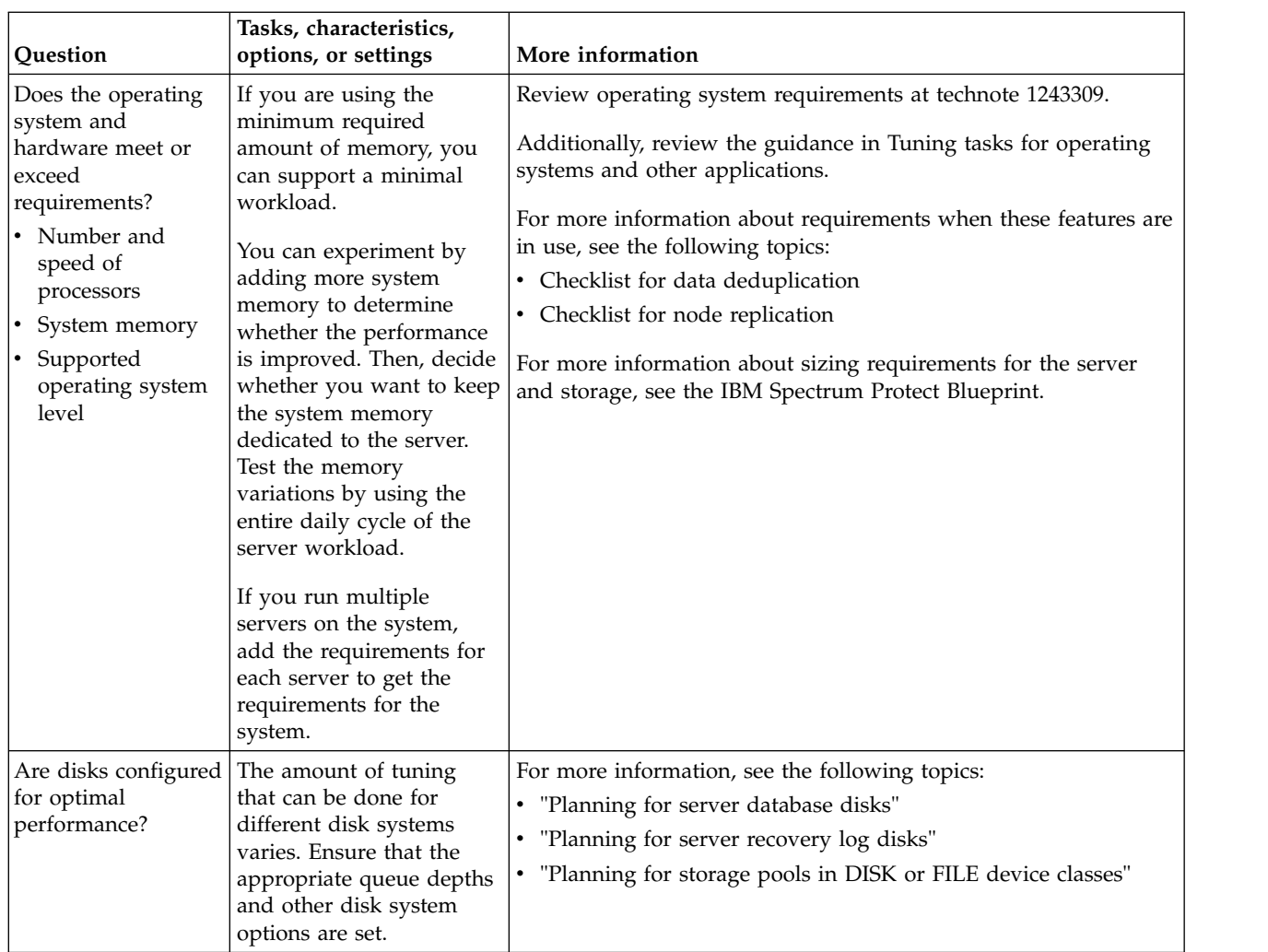

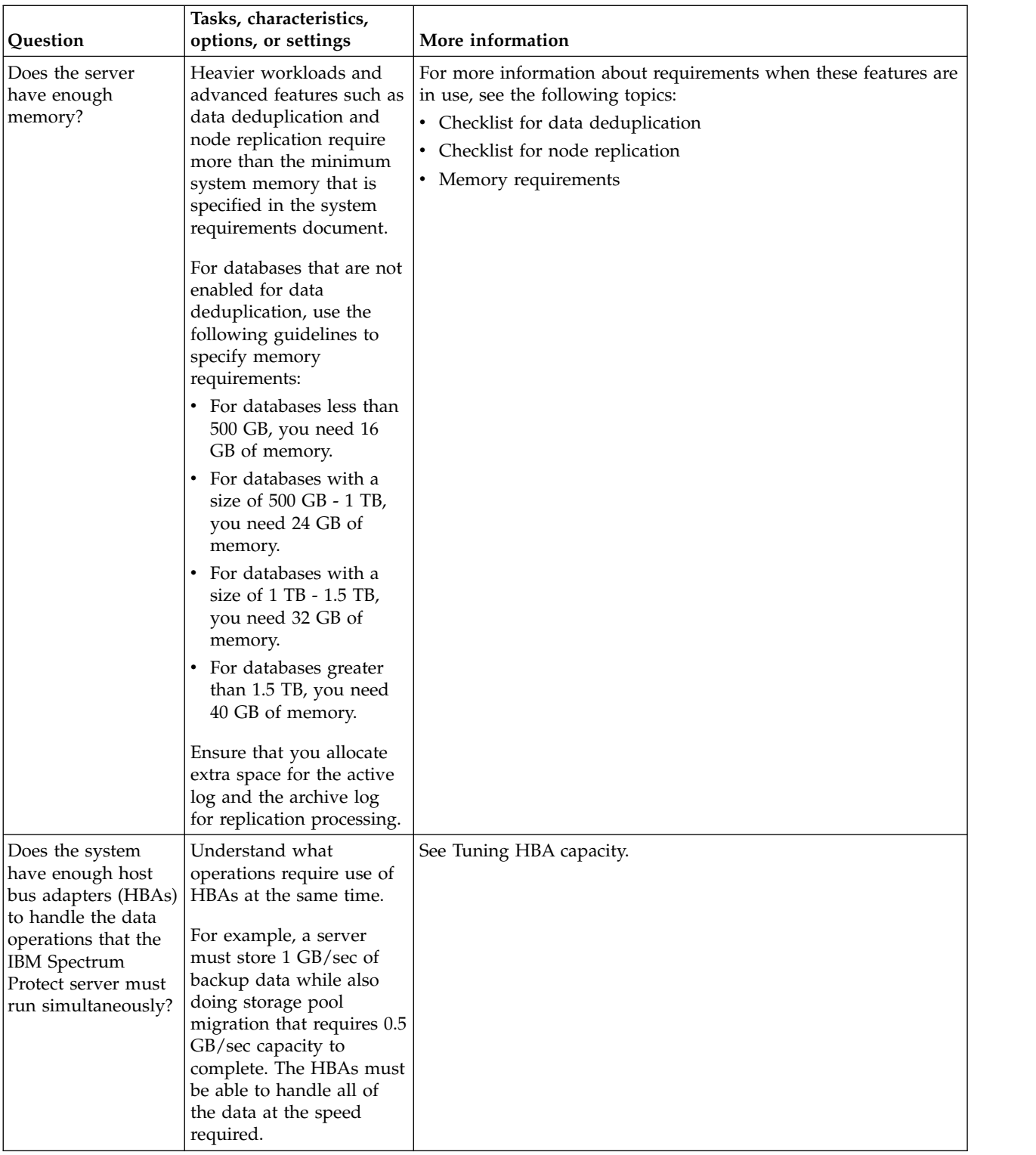

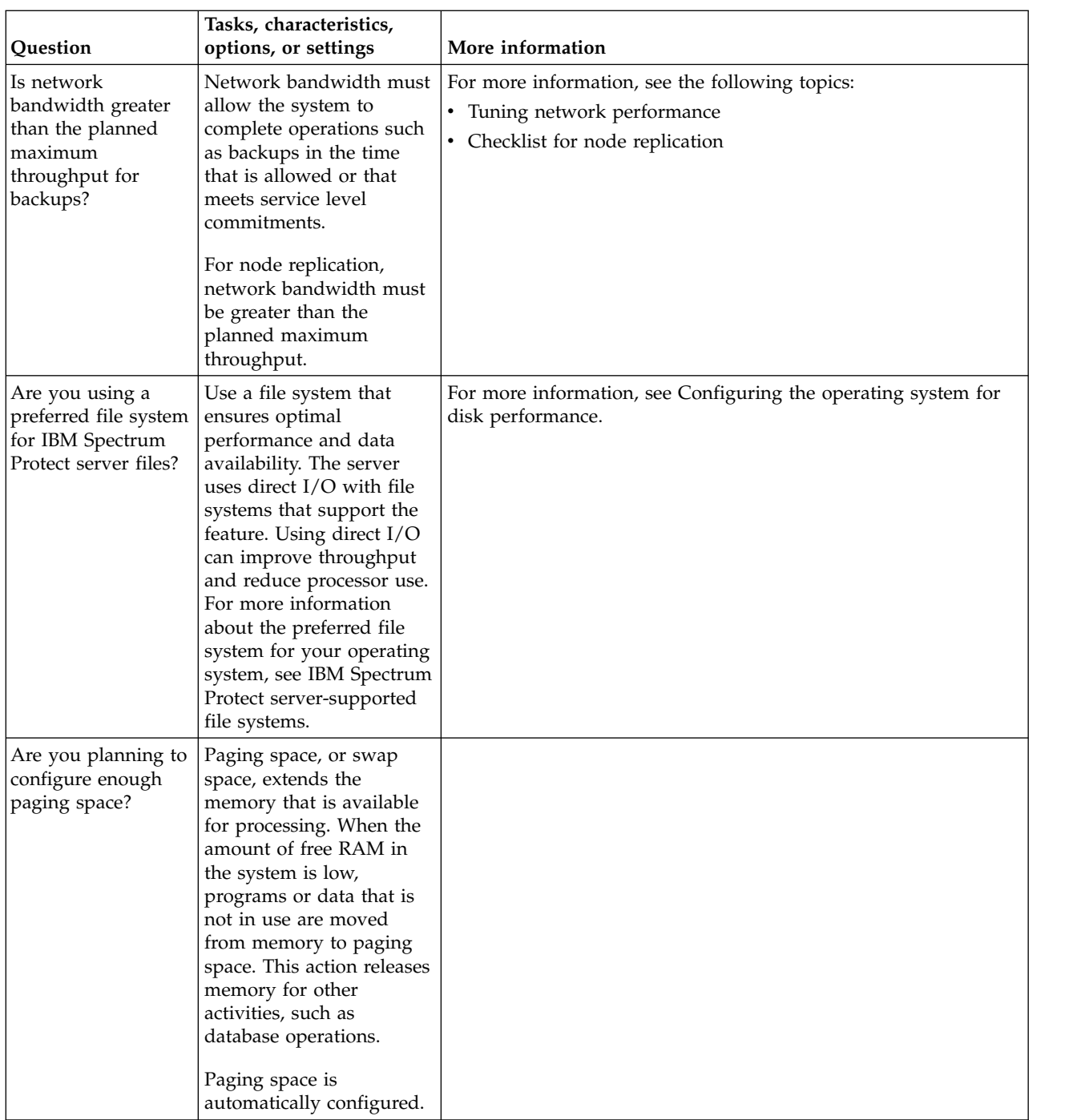

# **Planning for the server database disks**

Use the checklist to verify that the system where the server is installed meets requirements for hardware and software configuration.

<span id="page-30-0"></span>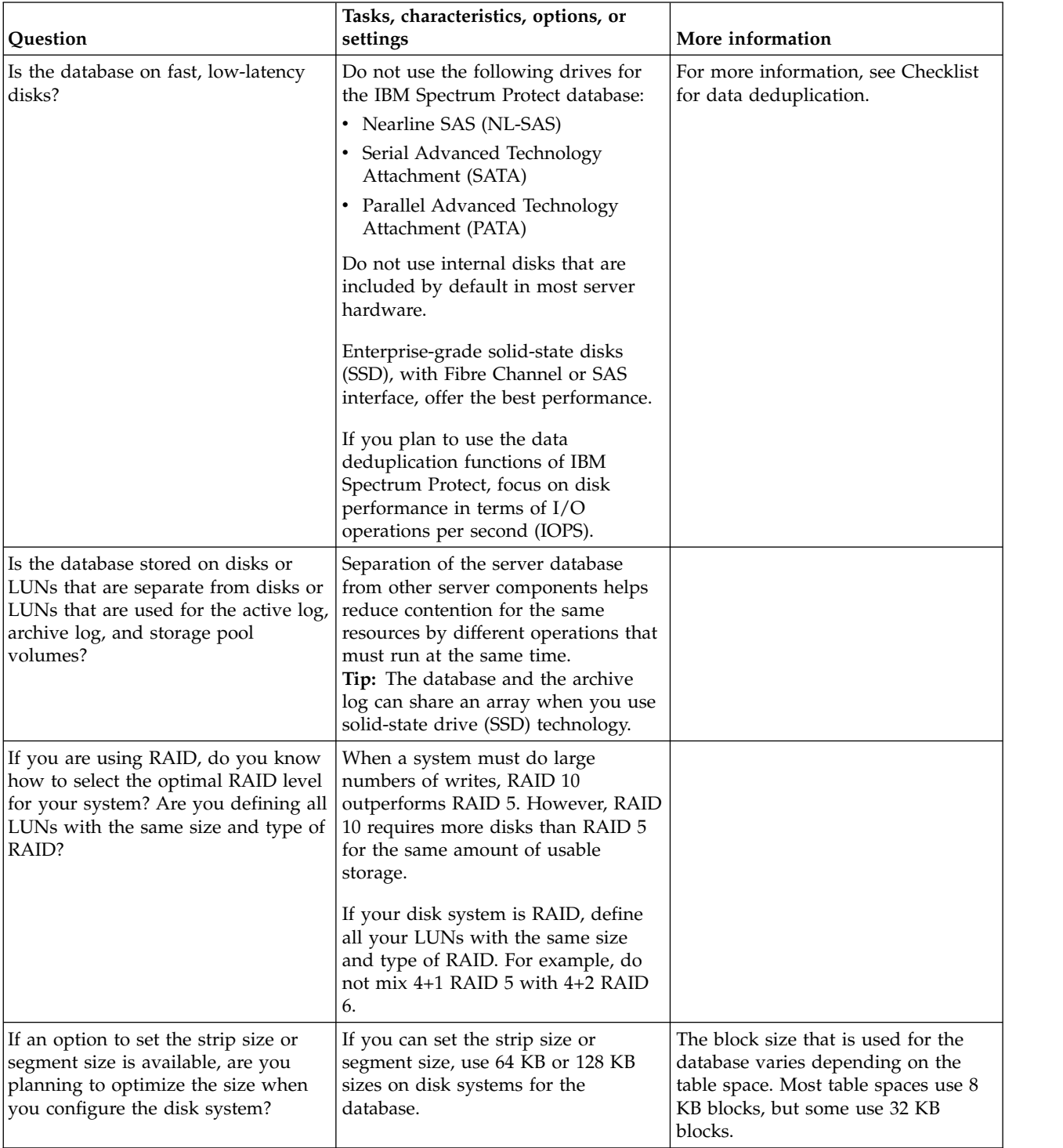

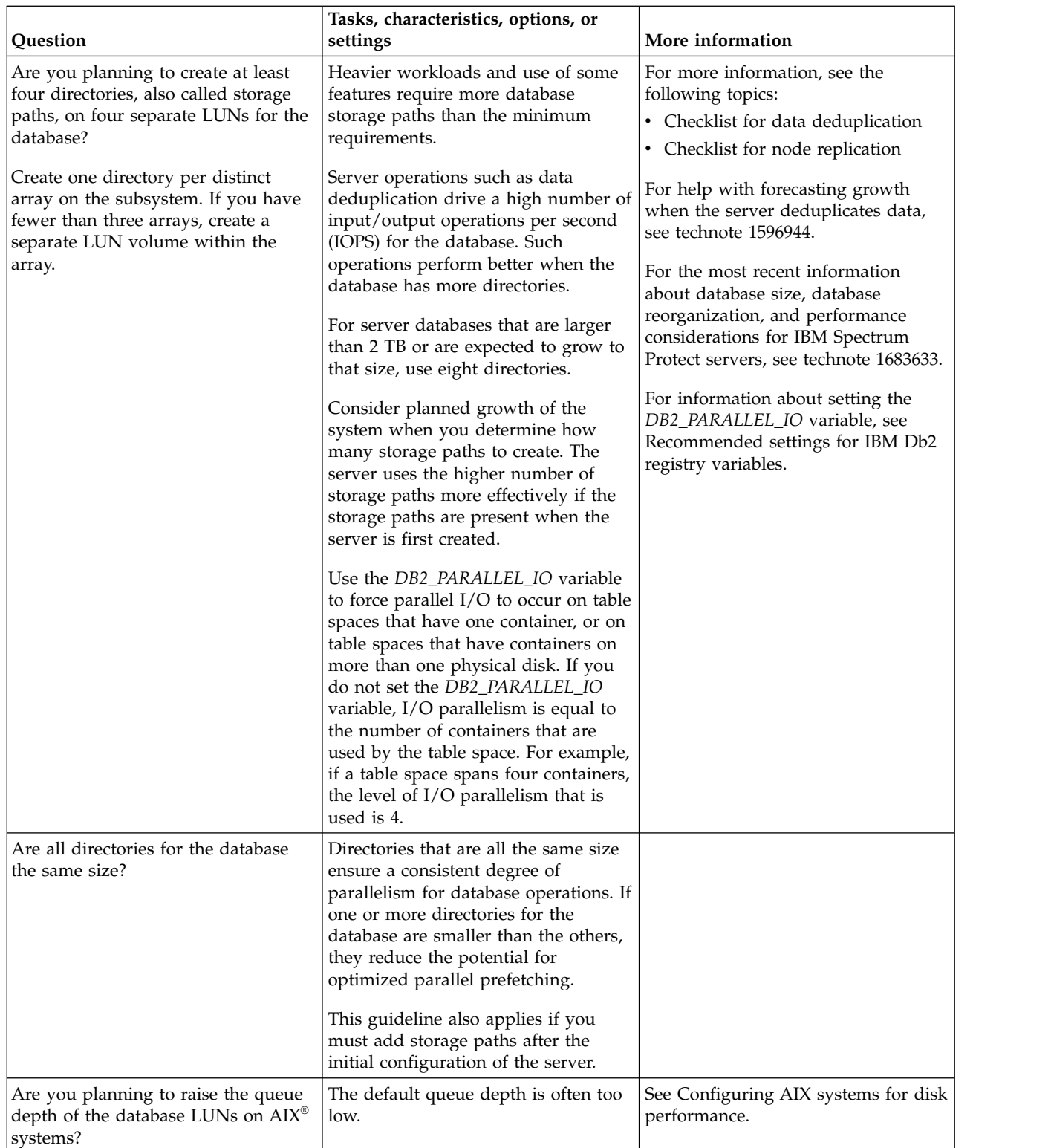

# **Planning for the server recovery log disks**

Use the checklist to verify that the system where the server is installed meets requirements for hardware and software configuration.

<span id="page-32-0"></span>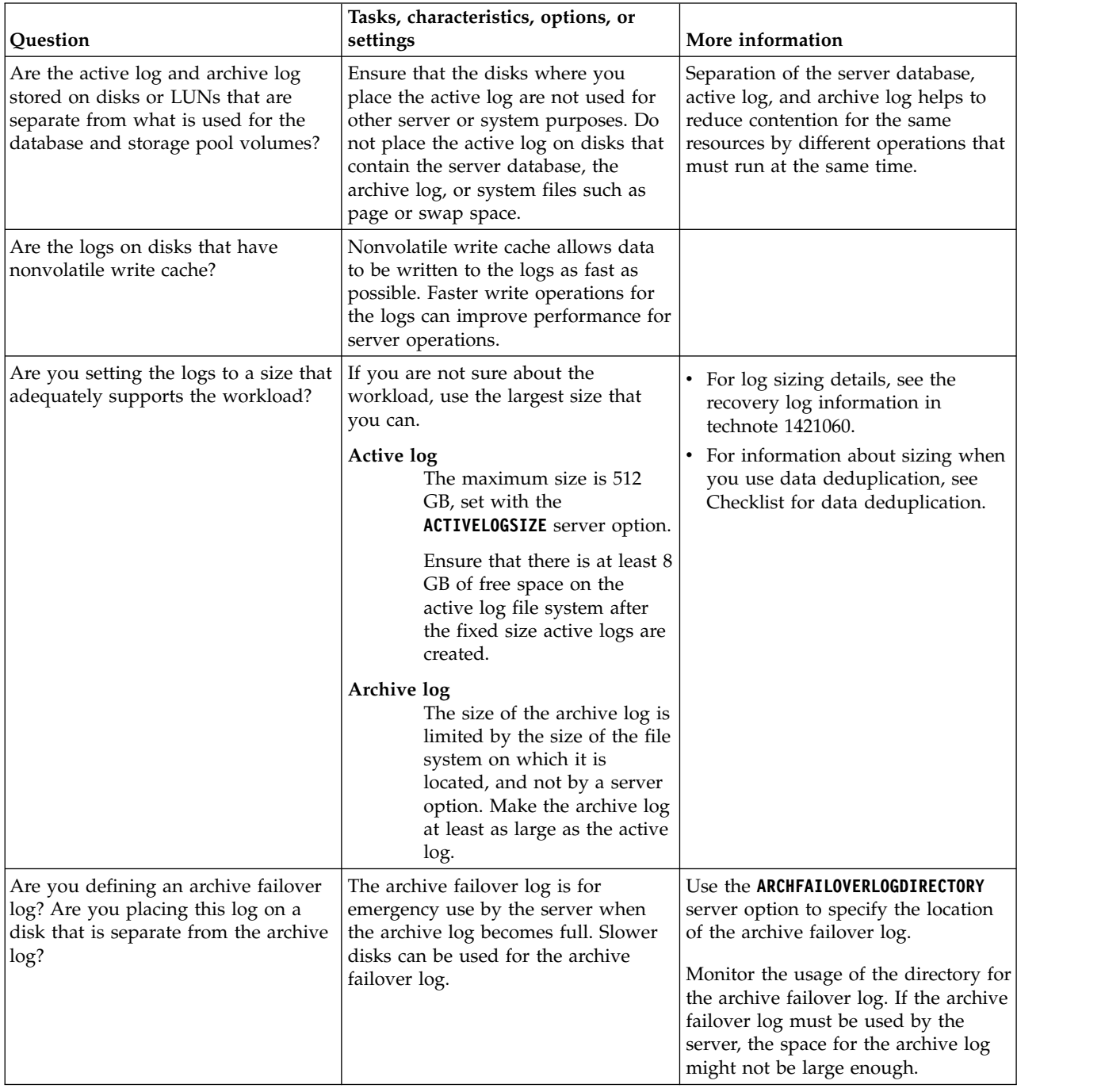

<span id="page-33-0"></span>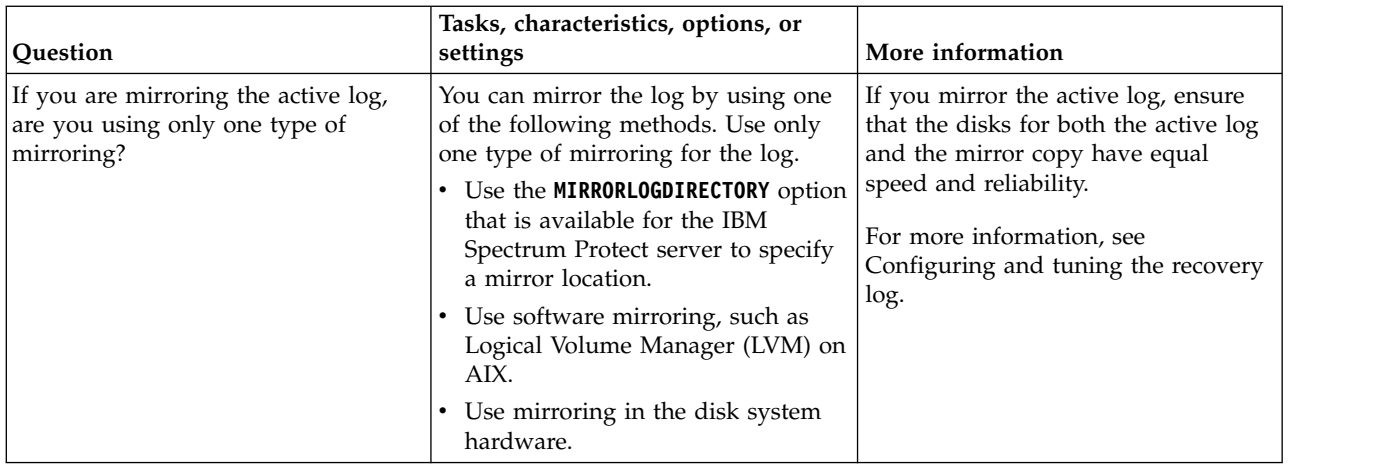

# **Planning for directory-container and cloud-container storage pools**

Review how your directory-container and cloud-container storage pools are set up to ensure optimal performance.

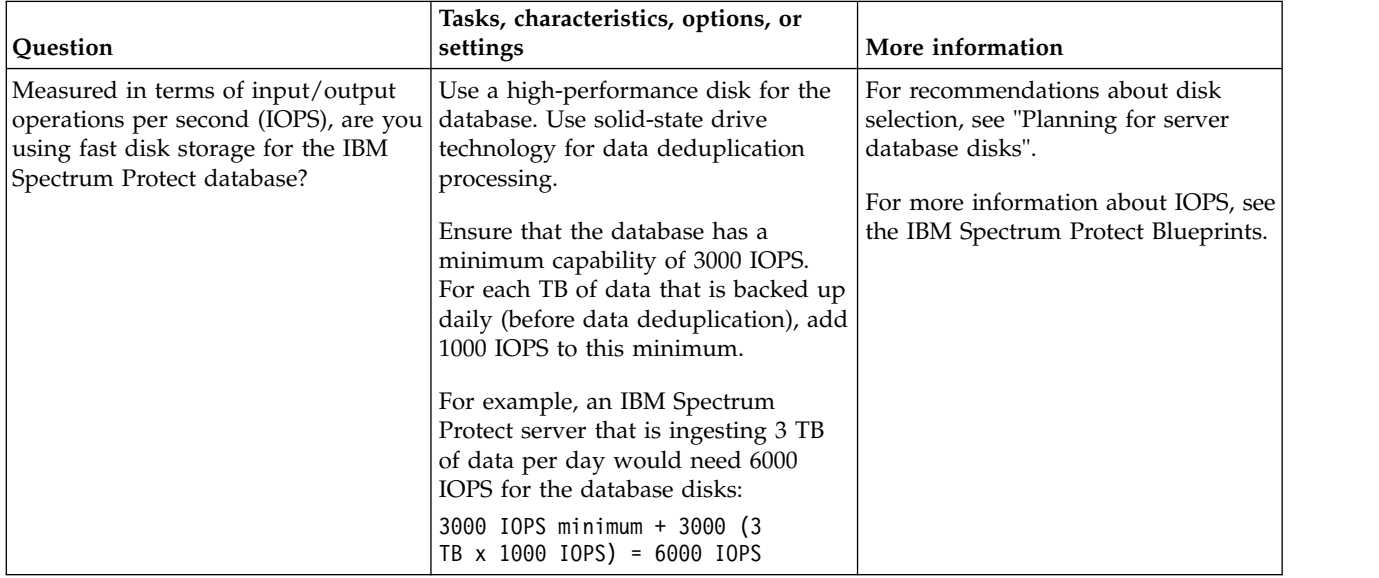

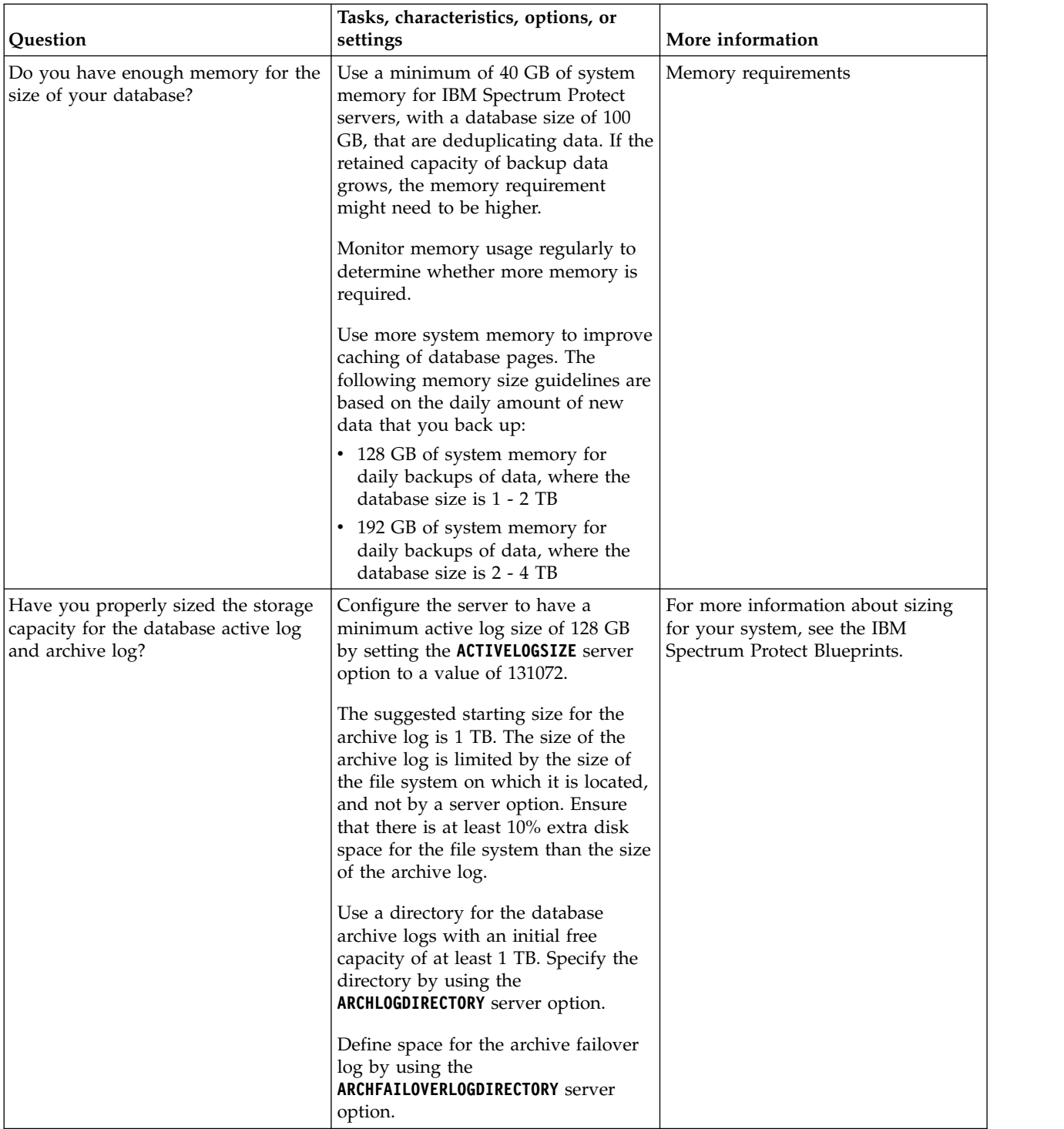

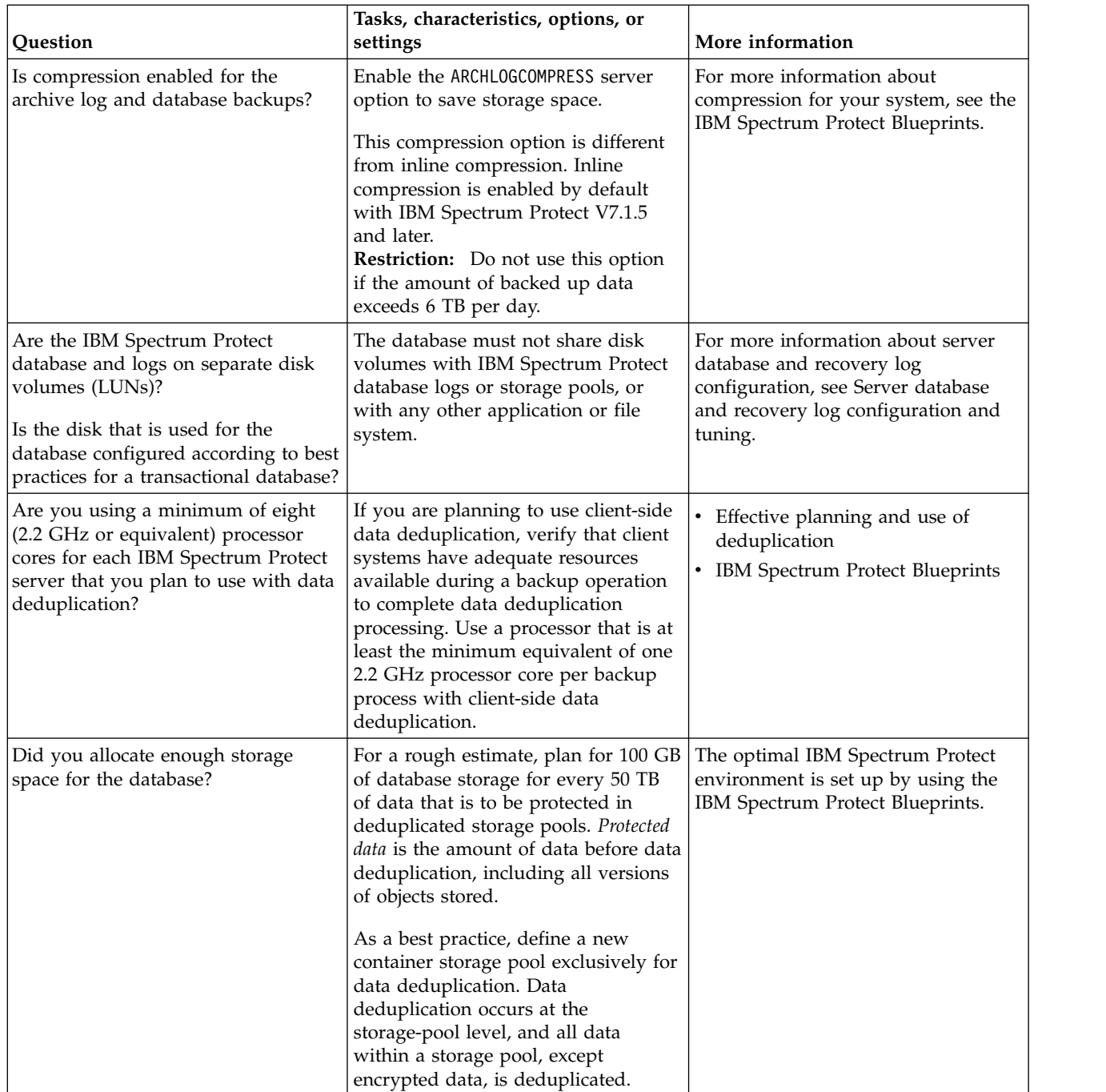
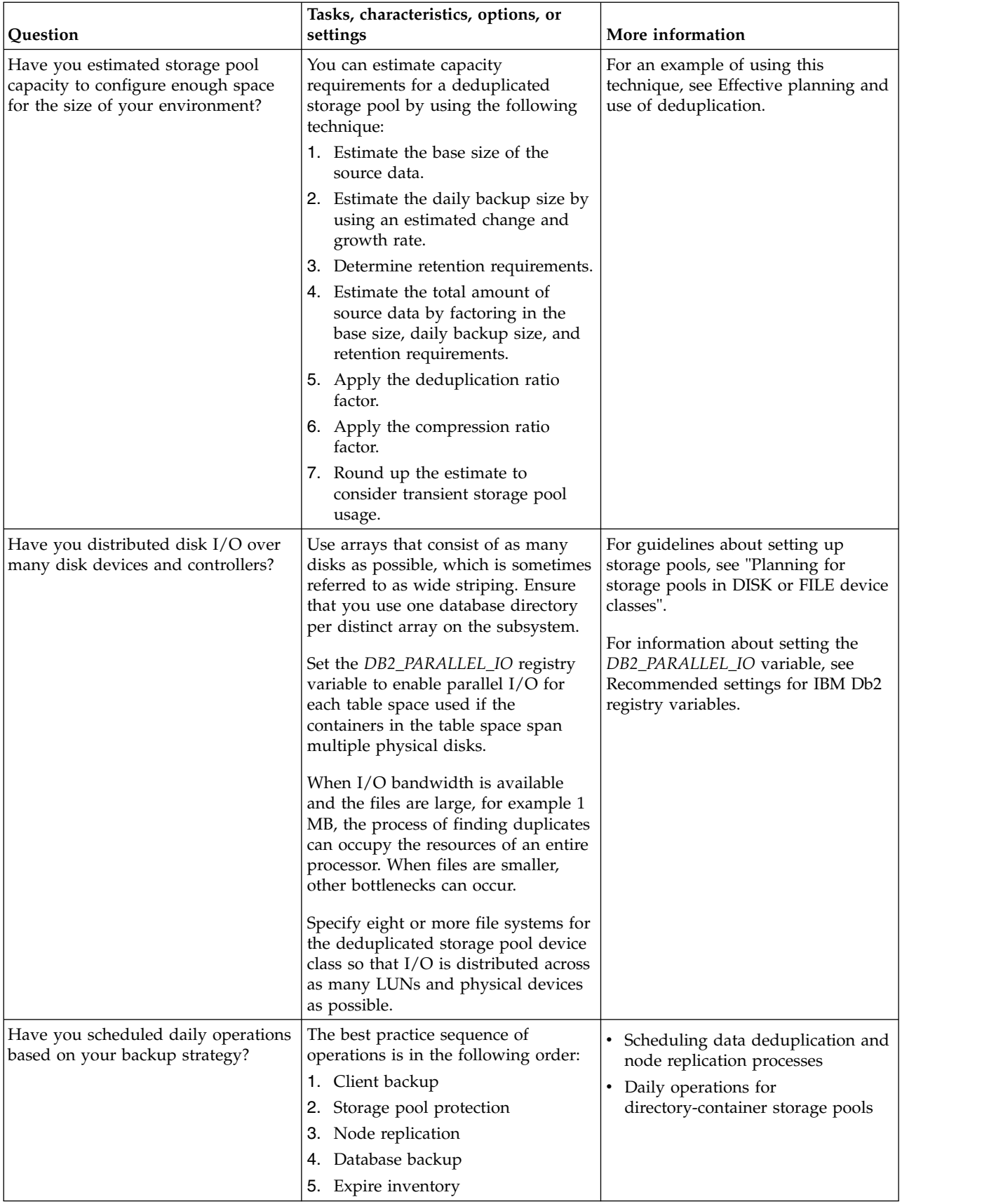

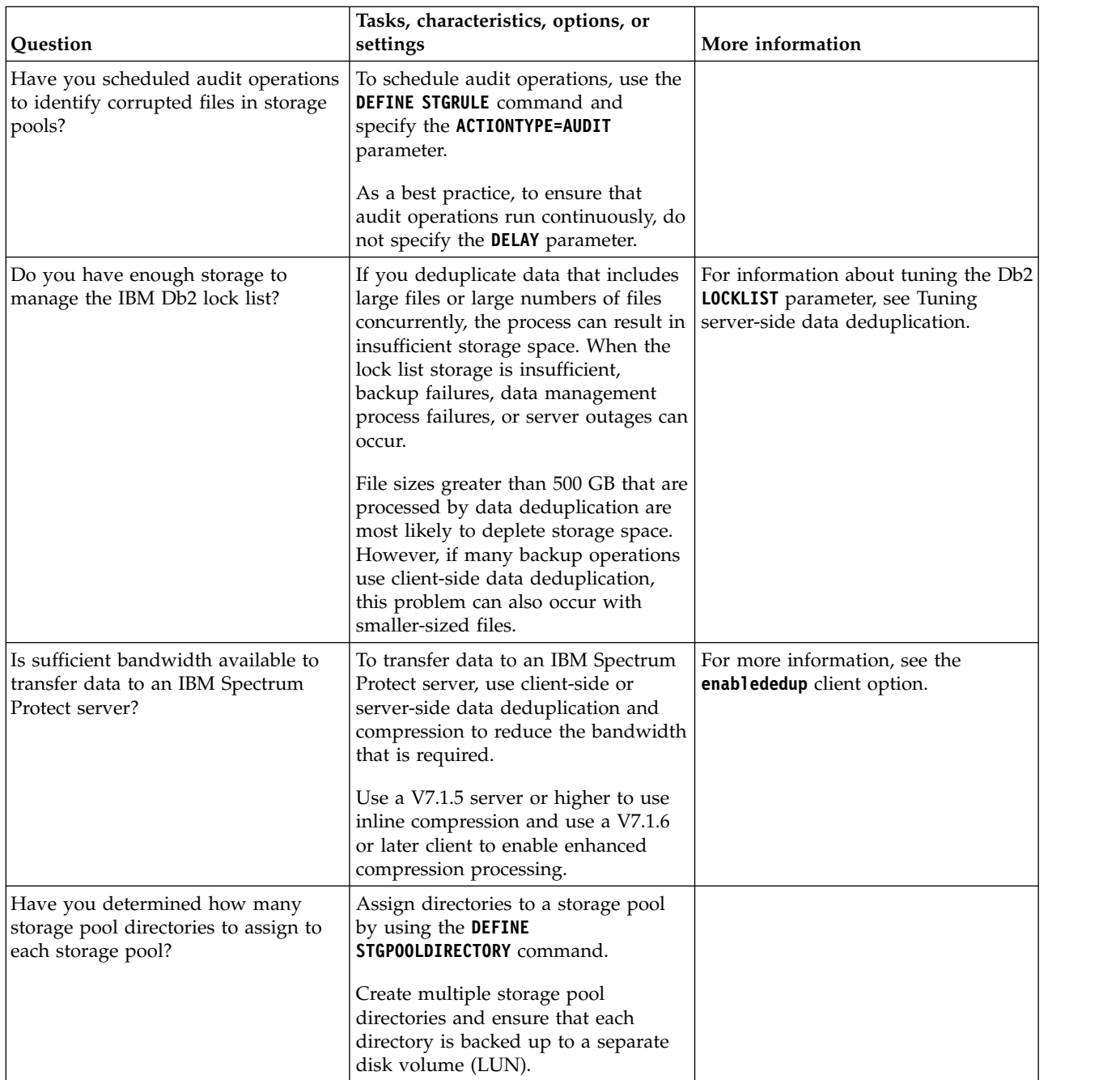

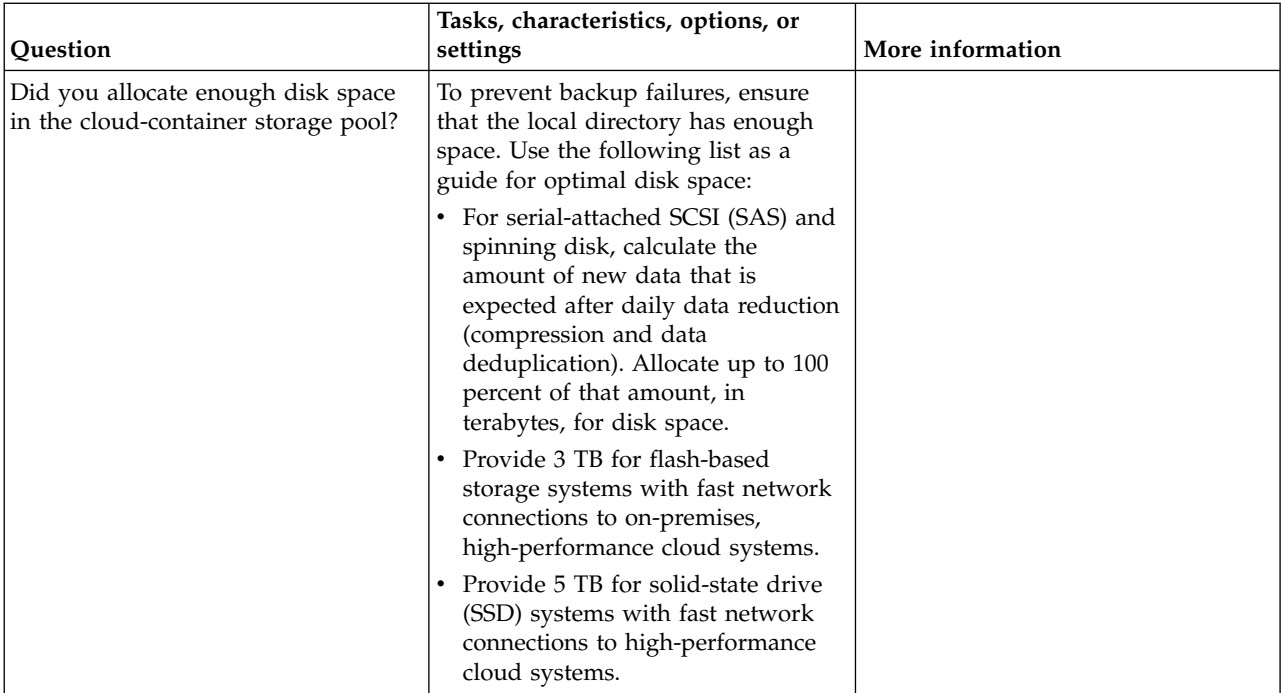

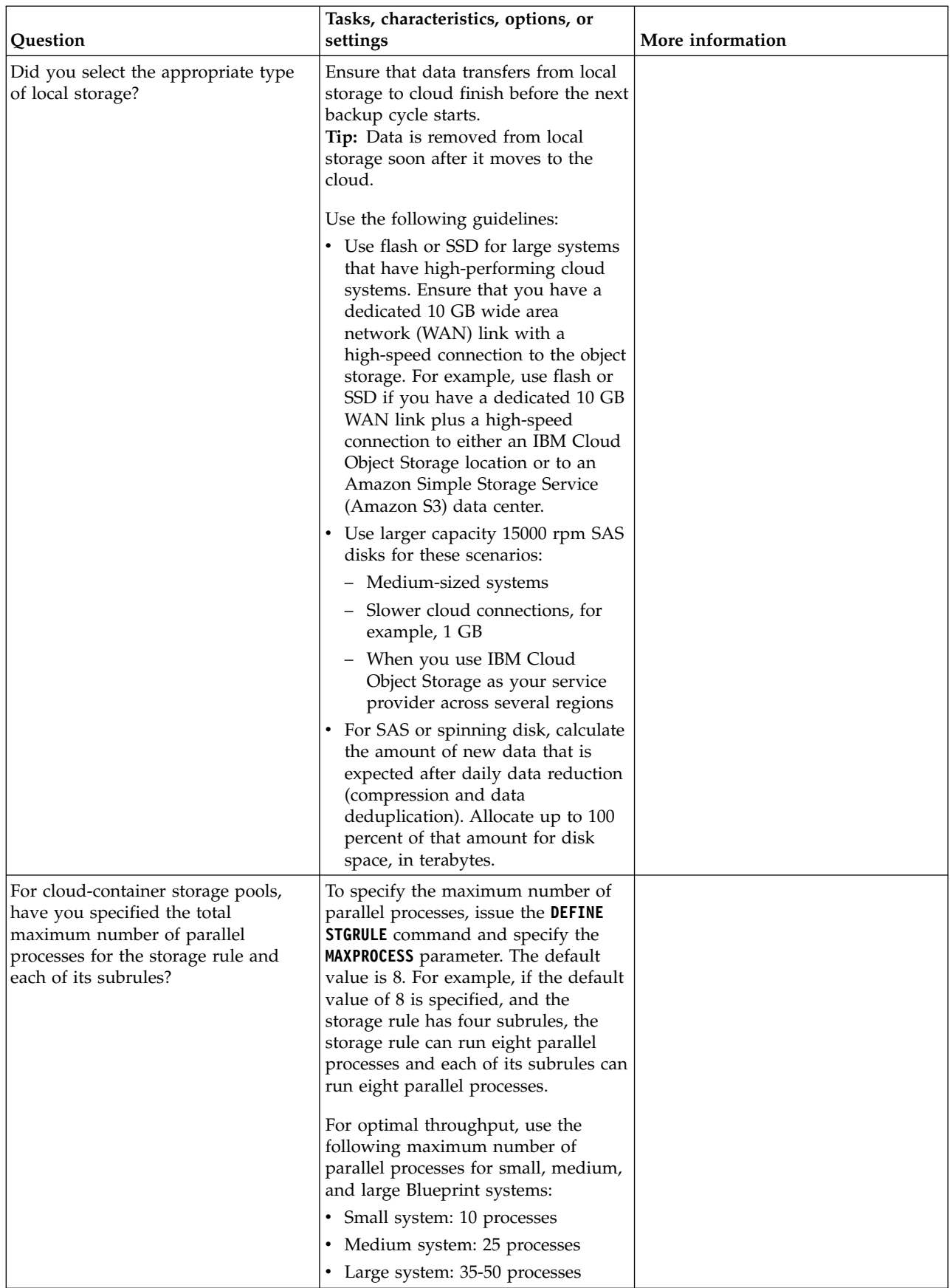

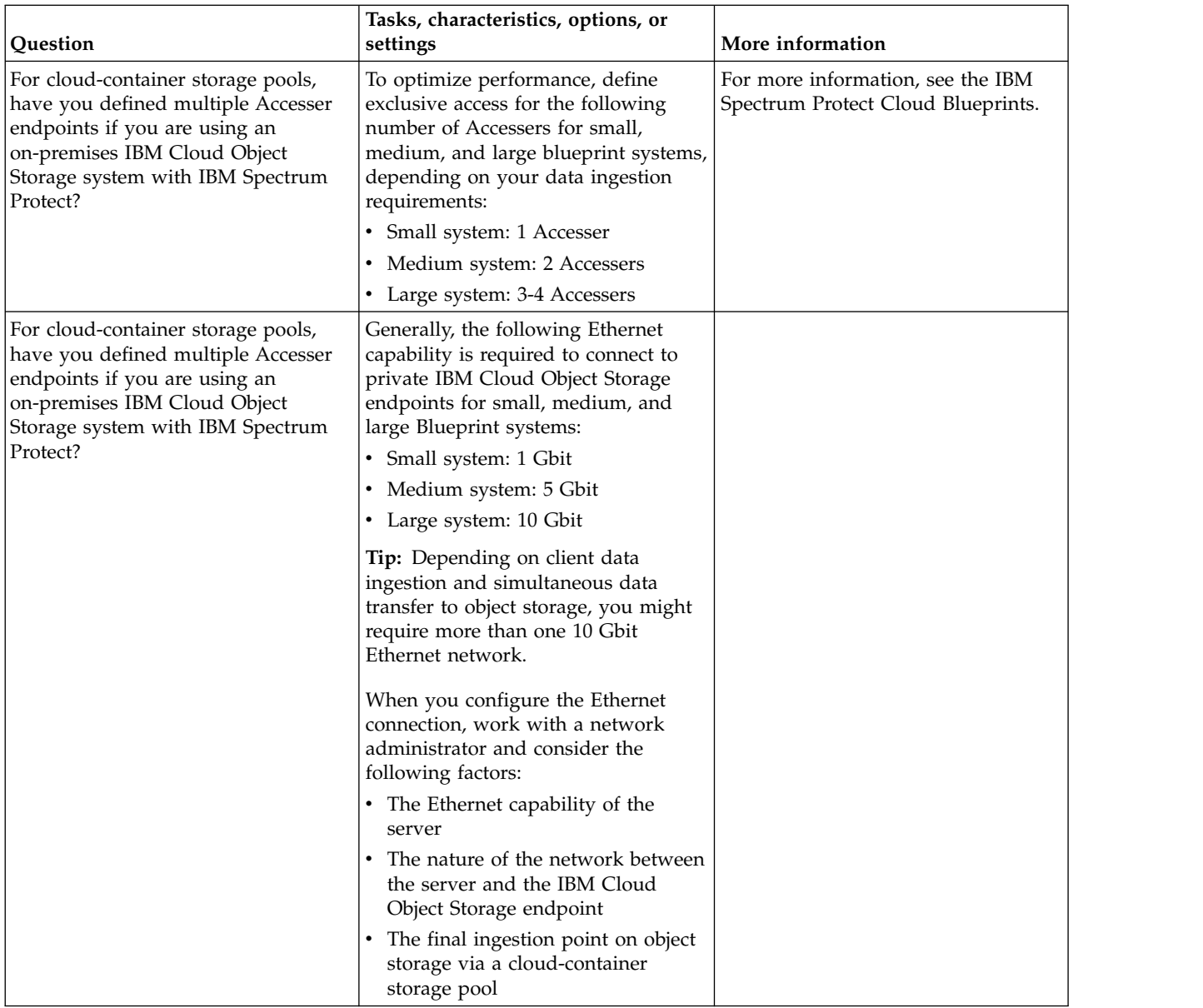

# **Planning for storage pools in DISK or FILE device classes**

Use the checklist to review how your disk storage pools are set up. This checklist includes tips for storage pools that use DISK or FILE device classes.

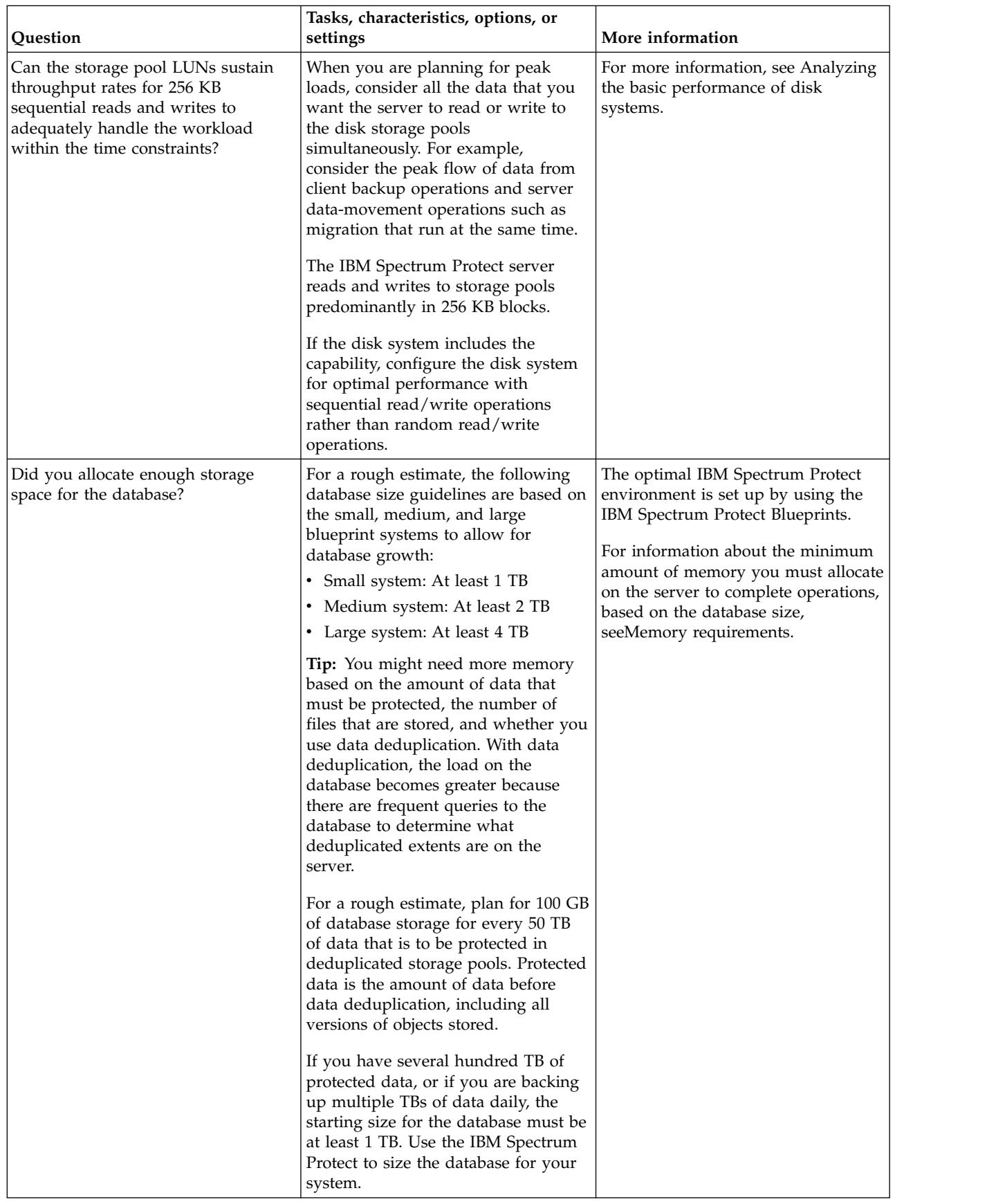

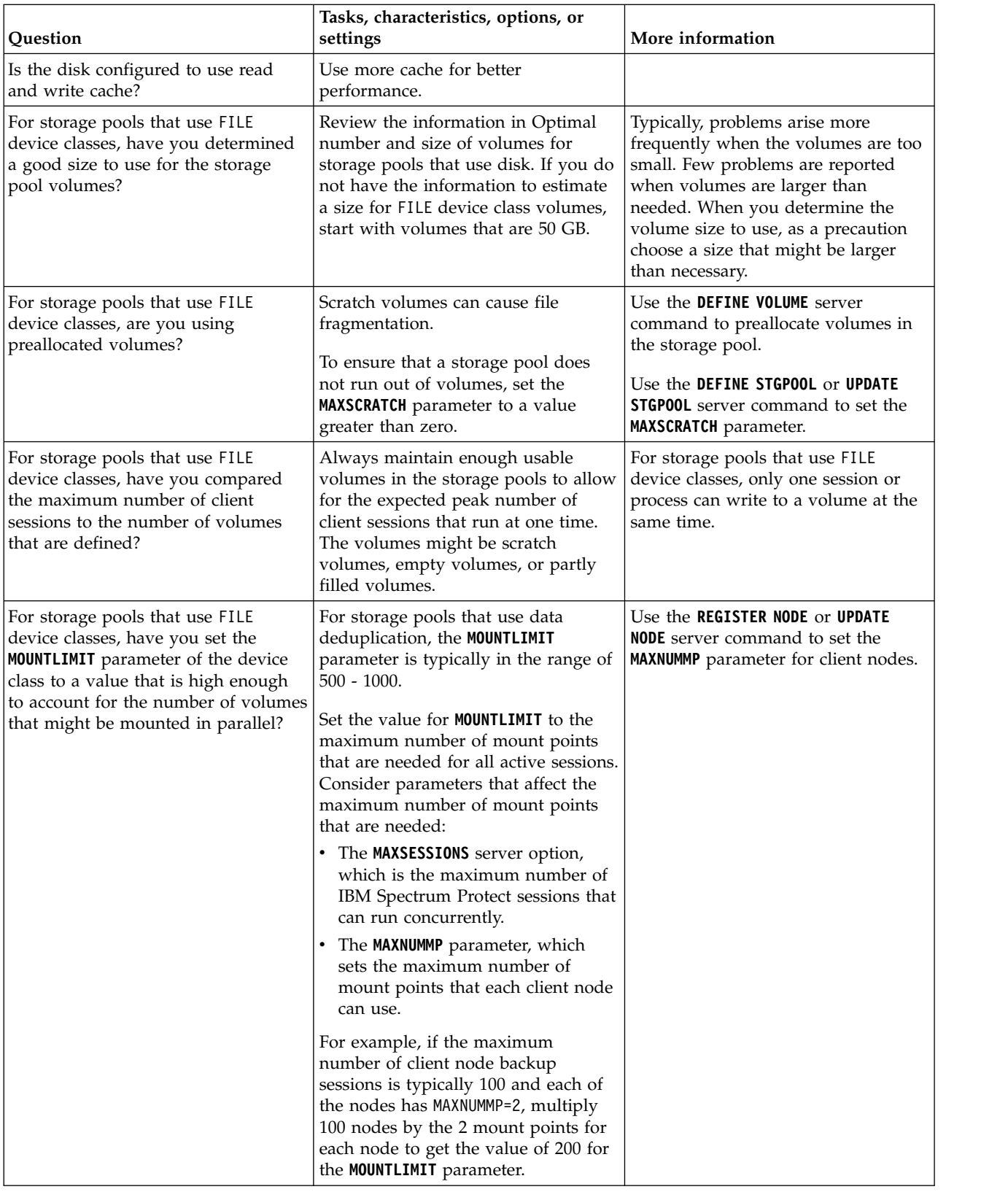

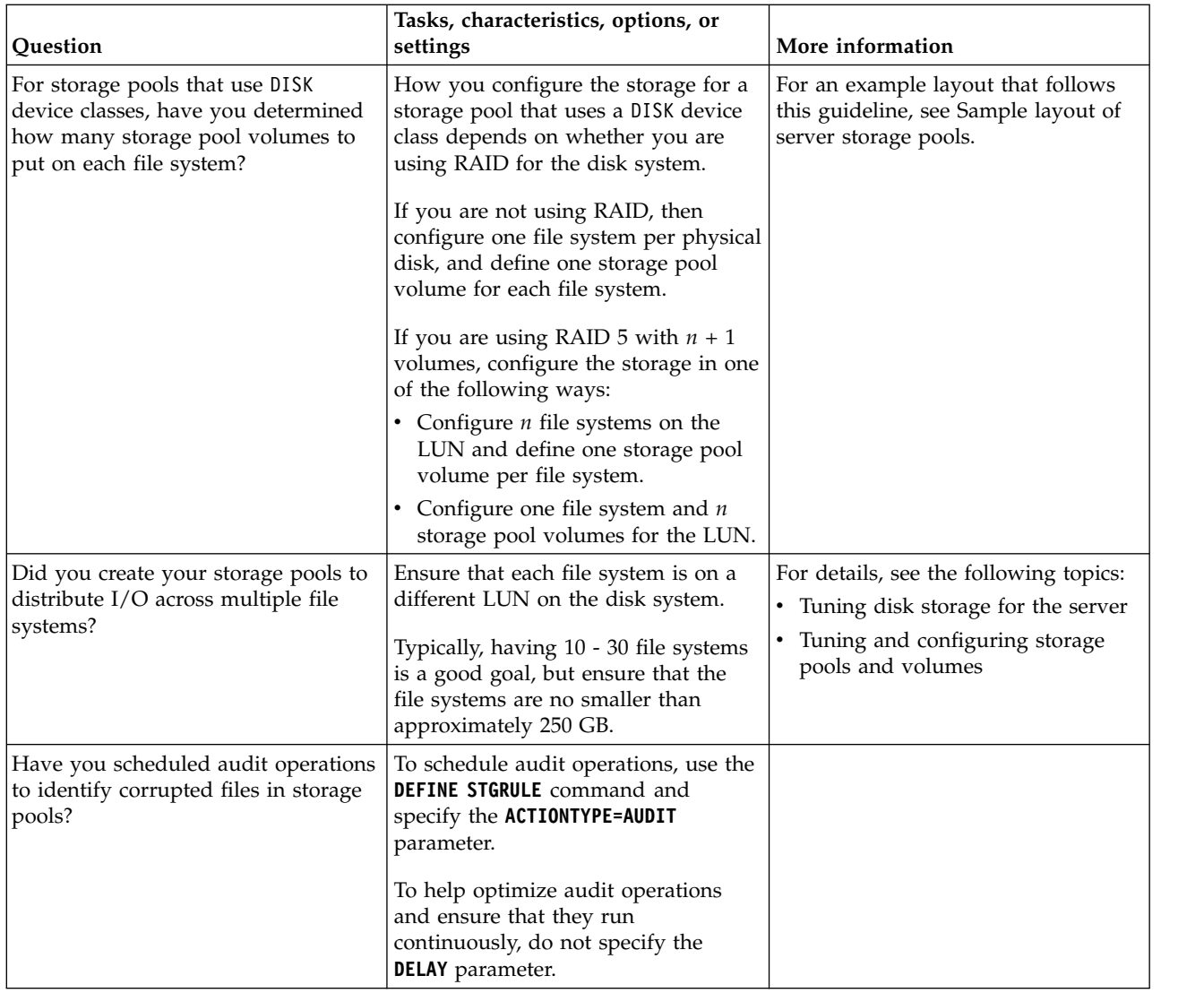

# **Planning for the correct type of storage technology**

Storage devices have different capacity and performance characteristics. These characteristics affect which devices are better for use with IBM Spectrum Protect.

# **Procedure**

Review the following table to help you to choose the correct type of storage technology for the storage resources that the server requires.

| <b>Storage</b><br>technology<br>type                                                                                                    | Database                                                                                                    | <b>Active log</b>                                                                                                    | Archive log and<br>archive failover log                                                                                                    | Storage pools                                                                                                    |
|----------------------------------------------------------------------------------------------------|----------------------------------------------------------------------------------------------------|----------------------------------------------------------------------------------------------------|----------------------------------------------------------------------------------------------------|----------------------------------------------------------------------------------------------------|
| Solid-state<br>disk (SSD)                                                                                                    | Place the database on<br>SSD in the following<br>circumstances:<br>• You are using IBM<br>Spectrum Protect<br>data deduplication.<br>• You are backing up<br>more than 8 TB of<br>new data daily.                                                                                       | If you place the IBM<br>Spectrum Protect<br>database on an SSD, as<br>a best practice, place<br>the active log on an<br>SSD. If space is not<br>available, use<br>high-performance disk<br>instead.                                                                                                    | Save SSDs for use with<br>the database and active<br>log. The archive log<br>and archive failover<br>logs can be placed on<br>slower storage<br>technology types.                                     | Save SSDs for use with<br>the database and active<br>log. Storage pools can<br>be placed on slower<br>storage technology<br>types.                                                                                                    |
| High-<br>performance<br>disk with the<br>following<br>characteristics:<br>$\cdot$ 15k rpm<br>disk<br>Fibre<br>Channel or<br>serial-<br>attached<br>SCSI (SAS)<br>interface     | Use high-performance<br>disks in the following<br>circumstances:<br>• The server does not<br>do data<br>deduplication.<br>The server does not<br>do node replication.<br>Isolate the server<br>database from its logs<br>and storage pools, and<br>from data for other<br>applications. | Use high-performance<br>disks in the following<br>circumstances:<br>• The server does not<br>do data<br>deduplication.<br>• The server does not<br>do node replication.<br>For performance and<br>availability, isolate the<br>active log from the<br>server database, archive<br>logs, and storage pools. | You can use<br>high-performance disks<br>for the archive log and<br>archive failover logs.<br>For availability, isolate<br>these logs from the<br>database and active<br>log.                         | Use high-performance<br>disks for storage pools<br>in the following<br>circumstances:<br>Data is frequently<br>read.<br>Data is frequently<br>written.<br>For performance and<br>availability, isolate<br>storage pool data from<br>the server database and<br>logs, and from data for<br>other applications.                              |
| Medium-<br>performance<br>or<br>high-<br>performance<br>disk with the<br>following<br>characteristics:<br>$\cdot$ 10k rpm<br>disk<br>• Fibre<br>Channel or<br>SAS<br>interface | If the disk system has a<br>mix of disk<br>technologies, use the<br>faster disks for the<br>database and active<br>log. Isolate the server<br>database from its logs<br>and storage pools, and<br>from data for other<br>applications.                                                  | If the disk system has a<br>mix of disk<br>technologies, use the<br>faster disks for the<br>database and active<br>log. For performance<br>and availability, isolate<br>the active log from the<br>server database, archive<br>logs, and storage pools.                                                    | You can use<br>medium-performance<br>or high-performance<br>disk for the archive log<br>and archive failover<br>logs. For availability,<br>isolate these logs from<br>the database and active<br>log. | Use<br>medium-performance<br>or high-performance<br>disk for storage pools<br>in the following<br>circumstances:<br>• Data is frequently<br>read.<br>Data is frequently<br>written.<br>For performance and<br>availability, isolate<br>storage pool data from<br>the server database and<br>logs, and from data for<br>other applications. |
| SATA,<br>network-<br>attached<br>storage                                                                                                    | Do not use this storage<br>for the database. Do<br>not place the database<br>on XIV storage<br>systems.                                                                                                    | Do not use this storage<br>for the active log.                                                                                                    | Use of this slower<br>storage technology is<br>acceptable because<br>these logs are written<br>once and infrequently<br>read.                                                                         | Use this slower storage<br>technology in the<br>following<br>circumstances:<br>• Data is infrequently<br>written, for example<br>written once.<br>Data is infrequently<br>read.                                                                                                    |

*Table 5. Storage technology types for IBM Spectrum Protect storage requirements*

| Storage<br>technology<br>type | Database | Active log | Archive log and<br>archive failover log | Storage pools                                                      |
|-------------------------------|----------|------------|-----------------------------------------|--------------------------------------------------------------------|
| Tape and<br>virtual tape      |          |            |                                         | Use for long-term<br>retention or if data is<br>infrequently used. |

*Table 5. Storage technology types for IBM Spectrum Protect storage requirements (continued)*

# **Applying best practices to the server installation**

Typically, hardware configuration and selection have the most significant effect on the performance of an IBM Spectrum Protect solution. Other factors that affect performance are the operating system selection and configuration, and the configuration of IBM Spectrum Protect.

# **Procedure**

- v The following best practices are the most important for optimal performance and problem prevention.
- Review the table to determine the best practices that apply to your environment.

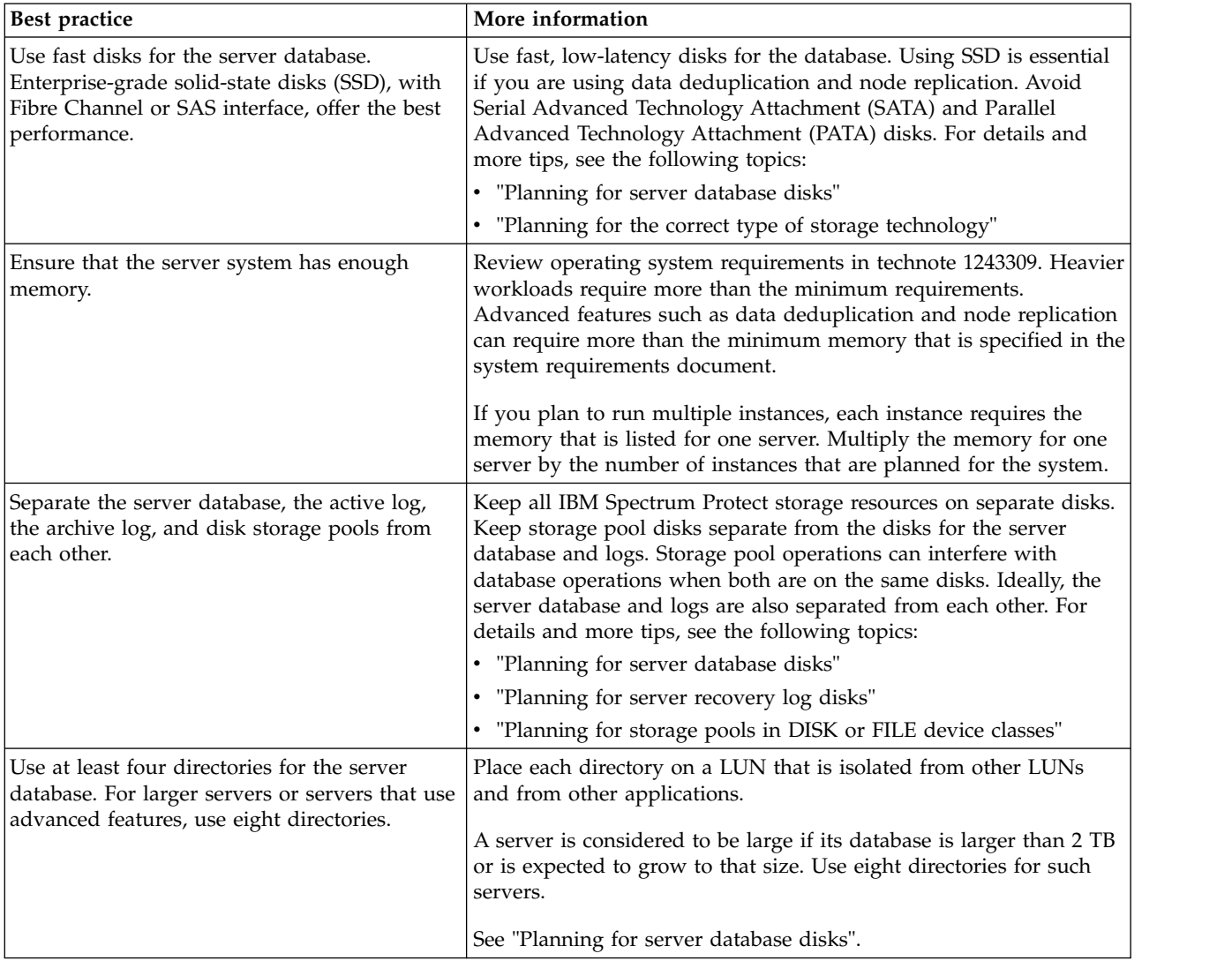

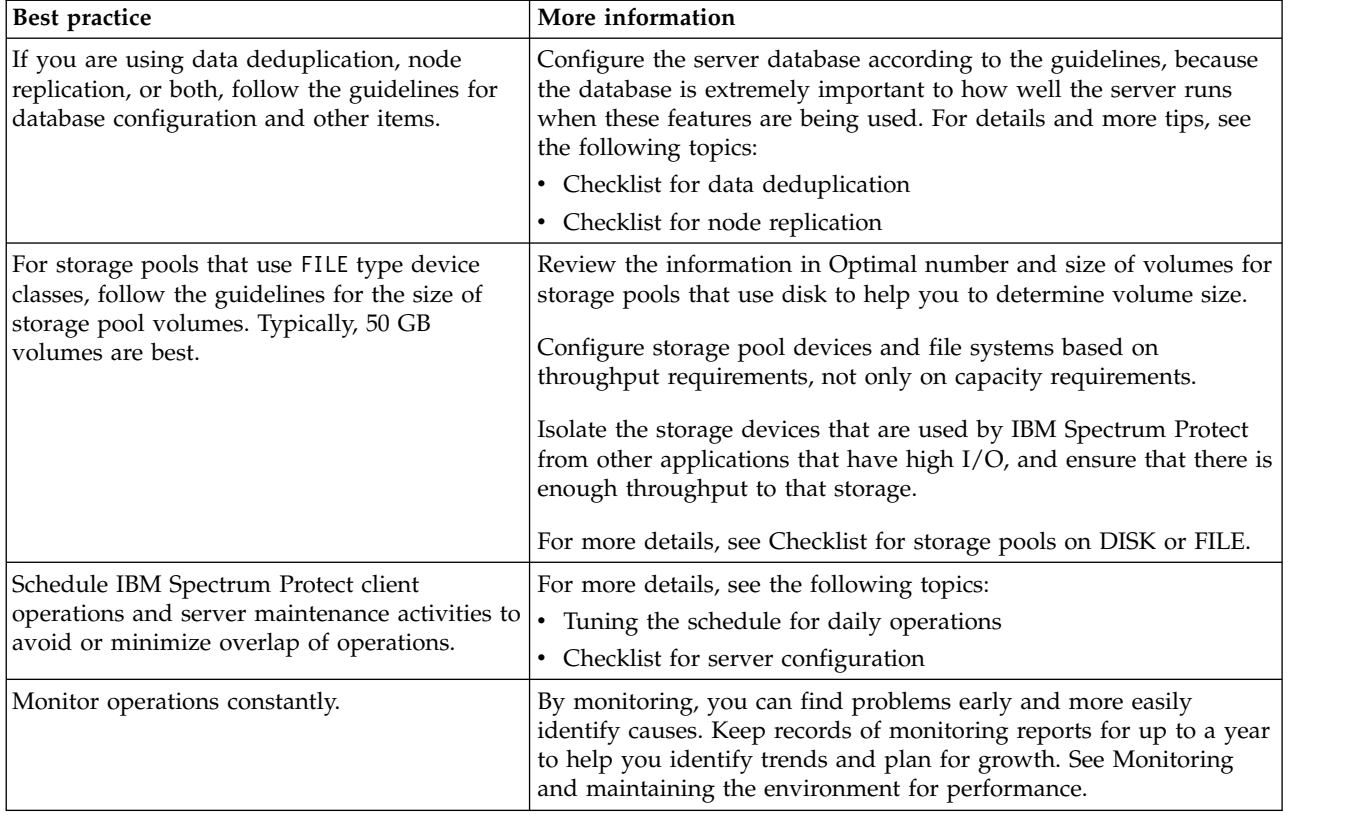

# **Minimum system requirements for the IBM Spectrum Protect server**

Before you install an IBM Spectrum Protect server on a Windows operating system, review the hardware and software requirements.

## **Hardware and software requirements for the IBM Spectrum Protect server installation**

The optimal IBM Spectrum Protect environment is set up with data deduplication by using the IBM Spectrum™ [Protect Blueprints.](https://www.ibm.com/developerworks/community/wikis/home/wiki/Tivoli%20Storage%20Manager/page/IBM%20Spectrum%20Protect%20Blueprints)

For the most current information about IBM Spectrum Protect system requirements, see [technote 1243309.](http://www.ibm.com/support/docview.wss?uid=swg21243309)

# **Hardware requirements**

Table 6 describes the minimum hardware requirements for the server. If the server does not meet the minimum requirements, the installation fails. For more details about planning disk space, see ["Capacity planning" on page 41.](#page-50-0)

*Table 6. Hardware requirements*

| $ Type\ of$<br>  hardware | Hardware requirements             |
|---------------------------|-----------------------------------|
| General                   | An AMD64 or Intel EM64T processor |

| Type of<br>hardware | Hardware requirements                                                                                                    |
|---------------------|----------------------------------------------------------------------------------------------------|
| Disk space          | The following minimum values for disk space:                                                                                                    |
|                     | • At least 7.5 GB of free disk storage for a typical installation                                                                                                    |
|                     | • 60 MB in the temporary directory space                                                                                                    |
|                     | • 2 GB partition size in the $C:\$ drive                                                                                                    |
|                     | • 300 MB in the instance directory                                                                                                    |
|                     | • 2 GB for the shared resources area                                                                                                    |
|                     | In case a problem arises and any diagnosis is needed, it is optimal to have<br>temporary or other space available on the system for a first failure data<br>capture (FFDC) log or for other temporary uses such as for collecting trace<br>logs.                                                                                                    |
|                     | Significant additional disk space is required for database and log files. The<br>size of the database depends on the number of client files to be stored and<br>the method by which the server manages them. The default active log<br>space is 16 GB, the minimum that is needed for most workloads and<br>configurations. When you create the active log, you need at least 64 GB to<br>run replication. If replication and data deduplication are both being used,<br>create an active log of 128 GB. Allocate at least three times the default<br>active log space for the archive log (48 GB). Ensure that you have sufficient<br>resources if you are using data deduplication or expect a heavy client<br>workload. |
|                     | For optimal performance and to facilitate $I/O$ , specify at least two equally<br>sized containers or Logical Unit Numbers (LUNs) for the database. In<br>addition, each active log and archive log needs its own container or LUN.                                                                                                    |
|                     | Ensure that you see "Capacity planning" on page 41 for more details about<br>disk space.                                                                                                    |
| Memory              | The following minimum values for memory:                                                                                                    |
|                     | 16 GB for standard server operations without data deduplication and<br>node replication                                                                                                    |
|                     | • 24 GB for data deduplication or node replication                                                                                                    |
|                     | • 32 GB for node replication with data deduplication                                                                                                    |
|                     | For more specific memory requirements for larger databases and higher<br>ingestion capability, see the IBM Spectrum Protect server memory tuning<br>table.                                                                                                    |
|                     | For more specific memory requirements when you are using data<br>deduplication, see the IBM Spectrum Protect Blueprint for your operating<br>system.                                                                                                    |

*Table 6. Hardware requirements (continued)*

# **Software requirements**

Table [7 on page 39](#page-48-0) describes the minimum software requirements that are needed for your IBM Spectrum Protect Windows system.

| Type of<br>software       | Minimum software requirements                                                                                                    |
|---------------------------|----------------------------------------------------------------------------------------------------|
| Operating<br>system       | One of the following 64-bit operating systems, Standard or Datacenter<br>edition:                                                                                                    |
|                           | • Microsoft Windows Server 2016                                                                                                    |
|                           | Microsoft Windows Server 2012 R2<br>٠                                                                                                    |
|                           | • Microsoft Windows Server 2012                                                                                                    |
| Communication<br>protocol | At least one of the following communication protocols (installed by<br>default with the current Windows operating systems):<br>• Named Pipes                                                                                                    |
|                           | • TCP/IP Version 4 or Version 6                                                                                                    |
| Device drivers            | The IBM Spectrum Protect passthru device driver that is required for<br>non-IBM drives and tape libraries. The Windows native device driver is<br>recommended for tape drives and tape libraries. Otherwise, the IBM<br>Spectrum Protect kernel device driver can be used. |
|                           | For the IBM 3590, 3592, or the Ultrium tape library or drives, the IBM<br>device drivers are required. Install the most current device drivers. You<br>can locate IBM driver packages at Fix Central.                                                                      |
|                           | Configure the device drivers before you use the IBM Spectrum Protect<br>server with tape devices.                                                                                                    |
| Other software            | The following User Account Control policies must be disabled:                                                                                                    |
|                           | • User Account Control: Admin Approval Mode for the Built-in<br>Administrator account                                                                                                    |
|                           | • User Account Control: Run all administrators in Admin Approval<br>Mode                                                                                                    |

<span id="page-48-0"></span>*Table 7. Software requirements*

# **IBM Installation Manager**

IBM Spectrum Protect uses IBM Installation Manager, which is an installation program that can use remote or local software repositories to install or update many IBM products.

If the required version of IBM Installation Manager is not already installed, it is automatically installed or upgraded when you install IBM Spectrum Protect. It must remain installed on the system so that IBM Spectrum Protect can be updated or uninstalled later as needed.

The following list contains explanations of some terms that are used in IBM Installation Manager:

### **Offering**

An installable unit of a software product.

The IBM Spectrum Protect offering contains all of the media that IBM Installation Manager requires to install IBM Spectrum Protect.

### **Package**

The group of software components that are required to install an offering.

The IBM Spectrum Protect package contains the following components:

- IBM Installation Manager installation program
- IBM Spectrum Protect offering

#### **Package group**

A set of packages that share a common parent directory.

The default package group for the IBM Spectrum Protect package is IBM Installation Manager.

#### **Repository**

A remote or local storage area for data and other application resources.

The IBM Spectrum Protect package is stored in a repository on IBM Fix Central.

#### **Shared resources directory**

A directory that contains software files or plug-ins that are shared by packages.

IBM Installation Manager stores installation-related files in the shared resources directory, including files that are used for rolling back to a previous version of IBM Spectrum Protect.

# **Worksheets for planning details for the server**

You can use the worksheets to help you plan the amount and location of storage needed for the IBM Spectrum Protect server. You can also use them to keep track of names and user IDs.

**Restriction:** If you are using a File Allocation Table (FAT or FAT32) or a New Technology File System (NTFS) format, you cannot specify the root directory of that system as the location of a database directory or log directory. Instead, you must create one or more subdirectories within the root directory. Then, create the database directories and log directories within the subdirectories.

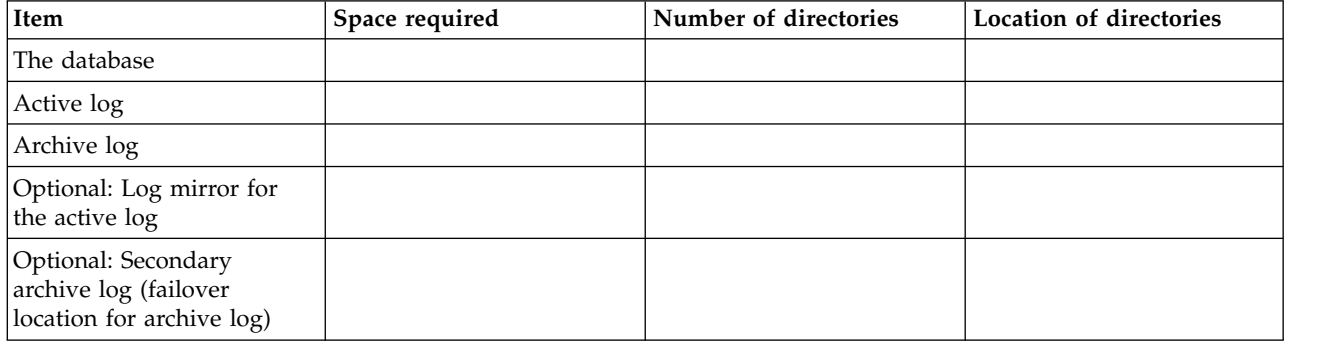

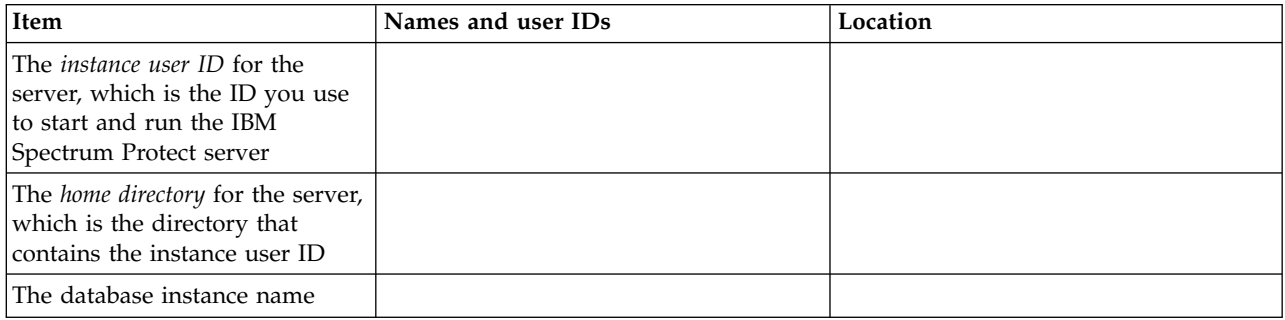

<span id="page-50-0"></span>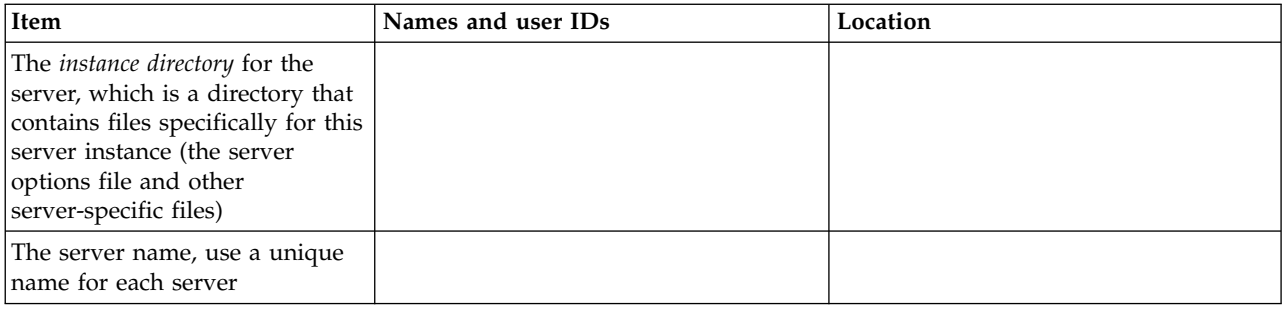

# **Capacity planning**

Capacity planning for IBM Spectrum Protect includes managing resources such as the database, the recovery log and the shared resource area.

# **Before you begin**

To maximize resources as part of capacity planning, you must estimate space requirements for the database and the recovery log. The shared resource area must have enough space available for each installation or upgrade.

# **Estimating space requirements for the database**

To estimate space requirements for the database, you can use the maximum number of files that can be in server storage at one time or you can use storage pool capacity.

# **About this task**

Consider using at least 25 GB for the initial database space. Provision file system space appropriately. A database size of 25 GB is adequate for a test environment or a library-manager-only environment. For a production server supporting client workloads, the database size is expected to be larger. If you use random-access disk (DISK) storage pools, more database and log storage space is needed than for sequential-access storage pools.

The maximum size of the IBM Spectrum Protect database is 6 TB.

For information about sizing the database in a production environment that is based on the number of files and on storage pool size, see the following topics.

## **Estimating database space requirements based on the number of files**

If you can estimate the maximum number of files that might be in server storage at a time, you can use that number to estimate space requirements for the database.

### **About this task**

To estimate space requirements that is based on the maximum number of files in server storage, use the following guidelines:

v 600 - 1000 bytes for each stored version of a file, including image backups.

**Restriction:** The guideline does not include space that is used during data deduplication.

- 100 200 bytes for each cached file, copy storage pool file, active-data pool file, and deduplicated file.
- Additional space is required for database optimization to support varying data-access patterns and to support server back-end processing of the data. The amount of extra space is equal to 50% of the estimate for the total number of bytes for file objects.

In the following example for a single client, the calculations are based on the maximum values in the preceding guidelines. The examples do not take into account that you might use file aggregation. In general, when you aggregate small files, it reduces the amount of required database space. File aggregation does not affect space-managed files.

### **Procedure**

- 1. Calculate the number of file versions. Add each of the following values to obtain the number of file versions:
	- a. Calculate the number of backed-up files. For example, as many as 500,000 client files might be backed up at a time. In this example, storage policies are set to keep up to three copies of backed up files:

500,000 files \* 3 copies = 1,500,000 files

- b. Calculate the number of archive files. For example, as many as 100,000 client files might be archived copies.
- c. Calculate the number of space-managed files. For example, as many as 200,000 client files might be migrated from client workstations.

Using 1000 bytes per file, the total amount of database space that is required for the files that belong to the client is 1.8 GB:

 $(1,500,000 + 100,000 + 200,000) * 1000 = 1.8$  GB

- 2. Calculate the number of cached files, copy storage-pool files, active-data pool files, and deduplicated files:
	- a. Calculate the number of cached copies. For example, caching is enabled in a 5 GB disk storage pool. The high migration threshold of the pool is 90% and the low migration threshold of the pool is 70%. Thus, 20% of the disk pool, or 1 GB, is occupied by cached files.

If the average file size is about 10 KB, approximately 100,000 files are in cache at any one time:

100,000 files \* 200 bytes = 19 MB

b. Calculate the number of copy storage-pool files. All primary storage pools are backed up to the copy storage pool:

 $(1,500,000 + 100,000 + 200,000)$  \* 200 bytes = 343 MB

c. Calculate the number of active storage-pool files. All the active client-backup data in primary storage pools is copied to the active-data storage pool. Assume that 500,000 versions of the 1,500,000 backup files in the primary storage pool are active:

500,000  $*$  200 bytes = 95 MB

d. Calculate the number of deduplicated files. Assume that a deduplicated storage pool contains 50,000 files:

 $50.000 \times 200$  bytes = 10 MB

Based on the preceding calculations, about 0.5 GB of extra database space is required for the client's cached files, copy storage-pool files, active-data pool files, and deduplicated files.

3. Calculate the amount of extra space that is required for database optimization. To provide optimal data access and management by the server, extra database space is required. The amount of extra database space is equal to 50% of the total space requirements for file objects.

 $(1.8 + 0.5) * 50% = 1.2 GB$ 

4. Calculate the total amount of database space that is required for the client. The total is approximately 3.5 GB:

 $1.8 + 0.5 + 1.2 = 3.5$  GB

5. Calculate the total amount of database space that is required for all clients. If the client that was used in the preceding calculations is typical and you have 500 clients, for example, you can use the following calculation to estimate the total amount of database space that is required for all clients:

 $500 \times 3.5 = 1.7$  TB

### **Results**

**Tip:** In the preceding examples, the results are estimates. The actual size of the database might differ from the estimate because of factors such as the number of directories and the length of the path and file names. Periodically monitor your database and adjust its size as necessary.

### **What to do next**

During normal operations, the IBM Spectrum Protect server might require temporary database space. This space is needed for the following reasons:

- v To hold the results of sorting or ordering that are not already being kept and optimized in the database directly. The results are temporarily held in the database for processing.
- To give administrative access to the database through one of the following methods:
	- A Db2 open database connectivity (ODBC) client
	- An Oracle Java database connectivity (JDBC) client
	- Structured Query Language (SQL) to the server from an administrative-client command line

Consider using an extra 50 GB of temporary space for every 500 GB of space for file objects and optimization. See the guidelines in the following table. In the example that is used in the preceding step, a total of 1.7 TB of database space is required for file objects and optimization for 500 clients. Based on that calculation, 200 GB is required for temporary space. The total amount of required database space is 1.9 TB.

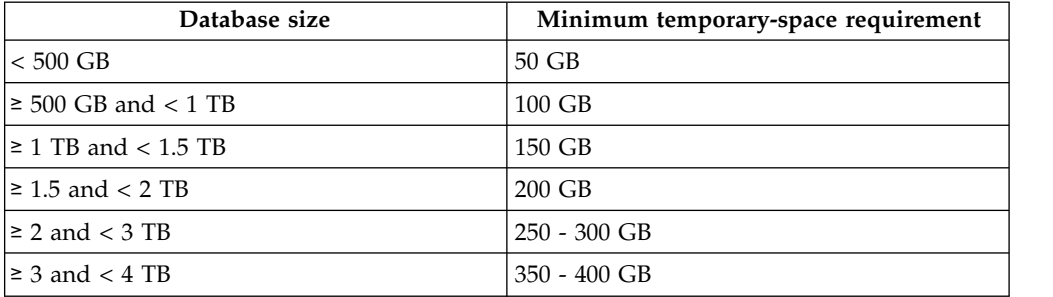

# **Estimating database space requirements based on storage pool capacity**

To estimate database space requirements based on storage pool capacity, use a ratio of 1 - 5%. For example, if you require 200 TB of storage pool capacity, the size of your database is expected to be 2 - 10 TB. As a general rule, make your database as large as possible to prevent running out of space. If you run out of database space, server operations and client-store operations can fail.

## **The database manager and temporary space**

The IBM Spectrum Protect server database manager manages and allocates system memory and disk space for the database. The amount of database space you require depends on the amount of system memory available and the server workload.

The database manager sorts data in a specific sequence, according to the SQL statement that you issue to request the data. Depending on the workload on the server, and if there is more data than the database manager can manage, the data (that is ordered in sequence) is allocated to temporary disk space. Data is allocated to temporary disk space when there is a large result set. The database manager dynamically manages the memory that is used when data is allocated to temporary disk space.

For example, expiration processing can produce a large result set. If there is not enough system memory on the database to store the result set, some of the data is allocated to temporary disk space. During expiration processing, if a node or file space are selected that are too large to process, the database manager cannot sort the data in memory. The database manager must use temporary space to sort data.

To run database operations, consider adding more database space for the following scenarios:

- v The database has a small amount of space and the server operation that requires temporary space uses the remaining free space.
- The file spaces are large, or the file spaces have an assigned policy that creates many file versions.
- The IBM Spectrum Protect server must run with limited memory. The database uses the IBM Spectrum Protect server main memory to run database operations. However, if there is insufficient memory available, the IBM Spectrum Protect server allocates temporary space on disk to the database. For example, if 10G of memory is available and database operations require 12G of memory, the database uses temporary space.
- An out of database space error is displayed when you deploy an IBM Spectrum Protect server. Monitor the server activity log for messages that are related to database space.

**Important:** Do not change the Db2 software that is installed with the IBM Spectrum Protect installation packages and fix packs. Do not install or upgrade to a different version, release, or fix pack, of Db2 software to avoid damage to the database.

# **Recovery log space requirements**

In IBM Spectrum Protect, the term *recovery log* comprises the active log, the archive log, the active log mirror, and the archive failover log. The amount of space that you require for the recovery log depends on various factors, including, for example, the amount of client activity with the server.

## **Active and archive log space**

When you estimate space requirements for active and archive logs, include some extra space for contingencies such as occasional heavy workloads and failovers.

In IBM Spectrum Protect servers V7.1 and later, the active log can be a maximum size of 512 GB. The archive log size is limited to the size of the file system that it is installed on.

Use the following general guidelines when you estimate the size of the active log:

- The suggested starting size for the active log is 16 GB.
- v Ensure that the active log is at least large enough for the amount of concurrent activity that the server typically handles. As a precaution, try to anticipate the largest amount of work that the server manages at one time. Provision the active log with extra space that can be used if needed. Consider using 20% of extra space.
- Monitor used and available active log space. Adjust the size of the active log as needed, depending upon factors such as client activity and the level of server operations.
- v Ensure that the directory that holds the active log is as large as, or larger than, the size of the active log. A directory that is larger than the active log can accommodate failovers, if they occur.
- v Ensure that the file system that contains the active log directory has at least 8 GB of free space for temporary log movement requirements.

The suggested starting size for the archive log is 48 GB.

The archive log directory must be large enough to contain the log files that are generated since the previous full backup. For example, if you perform a full backup of the database every day, the archive log directory must be large enough to hold the log files for all the client activity that occurs during 24 hours. To recover space, the server deletes obsolete archive log files after a full backup of the database. If the archive log directory becomes full and a directory for archive failover logs does not exist, log files remain in the active log directory. This condition can cause the active log directory to fill up and stop the server. When the server restarts, some of the existing active-log space is released.

After the server is installed, you can monitor archive log utilization and the space in the archive log directory. If the space in the archive log directory fills up, it can cause the following problems:

- v The server is unable to perform full database backups. Investigate and resolve this problem.
- Other applications write to the archive log directory, exhausting the space that is required by the archive log. Do not share archive log space with other applications including other IBM Spectrum Protect servers. Ensure that each server has a separate storage location that is owned and managed by that specific server.

### **Example: Estimating active and archive log sizes for basic client-store operations:**

Basic client-store operations include backup, archive, and space management. Log space must be sufficient to handle all store transactions that are in progress at one time.

To determine the sizes of the active and archive logs for basic client-store operations, use the following calculation:

number of clients x files stored during each transaction

x log space needed for each file

This calculation is used in the example in the following table.

*Table 8. Basic client-store operations*

| Item                                                                                                  | Example<br>values | Description                                                                                                    |
|----------------------------------------------------------------------------------------------------|-------------------|----------------------------------------------------------------------------------------------------|
| Maximum number of client nodes<br>that back up, archive, or migrate files<br>concurrently at any time | 300               | The number of client nodes that back up, archive, or migrate<br>files every night.                                                                                                    |
| Files stored during each transaction                                                                  | 4096              | The default value of the server option TXNGROUPMAX is 4096.                                                                                                    |
| Log space that is required for each<br>file                                                           | 3053 bytes        | The value of 3053 bytes for each file in a transaction<br>represents the log bytes that are needed when backing up<br>files from a Windows client where the file names are 12 -<br>120 bytes.                                                                                                    |
|                                                                                                    |                   | This value is based on the results of tests performed under<br>laboratory conditions. The tests consisted of backup-archive<br>clients performing backup operations to a random-access<br>disk (DISK) storage pool. DISK pools result in more log use<br>than sequential-access storage pools. Consider a value larger<br>than 3053 bytes if the data being stored has file names that<br>are longer than 12 - 120 bytes. |
| Active log: Suggested size                                                                            | 19.5 GB $1$       | Use the following calculation to determine the size of the<br>active log. One GB equals 1,073,741,824 bytes.<br>(300 clients x 4096 files stored during each<br>transaction x 3053 bytes for each file) $\div$ 1,073,741,824<br>bytes = $3.5$ GB<br>Increase that amount by the suggested starting size of 16<br>GB:                                                                                                    |
|                                                                                                    |                   | $3.5 + 16 = 19.5$ GB                                                                                                    |
| Archive log: Suggested size                                                                           | 58.5 GB $1$       | Because of the requirement to be able to store archive logs<br>across three server database-backup cycles, multiply the<br>estimate for the active log by 3 to estimate the total archive<br>log requirement.                                                                                                    |
|                                                                                                    |                   | $3.5 \times 3 = 10.5$ GB                                                                                                    |
|                                                                                                    |                   | Increase that amount by the suggested starting size of 48<br>GB:                                                                                                    |
|                                                                                                    |                   | $10.5 + 48 = 58.5$ GB                                                                                                    |

| <b>Item</b>                                                                                                    | Example<br>values | Description |  |  |
|----------------------------------------------------------------------------------------------------|-------------------|-------------|--|--|
| $\frac{1}{1}$ The example values in this table are used only to illustrate how the sizes for active logs and archive logs are |                   |             |  |  |
| calculated. In a production environment that does not use deduplication, 16 GB is the suggested minimum size for              |                   |             |  |  |
| an active log. The suggested minimum size for an archive log in a production environment that does not use                    |                   |             |  |  |
| deduplication is 48 GB. If you substitute values from your environment and the results are larger than 16 GB and 48           |                   |             |  |  |
| GB, use your results to size the active log and archive log.                                                                  |                   |             |  |  |

*Table 8. Basic client-store operations (continued)*

Monitor your logs and adjust their size if necessary.

### **Example: Estimating active and archive log sizes for clients that use multiple sessions:**

If the client option RESOURCEUTILIZATION is set to a value that is greater than the default, the concurrent workload for the server increases.

To determine the sizes of the active and archive logs when clients use multiple sessions, use the following calculation:

number of clients x sessions for each client x files stored during each transaction x log space needed for each file

This calculation is used in the example in the following table.

*Table 9. Multiple client sessions*

| Item                                                                                                    |      | <b>Example values</b> | Description                                                                                                    |
|----------------------------------------------------------------------------------------------------|------|-----------------------|----------------------------------------------------------------------------------------------------|
| Maximum number of client<br>nodes that back up, archive,<br>or migrate files concurrently<br>at any time | 300  | 1000                  | The number of client nodes that back up, archive, or<br>migrate files every night.                                                                                                    |
| Possible sessions for each<br>client                                                                     | 3    | 3                     | The setting of the client option RESOURCEUTILIZATION is<br>larger than the default. Each client session runs a maximum<br>of three sessions in parallel.                                                                                                    |
| Files stored during each<br>transaction                                                                  | 4096 | 4096                  | The default value of the server option TXNGROUPMAX is 4096.                                                                                                    |
| Log space that is required for $ 3053\rangle$<br>each file                                               |      | 3053                  | The value of 3053 bytes for each file in a transaction<br>represents the log bytes needed when backing up files from<br>a Windows client where the file names are 12 - 120 bytes.<br>This value is based on the results of tests performed under<br>laboratory conditions. Tests consisted of clients performing<br>backup operations to a random-access disk (DISK) storage<br>pool. DISK pools result in more log use than<br>sequential-access storage pools. Consider a value larger<br>than 3053 bytes if the data being stored has file names that<br>are longer than 12 - 120 bytes. |

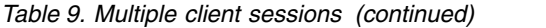

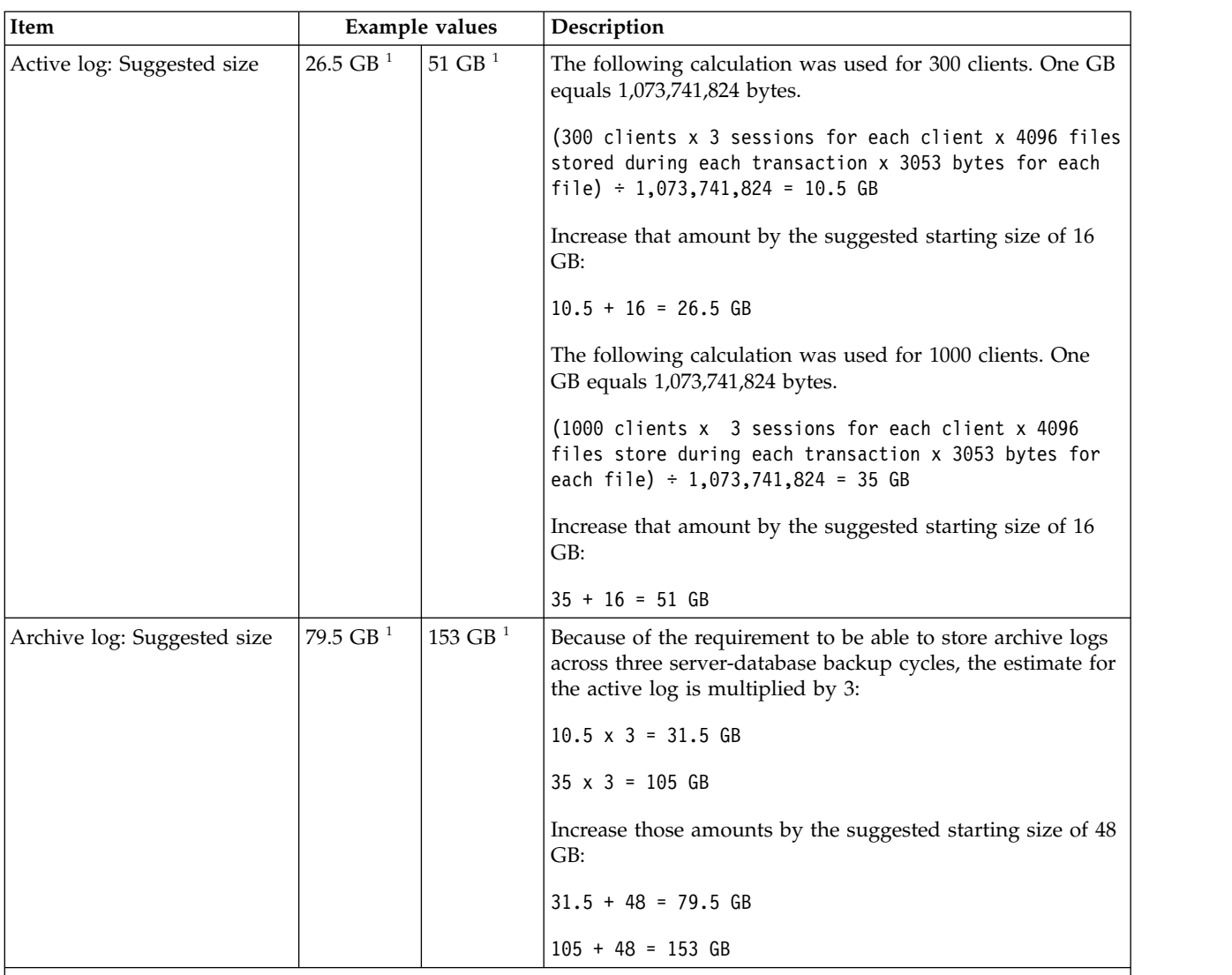

 $1$ <sup>1</sup> The example values in this table are used only to illustrate how the sizes for active logs and archive logs are calculated. In a production environment that does not use deduplication, 16 GB is the suggested minimum size for an active log. The suggested minimum size for an archive log in a production environment that does not use deduplication is 48 GB. If you substitute values from your environment and the results are larger than 16 GB and 48 GB, use your results to size the active log and archive log.

Monitor your active log and adjust its size if necessary.

### **Example: Estimating active and archive log sizes for simultaneous write operations:**

If client backup operations use storage pools that are configured for simultaneous write, the amount of log space that is required for each file increases.

The log space that is required for each file increases by about 200 bytes for each copy storage pool that is used for a simultaneous write operation. In the example in the following table, data is stored to two copy storage pools in addition to a primary storage pool. The estimated log size increases by 400 bytes for each file. If you use the suggested value of 3053 bytes of log space for each file, the total number of required bytes is 3453.

This calculation is used in the example in the following table.

| Item                                                                                                  | Example<br>values | Description                                                                                                    |
|----------------------------------------------------------------------------------------------------|-------------------|----------------------------------------------------------------------------------------------------|
| Maximum number of client nodes<br>that back up, archive, or migrate files<br>concurrently at any time | 300               | The number of client nodes that back up, archive, or migrate<br>files every night.                                                                                                    |
| Files stored during each transaction                                                                  | 4096              | The default value of the server option TXNGROUPMAX is 4096.                                                                                                    |
| Log space that is required for each<br>file                                                           | 3453 bytes        | 3053 bytes plus 200 bytes for each copy storage pool.<br>The value of 3053 bytes for each file in a transaction<br>represents the log bytes that are needed when backing up<br>files from a Windows client where the file names are 12 - 120<br>bytes.                                                                                                    |
|                                                                                                    |                   | This value is based on the results of tests performed under<br>laboratory conditions. The tests consisted of backup-archive<br>clients performing backup operations to a random-access<br>disk (DISK) storage pool. DISK pools result in more log use<br>than sequential-access storage pools. Consider a value larger<br>than 3053 bytes if the data being stored has file names that<br>are longer than 12 - 120 bytes. |
| Active log: Suggested size                                                                            | $20$ GB $1$       | Use the following calculation to determine the size of the<br>active log. One GB equals 1,073,741,824 bytes.                                                                                                    |
|                                                                                                    |                   | (300 clients x 4096 files stored during each<br>transaction x 3453 bytes for each file) $\div$ 1,073,741,824<br>bytes = $4.0$ GB                                                                                                    |
|                                                                                                    |                   | Increase that amount by the suggested starting size of 16 GB:<br>$4 + 16 = 20$ GB                                                                                                    |
| Archive log: Suggested size                                                                           | $60$ GB $1$       | Because of the requirement to be able to store archive logs<br>across three server database-backup cycles, multiply the<br>estimate for the active log by 3 to estimate the archive log<br>requirement:                                                                                                    |
|                                                                                                    |                   | 4 GB $x$ 3 = 12 GB                                                                                                    |
|                                                                                                    |                   | Increase that amount by the suggested starting size of 48 GB:                                                                                                    |
|                                                                                                    |                   | $12 + 48 = 60$ GB                                                                                                    |

*Table 10. Simultaneous write operations*

 $1$  The example values in this table are used only to illustrate how the sizes for active logs and archive logs are calculated. In a production environment that does not use deduplication, 16 GB is the suggested minimum size for an active log. The suggested minimum size for an archive log in a production environment that does not use deduplication is 48 GB. If you substitute values from your environment and the results are larger than 16 GB and 48 GB, use your results to size the active log and archive log.

Monitor your logs and adjust their size if necessary.

### **Example: Estimating active and archive log sizes for basic client store operations and server operations:**

Migration of data in server storage, identification processes for data deduplication, reclamation, and expiration might run concurrently with client store operations. Administrative tasks such as administrative commands or SQL queries from administrative clients can also run concurrently with client store operations. Server operations and administrative tasks that run concurrently can increase the active log space that is required.

For example, migration of files from the random-access (DISK) storage pool to a sequential-access disk (FILE) storage pool uses approximately 110 bytes of log space for each file that is migrated. For example, suppose that you have 300 backup-archive clients and each one of them backs up 100,000 files every night. The files are initially stored on DISK and then migrated to a FILE storage pool. To estimate the amount of active log space that is required for the data migration, use the following calculation. The number of clients in the calculation represents the maximum number of client nodes that back up, archive, or migrate files concurrently at any time.

300 clients x 100,000 files for each client x 110 bytes = 3.1 GB

Add this value to the estimate for the size of the active log that calculated for basic client store operations.

### **Example: Estimating active and archive log sizes under conditions of extreme variation:**

Problems with running out of active log space can occur if you have many transactions that complete quickly and some transactions that take much longer to complete. A typical case occurs when many workstation or file-server backup sessions are active and a few very large database server-backup sessions are active. If this situation applies to your environment, you might need to increase the size of the active log so that the work completes successfully.

### **Example: Estimating archive log sizes with full database backups:**

The IBM Spectrum Protect server deletes unnecessary files from the archive log only when a full database backup occurs. Consequently, when you estimate the space that is required for the archive log, you must also consider the frequency of full database backups.

For example, if a full database backup occurs once a week, the archive log space must be able to contain the information in the archive log for a full week.

The difference in archive log size for daily and full database backups is shown in the example in the following table.

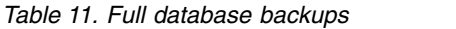

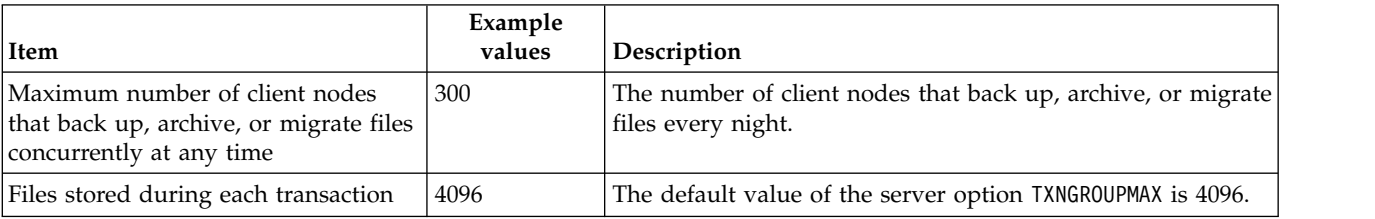

| 3053 bytes for each file plus 200 bytes for each copy storage<br>3453 bytes<br>pool.<br>The value of 3053 bytes for each file in a transaction<br>represents the log bytes needed when backing up files from<br>a Windows client where the file names are 12 - 120 bytes.<br>This value is based on the results of tests performed under<br>laboratory conditions. Tests consisted of clients performing<br>backup operations to a random-access disk (DISK) storage<br>pool. DISK pools result in more log use than<br>sequential-access storage pools. Consider a value larger than<br>3053 bytes if the data being stored has file names that are<br>longer than 12 - 120 bytes.<br>$20$ GB $1$<br>Use the following calculation to determine the size of the<br>active log. One GB equals 1,073,741,824 bytes.<br>(300 clients x 4096 files per transaction x 3453 bytes<br>per file) $\div$ 1,073,741,824 bytes = 4.0 GB<br>Increase that amount by the suggested starting size of 16<br>GB:<br>4 + 16 = 20 GB<br>$60$ GB $1$<br>Because of the requirement to be able to store archive logs<br>across three backup cycles, multiply the estimate for the<br>active log by 3 to estimate the total archive log requirement:<br>4 GB $x$ 3 = 12 GB<br>Increase that amount by the suggested starting size of 48<br>GB:<br>$12 + 48 = 60$ GB<br>132 GB <sup>1</sup><br>Because of the requirement to be able to store archive logs<br>across three server database-backup cycles, multiply the<br>estimate for the active log by 3 to estimate the total archive<br>log requirement. Multiply the result by the number of days<br>between full database backups:<br>$(4 GB \times 3) \times 7 = 84 GB$<br>Increase that amount by the suggested starting size of 48<br>GB:<br>$84 + 48 = 132 GB$ | Item                                                                 | Example<br>values | Description |
|----------------------------------------------------------------------------------------------------|----------------------------------------------------------------------|-------------------|-------------|
|                                                                                                    | Log space that is required for each<br>  file                        |                   |             |
|                                                                                                    |                                                                      |                   |             |
|                                                                                                    |                                                                      |                   |             |
|                                                                                                    | Active log: Suggested size                                           |                   |             |
|                                                                                                    |                                                                      |                   |             |
|                                                                                                    |                                                                      |                   |             |
|                                                                                                    |                                                                      |                   |             |
|                                                                                                    | Archive log: Suggested size with a<br>full database backup every day |                   |             |
|                                                                                                    |                                                                      |                   |             |
|                                                                                                    |                                                                      |                   |             |
|                                                                                                    | Archive log: Suggested size with a<br>full database every week       |                   |             |
|                                                                                                    |                                                                      |                   |             |
|                                                                                                    |                                                                      |                   |             |
|                                                                                                    |                                                                      |                   |             |

*Table 11. Full database backups (continued)*

 $1$  The example values in this table are used only to illustrate how the sizes for active logs and archive logs are calculated. In a production environment that does not use deduplication, 16 GB is the suggested minimum size for an active log. The suggested starting size for an archive log in a production environment that does not use deduplication is 48 GB. If you substitute values from your environment and the results are larger than 16 GB and 48 GB, use your results to size the active log and archive log.

Monitor your logs and adjust their size if necessary.

### **Example: Estimating active and archive log sizes for data deduplication operations:**

If you deduplicate data, you must consider its effects on space requirements for active and archive logs.

The following factors affect requirements for active and archive log space:

#### **The amount of deduplicated data**

The effect of data deduplication on the active log and archive log space depends on the percentage of data that is eligible for deduplication. If the percentage of data that can be deduplicated is relatively high, more log space is required.

#### **The size and number of extents**

Approximately 1,500 bytes of active log space are required for each extent that is identified by a duplicate-identification process. For example, if 250,000 extents are identified by a duplicate-identification process, the estimated size of the active log is 358 MB:

250,000 extents identified during each process x 1,500 bytes for each extent = 358 MB

Consider the following scenario. Three hundred backup-archive clients back up 100,000 files each night. This activity creates a workload of 30,000,000 files. The average number of extents for each file is two. Therefore, the total number of extents is 60,000,000, and the space requirement for the archive log is 84 GB:

60,000,000 extents x 1,500 bytes for each extent = 84 GB

A duplicate-identification process operates on aggregates of files. An aggregate consists of files that are stored in a given transaction, as specified by the TXNGROUPMAX server option. Suppose that the TXNGROUPMAX server option is set to the default of 4096. If the average number of extents for each file is two, the total number of extents in each aggregate is 8192, and the space required for the active log is 12 MB:

8192 extents in each aggregate x 1500 bytes for each extent = 12 MB

#### **The timing and number of the duplicate-identification processes**

The timing and number of duplicate-identification processes also affects the size of the active log. Using the 12 MB active-log size that was calculated in the preceding example, the concurrent load on the active log is 120 MB if 10 duplicate-identification processes are running in parallel:

12 MB for each process x 10 processes = 120 MB

#### **File size**

Large files that are processed for duplicate identification can also affect the size of the active log. For example, suppose that a backup-archive client backs up an 80 GB, file-system image. This object can have a high number of duplicate extents if, for example, the files included in the file system image were backed up incrementally. For example, assume that a file system image has 1.2 million duplicate extents. The 1.2 million extents in this large file represent a single transaction for a duplicate-identification process. The total space in the active log that is required for this single object is 1.7 GB:

1,200,000 extents x 1,500 bytes for each extent = 1.7 GB

If other, smaller duplicate-identification processes occur at the same time as the duplicate-identification process for a single large object, the active log might not have enough space. For example, suppose that a storage pool is enabled for deduplication. The storage pool has a mixture of data, including many relatively small files that range from 10 KB to several hundred KB. The storage pool also has few large objects that have a high percentage of duplicate extents.

To take into account not only space requirements but also the timing and duration of concurrent transactions, increase the estimated size of the active log by a factor of two. For example, suppose that your calculations for space requirements are 25 GB (23.3 GB + 1.7 GB for deduplication of a large object). If deduplication processes are running concurrently, the suggested size of the active log is 50 GB. The suggested size of the archive log is 150 GB.

The examples in the following tables show calculations for active and archive logs. The example in the first table uses an average size of 700 KB for extents. The example in the second table uses an average size of 256 KB. As the examples show, the average deduplicate-extent size of 256 KB indicates a larger estimated size for the active log. To minimize or prevent operational problems for the server, use 256 KB to estimate the size of the active log in your production environment.

*Table 12. Average duplicate-extent size of 700 KB*

| Item                                                                                                    |                   | <b>Example values</b> | Description                                                                                                    |
|----------------------------------------------------------------------------------------------------|-------------------|-----------------------|----------------------------------------------------------------------------------------------------|
| Size of largest single<br>object to deduplicate                                                                                                    | 800 GB            | 4 TB                  | The granularity of processing for deduplication is at the file<br>level. Therefore, the largest single file to deduplicate<br>represents the largest transaction and a correspondingly<br>large load on the active and archive logs.                                                                                              |
| Average size of<br>extents                                                                                                    | 700 KB            | 700 KB                | The deduplication algorithms use a variable block method.<br>Not all deduplicated extents for a given file are the same<br>size, so this calculation assumes an average size for extents.                                                                                                    |
| Extents for a given<br>file                                                                                                    | 1,198,372<br>bits | 6,135,667 bits        | Using the average extent size (700 KB), these calculations<br>represent the total number of extents for a given object.<br>The following calculation was used for an 800 GB object:<br>$(800$ GB ÷ 700 KB) = 1,198,372 bits<br>The following calculation was used for a 4 TB object: (4 TB $\div$<br>$700$ KB) = $6,135,667$ bits |
| Active log: Suggested<br>size that is required<br>for the deduplication<br>of a single large object<br>during a single<br>duplicate-<br>identification process | $1.7$ GB          | 8.6 GB                | The estimated active log space that are needed for this<br>transaction.                                                                                                    |

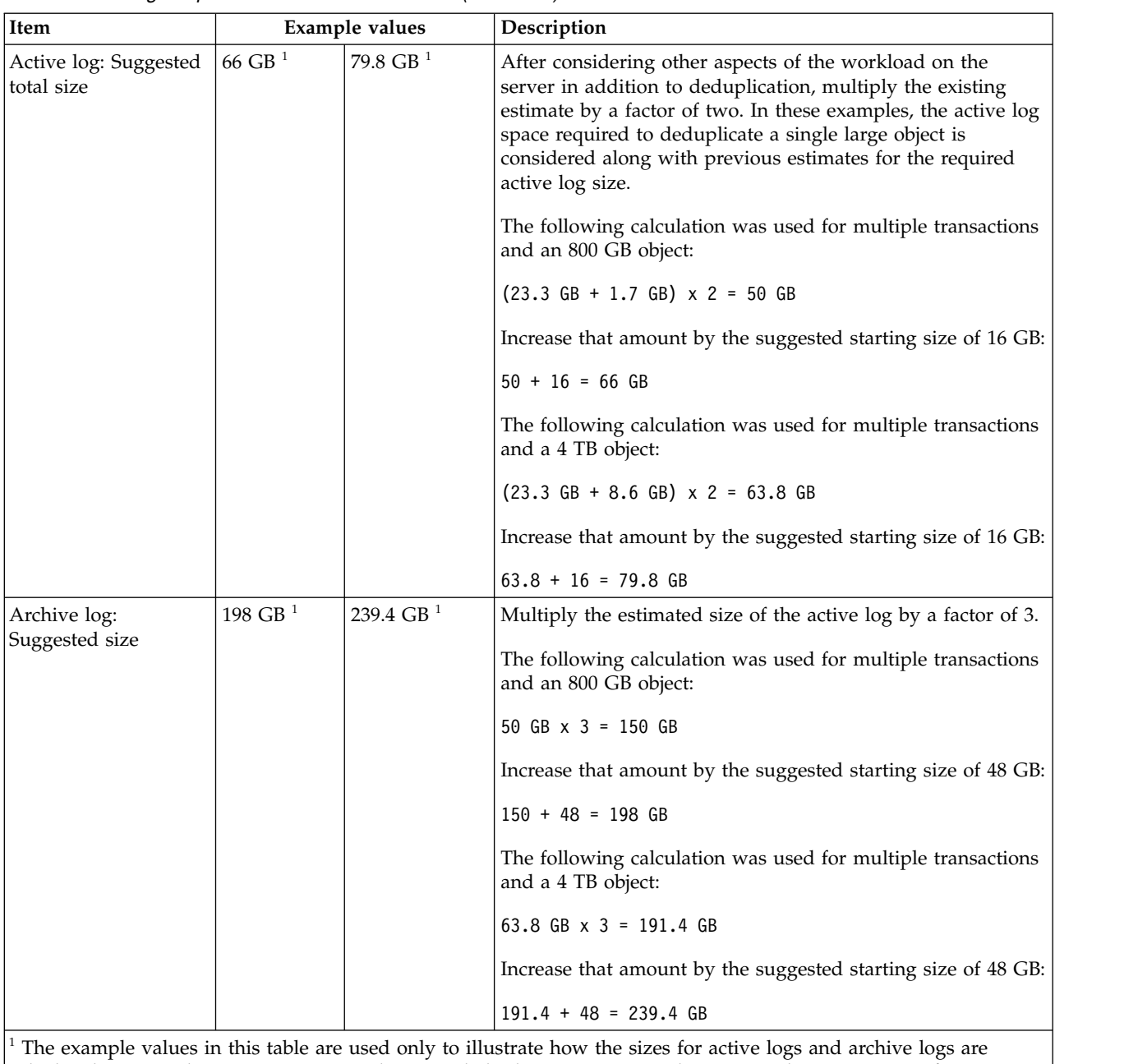

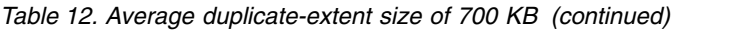

calculated. In a production environment that uses deduplication, 32 GB is the suggested minimum size for an active log. The suggested minimum size for an archive log in a production environment that uses deduplication is 96 GB. If you substitute values from your environment and the results are larger than 32 GB and 96 GB, use your results to size the active log and archive log.

Monitor your logs and adjust their size if necessary.

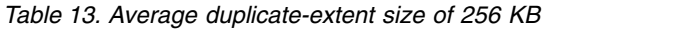

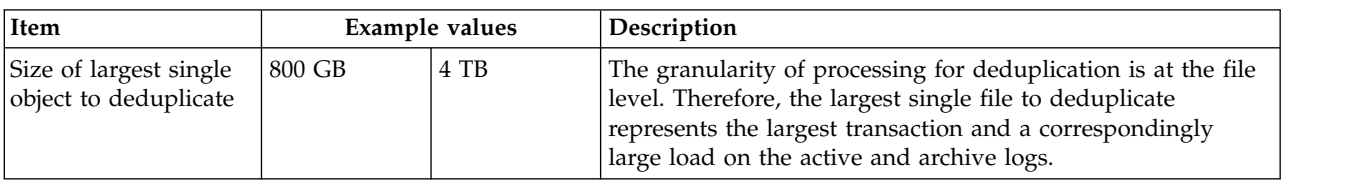

| Item                                                                                                    |                | <b>Example values</b>   | Description                                                                                                    |
|----------------------------------------------------------------------------------------------------|----------------|-------------------------|----------------------------------------------------------------------------------------------------|
| Average size of<br>extents                                                                                                    | 256 KB         | 256 KB                  | The deduplication algorithms use a variable block method.<br>Not all deduplicated extents for a given file are the same<br>size, so this calculation assumes an average extent size.                                                                                                    |
| Extents for a given<br>file                                                                                                    | 3,276,800 bits | 16,777,216<br>bits      | Using the average extent size, these calculations represent<br>the total number of extents for a given object.                                                                                                    |
|                                                                                                    |                |                         | The following calculation was used for multiple transactions<br>and an 800 GB object:                                                                                                    |
|                                                                                                    |                |                         | $(800 \text{ GB} \div 256 \text{ KB}) = 3,276,800 \text{ bits}$                                                                                                    |
|                                                                                                    |                |                         | The following calculation was used for multiple transactions<br>and a 4 TB object:                                                                                                    |
|                                                                                                    |                |                         | $(4$ TB ÷ 256 KB) = 16,777,216 bits                                                                                                    |
| Active log: Suggested<br>size that is required<br>for the deduplication<br>of a single large object<br>during a single<br>duplicate-<br>identification process | 4.5 GB         | 23.4 GB                 | The estimated size of the active log space that is required for<br>this transaction.                                                                                                    |
| Active log: Suggested<br>total size                                                                                                    | 71.6 GB $1$    | $109.4$ GB <sup>1</sup> | After considering other aspects of the workload on the<br>server in addition to deduplication, multiply the existing<br>estimate by a factor of 2. In these examples, the active log<br>space required to deduplicate a single large object is<br>considered along with previous estimates for the required<br>active log size. |
|                                                                                                    |                |                         | The following calculation was used for multiple transactions<br>and an 800 GB object:                                                                                                    |
|                                                                                                    |                |                         | $(23.3 \text{ GB} + 4.5 \text{ GB}) \times 2 = 55.6 \text{ GB}$                                                                                                    |
|                                                                                                    |                |                         | Increase that amount by the suggested starting size of 16 GB:                                                                                                    |
|                                                                                                    |                |                         | $55.6 + 16 = 71.6$ GB                                                                                                    |
|                                                                                                    |                |                         | The following calculation was used for multiple transactions<br>and a 4 TB object:                                                                                                    |
|                                                                                                    |                |                         | $(23.3$ GB + 23.4 GB) x 2 = 93.4 GB                                                                                                    |
|                                                                                                    |                |                         | Increase that amount by the suggested starting size of 16 GB:                                                                                                    |
|                                                                                                    |                |                         | $93.4 + 16 = 109.4$ GB                                                                                                    |

*Table 13. Average duplicate-extent size of 256 KB (continued)*

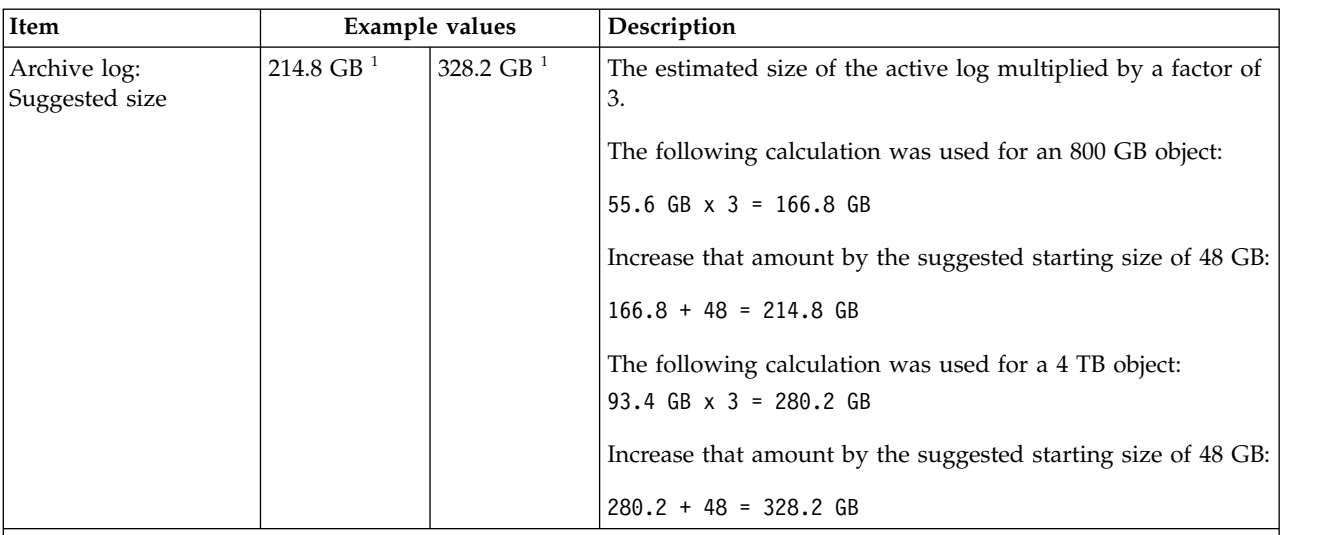

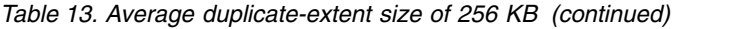

 $1$  The example values in this table are used only to illustrate how the sizes for active logs and archive logs are calculated. In a production environment that uses deduplication, 32 GB is the suggested minimum size for an active log. The suggested minimum size for an archive log in a production environment that uses deduplication is 96 GB. If you substitute values from your environment and the results are larger than 32 GB and 96 GB, use your results to size the active log and archive log.

Monitor your logs and adjust their size if necessary.

# **Active-log mirror space**

The active log can be mirrored so that the mirrored copy can be used if the active log files cannot be read. There can be only one active log mirror.

Creating a log mirror is a suggested option. If you increase the size of the active log, the log mirror size is increased automatically. Mirroring the log can affect performance because of the doubled I/O activity that is required to maintain the mirror. The additional space that the log mirror requires is another factor to consider when deciding whether to create a log mirror.

If the mirror log directory becomes full, the server issues error messages to the activity log and to the db2diag.log. Server activity continues.

### **Archive-failover log space**

The archive failover log is used by the server if the archive log directory runs out of space.

Specifying an archive failover log directory can prevent problems that occur if the archive log runs out of space. If both the archive log directory and the drive or file system where the archive failover log directory is located become full, the data remains in the active log directory. This condition can cause the active log to fill up, which causes the server to halt.

# **Monitoring space utilization for the database and recovery logs**

To determine the amount of used and available active log space, you issue the **QUERY LOG** command. To monitor space utilization in the database and recovery logs, you can also check the activity log for messages.

# **Active log**

If the amount of available active log space is too low, the following messages are displayed in the activity log:

### **ANR4531I: IC\_AUTOBACKUP\_LOG\_USED\_SINCE\_LAST\_BACKUP\_TRIGGER** This message is displayed when the active log space exceeds the maximum specified size. The IBM Spectrum Protect server starts a full database backup.

To change the maximum log size, halt the server. Open the dsmserv.opt file, and specify a new value for the ACTIVELOGSIZE option. When you are finished, restart the server.

#### **ANR0297I: IC\_BACKUP\_NEEDED\_LOG\_USED\_SINCE\_LAST\_BACKUP**

This message is displayed when the active log space exceeds the maximum specified size. You must back up the database manually.

To change the maximum log size, halt the server. Open the dsmserv.opt file, and specify a new value for the ACTIVELOGSIZE option. When you are finished, restart the server.

### **ANR4529I: IC\_AUTOBACKUP\_LOG\_UTILIZATION\_TRIGGER**

The ratio of used active-log space to available active-log space exceeds the log utilization threshold. If at least one full database backup has occurred, the IBM Spectrum Protect server starts an incremental database backup. Otherwise, the server starts a full database backup.

### **ANR0295I: IC\_BACKUP\_NEEDED\_LOG\_UTILIZATION**

The ratio of used active-log space to available active-log space exceeds the log utilization threshold. You must back up the database manually.

### **Archive log**

If the amount of available archive log space is too low, the following message is displayed in the activity log:

### **ANR0299I: IC\_BACKUP\_NEEDED\_ARCHLOG\_USED**

The ratio of used archive-log space to available archive-log space exceeds the log utilization threshold. The IBM Spectrum Protect server starts a full automatic database backup.

### **Database**

If the amount of space available for database activities is too low, the following messages are displayed in the activity log:

### **ANR2992W: IC\_LOG\_FILE\_SYSTEM\_UTILIZATION\_WARNING\_2**

The used database space exceeds the threshold for database space utilization. To increase the space for the database, use the **EXTEND DBSPACE** command, the **EXTEND DBSPACE** command, or the DSMSERV FORMAT utility with the **DBDIR** parameter.

#### **ANR1546W: FILESYSTEM\_DBPATH\_LESS\_1GB**

The available space in the directory where the server database files are located is less than 1 GB.

When an IBM Spectrum Protect server is created with the DSMSERV FORMAT utility or with the configuration wizard, a server database and recovery log are also created. In addition, files are created to hold database information used by the database manager. The path specified in this message indicates the location of the database information used by the database manager. If space is unavailable in the path, the server can no longer function.

You must add space to the file system or make space available on the file system or disk.

# **Deleting installation rollback files**

You can delete certain installation files that were saved during the installation process to free space in the shared resource directory. For example, files that might have been required for a rollback operation are types of files that you can delete.

### **About this task**

To delete the files that are no longer needed, use either the installation graphical wizard or the command line in console mode.

#### **Deleting installation rollback files by using a graphical wizard**

You can delete certain installation files that were saved during installation process by using the IBM Installation Manager user interface.

#### **Procedure**

- 1. Open IBM Installation Manager.
- 2. Click **File** > **Preferences**.
- 3. Select **Files for Rollback**.
- 4. Click **Delete Saved Files** and click **OK**.

### **Deleting installation rollback files by using the command line**

You can delete certain installation files that were saved during the installation process by using the command line.

#### **Procedure**

1. In the directory where IBM Installation Manager is installed, go to the following subdirectory:

eclipse\tools

For example:

C:\Program Files\IBM\Installation Manager\eclipse\tools

2. From the tools directory, issue the following command to start an IBM Installation Manager command line:

imcl.exe -c

- 3. Enter P to select Preferences.
- 4. Enter 3 to select Files for Rollback.
- 5. Enter D to Delete the Files for Rollback.
- 6. Enter A to Apply Changes and Return to Preferences Menu.
- 7. Enter C to leave the Preference Menu.

8. Enter X to Exit Installation Manager.

# **Server naming best practices**

Use these descriptions as a reference when you install or upgrade an IBM Spectrum Protect server.

### **Instance user ID**

The instance user ID is used as the basis for other names related to the server instance. The instance user ID is also called the instance owner.

For example: tsminst1

The instance user ID is the user ID that must have ownership or read/write access authority to all directories that you create for the database and the recovery log. The standard way to run the server is under the instance user ID. That user ID must also have read/write access to the directories that are used for any **FILE** device classes.

### **Database instance name**

The database instance name is the name of the server instance as it appears in the registry.

For example: Server1

#### **Instance directory**

The instance directory is a directory that contains files specifically for a server instance (the server options file and other server-specific files). It can have any name that you want. For easier identification, use a name that ties the directory to the instance name.

You can use a name that includes the name of the server instance as it appears (or will appear) in the registry. Default server instance names have the form Server*x*.

For example: C:\tsm\server1

The instance directory stores the following files for the server instance:

- The server options file, dsmserv.opt
- The server key database file, cert.kdb, and the .arm files (used by clients and other servers to import the Secure Sockets Layer certificates of the server)
- Device configuration file, if the DEVCONFIG server option does not specify a fully qualified name
- Volume history file, if the VOLUMEHISTORY server option does not specify a fully qualified name
- v Volumes for **DEVTYPE**=**FILE** storage pools, if the directory for the device class is not fully specified, or not fully qualified
- User exits
- Trace output (if not fully qualified)

## **Database name**

The database name is always TSMDB1, for every server instance. This name cannot be changed.

### **Server name**

The server name is an internal name for IBM Spectrum Protect, and is used for operations that involve communication among multiple IBM Spectrum Protect servers. Examples include server-to-server communication and library sharing.

The server name is also used when you add the server to the Operations Center so that it can be managed using that interface. Use a unique name for each server. For easy identification in the Operations Center (or from a **QUERY SERVER** command), use a name that reflects the location or purpose of the server. Do not change the name of an IBM Spectrum Protect server after it is configured as a hub or spoke server.

If you use the wizard, the default name that is suggested is the host name of the system that you are using. You can use a different name that is meaningful in your environment. If you have more than one server on the system and you use the wizard, you can use the default name for only one of the servers. You must enter a unique name for each server.

For example,

TUCSON\_SERVER1 TUCSON\_SERVER2

# **Directories for database space and recovery log**

The directories can be named according to local practices. For easier identification, consider using names that tie the directories to the server instance.

For example, for the archive log:

f:\server1\archlog

# **Chapter 2. Installing the server components**

To install the IBM Spectrum Protect server components, you can use either the installation wizard or the command line in console mode.

# **About this task**

Using the IBM Spectrum Protect installation software, you can install the following components:

• server

**Tip:** The database (IBM Db2), the Global Security Kit (GSKit) and IBM Java Runtime Environment (JRE) are automatically installed when you select the server component.

- server languages
- license
- devices
- IBM Spectrum Protect for SAN
- Operations Center

Allow approximately 15 - 30 minutes to install a server, using this guide.

# **Obtaining the installation package**

You can obtain the IBM Spectrum Protect installation package from an IBM download site such as Passport Advantage® or IBM Fix Central.

### **Procedure**

1. Download the appropriate package file from one of the following websites.

- Download the server package from [Passport Advantage](http://www.ibm.com/software/passportadvantage) or [Fix Central.](http://www.ibm.com/support/fixcentral)
- For the latest information, updates, and maintenance fixes, go to the [IBM](http://www.ibm.com/support/entry/portal/support) [Support Portal.](http://www.ibm.com/support/entry/portal/support)
- 2. If you downloaded the package from an IBM download site, complete the following steps:
	- a. Verify that you have enough space to store the installation files when they are extracted from the product package. See the download document for the space requirements:
		- IBM Spectrum Protect [technote 4042944](http://www.ibm.com/support/docview.wss?uid=swg24042944)
		- IBM Spectrum Protect Extended Edition [technote 4042945](http://www.ibm.com/support/docview.wss?uid=swg24042945)
		- IBM Spectrum Protect for Data Retention [technote 4042946](http://www.ibm.com/support/docview.wss?uid=swg24042946)
	- b. Change to the directory where you placed the executable file.

**Important:** In the next step, the files are extracted to the current directory. The path must contain no more than 128 characters. Be sure to extract the installation files to an empty directory. Do not extract to a directory that contains previously extracted files, or any other files.

c. Either double-click the executable file, or enter the following command on the command line to extract the installation files. The files are extracted to the current directory.

*package\_name*.exe where *package\_name* is like this example: *8.1.x.000*-IBM-SPSRV-WindowsX64.exe

- 3. Select one of the following methods of installing IBM Spectrum Protect:
	- v "Installing IBM Spectrum Protect by using the installation wizard"
	- ["Installing IBM Spectrum Protect by using console mode" on page 63](#page-72-0)
	- ["Installing IBM Spectrum Protect in silent mode" on page 64](#page-73-0)
- 4. After you install IBM Spectrum Protect, and before you customize it for your use, go to the [IBM Support Portal.](http://www.ibm.com/support/entry/portal/support) Click **Support and downloads** and apply any applicable fixes.

# **Installing IBM Spectrum Protect by using the installation wizard**

You can install the server by using the IBM Installation Manager graphical wizard.

## **Before you begin**

Take the following actions before you start the installation:

- Verify that the operating system is set to the language that you require. By default, the language of the operating system is the language of the installation wizard.
- v Ensure that the user ID that you plan to use during the installation is a user with local Administrator authority.

## **Procedure**

Install IBM Spectrum Protect by using this method:

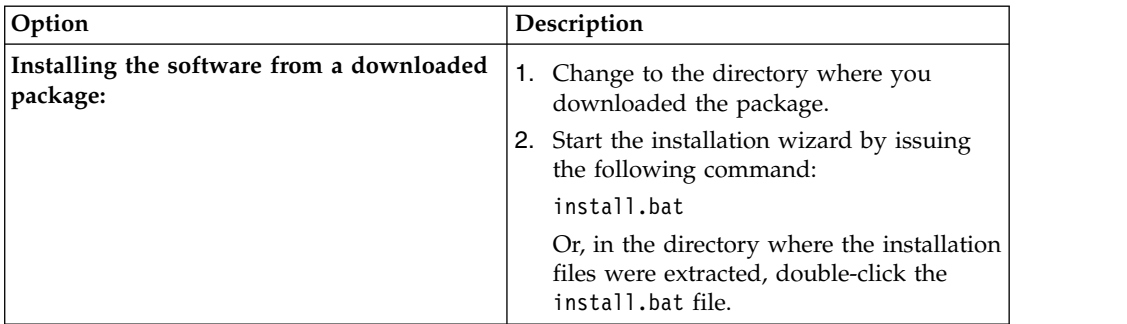

# **What to do next**

If errors occur during the installation process, the errors are recorded in log files that are stored in the IBM Installation Manager logs directory.

You can view installation log files by clicking **File** > **View Log** from the Installation Manager tool. To collect these log files, click **Help** > **Export Data for Problem Analysis** from the Installation Manager tool.

- v After you install the server and components, and before you customize it for your use, go to the [IBM Support Portal.](http://www.ibm.com/support/entry/portal/support) Click **Downloads (fixes and PTFs)** and apply any applicable fixes.
- After you install a new server, review Chapter [3, "Taking the first steps after you](#page-76-0) [install IBM Spectrum Protect," on page 67](#page-76-0) to learn about configuring your server.
v If a native device driver is available on Windows for the tape drives or medium changers that you plan to use, use the native device driver. If a native device driver is not available on Windows for the tape drives or medium changers that you plan to use, install the IBM Spectrum Protect device driver by issuing the dpinst.exe /a command. The dpinst.exe file is in the device driver directory. The default directory is C:\Program Files\Tivoli\TSM\device\drivers.

# <span id="page-72-0"></span>**Installing IBM Spectrum Protect by using console mode**

You can install IBM Spectrum Protect by using the command line in console mode.

## **Before you begin**

Take the following actions before you start the installation:

- Verify that the operating system is set to the language that you require. By default, the language of the operating system is the language of the installation wizard.
- v Ensure that the user ID that you plan to use during the installation is a user with local Administrator authority.

## **Procedure**

Install IBM Spectrum Protect by using this method:

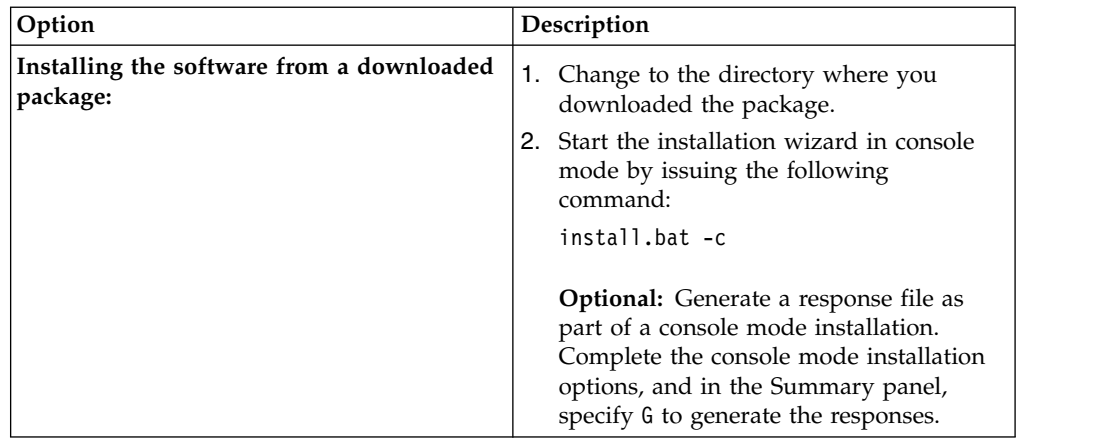

## **What to do next**

v If errors occur during the installation process, the errors are recorded in log files that are stored in the IBM Installation Manager logs directory, for example:

C:\ProgramData\IBM\Installation Manager\logs

- v After you install the server and components, and before you customize it for your use, go to the [IBM Support Portal.](http://www.ibm.com/support/entry/portal/support) Click **Downloads (fixes and PTFs)** and apply any applicable fixes.
- After you install a new server, review Chapter [3, "Taking the first steps after you](#page-76-0) [install IBM Spectrum Protect," on page 67](#page-76-0) to learn about configuring your server.
- v If a native device driver is available on Windows for the tape drives or medium changers that you plan to use, use the native device driver. If a native device driver is not available on Windows for the tape drives or medium changers that you plan to use, install the IBM Spectrum Protect device driver by issuing the

dpinst.exe /a command. The dpinst.exe file is in the device driver directory. The default directory is  $C:\PPogram$  Files\Tivoli\TSM\device\drivers.

# **Installing IBM Spectrum Protect in silent mode**

You can install or upgrade the server in silent mode. In silent mode, the installation does not send messages to a console but instead stores messages and errors in log files.

### **Before you begin**

To provide data input when you use the silent installation method, you can use a response file. The following sample response files are provided in the input directory where the installation package is extracted:

```
install_response_sample.xml
```
Use this file to install the IBM Spectrum Protect components.

```
update_response_sample.xml
```
Use this file to upgrade the IBM Spectrum Protect components.

These files contain default values that can help you avoid any unnecessary warnings. To use these files, follow the instructions that are provided in the files.

If you want to customize a response file, you can modify the options that are in the file. For information about response files, see [Response files.](https://www.ibm.com/support/knowledgecenter/SSDV2W_1.8.5/com.ibm.silentinstall12.doc/topics/c_silent_response_files.html)

#### **Procedure**

- 1. Create a response file. You can modify the sample response file or create your own file.
- 2. If you install the server and Operations Center in silent mode, create a password for the Operations Center truststore in the response file.

If you are using the install\_response\_sample.xml file, add the password in the following line of the file, where *mypassword* represents the password: <variable name='ssl.password' value='*mypassword*' />

For more information about this password, see [Installation checklist](#page-135-0)

**Tip:** To upgrade the Operations Center, the truststore password is not required if you are using the update response sample.xml file.

- 3. Start the silent installation by issuing the following command from the directory where the installation package is extracted. The value *response\_file* represents the response file path and file name:
	- \* install.bat -s -input *response file* -acceptLicense

### **What to do next**

- If errors occur during the installation process, the errors are recorded in log files that are stored in the IBM Installation Manager logs directory, for example: C:\ProgramData\IBM\Installation Manager\logs
- v After you install the server and components, and before you customize it for your use, go to the [IBM Support Portal.](http://www.ibm.com/support/entry/portal/support) Click **Downloads (fixes and PTFs)** and apply any applicable fixes.
- After you install a new server, review Chapter [3, "Taking the first steps after you](#page-76-0) [install IBM Spectrum Protect," on page 67](#page-76-0) to learn about configuring your server.

v If a native device driver is available on Windows for the tape drives or medium changers that you plan to use, use the native device driver. If a native device driver is not available on Windows for the tape drives or medium changers that you plan to use, install the IBM Spectrum Protect device driver by issuing the dpinst.exe /a command. The dpinst.exe file is in the device driver directory. The default directory is C:\Program Files\Tivoli\TSM\device\drivers.

## <span id="page-74-0"></span>**Installing server language packages**

Translations for the server allow the server to display messages and help in languages other than US English. The translations also allow for the use of locale conventions for date, time, and number formatting.

## **Before you begin**

For instructions on installing storage agent language packages, see [Language pack](http://www-01.ibm.com/support/docview.wss?uid=swg21991144) [configuration for storage agents.](http://www-01.ibm.com/support/docview.wss?uid=swg21991144)

## **Server language locales**

Use either the default language package option or select another language package to display server messages and help.

This language package is automatically installed for the following default language option for server messages and help: LANGUAGE AMENG.

For languages or locales other than the default, install the language package that your installation requires.

You can use the languages that are shown:

*Table 14. Server languages for Windows*

| Language              | <b>LANGUAGE</b> option value |
|-----------------------|------------------------------|
| Chinese, Simplified   | chs                          |
| Chinese, Traditional  | cht                          |
| English               | ameng                        |
| French                | fra                          |
| German                | deu                          |
| Italian               | ita                          |
| Japanese (Shift-JIS)  | jpn                          |
| Korean                | kor                          |
| Portuguese, Brazilian | ptb                          |
| Russian               | rus                          |
| Spanish               | esp                          |

**Restriction:** For Operations Center users, some characters might not be displayed properly if the web browser does not use the same language as the server. If this problem occurs, set the browser to use the same language as the server.

# **Configuring a language package**

After you configure a language package, messages and help are shown on the server in languages other than US English. Installation packages are provided with IBM Spectrum Protect.

## **About this task**

Set the LANGUAGE option in the server options file to the name of the locale that you want to use. For example: to use the ita locale, set the LANGUAGE option to ita. See ["Server language locales" on page 65.](#page-74-0)

If the locale is successfully initialized, it formats the date, time, and number for the server. If the locale is not successfully initialized, the server uses the US English message files and the date, time, and number format.

# **Updating a language package**

You can modify or update a language package by using the IBM Installation Manager.

# **About this task**

You can install another language package within the same IBM Spectrum Protect instance.

- v Use the **Modify** function of IBM Installation Manager to install another language package.
- v Use the **Update** function of IBM Installation Manager to update to newer versions of the language packages.

**Tip:** In IBM Installation Manager, the term *update* means to discover and install updates and fixes to installed software packages. In this context, *update* and *upgrade* are synonymous.

# <span id="page-76-0"></span>**Chapter 3. Taking the first steps after you install IBM Spectrum Protect**

After you install IBM Spectrum Protect, prepare for the configuration. Using the configuration wizard is the preferred method of configuring the IBM Spectrum Protect instance.

## **About this task**

- 1. Create the directories and user ID for the server instance. See "Creating the user ID and directories for the server instance."
- 2. Configure a server instance. Select one of the following options:
	- Use the configuration wizard, the preferred method. See ["Configuring IBM](#page-78-0) [Spectrum Protect by using the configuration wizard" on page 69.](#page-78-0)
	- Manually configure the new instance. See ["Configuring the server instance](#page-80-0) [manually" on page 71.](#page-80-0) Complete the following steps during a manual configuration.
		- a. Set up your directories and create the IBM Spectrum Protect instance. See ["Creating the server instance" on page 71.](#page-80-0)
		- b. Create a new server options file by copying the sample file to set up communications between the server and clients. See ["Configuring server](#page-81-0) [and client communications" on page 72.](#page-81-0)
		- c. Issue the **DSMSERV FORMAT** command to format the database. See ["Formatting the database and log" on page 75.](#page-84-0)
		- d. Configure your system for database backup. See ["Preparing the database](#page-85-0) [manager for database backup" on page 76.](#page-85-0)
- 3. Configure options to control when database reorganization runs. See ["Configuring server options for server database maintenance" on page 77.](#page-86-0)
- 4. Start the server instance if it is not already started.
	- See ["Starting the server instance on Windows systems" on page 78.](#page-87-0)
- 5. Register your license. See ["Registering licenses" on page 83.](#page-92-0)
- 6. Prepare your system for database backups. See ["Preparing the server for](#page-93-0) [database backup operations" on page 84.](#page-93-0)
- 7. Monitor the server. See ["Monitoring the server" on page 85.](#page-94-0)

# **Creating the user ID and directories for the server instance**

Create the user ID for the IBM Spectrum Protect server instance and create the directories that the server instance needs for database and recovery logs.

### **Before you begin**

Review the information about planning space for the server before you complete this task. See ["Worksheets for planning details for the server" on page 40.](#page-49-0)

### **Procedure**

1. Create the user ID that will own the server instance. You use this user ID when you create the server instance in a later step.

Create a user ID that will be the owner of the IBM Spectrum Protect

server instance. A user ID can own more than one IBM Spectrum Protect server instance. Identify the user account that will own the server instance.

When the server is started as a Windows service, this account is the one that the service will log on to. The user account must have administrative authority on the system. One user account can own more than one server instance.

If you have multiple servers on one system and want to run each server with a different user account, create a new user account in this step.

Create the user ID.

**Restriction:** The user ID must comply with the following rule:

In the user ID, only lowercase letters (a-z), numerals (0-9), and the underscore character  $($   $)$  can be used. The user ID must be 30 characters or less, and cannot start with *ibm*, *sql*, *sys*, or a numeral. The user ID and group name cannot be *user*, *admin*, *guest*, *public*, *local*, or any SQL reserved word.

a. Use the following operating system command to create the user ID: net user *user\_ID* \* /add

You are prompted to create and verify a password for the new user ID.

- b. Issue the following operating system commands to add the new user ID to the Administrators groups:
	- net localgroup Administrators *user\_ID* /add
- net localgroup DB2ADMNS *user\_ID* /add
- 2. Create directories that the server requires.

Create empty directories for each item in the table and ensure that the new user ID you just created has read/write permission to the directories. The database, archive log, and active log must reside on different physical volumes.

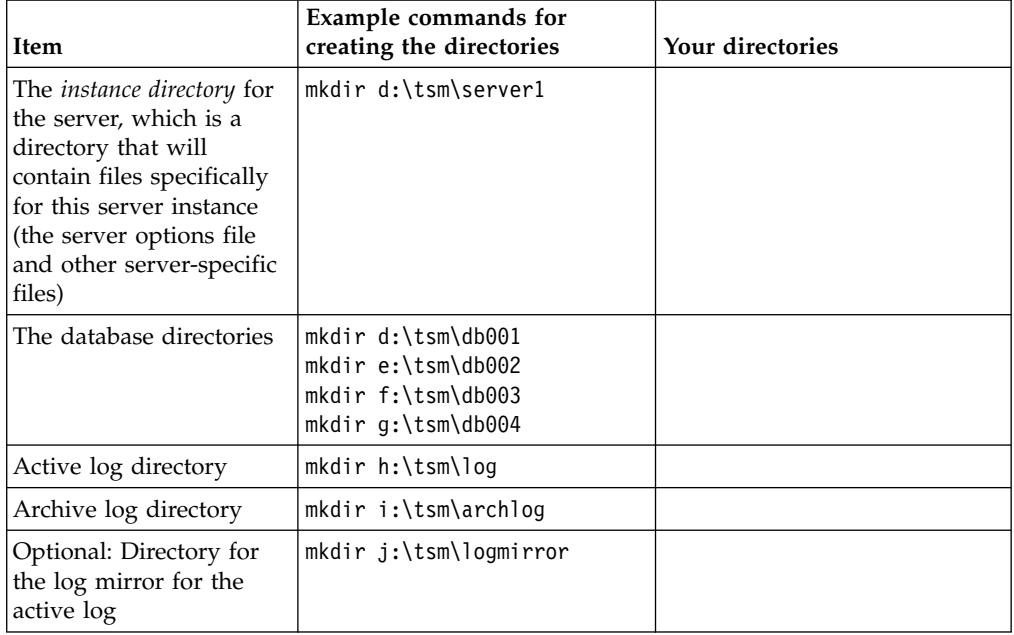

<span id="page-78-0"></span>Create empty directories for each item in the table and ensure that the new user ID you just created has read/write permission to the directories. The database, archive log, and active log must reside on different physical volumes.

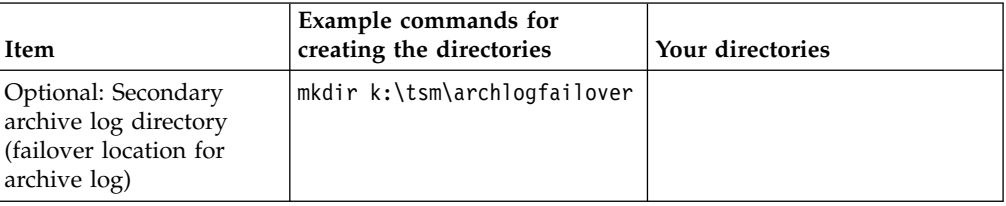

When a server is initially created by using the **DSMSERV FORMAT** utility or the configuration wizard, a server database and recovery log are created. In addition, files are created to hold database information that is used by the database manager.

3. Log off the new user ID.

# **Configuring the IBM Spectrum Protect server**

After you have installed the server and prepared for the configuration, configure the server instance.

## **About this task**

Configure an IBM Spectrum Protect server instance by selecting one of the following options:

- v Use the IBM Spectrum Protect configuration wizard on your local system. See "Configuring IBM Spectrum Protect by using the configuration wizard."
- Manually configure the new IBM Spectrum Protect instance. See ["Configuring](#page-80-0) [the server instance manually" on page 71.](#page-80-0) Complete the following steps during a manual configuration.
	- 1. Set up the directories and create the IBM Spectrum Protect instance. See ["Creating the server instance" on page 71.](#page-80-0)
	- 2. Create a new server options file by copying the sample file in order to set up communications between the IBM Spectrum Protect server and clients. See ["Configuring server and client communications" on page 72.](#page-81-0)
	- 3. Issue the DSMSERV FORMAT command to format the database. See ["Formatting the database and log" on page 75.](#page-84-0)
	- 4. Configure your system for database backup. See ["Preparing the database](#page-85-0) [manager for database backup" on page 76.](#page-85-0)

# **Configuring IBM Spectrum Protect by using the configuration wizard**

The wizard offers a guided approach to configuring a server. By using the graphical user interface (GUI), you can avoid some configuration steps that are complex when done manually. Start the wizard on the system where you installed the IBM Spectrum Protect server program.

## **Before you begin**

Before you use the configuration wizard, you must complete all preceding steps to prepare for the configuration. These steps include installing IBM Spectrum Protect, creating the database and log directories, and creating the directories and user ID for the server instance.

## **Procedure**

- 1. Ensure that the following requirements are met:
	- Start the Remote Registry service:
		- a. Click **Start** > **Administrative Tools** > **Services**.
		- b. In the Services window, select the **Remote Registry** service if it is not started, and click **Start**.
	- v Ensure that the following ports are not blocked by a firewall: 137, 139 and 445. Complete the following steps:
		- a. Click **Start** > **Control Panel** > **Windows Firewall**.
		- b. Select **Advanced Settings**.
		- c. Select **Inbound Rules** in the left pane.
		- d. Select **New Rule** in the right pane.
		- e. Create a port rule for TCP ports 137, 139 and 445 to allow connections for domain and private networks.
	- v Configure **User Account Control**:

Access all three of the user account control configuration settings by first accessing **Local Security Policy Security** options. For more information, see "Configuring Remote Execution Protocol on Windows."

2. Start the local version of the wizard:

Either click **Start** > **All Programs** > **IBM Spectrum Protect** > **Configuration Wizard**. Or, double-click the dsmicfgx.exe program in *installation\_directory*\server. The default directory is C:\Program Files\Tivoli\TSM.

Follow the instructions to complete the configuration. The wizard can be stopped and restarted, but the server is not operational until the entire configuration process is complete.

## **Configuring Remote Execution Protocol on Windows**

Configure remote access settings by using these procedures.

### **Before you begin**

You must configure the User Account Control feature before you run the wizard.

### **Procedure**

If the system is running on Windows, complete the following steps to disable User Account Control:

- 1. Enable the built-in Administrator account. Complete the following steps:
	- a. Click **Control Panel** > **Administrative Tools** > **Local Security Policy**.
	- b. Under **Security Settings**, double-click **Local Policies**.
	- c. Double-click **Security Options**.
	- d. Double-click the **Accounts: Administrator account status** section.
	- e. Select **Enable** and click **OK**.
- 2. Disable User Account Control for all Windows administrators. Complete the following steps:
	- a. Click **Control Panel** > **Administrative Tools** > **Local Security Policy**.
	- b. Under **Security Settings**, double-click **Local Policies**.
	- c. Double-click **Security Options**.
- <span id="page-80-0"></span>d. Double-click the **User Account Control: Run all administrators in Admin Approval Mode** section.
- e. Select **Disable** and click **OK**.
- 3. Disable User Account Control for the built-in Administrator account. Complete the following steps:
	- a. Click **Control Panel** > **Administrative Tools** > **Local Security Policy**.
	- b. Under **Security Settings**, double-click **Local Policies**.
	- c. Double-click **Security Options**.
	- d. Double-click the **User Account Control: Admin Approval Mode for the Built-in Administrator Account** section.
	- e. Select **Disable** and click **OK**.

## **Configuring the server instance manually**

After installing IBM Spectrum Protect, you can configure IBM Spectrum Protect manually instead of using the configuration wizard.

### **Creating the server instance**

Create an IBM Spectrum Protect instance by issuing the **db2icrt** command.

#### **About this task**

You can have one or more server instances on one workstation.

**Important:** Before you run the **db2icrt** command, verify the following items:

v Ensure that the user and the instance directory of the user exists. If there is no instance directory, you must create it.

The instance directory stores the following files for the server instance:

- The server options file, dsmserv.opt
- The server key database file, cert.kdb, and the .arm files (used by clients and other servers to import the Secure Sockets Layer certificates of the server)
- Device configuration file, if the DEVCONFIG server option does not specify a fully qualified name
- Volume history file, if the VOLUMEHISTORY server option does not specify a fully qualified name
- Volumes for **DEVTYPE**=**FILE** storage pools, if the directory for the device class is not fully specified, or not fully qualified
- User exits
- Trace output (if not fully qualified)
- Save a backup copy of the following files to a safe and secure location:
	- Master encryption key files (dsmkeydb.\*)
	- Server certificate and private key files (cert.\*)
- 1. Log in as an administrator and create an IBM Spectrum Protect instance, by using the **db2icrt** command. Enter the following command on one line. The user account that you specify becomes the user ID that owns the server (the instance user ID).

db2icrt -u *user\_account instance\_name*

For example, if the user account is *tsminst1* and the server instance is *Server1*, enter the following command:

db2icrt -u tsminst1 server1

<span id="page-81-0"></span>You are prompted for the password for user ID *tsminst1*. Later, when you create and format the database, you use the instance name that you specified with this command, with the -k option.

- 2. Change the default path for the database to be the drive where the instance directory for the server is located. Complete the following steps:
	- a. Click **Start** > **Programs** > **IBM DB2** > **DB2TSM1** > **Command Line Tools** > **Command Line Processor**.
	- b. Enter quit to exit the command line processor. A window with a command prompt should now be open, with the environment properly set up to successfully issue the commands in the next steps.
	- c. From the command prompt in that window, issue the following command to set the environment variable for the server instance that you are working with:

set db2instance=*instance\_name*

The *instance\_name* is the same as the instance name that you specified when you issued the **db2icrt** command. For example, to set the environment variable for the *Server1* server instance, issue the following command: set db2instance=server1

d. Issue the command to set the default drive: db2 update dbm cfg using dftdbpath *instance\_location*

For example, the instance directory is d:\tsm\server1 and the instance location is drive d:. Enter the command:

db2 update dbm cfg using dftdbpath d:

3. Create a new server options file.

### **Configuring server and client communications**

After installing the server, you can set up client and server communications by specifying options in the server and client options files.

### **About this task**

Set these server options before you start the server. When you start the server, the new options go into effect. If you modify any server options after starting the server, you must stop and restart the server to activate the updated options.

Review the server options file (dsmserv.opt.smp) that is located in the server instance directory to view and specify server communications options. By default, the server uses the TCP/IP and Named Pipes communication methods.

**Tip:** If you start the server console and see warning messages that a protocol could not be used by the server, either the protocol is not installed or the settings do not match the Windows protocol settings.

For a client to use a protocol that is enabled on the server, the client options file must contain corresponding values for communication options. In the server options file, you can view the values for each protocol.

You can specify one or more of the following communication methods:

- TCP/IP Version 4 or Version 6
- Named Pipes
- Shared memory
- Secure Sockets Layer (SSL)

**Tip:** You can authenticate passwords with the LDAP directory server, or authenticate passwords with the server. Passwords that are authenticated with the LDAP directory server can provide enhanced system security.

#### **Setting TCP/IP options:**

Select from a range of TCP/IP options for the IBM Spectrum Protect server or retain the default.

#### **About this task**

The following is an example of a list of TCP/IP options that you can use to set up your system.

commmethod tcpip tcpport 1500 tcpwindowsize 0<br>tcpnodelay yes tcpnodelay

**Tip:** You can use TCP/IP Version 4, Version 6, or both.

#### **TCPPORT**

The server port address for TCP/IP and SSL communication. The default value is 1500.

#### **TCPWINDOWSIZE**

Specifies the size of the TCP/IP buffer that is used when sending or receiving data. The window size that is used in a session is the smaller of the server and client window sizes. Larger window sizes use additional memory but can improve performance.

To use the default window size for the operating system, specify 0.

#### **TCPNODELAY**

Specifies whether or not the server sends small messages or lets TCP/IP buffer the messages. Sending small messages can improve throughput but increases the number of packets sent over the network. Specify YES to send small messages or NO to let TCP/IP buffer them. The default is YES.

#### **TCPADMINPORT**

Specifies the port number on which the server TCP/IP communication driver is to wait for TCP/IP or SSL-enabled communication requests other than client sessions. The default is the value of TCPPORT.

#### **SSLTCPPORT**

(SSL-only) Specifies the Secure Sockets Layer (SSL) port number on which the server TCP/IP communication driver waits for requests for SSL-enabled sessions for the command-line backup-archive client and the command-line administrative client.

#### **SSLTCPADMINPORT**

(SSL-only) Specifies the port address on which the server TCP/IP communication driver waits for requests for SSL-enabled sessions for the command-line administrative client.

### **Setting Named Pipes options:**

The Named Pipes communication method is ideal when running the server and client on the same Windows machine. Named Pipes require no special configuration.

### **About this task**

Here is an example of a Named Pipes setting:

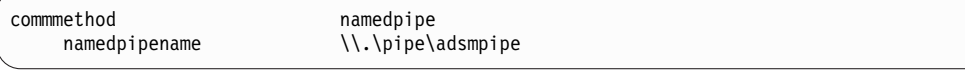

**COMMMETHOD** can be used multiple times in the IBM Spectrum Protect server options file, with a different value each time. For example, the following example is possible:

commmethod tcpip commmethod namedpipe

### **Setting Secure Sockets Layer options:**

You can add more protection for your data and passwords by using Secure Sockets Layer (SSL).

### **Before you begin**

SSL is the standard technology for creating encrypted sessions between servers and clients. SSL provides a secure channel for servers and clients to communicate over open communication paths. With SSL, the identity of the server is verified through the use of digital certificates.

To ensure better system performance, use SSL only for sessions when it is needed. Consider adding additional processor resources on the IBM Spectrum Protect server to manage the increased requirements.

## <span id="page-84-0"></span>**Formatting the database and log**

If you configure the server manually, you must format the server database and recovery log. The database is used to store information about client data and server operations and the recovery log can be used to recover from system and media failures. Use the **DSMSERV FORMAT** utility to format and initialize the server database and recovery log. No other server activity is allowed while you initialize the database and recovery log.

After you set up server communications, you are ready to initialize the database. Do not place the directories on file systems that might run out of space. If certain directories, such as the archive log, are no longer available or full, the server stops. See [Capacity planning](#page-50-0) for more details.

**Important:** The installation program creates a set of registry keys. One of these keys points to the directory where a default server, named SERVER1, is created. To install another server, create a directory and use the **DSMSERV FORMAT** utility, with the -k parameter, from that directory. The new directory becomes the location of the server. The registry tracks the installed servers.

### **Setting the exit list handler**

Set the **DB2NOEXITLIST** registry variable to ON for each server instance. Log on to the system by using the instance user ID and run the following command: db2set -i *server\_instance\_name* DB2NOEXITLIST=ON

For example: db2set -i server1 DB2NOEXITLIST=ON

### **Initializing the server database and recovery log**

Use the **DSMSERV FORMAT** utility to format and initialize the server database, which is an IBM Db2 database, and the recovery log. For example, if the server instance directory is */tsminst1*, run the following commands:

```
cd \tsminst1
dsmserv -k server2 format dbdir=d:\tsm\db001 activelogsize=32768
activelogdirectory=e:\tsm\activelog archlogdirectory=f:\tsm\archlog
archfailoverlogdirectory=g:\tsm\archfaillog mirrorlogdirectory=h:\tsm\mirrorlog
```
**Tip:** If you specify multiple directories, ensure that the underlying file systems are of equal size to ensure a consistent degree of parallelism for database operations. If one or more directories for the database are smaller than the others, they reduce the potential for optimized parallel prefetching and distribution of the database.

### **Creating an administrative user**

After the formatting of the database and recovery log is completed, you must create an administrative user who can log in to the server and also enable the IBM Spectrum Protect Operations Center to connect to the server. You use the following commands in a macro to set up an administrative user:

#### **REGISTER ADMIN**

| | | |

| | |

|  $\overline{1}$ |

The **REGISTER ADMIN** command takes the following parameters: register admin *administrator\_user\_id administrator\_user\_password*

The password must meet specific length rules. For more information, see [REGISTER ADMIN \(Register an administrator ID\)](https://www.ibm.com/support/knowledgecenter/SSEQVQ_8.1.8/srv.reference/r_cmd_admin_register.html)

<span id="page-85-0"></span>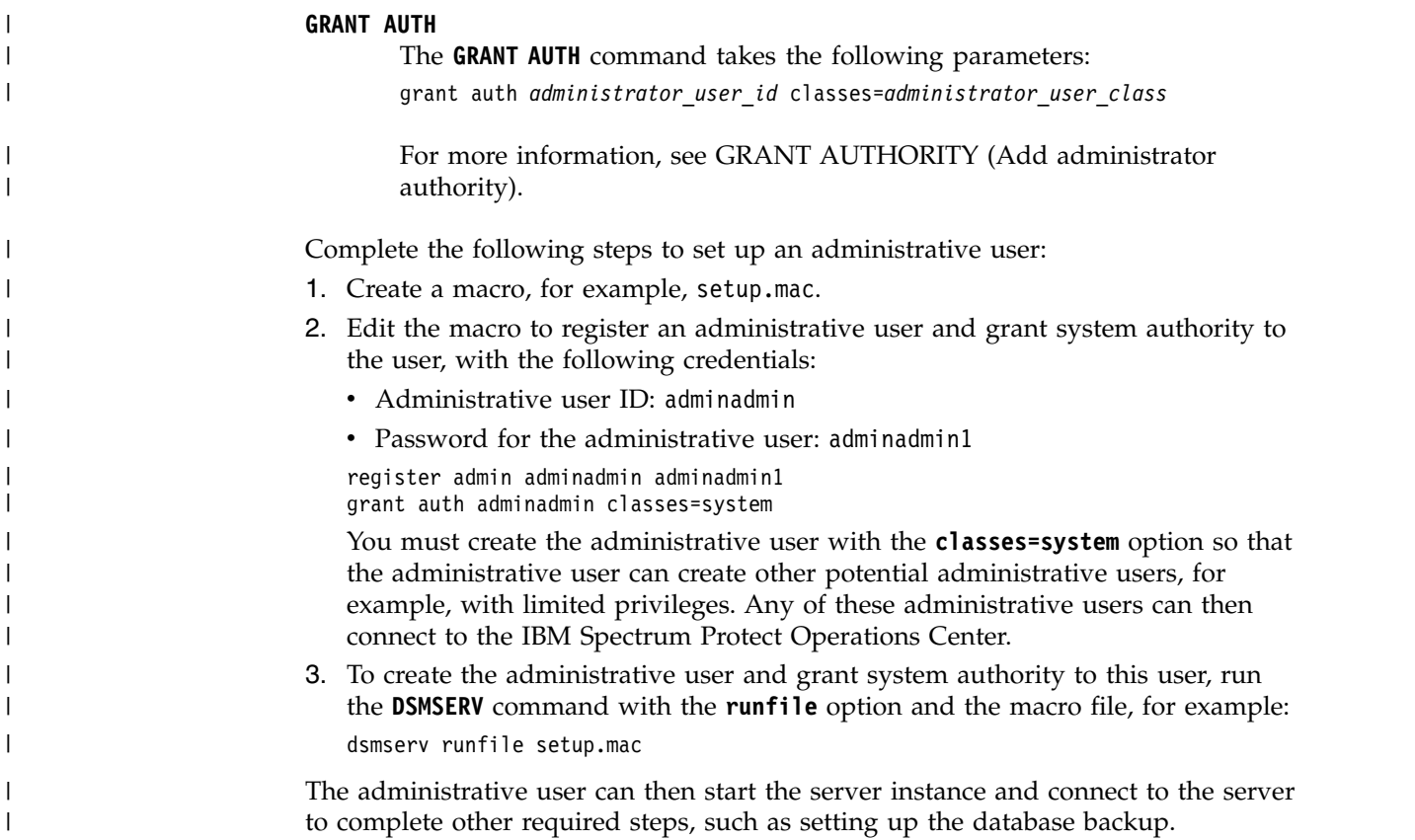

### **Preparing the database manager for database backup**

To back up the data in the database to IBM Spectrum Protect, you must enable the database manager and configure the IBM Spectrum Protect application programming interface (API).

### **About this task**

If you use the configuration wizard to create an IBM Spectrum Protect server instance, you do not have to complete these steps. If you are configuring an instance manually, complete the following steps before you issue either the **BACKUP DB** or the **RESTORE DB** commands.

**Attention:** If the database is unusable, the entire IBM Spectrum Protect server is unavailable. If a database is lost and cannot be recovered, it might be difficult or impossible to recover data that is managed by that server. Therefore, it is critically important to back up the database.

**Restriction:** Database backup and restore over shared memory are not available on Windows systems.

1. Determine the location of your Db2 instance directory by issuing the following command, where tsminst1 is the name of the database instance:

db2set -i tsminst1 db2instprof

By default, the client options file that you create in Step 2 is named dsm.opt and is located in a subdirectory that has the same name as the database instance. The subdirectory is located in the Db2 instance directory path that is returned when this command is issued.

<span id="page-86-0"></span>For example, if your database instance name is tsminst1 and your Db2 instance directory is c:\programdata\ibm\db2\db2tsm1, the client options file is stored at the following location with the default name dsm.opt:

c:\programdata\ibm\db2\db2tsm1\tsminst1\dsm.opt

**Tip:** Optionally, configure the DSMI\_CONFIG environment variable to specify an alternative name and location for the client options file.

2. Create an API client options file that is called dsm.opt in the c:\programdata\ibm\db2\db2tsm1\tsminst1 directory with the following contents:

```
*************************************************
nodename $$_TSMDBMGR_$$
commmethod tcpip
tcpserveraddr localhost
tcpport 1500
```
where

- v *nodename* specifies the node name that the client API uses to connect to the server during a database backup. To ensure that the database can be backed up, this value must be \$\$\_TSMDBMGR\_\$\$.
- v *commmethod* specifies the communication method that the client API uses to contact the server.
- v *tcpserveraddr* specifies the server address that the client API uses to contact the server for database backup. To ensure that the database can be backed up, this value must be localhost.

**Important:** If your server is using a CA-signed certificate, you must specify the server's external IP address for the *tcpserveraddr* option.

v *tcpport* specifies the port number that the client API uses to contact the server for database backup. Ensure that you enter the same tcpport value that is specified in the dsmserv.opt server options file.

**Tip:** The steps above use tsminst1 for the database instance name and c:\programdata\ibm\db2\db2tsm1 for the Db2 instance directory. Replace these values with your actual values.

## **Configuring server options for server database maintenance**

To help avoid problems with database growth and server performance, the server automatically monitors its database tables and reorganizes them when needed. Before starting the server for production use, set server options to control when reorganization runs. If you plan to use data deduplication, ensure that the option to run index reorganization is enabled.

### **About this task**

Table and index reorganization requires significant processor resources, active log space, and archive log space. Because database backup takes precedence over reorganization, select the time and duration for reorganization to ensure that the processes do not overlap and reorganization can complete.

You can optimize index and table reorganization for the server database. In this way, you can help to avoid unexpected database growth and performance issues. For instructions, see [technote 1683633.](http://www.ibm.com/support/docview.wss?uid=swg21683633)

<span id="page-87-0"></span>If you update these server options while the server is running, you must stop and restart the server before the updated values take effect.

### **Procedure**

1. Modify the server options.

Edit the server options file, dsmserv.opt, in the server instance directory by using a text editor. Follow these guidelines when you edit the server options file:

- v To enable an option, remove the asterisk at the beginning of the line.
- Enter an option on any line.
- v Enter only one option per line. The entire option with its value must be on one line.
- v If you have multiple entries for an option in the file, the server uses the last entry.

To view available server options, see the sample file, dsmserv.opt.smp, in the c:\Program Files\Tivoli\TSM directory.

- 2. If you plan to use data deduplication, enable the **ALLOWREORGINDEX** server option. Add the following option and value to the server options file: allowreorgindex yes
- 3. Set the **REORGBEGINTIME** and **REORGDURATION** server options to control when reorganization starts and how long it runs. Select a time and duration so that reorganization runs when you expect that the server is least busy. These server options control both table and index reorganization processes.
	- a. Set the time for reorganization to start by using the **REORGBEGINTIME** server option. Specify the time by using the 24-hour system. For example, to set the start time for reorganization as 8:30 p.m., specify the following option and value in the server options file: reorgbegintime 20:30
	- b. Set the interval during which the server can start reorganization. For example, to specify that the server can start reorganization for four hours after the time set by the **REORGBEGINTIME** server option, specify the following option and value in the server options file: reorgduration 4
- 4. If the server was running while you updated the server options file, stop and restart the server.

## **Starting the server instance on Windows systems**

In a production environment, the preferred method for starting the server is as a Windows service. In an environment where you are reconfiguring, testing, or completing maintenance tasks, start the server in the foreground or use maintenance mode.

## **Before you begin**

Select one of the following methods for starting the server:

#### **As a Windows service**

This method is useful in a production environment. When you configure the server to run as a service, you can specify that the server starts automatically whenever the system is started.

### <span id="page-88-0"></span>**In the foreground**

This method is useful when you are configuring or testing the server. When you start the server in the foreground, IBM Spectrum Protect provides a special administrator user ID that is named SERVER\_CONSOLE. All server messages are displayed in the foreground. The messages can be useful if you must debug startup problems.

#### **In maintenance mode**

This method is useful when you are completing maintenance or reconfiguration tasks. When you start the server in maintenance mode, you disable operations that might disrupt your maintenance or reconfiguration tasks.

### **Procedure**

Follow the instructions for your selected option:

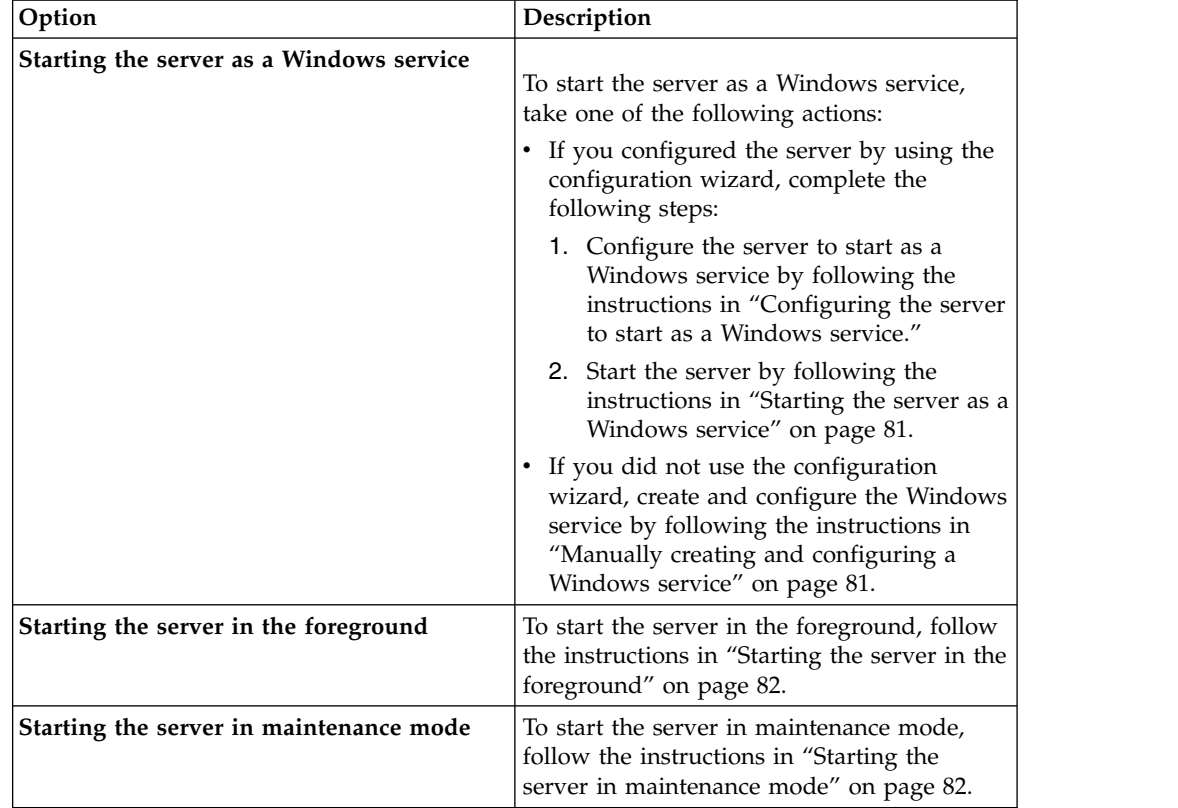

# **Configuring the server to start as a Windows service**

Before you can start the server as a Windows service, you must ensure that options and access rights are set correctly.

## **Before you begin**

A Windows service must be created. If you configured the server by using the configuration wizard, a Windows service was created automatically. In that case, use this procedure to configure the server to start as a Windows service.

If you did not use a wizard, you must create and configure the Windows service manually by following the steps in ["Manually creating and configuring a Windows](#page-90-0) [service" on page 81.](#page-90-0)

### **Procedure**

- 1. From the Windows **Start** menu, click **Run**, type services.msc, and click **OK**.
- 2. In the Services window, select the server instance that you want to start as a service, and click **Properties**. For example, select **TSM INST1**, and click **Properties**.
- 3. To ensure that the server service starts automatically, click the **General** tab. From the **Startup type** list, select **Automatic**.
- 4. To set the user for starting the server service, click the **Log On** tab, and take one of the following actions:
	- v If you plan to run the server service under the Local System account, select **Local System account** and click **OK**.
	- v If you plan to run the server service under the instance user ID, take the following actions:
		- a. Select **This account**, and browse for the user ID that owns the server Db2 instance and has permissions for starting the server.
		- b. In the Select User window, in the **Enter the object name to select** field, enter the user ID.
		- c. Click **Check Names**.
		- d. Click **OK** twice.
- 5. If you configured the server service to run under the Local System account, grant database access to the Local System account:
	- a. Log on with the user ID that was used to create the server database. This user ID is the user ID that was used to run the **DSMSERV FORMAT** utility to initialize the server database. Alternatively, if you configured the server with the **dsmicfgx** configuration wizard, this user ID is the user ID that was used to create the instance.
	- b. Open a Db2 command window. If the server is installed on Windows Server 2012, open the Start window, and click **DB2 Command Window - Administrator**.
	- c. In the Db2 command window, enter the following commands:
		- set DB2INSTANCE=server1 db2 connect to TSMDB1 db2 grant dbadm with dataaccess with accessctrl on database to user system
		- db2 grant secadm on database to user system

**Tip:** When the server service is configured to run under the Local System account, the database can be accessed by any administrator on the system. In addition, any administrator who can log on to the system can run the server.

## **What to do next**

To start the service, follow the instructions in ["Starting the server as a Windows](#page-90-0) [service" on page 81.](#page-90-0)

## <span id="page-90-0"></span>**Starting the server as a Windows service**

If you are running IBM Spectrum Protect on a Windows operating system, you can start the server as a service.

### **Before you begin**

A Windows service must be created. The service was created automatically if you configured the server by using the configuration wizard. If the service was created automatically, you must configure the server to start as a service by following the steps in ["Configuring the server to start as a Windows service" on page 79.](#page-88-0) Then, use this procedure to start the server as a service.

If you did not use the configuration wizard to create the service, you must create and configure the service manually. Follow the steps in "Manually creating and configuring a Windows service."

#### **Procedure**

To start the server as a Windows service, complete the following steps:

- 1. Log on to the server with a user ID that is in the Administrators group.
- 2. From the Windows **Start** menu, click **Run**, type services.msc, and click **OK**.
- 3. In the Services window, select the server instance that you want to start, and click **Start**.

### **What to do next**

Because the server service can issue requests that require action, it is important to monitor server activity with the Operations Center or the administrative client.

To view start and stop completion messages that are logged in the Windows application log, use the Event Viewer tool in the Administrative Tools folder.

## **Manually creating and configuring a Windows service**

If you configured the server by using the configuration wizard, a Windows service was created automatically. If a service was not created automatically, you must create it.

#### **Before you begin**

To complete this procedure, you must log on with a user ID that is in the Administrators group.

#### **Procedure**

To create a Windows service and configure the startup options for the service, complete the following step:

Open a command window and enter the **sc.exe create** command:

sc.exe create *server\_name* binPath= "*path\_to\_server* -k *instance\_name*" start= *start\_type* obj= *account\_name* password= *password*

where:

*server\_name*

Specifies the name of the server service.

#### <span id="page-91-0"></span>*path\_to\_server*

Specifies the path to the dsmsvc.exe executable file, including the file name. This path is the default path:

C:\Program Files\Tivoli\TSM\server

#### *instance\_name*

Specifies the name of the Db2 instance, which is also the name of the server instance, for example, Server1.

#### *start\_type*

Specifies the method for starting the service. To automatically start the service, enter auto. If you specify the auto option, the service starts automatically at system startup and restarts automatically whenever the system is restarted. To manually start the service, enter demand.

#### *account\_name*

Specifies the user ID for the account under which the service runs. For example, the account name might be Administrator. This parameter is optional. If it is not specified, the Local System account is used.

#### *password*

Specifies the password for the *account\_name* user account.

**Tip:** When you enter the command, ensure that you enter a space after each equal  $sign (=).$ 

### **Results**

The server starts as a Windows service.

## **Starting the server in the foreground**

To directly interact with an IBM Spectrum Protect server, start the server in the foreground. For example, if you want to enter commands, start the server in the foreground.

#### **Procedure**

- 1. Change to the directory where the server is installed. For example, change to the c:\program files\tivoli\tsm\server directory.
- 2. Enter the following command:

dsmserv -k *instance\_name*

where *instance\_name* specifies the server instance.

## **Starting the server in maintenance mode**

You can start the server in maintenance mode to avoid disruptions during maintenance and reconfiguration tasks.

### **About this task**

Start the server in maintenance mode by running the **DSMSERV** utility with the **MAINTENANCE** parameter.

The following operations are disabled in maintenance mode:

- Administrative command schedules
- Client schedules
- <span id="page-92-0"></span>• Reclamation of storage space on the server
- Inventory expiration
- Migration of storage pools

In addition, clients are prevented from starting sessions with the server.

#### **Tips:**

- You do not have to edit the server options file, dsmserv.opt, to start the server in maintenance mode.
- v While the server is running in maintenance mode, you can manually start the storage-space reclamation, inventory expiration, and storage-pool migration processes.

### **Procedure**

To start the server in maintenance mode, issue the following command: dsmserv maintenance

**Tip:** To view a video about starting the server in maintenance mode, see [Starting a](http://www.youtube.com/watch?v=17sgpZnXJ20) [server in maintenance mode.](http://www.youtube.com/watch?v=17sgpZnXJ20)

#### **What to do next**

To resume server operations in production mode, complete the following steps:

- 1. Shut down the server by issuing the **HALT** command: halt
- 2. Start the server by using the method that you use in production mode.

Operations that were disabled during maintenance mode are reenabled.

### **Stopping the server**

You can stop the server when needed to return control to the operating system. To avoid losing administrative and client node connections, stop the server only after current sessions are completed or canceled.

### **About this task**

To stop the server, issue the following command from the IBM Spectrum Protect command line:

halt

# **Registering licenses**

Immediately register any IBM Spectrum Protect licensed functions that you purchase so you do not lose any data after you start server operations, such as backing up your data.

#### **About this task**

Use the **REGISTER LICENSE** command for this task.

## **Example: Register a license**

Register the base IBM Spectrum Protect license. register license file=tsmbasic.lic

## <span id="page-93-0"></span>**Preparing the server for database backup operations**

To prepare the server for automatic and manual database backup operations, ensure that you specify a tape or file device class and complete other steps.

### **Procedure**

1. Ensure that the IBM Spectrum Protect server configuration is complete.

**Tip:** You can configure the server for database backups by using the configuration wizard (dsmicfgx) or you can complete the steps manually. For more information about configuration, see *Configuring servers* in IBM Knowledge Center.

- 2. Select the device class to be used for database backups, protect the master encryption key, and set a password. Ensure that the following key files are protected:
	- Master encryption key files (dsmkeydb.\*)
	- Server certificate and private key files (cert.\*)

All of these actions are completed by issuing the **SET DBRECOVERY** command from the administrative command line:

set dbrecovery device class name protectkeys=yes password=password name

where *device* class *name* specifies the device class to be used for database backup operations, and *password\_name* specifies the password.

You must specify a device class name or the backup fails. By specifying **PROTECTKEYS=YES**, you ensure that the master encryption key is backed up during database backup operations.

**Important:** Create a strong password that is at least 8 characters long. Ensure that you remember this password. If you specify a password for database backup, you must specify the same password on the **RESTORE DB** command to restore the database.

### **Example**

To specify that database backups include a copy of the master encryption key for the server, run the following command:

set dbrecovery dbback protectkeys=yes password=protect8991

# <span id="page-94-0"></span>**Running multiple server instances on a single system**

You can create more than one server instance on your system. Each server instance has its own instance directory, and database and log directories.

Multiply the memory and other system requirements for one server by the number of instances planned for the system.

The set of files for one instance of the server is stored separately from the files used by another server instance on the same system. Use the steps in the Creating the server instance section for each new instance, optionally creating the new instance user.

To manage the system memory that is used by each server, use the DBMEMPERCENT server option to limit the percentage of system memory. If all servers are equally important, use the same value for each server. If one server is a production server and other servers are test servers, set the value for the production server to a higher value than the test servers.

You can upgrade directly from V7.1 to V8.1. See the upgrade section for more details. When you upgrade and have multiple servers on your system, you must run the installation wizard only once. The installation wizard collects the database and variables information for all of your original server instances.

A typical IBM Spectrum Protect installation involves one server instance on the IBM Spectrum Protect server computer. You might want to install a second instance if you are configuring in a clustered environment. You might also want to run more than one server on a large computer if you have multiple tape libraries or a disk-only configuration. After you install and configure the first IBM Spectrum Protect server, use the Server Initialization wizard to create additional IBM Spectrum Protect server instances on the same computer.

By using the Server Initialization wizard, you can install up to four IBM Spectrum Protect server instances on a single system or cluster.

## **Monitoring the server**

When you start to use the server in production, monitor the space that is used by the server to ensure that the amount of space is adequate. Adjust the space if needed.

#### **Procedure**

1. Monitor the active log to ensure that the size is correct for the workload that is handled by the server instance.

When the server workload reaches its typical expected level, the space that is used by the active log is 80% - 90% of the space that is available to the active log directory. At that point, you might need to increase the amount of space. Whether you must increase the space depends on the types of transactions in the server workload. Transaction characteristics affect how the active log space is used.

The following transaction characteristics can affect the space usage in the active log:

• The number and size of files in backup operations

- Clients such as file servers that back up large numbers of small files can cause large numbers of transactions that are completed quickly. The transactions might use a large amount of space in the active log, but for a short time.
- Clients such as a mail server or a database server that back up large amounts of data in few transactions can cause small numbers of transactions that take a long time to complete. The transactions might use a small amount of space in the active log, but for a long time.
- Network connection types
	- Backup operations that occur over fast network connections cause transactions that complete more quickly. The transactions use space in the active log for a shorter time.
	- Backup operations that occur over relatively slower connections cause transactions that take a longer time to complete. The transactions use space in the active log for a longer time.

If the server is handling transactions with a wide variety of characteristics, the space that is used for the active log might increase and decrease significantly over time. For such a server, you might need to ensure that the active log typically has a smaller percentage of its space used. The extra space allows the active log to grow for transactions that take a long time to complete.

2. Monitor the archive log to ensure that space is always available.

**Remember:** If the archive log becomes full, and the failover archive log becomes full, the active log can become full, and the server stops. The goal is to make enough space available to the archive log so that it never uses all its available space.

You are likely to notice the following pattern:

- a. Initially, the archive log grows rapidly as typical client-backup operations occur.
- b. Database backups occur regularly, either as scheduled or done manually.
- c. After at least two full database backups occur, log pruning occurs automatically. The space that is used by the archive log decreases when the pruning occurs.
- d. Normal client operations continue, and the archive log grows again.
- e. Database backups occur regularly, and log pruning occurs as often as full database backups occur.

With this pattern, the archive log grows initially, decreases, and then might grow again. Over time, as normal operations continue, the amount of space that is used by the archive log should reach a relatively constant level.

If the archive log continues to grow, consider taking one or both of these actions:

- Add space to the archive log. You might need to move the archive log to a different file system.
- v Increase the frequency of full database backups, so that log pruning occurs more frequently.
- 3. If you defined a directory for the failover archive log, determine whether any logs get stored in that directory during normal operations. If the failover log space is being used, consider increasing the size of the archive log. The goal is that the failover archive log is used only under unusual conditions, not in normal operation.

# <span id="page-96-0"></span>**Chapter 4. Installing an IBM Spectrum Protect server fix pack**

IBM Spectrum Protect maintenance updates, which are also referred to as fix packs, bring your server up to the current maintenance level.

## **Before you begin**

To install a fix pack or interim fix to the server, install the server at the level on which you want to run it. You do not have to start the server installation at the base release level. For example, if you currently have V8.1.1 installed, you can go directly to the latest fix pack for V8.1. You do not have to start with the V8.1.0 installation if a maintenance update is available.

You must have the IBM Spectrum Protect license package installed. The license package is provided with the purchase of a base release. When you download a fix pack or interim fix from Fix Central, install the server license that is available on the Passport Advantage website. To display messages and help in a language other than US English, install the language package of your choice.

If you upgrade the server and then revert the server to an earlier level, you must restore the database to a point in time before the upgrade. During the upgrade process, complete the required steps to ensure that the database can be restored: back up the database, the volume history file, the device configuration file, and the server options file.

If you are using the client management service, ensure that you upgrade it to the same version as the IBM Spectrum Protect server.

Ensure that you retain the installation media from the base release of the installed server. If you installed IBM Spectrum Protect from a downloaded package, ensure that the downloaded files are available. If the upgrade fails, and the server license module is uninstalled, the installation media from the server base release are required to reinstall the license.

Visit the [IBM Support Portal](http://www.ibm.com/support/entry/portal/support) for the following information:

- v A list of the latest maintenance and download fixes. Click **Downloads** and apply any applicable fixes.
- v Details about obtaining a base license package. Search for **Downloads > Passport Advantage**.
- v Supported platforms and system requirements. Search for **IBM Spectrum Protect supported operating systems**.

Ensure that you upgrade the server before you upgrade backup-archive clients. If you do not upgrade the server first, communication between the server and clients might be interrupted.

**Attention:** Do not alter the Db2 software that is installed with IBM Spectrum Protect installation packages and fix packs. Do not install or upgrade to a different version, release, or fix pack of Db2 software because doing so can damage the database.

## **Procedure**

To install a fix pack or interim fix, complete the following steps:

1. Back up the database. The preferred method is to use a snapshot backup. A snapshot backup is a full database backup that does not interrupt any scheduled database backups. For example, issue the following IBM Spectrum Protect administrative command:

backup db type=dbsnapshot devclass=tapeclass

2. Back up the device configuration information. Issue the following IBM Spectrum Protect administrative command:

backup devconfig filenames=*file\_name*

where *file\_name* specifies the name of the file in which to store device configuration information.

3. Save the volume history file to another directory or rename the file. Issue the following IBM Spectrum Protect administrative command: backup volhistory filenames=*file\_name*

where *file\_name* specifies the name of the file in which to store the volume history information.

- 4. Save a copy of the server options file, typically named dsmserv.opt. The file is in the server instance directory.
- 5. Halt the server before installing a fix pack or interim fix. Use the **HALT** command.
- 6. Ensure that extra space is available in the installation directory. The installation of this fix pack might require additional temporary disk space in the installation directory of the server. The amount of additional disk space can be as much as that required for installing a new database as part of an IBM Spectrum Protect installation. The IBM Spectrum Protect installation wizard displays the amount of space that is required for installing the fix pack and the available amount. If the required amount of space is greater than the available amount, the installation stops. If the installation stops, add the required disk space to the file system and restart the installation.
- 7. Obtain the package file for the fix pack or interim fix that you want to install from the [IBM Support Portal,](http://www.ibm.com/support/entry/portal/support) [Passport Advantage,](http://www.ibm.com/software/passportadvantage) or [Fix Central.](http://www.ibm.com/support/fixcentral)
- 8. Change to the directory where you placed the executable file. Then, either double-click the following executable file or enter the following command on the command line to extract the installation files.

**Tip:** The files are extracted to the current directory. Ensure that the executable file is in the directory where you want the extracted files to be located. 8.x.x.x-IBM-SPSRV-*platform*.exe

where: *platform* denotes the operating system that IBM Spectrum Protect is to be installed on.

9. Select one of the following ways of installing IBM Spectrum Protect.

**Important:** After a fix pack is installed, it is not necessary to go through the configuration again. You can stop after completing the installation, fix any errors, then restart your servers.

Install the IBM Spectrum Protect software by using one of the following methods:

#### **Installation wizard**

Follow the instructions for your operating system:

["Installing IBM Spectrum Protect by using the installation wizard" on](#page-71-0) [page 62](#page-71-0)

**Tip:** After you start the wizard, in the IBM Installation Manager window, click the **Update** icon; do not click the **Install** or **Modify** icon.

#### **Command line in console mode**

Follow the instructions for your operating system:

["Installing IBM Spectrum Protect by using console mode" on page 63](#page-72-0)

**Tip:** If you have multiple server instances on your system, run the installation wizard only once. The installation wizard upgrades all server instances.

#### **Results**

Correct any errors that are detected during the installation process.

If you installed the server by using the installation wizard, you can view installation logs by using the IBM Installation Manager tool. Click **File** > **View Log**. To collect log files, from the IBM Installation Manager tool, click **Help** > **Export Data for Problem Analysis**.

If you installed the server by using console mode or silent mode, you can view error logs in the IBM Installation Manager log directory, for example:

C:\ProgramData\IBM\Installation Manager\logs

# **Applying a fix pack to IBM Spectrum Protect V8.1 in a clustered environment**

IBM Spectrum Protect maintenance updates, which are also referred to as fix packs, bring your server up to the current maintenance level.

#### **Before you begin**

To install a fix pack or interim fix to the server, install the server at the level on which you want to run it. You do not have to start the server installation at the base release level. For example, if you currently have V8.1.1 installed, you can go directly to the latest fix pack for V8.1. You do not have to start with the V8.1.0 installation if a maintenance update is available.

#### **Procedure**

- 1. Complete steps 2 6 for each server instance.
- 2. Back up the database by using the **BACKUP DB** command. The preferred method is to use a snapshot backup, which provides a full database backup without interrupting scheduled backups. For example, you can run the following command to create a snapshot backup:

backup db type=dbsnapshot devclass=tapeclass

3. Back up the device configuration information to another directory by issuing the following command:

backup devconfig filenames=*file\_name*

Where *file\_name* specifies the name of the file in which to store device configuration information.

4. Back up the volume history file to another directory by issuing the following command:

backup volhistory filenames=*file\_name*

Where *file\_name* specifies the name of the file in which to store the volume history information.

- 5. Save a copy of the server options file, typically named dsmserv.opt, which is in the server instance directory.
- 6. Ensure that the resource group is on the primary node, and that all nodes in the cluster are running. Take the following actions on the primary node:
	- a. Take the server resource offline and remove it by completing the following steps:
		- 1) In the Failover Cluster Manager window, select the cluster. Click **Roles** and select the cluster role from the **Name** column. At the bottom of the **Roles** window, click the **Resources** tab. The server resource is displayed in the **Other Resources** section.
		- 2) Select the server resource, and right-click **Take Offline**.
		- 3) To remove the server resource, select it, and right-click **Remove**.
	- b. In the Failover Cluster Manager window, remove the network name and IP address by completing the following steps:
		- 1) In the **Server Name** section, expand the network name to view the IP address. Note the network name and IP address. Right-click **Take Offline**.

**Note:** This action also takes the Db2 server resource offline.

- 2) Select the network name and the IP address, and right-click **Remove**. In the confirmation message, confirm that you want to remove the client access point.
- c. Using the command-line, remove Db2 clustering for each IBM Spectrum Protect instance in the cluster by issuing the following command for *each* instance:

db2mscs -u:instancename

For example, to remove Db2 clustering from the SERVER1 instance, issue the following command:

db2mscs -u:server1

**Tip:** You might see an error message about a missing cluster resource. Ignore this message.

**Note:** This action will remove the Db2 resource from the cluster and will delete the DB2 -DB2TSM1 – SERVERX service from the secondary node.

- d. On the primary node, in the Failover Cluster Manager window, review the resource group **Summary** section. Verify that only the shared disks and any tape resources remain in the resource group.
- 7. Stop the cluster service on all nodes in the cluster. One way to stop it is by using the Services Application. Right-click **Cluster Service** and select **Stop**.
- 8. Beginning with the primary node, install the IBM Spectrum Protect V8.1 server on all nodes in the cluster. For instructions, see Chapter [2, "Installing](#page-70-0) [the server components," on page 61.](#page-70-0) To install the server by using the

installation wizard, click the **Update** icon on the IBM Installation Manager window. Do not click the **Install** or **Modify** icons.

- 9. With cluster resources on the primary node, start the configuration wizard by clicking **Start** > **Apps** > **IBM Spectrum Protect** > **Configuration Wizard**. Complete the following steps in the configuration wizard:
	- a. In the Instance User ID panel, enter the following:
		- The Instance name that you want to cluster.
		- The User ID that is associated with the cluster. Domain accounts use the following format: domain\account\_name
		- The account password.
	- b. When prompted, click **Yes** to confirm that you want to recluster.
	- c. Continue all steps in the wizard until you see a message confirming that the configuration was successful.

**Note:** In the Cluster Manager, the status for the Db2 and IBM Spectrum Protect Group Server resources might be in a failed state until the server finishes retrying startup.

- d. If your environment has multiple server instances, complete step 9 for each server instance.
- 10. Optional: If necessary, register licenses for the IBM Spectrum Protect server components that are installed on your system by issuing the **REGISTER LICENSE** command:

register license file=installation\_directory\server\component\_name.lic

**Installing an IBM Spectrum Protect fix pack**

# **Chapter 5. Upgrading to V8.1**

To take advantage of new product features and updates, upgrade the IBM Spectrum Protect server.

## **Before you begin**

Review the security updates planning information in ["What you should know](#page-12-0) [about security before you install or upgrade the server" on page 3.](#page-12-0)

### **About this task**

To upgrade the server on the same operating system, see the upgrade instructions. For instructions about migrating the server to a different operating system, see [IBM Spectrum Protect Upgrade and Migration Process - Frequently Asked](https://www.ibm.com/developerworks/community/wikis/home/wiki/Tivoli%20Storage%20Manager/page/IBM%20Tivoli%20Storage%20Manager%20Upgrade%20and%20Migration%20Process%20-%20Frequently%20Asked%20Questions) [Questions.](https://www.ibm.com/developerworks/community/wikis/home/wiki/Tivoli%20Storage%20Manager/page/IBM%20Tivoli%20Storage%20Manager%20Upgrade%20and%20Migration%20Process%20-%20Frequently%20Asked%20Questions)

| To upgrade from this<br>version | To this version              | See this information                                                                     |
|---------------------------------|------------------------------|------------------------------------------------------------------------------------------|
| V8.1                            | V8.1 fix pack or interim fix | Chapter 4, "Installing an IBM<br>Spectrum Protect server fix<br>pack," on page 87        |
| V7.1                            | V8.1                         | "Installing the server and<br>verifying the upgrade" on<br>page 97                       |
| V7.1                            | V8.1 fix pack or interim fix | Chapter 4, "Installing an IBM<br>Spectrum Protect server fix<br>pack," on page 87        |
| V5.5, V6.2, or V6.3             | V8.1                         | IBM Spectrum Protect<br>Upgrade and Migration<br>Process - Frequently Asked<br>Questions |

*Table 15. Upgrade instructions*

An upgrade from V7 to V8.1 takes approximately 20 - 50 minutes. Your environment might produce different results from the results that were obtained in the labs.

For information about upgrades in a clustered environment, see ["Upgrading the](#page-110-0) [server in a clustered environment" on page 101.](#page-110-0)

To revert to an earlier version of the server after an upgrade or migration, you must have a full database backup and the installation software for the original server. You must also have the following key configuration files:

- Volume history file
- Device configuration file
- Server options file

**Related information**:

[IBM Spectrum Protect Upgrade and Migration Process - Frequently Asked](https://www.ibm.com/developerworks/community/wikis/home/wiki/Tivoli%20Storage%20Manager/page/IBM%20Tivoli%20Storage%20Manager%20Upgrade%20and%20Migration%20Process%20-%20Frequently%20Asked%20Questions) **[Questions](https://www.ibm.com/developerworks/community/wikis/home/wiki/Tivoli%20Storage%20Manager/page/IBM%20Tivoli%20Storage%20Manager%20Upgrade%20and%20Migration%20Process%20-%20Frequently%20Asked%20Questions)** 

# **Upgrading to V8.1**

You can upgrade the server directly from V7.1 to V8.1. You do not have to uninstall V7.1.

## **Before you begin**

Ensure that you retain the installation media from the server base release that you are upgrading. If you installed the server components from a DVD, ensure that the DVD is available. If you installed the server components from a downloaded package, ensure that the downloaded files are available. If the upgrade fails, and the server license module is uninstalled, the installation media from the server base release are required to reinstall the license.

**Tip:** DVDs are no longer available with V8.1 and later.

## **Procedure**

To upgrade the server to V8.1, complete the following tasks:

- 1. "Planning the upgrade"
- 2. ["Preparing the system" on page 95](#page-104-0)
- 3. ["Installing the server and verifying the upgrade" on page 97](#page-106-0)

## **Planning the upgrade**

Before you upgrade the server from V7.1 to V8.1, you must review the relevant planning information, such as system requirements and release notes. Then, select an appropriate day and time to upgrade the system so that you can minimize the impact on production operations.

## **About this task**

In lab tests, the process of upgrading the server from V7.1 to V8.1 took 14 - 45 minutes. The results that you achieve might differ, depending on your hardware and software environment, and the size of the server database.

### **Procedure**

1. Review the hardware and software requirements:

["Minimum system requirements for the IBM Spectrum Protect server" on page](#page-46-0) [37](#page-46-0)

For the latest updates related to system requirements, see the IBM Spectrum Protect support website at [technote 1243309.](http://www.ibm.com/support/docview.wss?uid=swg21243309)

- 2. For special instructions or specific information for your operating system, review the release notes [\(http://www.ibm.com/support/knowledgecenter/](http://www.ibm.com/support/knowledgecenter/SSEQVQ_8.1.3/srv.common/r_relnotes_srv.html) [SSEQVQ\\_8.1.3/srv.common/r\\_relnotes\\_srv.html\)](http://www.ibm.com/support/knowledgecenter/SSEQVQ_8.1.3/srv.common/r_relnotes_srv.html) and readme files for server components.
- 3. Review the security updates planning information in ["What you should know](#page-12-0) [about security before you install or upgrade the server" on page 3.](#page-12-0)
- 4. Select an appropriate day and time to upgrade your system to minimize the impact on production operations. The amount of time that is required to update the system depends on the database size and many other factors. When

you start the upgrade process, clients cannot connect to the server until the new software is installed and any required licenses are registered again.

5. If you are upgrading the server from V7 to V8.1, verify that you have the system ID and password for the IBM Db2 instance of the IBM Spectrum Protect server. These credentials are required to upgrade the system.

# <span id="page-104-0"></span>**Preparing the system**

To prepare the system for the upgrade from V7.1 to V8.1, you must gather information about each IBM Db2 instance. Then, back up the server database, save key configuration files, cancel sessions, and stop the server.

### **Procedure**

1. Log on to the computer where the server is installed.

Ensure that you are logged on with the administrative user ID that was used to install the V7.1 server.

2. Obtain a list of Db2 instances. Issue the following system command: db2ilist

The output might be similar to the following example: SERVER1

Ensure that each instance corresponds to a server that is running on the system.

- 3. Gather information about each Db2 instance. Note the default database path, actual database path, database name, database alias, and any Db2 variables that are configured for the instance. Keep the record for future reference. This information is required to restore the V7.1 database.
	- a. Open the Db2 command window by issuing the following system command:

db2cmd

b. To change the instance, issue the following system command: set DB2INSTANCE=*instance*

where *instance* specifies the Db2 instance.

c. Obtain the default database path for the Db2 instance by issuing the following system command: db2 get dbm cfg | findstr DFTDBPATH

The output might be similar to the following example: Default database path (DFTDBPATH) = D:

d. Obtain information about the Db2 instance databases by issuing the following system command:

db2 list database directory

The output might be similar to the following example: System Database Directory

Number of entries in the directory = 2 Database 1 entry: Database alias = TSMAL001 Database name = TSMDB1

### **Upgrading the IBM Spectrum Protect server**

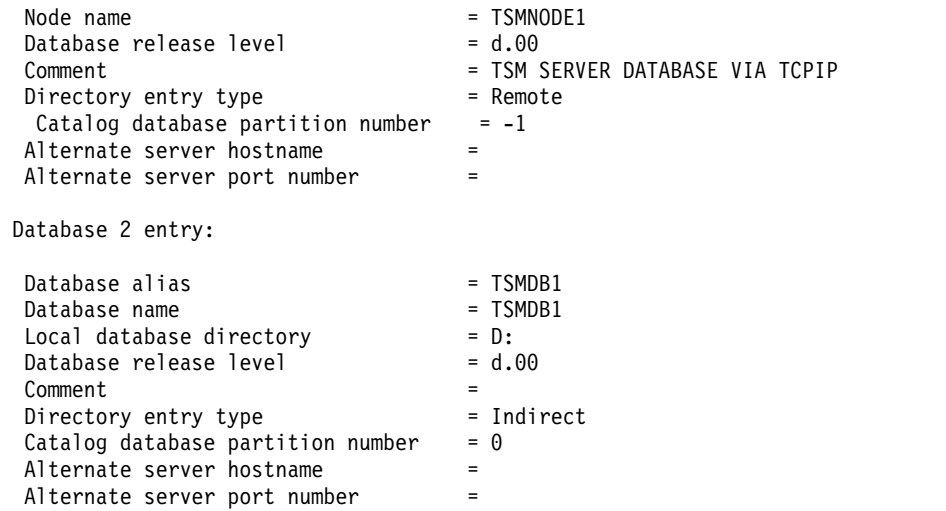

e. Obtain the Db2 instance variables by issuing the following system command:

db2set -all

The output might be similar to the following example:

- [e] DB2CODEPAGE=1208 [e] DB2PATH=D:\TSM\db2 [i] DB2 PMODEL SETTINGS=MAX BACKGROUND SYSAPPS:500 [i] DB2 SKIPINSERTED=ON [i] DB2 KEEPTABLELOCK=OFF [i] DB2 EVALUNCOMMITTED=ON [i] DB2 VENDOR INI=D:\Server1\tsmdbmgr.env [i] DB2\_SKIPDELETED=ON [i] DB2INSTPROF=C:\ProgramData\IBM\DB2\DB2TSM1 [i] DB2COMM=TCPIP [i] DB2CODEPAGE=819 [i] DB2\_PARALLEL\_IO=\* [g] DB2 EXTSECURITY=YES [g] DB2 COMMON APP DATA PATH=C:\ProgramData [g] DB2PATH=D:\TSM\db2 [g] DB2INSTDEF=SERVER1
- 4. Connect to the server by using an administrative user ID.
- 5. Back up the database by using the **BACKUP DB** command. The preferred method is to create a snapshot backup, which is a full database backup that does not interrupt scheduled database backups. For example, you can create a snapshot backup by issuing the following command:

backup db type=dbsnapshot devclass=tapeclass

6. Back up the device configuration information to another directory by issuing the following administrative command:

backup devconfig filenames=*file\_name*

where *file\_name* specifies the name of the file in which to store device configuration information.

**Tip:** If you decide to restore the V7.1 database, this file is required.

7. Back up the volume history file to another directory. Issue the following administrative command:

backup volhistory filenames=*file\_name*

<span id="page-106-0"></span>where *file\_name* specifies the name of the file in which to store the volume history information.

**Tip:** If you decide to restore the V7.1 database, this file is required.

- 8. Save a copy of the server options file, which is typically named dsmserv.opt. The file is in the server instance directory.
- 9. Prevent activity on the server by disabling new sessions. Issue the following administrative commands: disable sessions client disable sessions server
- 10. Verify whether any sessions exist, and notify the users that the server will be stopped. To check for existing sessions, issue the following administrative command:

query session

11. Cancel sessions by issuing the following administrative command: cancel session all

This command cancels all sessions except for your current session.

- 12. Stop the server by issuing the following administrative command: halt
- 13. Verify that the server is shut down and no processes are running. Open the Windows Task Manager application and review the list of active processes.
- 14. In the server instance directory of your installation, locate the NODELOCK file and move it to another directory, where you are saving configuration files. The NODELOCK file contains the previous licensing information for your installation. This licensing information is replaced when the upgrade is complete.

# **Installing the server and verifying the upgrade**

To complete the process of upgrading the server to V8.1, you must install the V8.1 server. Then, verify that the upgrade was successful by starting the server instance.

## **Before you begin**

You must be logged on to the system with the administrative user ID that was used to install the previous server.

You can obtain the installation package from an IBM download site.

## **About this task**

By using the IBM Spectrum Protect installation software, you can install the following components:

• Server

**Tip:** The database (IBM Db2), the Global Security Kit (GSKit), and IBM Java Runtime Environment (JRE) are automatically installed when you select the server component.

- Server languages
- License
- Devices
- IBM Spectrum Protect for SAN
- Operations Center

### **Procedure**

- 1. Download the appropriate package file from one of the following websites:
	- Download the server package from [Passport Advantage](http://www.ibm.com/software/passportadvantage) or Fix Central.
	- v For the most recent information, updates, and maintenance fixes, go to the [IBM Support Portal.](http://www.ibm.com/support/entry/portal/support)
- 2. Complete the following steps:
	- a. Verify that you have enough space to store the installation files when they are extracted from the product package. For space requirements, see the download document for your product.
		- IBM Spectrum Protect [technote 4042944](http://www.ibm.com/support/docview.wss?uid=swg24042944)
		- IBM Spectrum Protect Extended Edition [technote 4042945](http://www.ibm.com/support/docview.wss?uid=swg24042945)
		- IBM Spectrum Protect for Data Retention [technote 4042946](http://www.ibm.com/support/docview.wss?uid=swg24042946)
	- b. Change to the directory where you placed the executable file.

**Tip:** In the next step, the files are extracted to the current directory. The path must contain no more than 128 characters. Be sure to extract the installation files to an empty directory. Do not extract to a directory that contains previously extracted files, or any other files.

c. To extract the installation files, double-click the executable file: *package\_name*.exe

Where *package\_name* is similar to the following example:

*8.1.x.000*-SPSRV-WindowsX64.exe

The package is large. Therefore, the extraction takes some time.

3. Install the IBM Spectrum Protect software by using one of the following methods. Install the IBM Spectrum Protect license during the installation process.

**Tip:** If you have multiple server instances on your system, install the IBM Spectrum Protect software only one time to upgrade all server instances.

#### **Installation wizard**

To install the server by using the graphical wizard of IBM Installation Manager, follow the instructions in ["Installing IBM Spectrum Protect](#page-71-0) [by using the installation wizard" on page 62.](#page-71-0)

Ensure that your system meets the prerequisites for using the installation wizard. Then, complete the installation procedure. In the IBM Installation Manager window, click the **Update** or **Modify** icon.

#### **Installing the server by using the console mode**

To install the server by using the console mode, follow the instructions in ["Installing IBM Spectrum Protect by using console mode" on page](#page-72-0) [63.](#page-72-0)

Review the information about installing the server in console mode and then complete the installation procedure.

#### **Silent mode**
### **Upgrading the IBM Spectrum Protect server**

To install the server by using silent mode, follow the instructions in ["Installing IBM Spectrum Protect in silent mode" on page 64.](#page-73-0)

Review the information about installing the server in silent mode and then complete the installation procedure.

- After you install the software, you do not have to reconfigure the system.
- 4. Correct any errors that are detected during the installation process.

If you installed the server by using the installation wizard, you can view installation logs by using the IBM Installation Manager tool. Click **File** > **View Log**. To collect log files, from the IBM Installation Manager tool, click **Help** > **Export Data for Problem Analysis**.

If you installed the server by using console mode or silent mode, you can view error logs in the IBM Installation Manager log directory, for example:

C:\ProgramData\IBM\Installation Manager\logs

- 5. Go to the [IBM Support Portal](http://www.ibm.com/support/entry/portal/support) to obtain fixes. Click **Fixes, updates, and drivers** and apply any applicable fixes.
- 6. Verify that the upgrade was successful:
	- a. Start the server instance.
	- b. Monitor the messages that the server issues as it starts. Watch for error and warning messages, and resolve any issues.
	- c. Verify that you can connect to the server by using the administrative client. To start an administrative client session, run the following IBM Spectrum Protect administrative command:

dsmadmc

d. To obtain information about the upgraded system, run **QUERY** commands. For example, to obtain consolidated information about the system, run the following IBM Spectrum Protect administrative command: query system

To obtain information about the database, run the following IBM Spectrum Protect administrative command:

query db format=detailed

- 7. Verify that the upgrade was successful:
	- a. Start the server instance. To start the server from the default directory, C:\Program Files\Tivoli\TSM, run the following IBM Spectrum Protect administrative command:

dsmserv -k *server\_instance*

*server\_instance* is the name of your server instance. Server1 is the default name for the first instance of the IBM Spectrum Protect server.

If you plan to run the server as a service under the Local System account, the Local System account must be explicitly granted access to the server database. For instructions, see ["Starting the server as a Windows service"](#page-90-0) [on page 81.](#page-90-0)

- b. Monitor the messages that the server issues as it starts. Watch for error and warning messages, and resolve any issues.
- c. Verify that you can connect to the server by using the administrative client. To start an administrative client session, run the following IBM Spectrum Protect administrative command:

dsmadmc

### **Upgrading the IBM Spectrum Protect server**

d. To obtain information about the upgraded system, run **QUERY** commands. For example, to obtain consolidated information about the system, run the following IBM Spectrum Protect administrative command: query system

To obtain information about the database, run the following IBM Spectrum Protect administrative command:

query db format=detailed

8. Register the licenses for the server components that are installed on your system by running the **REGISTER LICENSE** command: register license file=*installation\_directory*\server\*component\_name*.lic

Where *installation\_directory* specifies the directory in which you installed the component, and *component\_name* specifies the abbreviation for the component.

For example, if you installed the server in the default directory, c:\Program Files\Tivoli\TSM, run the following command to register the license: register license file=c:\Program Files\Tivoli\TSM\server\tsmbasic.lic

For example, if you installed IBM Spectrum Protect Extended Edition in the c:\Program Files\Tivoli\TSM directory, run the following command: register license file=c:\Program Files\Tivoli\TSM\server\tsmee.lic

For example, if you installed IBM Spectrum Protect for Data Retention in the c:\Program Files\Tivoli\TSM directory, run the following command: register license file=c:\Program Files\Tivoli\TSM\server\dataret.lic

### **Restriction:**

You cannot use the IBM Spectrum Protect server to register licenses for the following products:

- IBM Spectrum Protect for Mail
- IBM Spectrum Protect for Databases
- IBM Spectrum Protect for ERP
- IBM Spectrum Protect for Space Management

The **REGISTER LICENSE** command does not apply to these licenses. The licensing for these products is done by IBM Spectrum Protect clients.

- 9. Prepare the server for automatic and manual database backup operations. For instructions, see ["Preparing the server for database backup operations" on](#page-93-0) [page 84.](#page-93-0)
- 10. Optional: To install an extra language package, use the modify function of the IBM Installation Manager.
- 11. Optional: To upgrade to a newer version of a language package, use the update function of the IBM Installation Manager.

### **What to do next**

You can authenticate passwords with the LDAP directory server, or authenticate passwords with the IBM Spectrum Protect server. Passwords that are authenticated with the LDAP directory server can provide enhanced system security.

If a device driver is available on Windows for the tape drives or medium changers that you plan to use, use the device driver. If a device driver is not available on Windows for the tape drives or medium changers that you plan to use, install the IBM Spectrum Protect device driver by running the dpinst.exe /a command. The dpinst.exe file is in the device driver directory. The default directory is C:\Program Files\Tivoli\TSM\device\drivers.

# **Upgrading the server in a clustered environment**

To upgrade a server in a clustered environment, you must complete preparation and installation tasks. The procedures vary, depending on the operating system and release.

## **Procedure**

Follow the procedure for your operating system, source release, and target release:

*Table 16. Procedures for upgrading the server in a clustered environment on a Windows operating system*

| Source release                   | Target release | Procedure                                                                                   |
|----------------------------------|----------------|---------------------------------------------------------------------------------------------|
| V8.1                             | V8.1 fix pack  | "Applying a fix pack to IBM Spectrum Protect V8.1 in<br>a clustered environment" on page 89 |
| V6.3 or V7.1                     | V8.1           | Upgrading V6.3 or V7.1 to V8.1 in a clustered<br>environment on Windows                     |
| V5.5, V6.1, V6.2   V7.1 or later |                | IBM Spectrum Protect Upgrade and Migration Process<br>- Frequently Asked Questions          |

# **Upgrading a V7.1 server to V8.1 in a clustered environment**

<span id="page-110-0"></span>To take advantage of new product features, you can upgrade a server that is installed on a Windows operating system in a clustered environment.

# **Before you begin**

Ensure that you retain the installation media from the V7.1 server base release that you are upgrading. If you installed the server from a downloaded package, ensure that the downloaded files are available. If the upgrade fails, and the server license module is uninstalled, you must reinstall the license from the installation media of the server base release.

## **Procedure**

- 1. Complete steps 2 6 for each server instance.
- 2. Back up the database by using the **BACKUP DB** command. The preferred method is to use a snapshot backup, which provides a full database backup without interrupting scheduled backups. For example, you can run the following command to create a snapshot backup:

backup db type=dbsnapshot devclass=tapeclass

3. Back up the device configuration information to another directory by issuing the following command:

backup devconfig filenames=*file\_name*

Where *file\_name* specifies the name of the file in which to store device configuration information.

4. Back up the volume history file to another directory by issuing the following command:

backup volhistory filenames=*file\_name*

Where *file\_name* specifies the name of the file in which to store the volume history information.

- 5. Save a copy of the server options file, typically named dsmserv.opt, which is in the server instance directory.
- 6. Ensure that the resource group is on the primary node, and that all nodes in the cluster are running. Take the following actions on the primary node:
	- a. Take the server resource offline and remove it by completing the following steps:
		- 1) In the Failover Cluster Manager window, select the cluster. Click **Roles** and select the cluster role from the **Name** column. At the bottom of the **Roles** window, click the **Resources** tab. The server resource is displayed in the **Other Resources** section.
		- 2) Select the server resource, and right-click **Take Offline**.
		- 3) To remove the server resource, select it, and right-click **Remove**.
	- b. In the Failover Cluster Manager window, remove the network name and IP address by completing the following steps:
		- 1) In the **Server Name** section, expand the network name to view the IP address. Note the network name and IP address. Right-click **Take Offline**.

**Note:** This action also takes the Db2 server resource offline.

- 2) Select the network name and the IP address, and right-click **Remove**. In the confirmation message, confirm that you want to remove the client access point.
- c. Using the command-line, remove Db2 clustering for each IBM Spectrum Protect instance in the cluster by issuing the following command for *each* instance:

db2mscs -u:instancename

For example, to remove Db2 clustering from the SERVER1 instance, issue the following command:

db2mscs -u:server1

**Tip:** You might see an error message about a missing cluster resource. Ignore this message.

**Note:** This action will remove the Db2 resource from the cluster and will delete the DB2 -DB2TSM1 – SERVERX service from the secondary node.

- d. On the primary node, in the Failover Cluster Manager window, review the resource group **Summary** section. Verify that only the shared disks and any tape resources remain in the resource group.
- 7. Stop the cluster service on all nodes in the cluster. One way to stop it is by using the Services Application. Right-click **Cluster Service** and select **Stop**.
- 8. Beginning with the primary node, install the IBM Spectrum Protect V8.1 server on all nodes in the cluster. For instructions, see Chapter [2, "Installing](#page-70-0) [the server components," on page 61.](#page-70-0) To install the server by using the installation wizard, click the **Update** icon on the IBM Installation Manager window. Do not click the **Install** or **Modify** icons.
- 9. With cluster resources on the primary node, start the configuration wizard by clicking **Start** > **Apps** > **IBM Spectrum Protect** > **Configuration Wizard**. Complete the following steps in the configuration wizard:
	- a. In the Instance User ID panel, enter the following:
		- The Instance name that you want to cluster.
		- v The User ID that is associated with the cluster. Domain accounts use the following format: domain\account\_name
		- The account password.
	- b. When prompted, click **Yes** to confirm that you want to recluster.
	- c. Continue all steps in the wizard until you see a message confirming that the configuration was successful.

**Note:** In the Cluster Manager, the status for the Db2 and IBM Spectrum Protect Group Server resources might be in a failed state until the server finishes retrying startup.

d. Set up services on all secondary nodes by issuing the following command for each secondary node:

C:\windows\system\sc.exe create "IBM Spectrum Protect *instance\_name*" binPath= "*server\_installation\_directory*\dsmsvc.exe -k *instance\_name*" start = demand obj=*instance\_username* password = *instance\_user's password*

For example, issue the following command:

C:\Windows\system32\sc.exe create "IBM Spectrum Protect SERVER1" binPath= "C:\TSM\Server\dsmsvc.exe -k SERVER1" start= demand obj= tsm13\Administrator password= "PassW0rd"

- e. If your environment has multiple server instances, complete step 9 for each server instance.
- 10. Optional: If necessary, register licenses for the IBM Spectrum Protect server components that are installed on your system by issuing the **REGISTER LICENSE** command:

register license file=installation\_directory\server\component\_name.lic

**Upgrading the IBM Spectrum Protect server**

# **Chapter 6. Reverting to the previous server version in a cluster configuration**

Carefully follow the preparation steps before you upgrade the server. By doing so, it might be possible to revert to the previous version of the IBM Spectrum Protect server with minimal loss of data.

### **Before you begin**

If you must revert to the previous version of the server after an upgrade, you must have the server installation media for your original version. You must also have the following items from the earlier version of the server:

- Server database backup
- Volume history file
- Device configuration file
- Server options file

# **Steps for reverting to the previous server version**

Carefully follow the preparation steps before you upgrade the server. By doing so, it might be possible to revert to the previous version of the server with minimal loss of data.

### **About this task**

Complete the following steps on the system that has the Version 8.1.7 server.

### **Procedure**

- 1. Delete the IBM Spectrum Protect server resource and the network resource in Microsoft Failover Cluster Manager.
	- a. Open Failover Cluster Manager. Under **Other Resources**, right-click the IBM Spectrum Protect instance resource. Select **Take this resource offline**.
	- b. Delete the IBM Spectrum Protect instance.
	- c. Under **Server Name**, expand the network name and record the cluster TCP/IP address.
	- d. Delete the network name.
- 2. Remove the IBM Db2 cluster from the instance by issuing the following command:

DB2mscs -u:*instance\_name*

For example, if the server instance is Server1, enter the command: db2mscs -u:Server1

**Tip:** You might see an error message about a missing cluster resource. Disregard this message.

- 3. Remove the database. One way to remove it is by issuing this command: dsmserv -k *instance\_name* removedb tsmdb1
- 4. On each system in the cluster, delete the V 8.1.7 tsmsvrrsc DLL files by completing the following steps:
- a. Stop the cluster service. One way to stop it is by using the Services Application. Right-click **Cluster Service** and select **Stop**.
- b. Delete the tsmsvrrscexX64.dll and tsmsvrrscx64.dll files from the C:\Windows\Cluster directory.
- c. Start the cluster service. One way to start it is by using the Services Application. Right-click **Cluster Service** and select **Start**.
- 5. Use the uninstallation program to uninstall the V8.1 server. Uninstallation removes the server and the database manager, with their directories.
- 6. Clean up the database and recovery log directories if you are reusing them.
- 7. Stop the cluster service. Reinstall the version of the server program that you were using before the upgrade to V8.1.7. This version must match the version that your server was running when you created the database backup that you restore in a later step. For example, the server was at V7.1.8 before the upgrade, and you intend to use the database backup that was in use on this server. You must install the V7.1.8 fix pack to be able to restore the database backup.
- 8. Copy the following files to the instance directory.
	- Device configuration file
	- Volume history file
	- The server options file (typically dsmserv.opt)
- 9. Use the configuration wizard (dsmicfgx) to recreate the server instance.
- 10. Restore the database to a point in time before the upgrade.

# **Chapter 7. Reference: IBM Db2 commands for IBM Spectrum Protect server databases**

Use this list as reference when you are directed to issue Db2 commands by IBM support.

### **Purpose**

After using the wizards to install and configure IBM Spectrum Protect, you seldom need to issue Db2 commands. A limited set of Db2 commands that you might use or be asked to issue are listed in the table.

This list is supplemental material only and is not a comprehensive list. There is no implication that an IBM Spectrum Protect administrator will use it on a daily or ongoing basis. Samples of some commands are provided. Details of output are not listed.

For a full explanation of the commands described here and of their syntax, see the Db2 product documentation.

| Command                    | Description                                                                                                    | Example                                                                                                    |  |
|----------------------------|----------------------------------------------------------------------------------------------------|----------------------------------------------------------------------------------------------------|--|
| db2cmd                     | Opens the Db2 command line processor<br>window and initializes the command-line<br>environment.                                                                                                    | Open the Db2 command window:<br>db2cmd                                                                                                    |  |
| db2icrt                    | Creates Db2 instances in the home<br>directory of the instance owner.<br>Tip: The IBM Spectrum Protect<br>configuration wizard creates the instance<br>used by the server and database. After a<br>server is installed and configured through<br>the configuration wizard, the db2icrt<br>command is generally not used.<br>This utility is located in the DB2PATH\bin<br>directory where DB2PATH is the location<br>where the Db2 copy is installed. | Manually create an IBM Spectrum Protect<br>instance. Enter the command on one line:<br>/opt/tivoli/tsm/db2/instance/<br>db2icrt -a server -u<br>instance name instance name |  |
| db2set                     | Displays Db2 variables.                                                                                                    | List Db2 variables:<br>db2set                                                                                                    |  |
| <b>CATALOG DATABASE</b>    | Stores database location information in the<br>system database directory. The database<br>can be located either on the local<br>workstation or on a remote database<br>partition server. The server configuration<br>wizard takes care of any catalog needed<br>for using the server database. Run this<br>command manually, after a server is<br>configured and running, only if something<br>in the environment changes or is<br>damaged.           | Catalog the database:<br>db2 catalog database tsmdb1                                                                                                    |  |
| <b>CONNECT TO DATABASE</b> | Connects to a specified database for<br>command-line interface (CLI) use.                                                                                                    | Connect to the IBM Spectrum Protect<br>database from a Db2 CLI:<br>db2 connect to tsmdb1                                                                                    |  |

*Table 17. Db2 commands*

# **Reference: Db2 commands for IBM Spectrum Protect server databases**

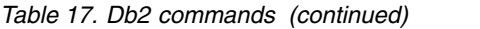

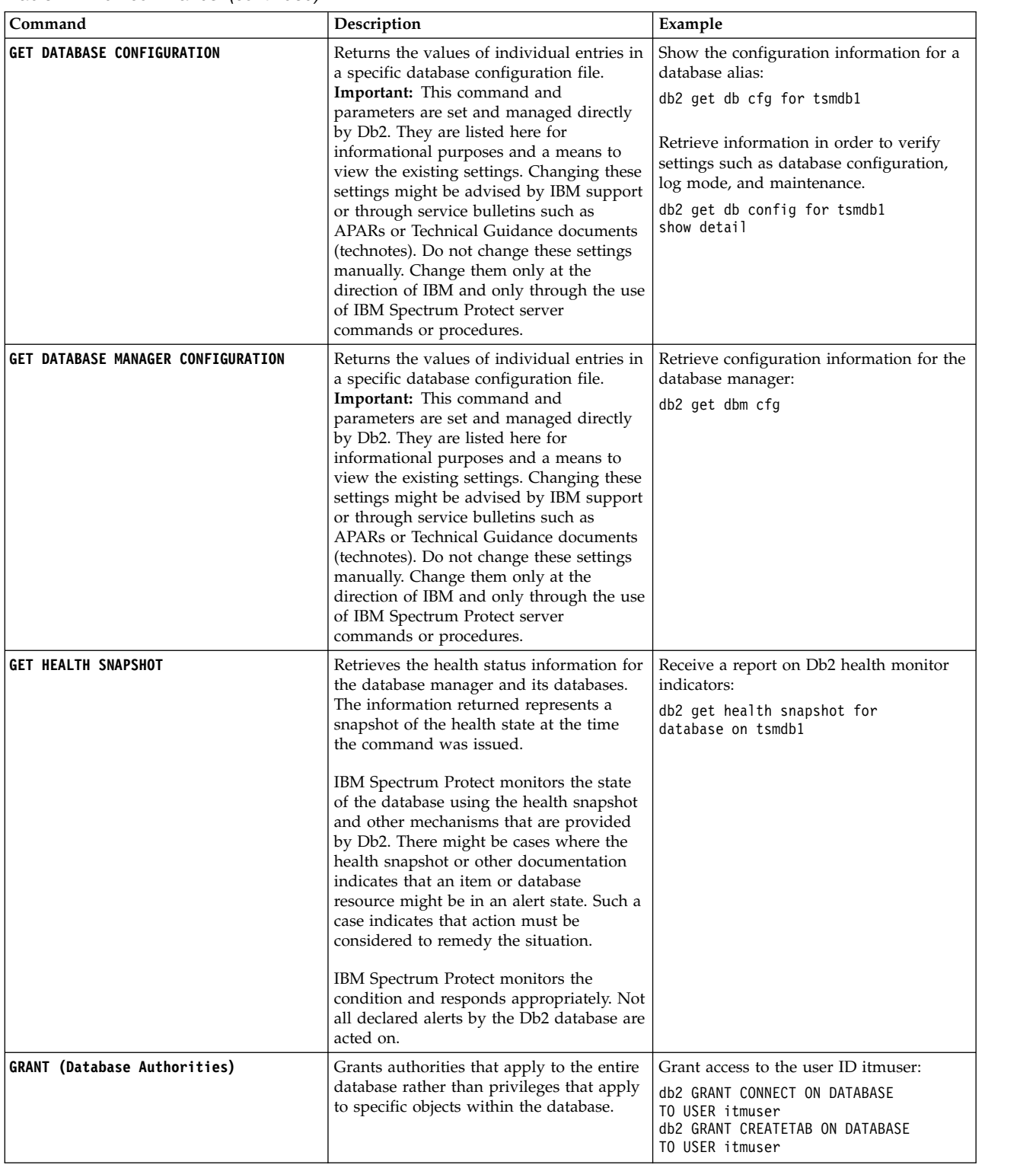

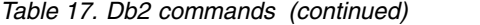

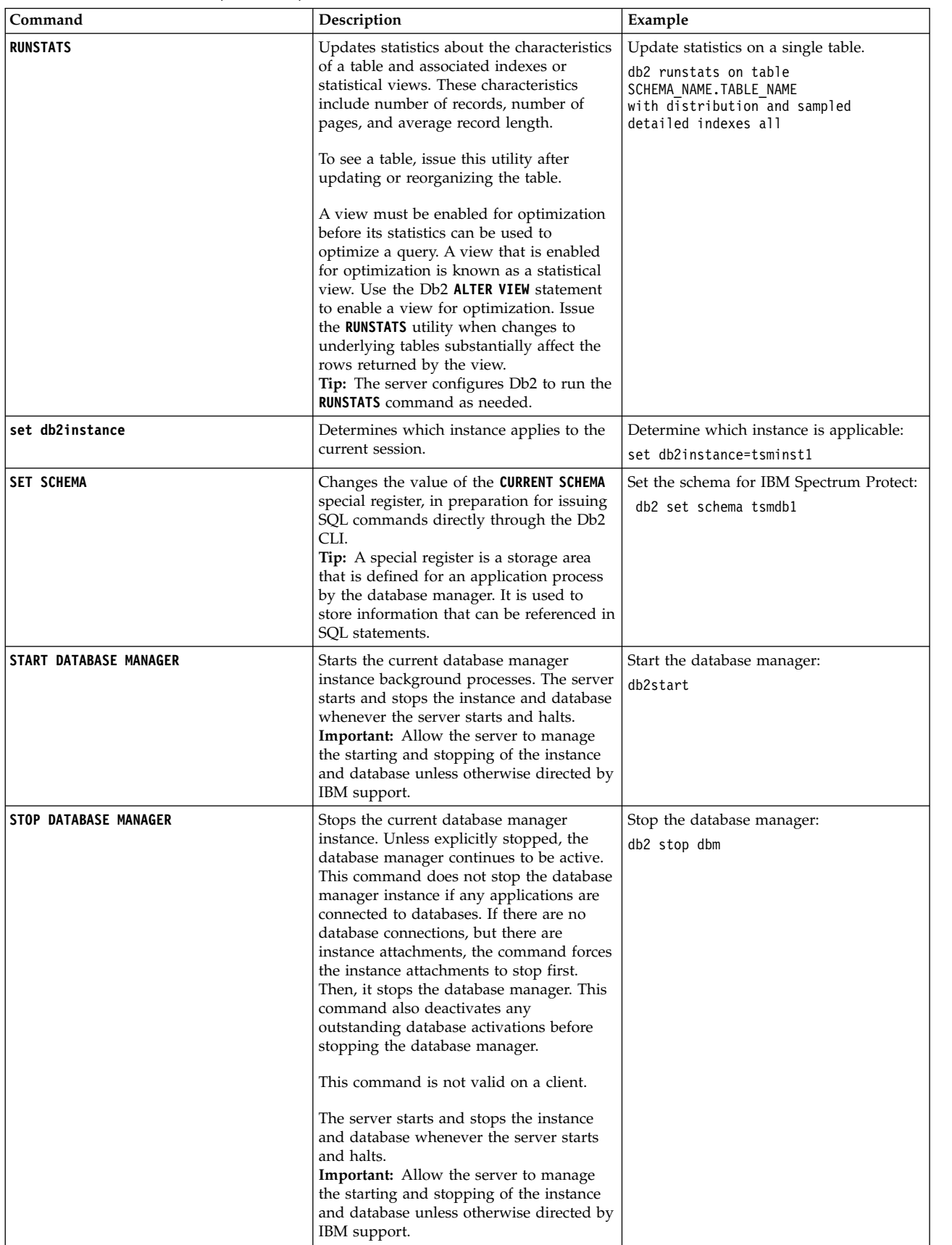

# **Chapter 8. Uninstalling IBM Spectrum Protect**

You can use the following procedures to uninstall IBM Spectrum Protect. Before you remove IBM Spectrum Protect, ensure that you do not lose your backup and archive data.

# **Before you begin**

Complete the following steps before you uninstall IBM Spectrum Protect:

- Complete a full database backup.
- Save a copy of the volume history and device configuration files.
- Store the output volumes in a safe location.

**Attention:** Do not use the Add/Remove Programs tool in the Windows Control Panel to uninstall IBM Spectrum Protect. Use only the uninstallation procedure that is described in this section.

## **About this task**

You can uninstall IBM Spectrum Protect by using any of the following methods: a graphical wizard, the command line in console mode, or silent mode.

## **What to do next**

Reinstall the IBM Spectrum Protect components.

# **Uninstalling IBM Spectrum Protect by using a graphical wizard**

You can uninstall IBM Spectrum Protect by using the IBM Installation Manager installation wizard.

## **Procedure**

1. Start the Installation Manager.

Open the Installation Manager from the **Start** menu.

- 2. Click **Uninstall**.
- 3. Select **IBM Spectrum Protect server**, and click **Next**.
- 4. Click **Uninstall**.
- 5. Click **Finish**.

# **Uninstalling IBM Spectrum Protect in console mode**

To uninstall IBM Spectrum Protect by using the command line, you must run the uninstallation program of IBM Installation Manager from the command line with the parameter for console mode.

### **Procedure**

1. In the directory where IBM Installation Manager is installed, go to the following subdirectory:

eclipse\tools

For example:

C:\Program Files\IBM\Installation Manager\eclipse\tools

2. From the tools directory, issue the following command:

imcl.exe -c

- 3. To uninstall, enter 5.
- 4. Choose to uninstall from the IBM Spectrum Protect package group.
- 5. Enter N for Next.
- 6. Choose to uninstall the IBM Spectrum Protect server package.
- 7. Enter N for Next.
- 8. Enter U for Uninstall.
- 9. Enter F for Finish.

# **Uninstalling IBM Spectrum Protect in silent mode**

To uninstall IBM Spectrum Protect in silent mode, you must run the uninstallation program of IBM Installation Manager from the command line with the parameters for silent mode.

### **Before you begin**

You can use a response file to provide data input to silently uninstall the IBM Spectrum Protect server components. IBM Spectrum Protect includes a sample response file, uninstall response sample.xml, in the input directory where the installation package is extracted. This file contains default values to help you avoid any unnecessary warnings.

If you want to uninstall all IBM Spectrum Protect components, leave modify="false" set for each component in the response file. If you do not want to uninstall a component, set the value to modify="true".

If you want to customize the response file, you can modify the options that are in the file. For information about response files, see [Response files.](https://www.ibm.com/support/knowledgecenter/SSDV2W_1.8.5/com.ibm.silentinstall12.doc/topics/c_silent_response_files.html)

### **Procedure**

1. In the directory where IBM Installation Manager is installed, go to the following subdirectory:

eclipse\tools

For example:

C:\Program Files\IBM\Installation Manager\eclipse\tools

2. From the tools directory, issue the following command, where *response\_file* represents the response file path, including the file name:

imcl.exe -input *response\_file* -silent

The following command is an example:

imcl.exe -input C:\tmp\input\uninstall response.xml -silent

# **Uninstalling and reinstalling IBM Spectrum Protect**

If you plan to manually reinstall IBM Spectrum Protect instead of using the wizard, there are a number of steps to take to preserve your server instance names and database directories. During an uninstallation, any server instances previously set up are removed, but the database catalogs for those instances still exist.

### **About this task**

To manually uninstall and reinstall IBM Spectrum Protect, complete the following steps:

- 1. Make a list of your current server instances before proceeding to the uninstallation. Run the following command: db2ilist
- 2. Run the following commands for every server instance:

db2 attach to server1 db2 get dbm cfg show detail db2 detach

Keep a record of the database path for each instance.

3. Uninstall IBM Spectrum Protect.

After uninstalling IBM Spectrum Protect, check the **Control Panel** > **Add or Remove Programs** to verify that IBM Spectrum Protect IBM Db2 is uninstalled.

4. When you uninstall any supported version of IBM Spectrum Protect, including a fix pack, an instance file is created. The instance file is created to help reinstall IBM Spectrum Protect. Check this file and use the information when you are prompted for the instance credentials when reinstalling. In silent installation mode, you provide these credentials using the INSTANCE\_CRED variable.

You can find the instance file in the following location:

C:\ProgramData\IBM\Tivoli\TSM\instanceList.obj in the IBM Spectrum Protect server installation directory

5. Reinstall IBM Spectrum Protect.

If the instanceList.obj file does not exist, you need to recreate your server instances using the following steps:

a. Recreate your server instances.

**Tip:** The installation wizard configures the server instances but you must verify that they exist. If they do not exist, you must manually configure them.

b. Catalog the database. Log in to each server instance as the instance user, one at a time, and issue the following commands:

set db2instance=server1 db2 catalog database tsmdb1 db2 attach to server1 db2 update dbm cfg using dftdbpath *instance\_drive*

- db2 detach
- c. Verify that IBM Spectrum Protect recognizes the server instance by listing your directories. Your home directory appears if you did not change it. Your instance directory does appear if you used the configuration wizard. Issue this command:

db2 list database directory

If you see TSMDB1 listed, you can start the server.

# **Uninstalling IBM Installation Manager**

You can uninstall IBM Installation Manager if you no longer have any products that were installed by IBM Installation Manager.

### **Before you begin**

Before you uninstall IBM Installation Manager, you must ensure that all packages that were installed by IBM Installation Manager are uninstalled. Close IBM Installation Manager before you start the uninstall process.

To view installed packages, click **Start** > **All Programs** > **IBM Installation Manager** > **View Installed Packages**.

### **Procedure**

To uninstall IBM Installation Manager, complete the following steps:

- 1. From the **Start** menu, click **Control Panel** > **Programs and Features**.
- 2. Select **IBM Installation Manager** and click **Uninstall**.

# **Part 2. Installing and upgrading the Operations Center**

The IBM Spectrum Protect Operations Center is the web-based interface for managing your storage environment.

### **Before you begin**

Before you install and configure the Operations Center, review the following information:

- [System requirements for the Operations Center](#page-126-0)
	- [Operations Center computer requirements](#page-127-0)
	- [Hub and spoke server requirements](#page-127-1)
	- [Operating system requirements](#page-131-0)
	- [Web browser requirements](#page-131-1)
	- [Language requirements](#page-132-0)
	- [Requirements and limitations for IBM Spectrum Protect client management](#page-132-1) [services](#page-132-1)
- [Administrator IDs that the Operations Center requires](#page-134-0)
- [IBM Installation Manager](#page-134-1)
- [Installation checklist](#page-135-0)
- [Obtaining the Operations Center installation package](#page-138-0)

### **About this task**

Table 18 lists the methods for installing or uninstalling the Operations Center and indicates where to find the associated instructions.

For information about upgrading the Operations Center, see [Upgrading the](#page-142-0) [Operations Center.](#page-142-0)

| Method                                                                                                    | <b>Instructions</b>                                                                                                   |
|----------------------------------------------------------------------------------------------------|----------------------------------------------------------------------------------------------------|
| Graphical wizard<br>Installing the Operations Center by using a graphical wizard<br>Uninstalling the Operations Center by using a graphical<br>wizard |                                                                                                    |
| Console mode                                                                                                    | Installing the Operations Center in console mode<br>Uninstalling the Operations Center in console mode                |
| Silent mode                                                                                                    | Installing the Operations Center in silent mode<br>"Uninstalling the Operations Center in silent mode" on page<br>176 |

*Table 18. Methods for installing or uninstalling the Operations Center*

# **Chapter 9. Planning to install the Operations Center**

Before you install the Operations Center, you must understand the system requirements, the administrator IDs that the Operations Center requires, and the information that you must provide to the installation program.

### **About this task**

From the Operations Center, you can manage the following primary aspects of the storage environment:

- IBM Spectrum Protect servers and clients
- v Services such as backup and restore, archive and retrieve, and migrate and recall
- Storage pools and storage devices

The Operations Center includes the following features:

#### **User interface for multiple servers**

You can use the Operations Center to manage one or more IBM Spectrum Protect servers.

In an environment with multiple servers, you can designate one server as a *hub server* and the others as *spoke servers*. The hub server can receive alerts and status information from the spoke servers and present the information in a consolidated view in the Operations Center.

#### **Alert monitoring**

An *alert* is a notification of a relevant problem on the server and is triggered by a server message. You can define which server messages trigger alerts, and only those messages are reported as alerts in the Operations Center or in an email.

This alert monitoring can help you identify and track relevant problems on the server.

#### **Convenient command-line interface**

<span id="page-126-0"></span>The Operations Center includes a command-line interface for advanced features and configuration.

# **System requirements for the Operations Center**

Before you install the Operations Center, ensure that your system meets the minimum requirements.

Use the [Operations Center System Requirements Calculator](http://www.ibm.com/support/docview.wss?uid=swg21641684) to estimate the system requirements for running the Operations Center and the hub and spoke servers that are monitored by the Operations Center.

### **Requirements that are verified during the installation**

Table [19 on page 118](#page-127-2) lists the prerequisite requirements that are verified during the installation and indicates where to find more information about these requirements.

<span id="page-127-2"></span>

| Requirement                                                                 | <b>Details</b>                                 |  |
|-----------------------------------------------------------------------------|------------------------------------------------|--|
| Minimum memory requirement                                                  | "Operations Center computer requirements"      |  |
| Operating system requirement                                                | "Operating system requirements" on page<br>122 |  |
| Host name for the computer where the<br>Operations Center will be installed | "Installation checklist" on page 126           |  |
| Requirements for the Operations Center<br>installation directory            | "Installation checklist" on page 126           |  |

*Table 19. Requirements that are verified during the installation*

# **Operations Center computer requirements**

<span id="page-127-0"></span>You can install the Operations Center on a computer that is also running IBM Spectrum Protect server or on a different computer. If you install the Operations Center on the same computer as a server, that computer must meet the system requirements for both the Operations Center and the server.

# **Resource requirements**

The following resources are required to run the Operations Center:

- One processor core
- 4 GB of memory
- 1 GB of disk space

<span id="page-127-1"></span>The hub and spoke servers that are monitored by the Operations Center require additional resources, as described in "Hub and spoke server requirements."

# **Hub and spoke server requirements**

When you open the Operations Center for the first time, you must associate the Operations Center with one IBM Spectrum Protect server that is designated as the *hub server*. In a multiple-server environment, you can connect the other servers, called *spoke servers*, to the hub server.

The spoke servers send alerts and status information to the hub server. The Operations Center shows you a consolidated view of alerts and status information for the hub server and any spoke servers.

If only one server is monitored by the Operations Center, that server is still called a hub server, even though no spoke servers are connected to it.

Table [20 on page 119](#page-128-0) indicates the version of IBM Spectrum Protect server that must be installed on the hub server and on each spoke server that is managed by the Operations Center.

### **Planning to install the Operations Center**

<span id="page-128-0"></span>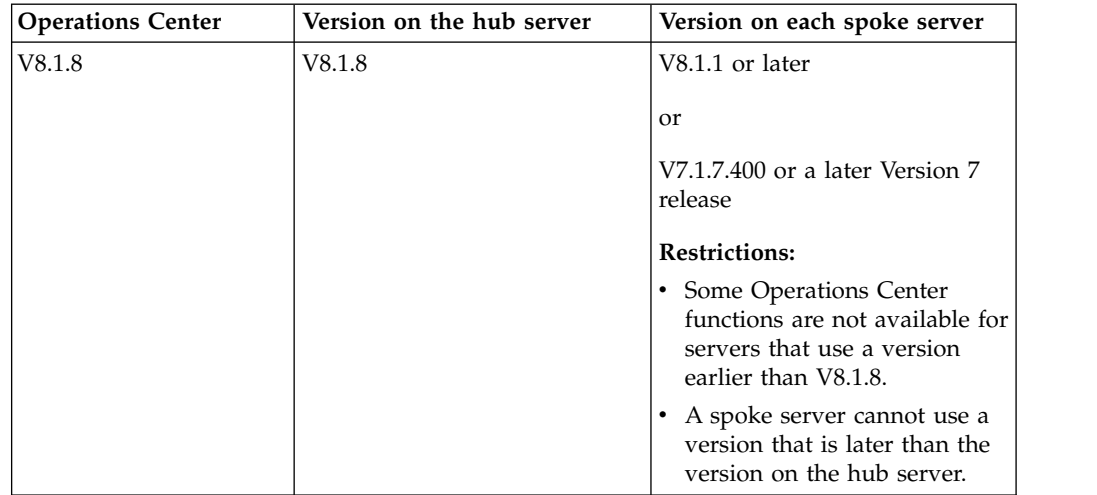

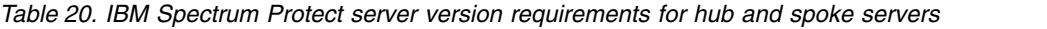

# **Number of spoke servers that a hub server can support**

The number of spoke servers that a hub server can support depends on the configuration and on the version of IBM Spectrum Protect on each spoke server. However, a general guideline is that a hub server can support 10 - 20 V6.3.4 spoke servers but can support more V7.1 or later spoke servers.

# **Tips for designing the hub and spoke server configuration**

In designing the hub and spoke configuration, especially consider the resource requirements for status monitoring. Also, consider how you want to group hub and spoke servers and whether you want to use multiple hub servers.

Use the [Operations Center System Requirements Calculator](http://www.ibm.com/support/docview.wss?uid=swg21641684) to estimate the system requirements for running the Operations Center and the hub and spoke servers that are monitored by the Operations Center.

## **Primary factors that affect performance**

The following factors have the most significant impact on the performance of the Operations Center:

- v The processor and memory on the computer where the Operations Center is installed
- v The system resources of the hub and spoke servers, including the disk system that is in use for the hub server database
- v The number of client nodes and virtual machine file spaces that are managed by the hub and spoke servers
- The frequency at which data is refreshed in the Operations Center

### **How to group hub and spoke servers**

Consider grouping hub and spoke servers by geographic location. For example, managing the servers within the same data center can help prevent issues that are caused by firewalls or by inadequate network bandwidth between different locations. If necessary, you can further divide servers according to one or more of the following characteristics:

• The administrator who manages the servers

- The organizational entity that funds the servers
- Server operating system
- The language in which the servers run

**Tip:** If the hub and spoke servers are not running in the same language, you might see corrupted text in the Operations Center.

#### **How to group hub and spoke servers in an enterprise configuration**

In an enterprise configuration, a network of IBM Spectrum Protect servers are managed as a group. Changes that are made on the *configuration manager* can be distributed automatically to one or more *managed servers* in the network.

The Operations Center normally registers and maintains a dedicated administrator ID on the hub and spoke servers. This *monitoring administrator* must always have the same password on all the servers.

If you use an enterprise configuration, you can improve the process by which the administrator credentials are synchronized on spoke servers. To improve the performance and efficiency of maintaining the monitoring administrator ID, complete the following steps:

- 1. Designate the configuration manager server as the Operations Center hub server. During the hub server configuration, a monitoring administrator ID named IBM-OC-*hub\_server\_name* is registered.
- 2. On the hub server, add the monitoring administrator ID to a new or existing enterprise configuration profile. Issue the NOTIFY SUBSCRIBERS command to distribute the profile to the managed servers.
- 3. Add one or more of the managed servers as Operations Center spoke servers.

The Operations Center detects this configuration and allows the configuration manager to distribute and update the monitoring administrator ID on the spoke servers.

#### **When to use multiple hub servers**

If you have more than 10 - 20 V6.3.4 spoke servers, or if resource limitations require the environment to be partitioned, you can configure multiple hub servers, and connect a subset of the spoke servers to each hub server.

#### **Restrictions:**

- v A single server cannot be both a hub server and a spoke server.
- Each spoke server can be assigned to only one hub server.
- v Each hub server requires a separate instance of the Operations Center, each of which has a separate web address.

### **Tips for choosing a hub server**

For the hub server, you must choose a server that has adequate resources and is located for minimal roundtrip network latency.

**Attention:** Do not use the same server as the hub server for multiple Operations Centers.

Use the following guidelines in deciding which server to designate as the hub server:

### **Choose a lightly loaded server**

Consider a server that has a light load for operations such as client backup and archive. A lightly loaded server is also a good choice as the host system for the Operations Center.

Ensure that the server has the resources to handle both its typical server workload and the estimated workload for acting as the hub server.

#### **Locate the server for minimal roundtrip network latency**

Locate the hub server so that the network connection between the hub server and the spoke servers has a roundtrip latency that is no greater than 5 ms. This latency can typically be achieved when the servers are on the same local area network (LAN).

Networks that are poorly tuned, are heavily used by other applications, or have roundtrip latency much higher than 5 ms can degrade communications between the hub and spoke servers. For example, roundtrip latencies of 50 ms or higher can result in communication timeouts that cause spoke servers to disconnect or reconnect to the Operations Center. Such high latencies might be experienced in long-distance, wide area network (WAN) communications.

If spoke servers are a long distance from the hub server and experience frequent disconnects in the Operations Center, you can increase the value of the **ADMINCOMMTIMEOUT** option on each server to reduce the problem.

#### **Verify that the hub server meets the resource requirements for status monitoring**

Status monitoring requires extra resources on each server on which it is enabled. The resources that are required depend primarily on the number of clients that are managed by the hub and spoke servers. Fewer resources are used on a hub server with a V7.1 or later spoke server than on a hub server with a V6.3.4 spoke server.

Verify that the hub server meets the resource requirements for processor usage, database space, archive log space, and I/O operations per second (IOPS) capacity.

A hub server with high IOPS capacity can handle a larger amount of incoming status data from spoke servers. Use of the following storage devices for the hub server database can help meet this capacity:

- An enterprise-level solid-state drive (SSD)
- An external SAN disk storage device with multiple volumes or multiple spindles under each volume

In an environment with fewer than 1000 clients, consider establishing a baseline capacity of 1000 IOPS for the hub server database if the hub server manages any spoke servers.

**Determine whether your environment requires multiple hub servers** If more than 10,000 - 20,000 client nodes and virtual machine file spaces <span id="page-131-0"></span>are managed by one set of hub and spoke servers, the resource requirements might exceed what the hub server has available, especially if the spoke servers are V6.3.4 servers. Consider designating a second server as a hub server and moving spoke servers to the new hub server to balance the load.

# <span id="page-131-2"></span>**Operating system requirements**

The Operations Center is available for AIX, Linux, and Windows systems.

You can run the Operations Center on the following systems. Operations Center support for AIX and Linux systems is limited to Big Endian versions only, unless otherwise noted.

- Windows systems:
	- Microsoft Windows Server 2012: Standard, Enterprise, or Datacenter Edition (64-bit)
	- Microsoft Windows Server 2012 R2 (64-bit)
	- Microsoft Windows Server 2016

For the most up-to-date requirements information, see [Software and Hardware](http://www.ibm.com/support/docview.wss?uid=swg21653418) [Requirements.](http://www.ibm.com/support/docview.wss?uid=swg21653418)

# **Web browser requirements**

<span id="page-131-1"></span>The Operations Center can run in Apple, Google, Microsoft, and Mozilla web browsers.

For optimal viewing of the Operations Center in the web browser, ensure that the screen resolution for the system is set to a minimum of 1024 X 768 pixels.

For optimal performance, use a web browser that has good JavaScript performance, and enable browser caching.

The Operations Center can run in the following web browsers:

• Apple Safari on the iPad

**Restriction:** If Apple Safari is running on iOS 8.x or iOS 9.x, you cannot use a self-signed certificate for secure communication with the Operations Center without extra configuration of the certificate. Use a certificate authority (CA) certificate, or configure the self-signed certificate as needed. For instructions, see Technote [http://www.ibm.com/support/docview.wss?uid=swg21963153.](http://www.ibm.com/support/docview.wss?uid=swg21963153)

- Google Chrome 54 or later
- Microsoft Internet Explorer 11 or later
- Mozilla Firefox ESR 45 or version 48 or later

Communication between the Operations Center and the web browser must be secured by using the Transport Layer Security (TLS) 1.2 protocol. The web browser must support TLS 1.2, and TLS 1.2 must be enabled. The web browser displays an SSL error if it does not meet these requirements.

For the most up-to-date requirements information, see [Software and Hardware](http://www.ibm.com/support/docview.wss?uid=swg21653418) [Requirements.](http://www.ibm.com/support/docview.wss?uid=swg21653418)

# **Language requirements**

<span id="page-132-0"></span>By default, the Operations Center uses the language that the web browser uses. However, the installation process uses the language that the operating system uses. Verify that the web browser and the operating system are set to the language that you require.

| Language              | Language option value |
|-----------------------|-----------------------|
| Chinese, Simplified   | chs                   |
| Chinese, Traditional  | cht                   |
| English               | ameng                 |
| French                | fra                   |
| German                | deu                   |
| Italian               | ita                   |
| Japanese (Shift-JIS)  | jpn                   |
| Korean                | kor                   |
| Portuguese, Brazilian | ptb                   |
| Russian               | rus                   |
| Spanish               | esp                   |

*Table 21. Operations Center language values that you can use on Windows systems*

# **Requirements and limitations for IBM Spectrum Protect client management services**

<span id="page-132-1"></span>IBM Spectrum Protect client management services is a component that you install on backup-archive clients to collect diagnostic information such as client log files. Before you install the client management service on your system, you must understand the requirements and limitations.

In the documentation for the client management service, *client system* is the system where the backup-archive client is installed.

Diagnostic information can be collected only from Linux and Windows clients, but administrators can view the diagnostic information in the Operations Center on AIX, Linux, or Windows operating systems.

### **Requirements for the client management service**

Verify the following requirements before you install the client management service:

- v To remotely access the client, the Operations Center administrator must have system authority or one of the following client authority levels:
	- Policy authority
	- Client owner authority
	- Client node access authority
- v Ensure that the client system meets the following requirements:
	- The client management service can be installed only on client systems that run on Linux or Windows operating systems:
		- Linux x86 64-bit operating systems that are supported for the backup-archive client.
- Windows 32-bit and 64-bit operating systems that are supported for the backup-archive client.
- Transport Layer Security (TLS) 1.2 must be installed for transmission of data between the client management service and Operations Center. Basic authentication is provided and data and authentication information are encrypted through the SSL channel. TLS 1.2 is automatically installed along with the necessary SSL certificates when you install the client management service.
- v On Linux client systems, you must have root user authority to install the client management service.
- v For client systems that can have multiple client nodes, such as Linux client systems, ensure that each node name is unique on the client system.

**Tip:** After you install the client management service, you do not have to install it again because the service can discover multiple client options files.

## **Limitations of the client management service**

The client management service provides basic services for collecting diagnostic information from backup-archive clients. The following limitations exist for the client management service:

- You can install the client management service only on systems with backup-archive clients, including backup-archive clients that are installed on data mover nodes for IBM Spectrum Protect for Virtual Environments: Data Protection for VMware.
- v You cannot install the client management service on other IBM Spectrum Protect client components or products that do not have backup-archive clients.
- v If the backup-archive clients are protected by a firewall, ensure that the Operations Center can connect to the backup-archive clients through the firewall by using the configured port for the client management service. The default port is 9028, but it can be changed.
- The client management service scans all client log files to locate entries for the previous 72-hour period.
- The Diagnosis page in the Operations Center provides basic troubleshooting information for backup-archive clients. However, for some backup issues, you might have to access the client system and obtain further diagnostic information.
- If the combined size of the client error log files and schedule log files on a client system is more than 500 MB, delays can occur in sending log records to the Operations Center. You can control the size of the log files by enabling log file pruning or wrapping by specifying the **errorlogretention** or **errorlogmax** client option.
- If you use the same client node name to connect to multiple IBM Spectrum Protect servers that are installed on the same server, you can view log files for only one of the client nodes.

For updates about the client management service, including requirements, limitations, and documentation updates, see [technote 1963610.](http://www.ibm.com/support/docview.wss?uid=swg21963610)

### **Related tasks**:

["Collecting diagnostic information with IBM Spectrum Protect client management](#page-162-0) [services" on page 153](#page-162-0)

# **Administrator IDs that the Operations Center requires**

An administrator must have a valid ID and password on the hub server to log in to the Operations Center. An administrator ID is also assigned to the Operations Center so that the Operations Center can monitor servers.

The Operations Center requires the following IBM Spectrum Protect administrator IDs:

#### **Administrator IDs that are registered on the hub server**

<span id="page-134-0"></span>Any administrator ID that is registered on the hub server can be used to log in to the Operations Center. The authority level of the ID determines which tasks can be completed. You can create new administrator IDs by using the **REGISTER ADMIN** command.

**Restriction:** To use an administrator ID in a multiple-server configuration, the ID must be registered on the hub and spoke servers with the same password and authority level.

To manage authentication for these servers, consider using one of the following methods:

- v A Lightweight Directory Access Protocol (LDAP) server
- The enterprise configuration functions to automatically distribute changes to the administrator definitions.

#### **Monitoring administrator ID**

When you initially configure the hub server, an administrator ID named IBM-OC-*server\_name* is registered with system authority on the hub server and is associated with the initial password that you specify. This ID, which is sometimes called the *monitoring administrator*, is intended for use only by the Operations Center.

Do not delete, lock, or modify this ID. The same administrator ID with the same password is registered on the spoke servers that you add. The password is automatically changed on the hub and spoke servers every 90 days. You do not need to use or manage this password.

**Restriction:** The Operations Center maintains the monitoring administrator ID and password on spoke servers unless you use an enterprise configuration to manage these credentials. For more information about using an enterprise configuration to manage the credentials, see ["Tips for designing the hub and spoke server configuration" on page 119.](#page-128-0)

# **IBM Installation Manager**

<span id="page-134-1"></span>The Operations Center uses IBM Installation Manager, which is an installation program that can use remote or local software repositories to install or update many IBM products.

If the required version of IBM Installation Manager is not already installed, it is automatically installed or upgraded when you install the Operations Center. It must remain installed on the system so that the Operations Center can be updated or uninstalled later as needed.

The following list contains explanations of some terms that are used in IBM Installation Manager:

### <span id="page-135-1"></span>**Offering**

An installable unit of a software product.

The Operations Center offering contains all of the media that IBM Installation Manager requires to install the Operations Center.

#### **Package**

The group of software components that are required to install an offering.

The Operations Center package contains the following components:

- IBM Installation Manager installation program
- Operations Center offering

### **Package group**

A set of packages that share a common parent directory.

### **Repository**

A remote or local storage area for data and other application resources.

The Operations Center package is stored in a repository on IBM Fix Central.

### **Shared resources directory**

A directory that contains software files or plug-ins that are shared by packages.

IBM Installation Manager stores installation-related files in the shared resources directory, including files that are used for rolling back to a previous version of the Operations Center.

# **Installation checklist**

<span id="page-135-0"></span>Before you install the Operations Center, you must verify certain information, such as the installation credentials, and you must determine the input to provide to IBM Installation Manager for the installation.

The following checklist highlights the information that you must verify or determine before you install the Operations Center, and Table 22 describes the details of this information:

- Verify the host name for the computer where the Operations Center is to be installed.
- Verify the installation credentials.
- Determine the Operations Center installation directory, if you do not want to accept the default path.
- Determine the IBM Installation Manager installation directory, if you do not want to accept the default path.
- Determine the port number to be used by the Operations Center web server, if you do not want to accept the default port number.
- Determine the password for secure communications.

*Table 22. Information to verify or determine before you install the Operations Center*

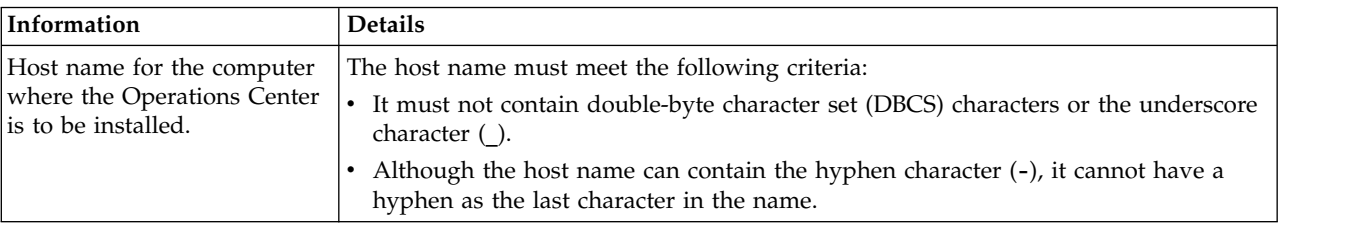

| Information                                               | <b>Details</b>                                                                                                    |
|-----------------------------------------------------------|----------------------------------------------------------------------------------------------------|
| Installation credentials                                  | To install the Operations Center, you must use the following user account:                                                                                                    |
|                                                           | • Administrator                                                                                                    |
| Operations Center installation<br>directory               | The Operations Center is installed in the ui subdirectory of the installation directory.                                                                                                    |
|                                                           | The following path is the default path for the Operations Center installation<br>directory:                                                                                                    |
|                                                           | • c:\Program Files\Tivoli\TSM                                                                                                    |
|                                                           | For example, if you use this default path, the Operations Center is installed in the<br>following directory:                                                                                                    |
|                                                           | c:\Program Files\Tivoli\TSM\ui                                                                                                    |
|                                                           | The installation directory path must meet the following criteria:                                                                                                    |
|                                                           | • The path must contain no more than 128 characters.                                                                                                    |
|                                                           | The path must include only ASCII characters.                                                                                                    |
|                                                           | The path cannot include non-displayable control characters.                                                                                                    |
|                                                           | • The path cannot include any of the following characters:                                                                                                    |
|                                                           | $\frac{1}{6}$   < > ' " \$ & ; *                                                                                                    |
|                                                           |                                                                                                    |
|                                                           |                                                                                                    |
| <b>IBM Installation Manager</b><br>installation directory | The following path is the default path for the IBM Installation Manager installation<br>directory:                                                                                                    |
|                                                           | • C:\Program Files\IBM\Installation Manager                                                                                                    |
| Port number that is used by                               | The value for the secure (https) port number must meet the following criteria:                                                                                                    |
| the Operations Center web                                 | • The number must be an integer in the range 1024 - 65535.                                                                                                    |
| server.                                                   | • The number cannot be in use or allocated to other programs.                                                                                                    |
|                                                           | If you do not specify a port number, the default value is 11090.                                                                                                    |
|                                                           | Tips:                                                                                                    |
|                                                           | • Although you must specify an integer in the range 1024 - 65535, you can later<br>configure the Operations Center to use the standard TCP/IP secure port (port<br>443). For more information, see "Configuring the Operations Center web server to<br>use the standard TCP/IP secure port" on page 140. |
|                                                           | If you later do not remember the port number that you specified, refer to the<br>following file, where installation_dir represents the directory where the<br>Operations Center is installed:                                                                                                    |
|                                                           | - installation_dir\ui\Liberty\usr\servers\guiServer\bootstrap.properties                                                                                                    |
|                                                           | The bootstrap.properties file contains the IBM Spectrum Protect server<br>connection information.                                                                                                    |

*Table 22. Information to verify or determine before you install the Operations Center (continued)*

### **Planning to install the Operations Center**

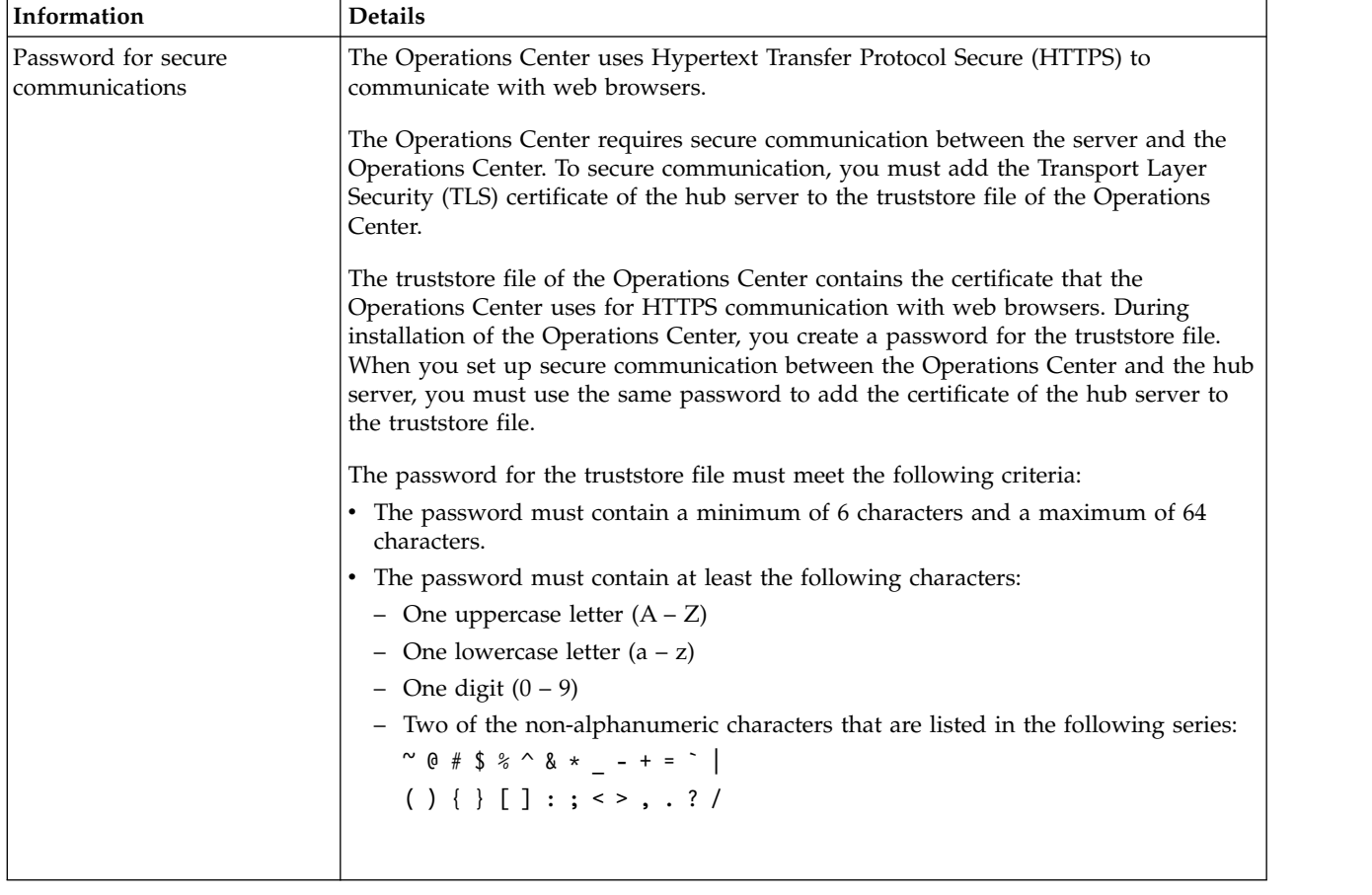

*Table 22. Information to verify or determine before you install the Operations Center (continued)*

### **Related tasks**:

["Configuring for secure communication" on page 142](#page-151-0)

["Resetting the password for the Operations Center truststore file" on page 150](#page-159-0)

# **Chapter 10. Installing the Operations Center**

You can install the Operations Center by using any of the following methods: a graphical wizard, the command line in console mode, or silent mode.

## **Before you begin**

You cannot configure the Operations Center until you install, configure, and start the IBM Spectrum Protect server. Therefore, before you install the Operations Center, install the appropriate server package, according to the server version requirements in ["Hub and spoke server requirements" on page 118.](#page-127-2)

<span id="page-138-0"></span>You can install the Operations Center on a computer with the IBM Spectrum Protect server or on a separate computer.

# **Obtaining the Operations Center installation package**

You can obtain the installation package from an IBM download site such as IBM Passport Advantage or IBM Fix Central.

### **About this task**

After you obtain the package from an IBM download site, you must extract the installation files.

### **Procedure**

Complete the following steps to extract the Operations Center installation files. In the following steps, replace *version\_number* with the version of Operations Center that you are installing.

On Windows systems:

- 1. Download the following package file to the directory of your choice: *version\_number*.000-IBM-SPOC-WindowsX64.exe
- 2. In Windows Explorer, double-click the file name to extract the installation files. The self-extracting package file is extracted to the directory.

# **Installing the Operations Center by using a graphical wizard**

You can install or update the Operations Center by using the graphical wizard of IBM Installation Manager.

### **Procedure**

1. From the directory where the Operations Center installation package file is extracted, issue the following command:

<span id="page-138-1"></span>install.bat

2. Follow the wizard instructions to install the IBM Installation Manager and Operations Center packages.

## **What to do next**

See ["Configuring the Operations Center" on page 135.](#page-144-0)

# **Installing the Operations Center in console mode**

<span id="page-139-0"></span>You can install or update the Operations Center by using the command line in console mode.

#### **Procedure**

1. From the directory where the installation package file is extracted, run the following program:

install.bat -c

2. Follow the console instructions to install the Installation Manager and Operations Center packages.

### **What to do next**

<span id="page-139-1"></span>See ["Configuring the Operations Center" on page 135.](#page-144-0)

# **Installing the Operations Center in silent mode**

You can install or upgrade the Operations Center in silent mode. In silent mode, the installation does not send messages to a console but instead stores messages and errors in log files.

### **Before you begin**

To provide data input when you use the silent installation method, you can use a response file. The following sample response files are provided in the input directory where the installation package is extracted:

#### **install\_response\_sample.xml**

Use this file to install the Operations Center.

#### **update\_response\_sample.xml**

Use this file to upgrade the Operations Center.

These files contain default values that can help you avoid any unnecessary warnings. To use these files, follow the instructions that are provided in the files.

If you want to customize a response file, you can modify the options that are in the file. For information about response files, see [Response files.](https://www.ibm.com/support/knowledgecenter/SSDV2W_1.8.5/com.ibm.silentinstall12.doc/topics/c_silent_response_files.html)

#### **Procedure**

1. Create a response file. You can modify the sample response file or create your own file.

**Tip:** To generate a response file as part of a console-mode installation, complete the selection of the console-mode installation options. Then, in the Summary panel, enter G to generate the response file according to the previously selected options.

2. Create a password for the Operations Center truststore in the response file.

If you are using the install\_response\_sample.xml file, add the password in the following line of the file, where *mypassword* represents the password: <variable name='ssl.password' value='*mypassword*' />

For more information about this password, see ["Installation checklist" on page](#page-135-1) [126.](#page-135-1)

**Tip:** To upgrade the Operations Center, the truststore password is not required if you are using the update\_response\_sample.xml file.

3. Start the silent installation by issuing the following command from the directory where the installation package is extracted. The value *response\_file* represents the response file path and file name:

install.bat -s -input *response\_file* -acceptLicense

### **What to do next**

 $\bullet$  values of  $\bullet$ 

See ["Configuring the Operations Center" on page 135.](#page-144-0)

# <span id="page-142-0"></span>**Chapter 11. Upgrading the Operations Center**

You can upgrade the Operations Center by using any of the following methods: a graphical wizard, the command line in console mode, or silent mode.

## **Before you begin**

Before you upgrade the Operations Center, review the system requirements and the installation checklist. The new version of the Operations Center might have more or different requirements and considerations than the version you are currently using.

# **About this task**

The instructions for upgrading the Operations Center are the same as the instructions for installing the Operations Center, with the following exceptions:

v You use the **Update** function of IBM Installation Manager rather than the **Install** function.

**Tip:** In IBM Installation Manager, the term *update* means to discover and install updates and fixes to installed software packages. In this context, *update* and *upgrade* are synonymous.

v If you are upgrading the Operations Center in silent mode, you can skip the step of creating a password for the truststore file.

**Upgrading the Operations Center**
# **Chapter 12. Getting started with the Operations Center**

Before you can use the Operations Center to manage your storage environment, you must configure it.

## **About this task**

After you install the Operations Center, complete the following basic configuration steps:

- 1. Designate the hub server.
- 2. Add any spoke servers.
- 3. Optionally, configure email alerts on the hub and spoke servers.

Figure 1 illustrates an Operations Center configuration.

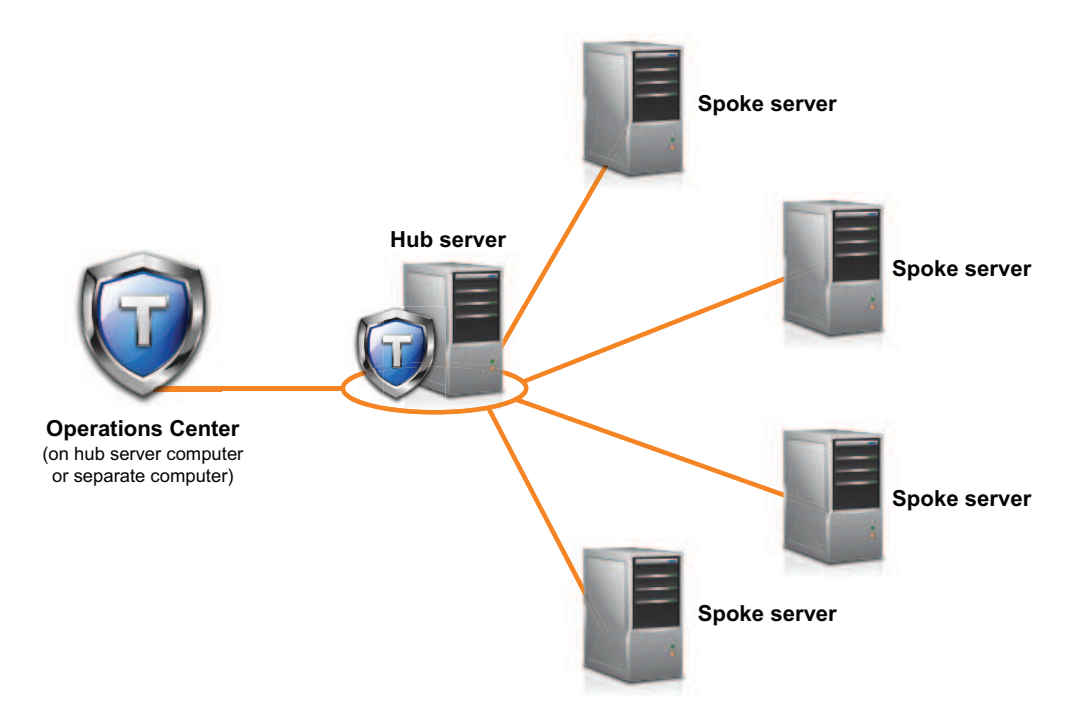

*Figure 1. Example of an Operations Center configuration with the hub and spoke servers*

# **Configuring the Operations Center**

When you open the Operations Center for the first time, you must configure it to manage your storage environment. You must associate the Operations Center with the IBM Spectrum Protect server that is designated as the hub server. You can then connect additional IBM Spectrum Protect servers as spoke servers.

# **Designating the hub server**

When you connect to the Operations Center for the first time, you must designate which IBM Spectrum Protect server is the hub server.

## **Before you begin**

The Operations Center requires secure communication between the hub server and the Operations Center. To secure communication, you must add the Transport Layer Security (TLS) certificate of the hub server to the truststore file of the Operations Center. For more information, see ["Securing communication between](#page-151-0) [the Operations Center and the hub server" on page 142.](#page-151-0)

## **Procedure**

In a web browser, enter the following address, where *hostname* represents the name of the computer where the Operations Center is installed, and *secure\_port* represents the port number that the Operations Center uses for HTTPS communication on that computer:

https://*hostname*:*secure\_port*/oc

### **Tips:**

- The URL is case-sensitive. For example, ensure that you type "oc" in lowercase as indicated.
- v For more information about the port number, see the [Installation checklist.](#page-135-0)
- v If you are connecting to the Operations Center for the first time, you must provide the following information:
	- Connection information for the server that you want to designate as a hub server
	- Login credentials for an administrator ID that is defined for that server
- v If the event-record retention period of the server is less than 14 days, the period is automatically reset to 14 days if you configure the server as a hub server.

## **What to do next**

If you have multiple IBM Spectrum Protect servers in your environment, add the other servers as spoke servers to the hub server.

**Attention:** Do not change the name of a server after it is configured as a hub or spoke server.

### **Related concepts**:

["Hub and spoke server requirements" on page 118](#page-127-0)

["Administrator IDs that the Operations Center requires" on page 125](#page-134-0)

# <span id="page-146-0"></span>**Adding a spoke server**

After you configure the hub server for the Operations Center, you can add one or more spoke servers to the hub server.

## **Before you begin**

Communication between the spoke server and the hub server must be secured by using the Transport Layer Security (TLS) protocol. To secure communication, add the certificate of the spoke server to the truststore file of the hub server.

## **Procedure**

1. In the Operations Center menu bar, click **Servers**. The Servers page opens.

In the table on the Servers page, a server might have a status of "Unmonitored." This status means that although an administrator defined this server to the hub server by using the **DEFINE SERVER** command, the server is not yet configured as a spoke server.

- 2. Complete one of the following steps:
	- v Click the server to highlight it, and in the table menu bar, click **Monitor Spoke**.
	- v If the server that you want to add is not shown in the table, and secure SSL/TLS communication is not required, click **+ Spoke** in the table menu bar.
- 3. Provide the necessary information, and complete the steps in the spoke configuration wizard.

**Tip:** If the event-record retention period of the server is less than 14 days, the period is automatically reset to 14 days if you configure the server as a spoke server.

# **Sending email alerts to administrators**

An alert is a notification of a relevant problem on the IBM Spectrum Protect server and is triggered by a server message. Alerts can be shown in the Operations Center and can be sent from the server to administrators by email.

## **Before you begin**

Before you configure email notification for administrators about alerts, ensure that the following requirements are met:

v An SMTP server is required to send and receive alerts by email, and the server that sends the alerts by email must have access to the SMTP server.

**Tip:** If the Operations Center is installed on a separate computer, that computer does not need access to the SMTP server.

v An administrator must have system privilege to configure email notification.

## **About this task**

An email notification is sent only for the first occurrence of an alert. Also, if an alert is generated before you configure email notification, no email notification is sent for that alert.

You can configure email notification in the following ways:

v Send notification for individual alerts

• Send alert summaries

An alert summary contains information about current alerts. The summary includes the total number of alerts, the total number of active and inactive alerts, the oldest alert, the newest alert, and the most frequently occurring alert.

You can specify a maximum of three administrators to receive alert summaries by email. Alert summaries are sent approximately every hour.

## **Procedure**

To configure email notification for administrators about alerts, complete the following steps on each hub and spoke server from which you want to receive email alerts:

- 1. To verify that alert monitoring is turned on, issue the following command: QUERY MONITORSETTINGS
- 2. If the command output indicates that alert monitoring is turned off, issue the following command. Otherwise, proceed to the next step. SET ALERTMONITOR ON
- 3. To enable the sending of email notification, issue the following command: SET ALERTEMAIL ON
- 4. To define the SMTP server that is used to send email notification, issue the following command: SET ALERTEMAILSMTPHOST *host\_name*
- 5. To specify the port number for the SMTP server, issue the following command: SET ALERTEMAILSMTPPORT *port\_number*

The default port number is 25.

6. To specify the email address of the sender of the alerts, issue the following command:

SET ALERTEMAILFROMADDR *email\_address*

7. For each administrator ID that must receive email notification, issue one of the following commands to activate email notification and to specify the email address:

REGISTER ADMIN *admin\_name* ALERT=YES EMAILADDRESS=*email\_address* UPDATE ADMIN *admin\_name* ALERT=YES EMAILADDRESS=*email\_address*

- 8. Choose either, or both, of the following options, and specify the administrator IDs to receive email notification:
	- Send notification for individual alerts

To specify or update the administrator IDs to receive email notification for an individual alert, issue one of the following commands:

DEFINE ALERTTRIGGER *message\_number* ADmin=*admin\_name1,admin\_name2* UPDATE ALERTTRIGGER *message\_number* ADDadmin=*admin\_name3* DELadmin=*admin\_name1*

**Tip:** From the Configure Alerts page of the Operations Center, you can select the administrators who will receive email notification.

• Send alert summaries

To specify or update the administrator IDs to receive alert summaries by email, issue the following command:

SET ALERTSUMMARYTOADMINS *admin\_name1*, *admin\_name2*,*admin\_name3*

If you want to receive alert summaries but do not want to receive notification about individual alerts, complete the following steps:

- a. Suspend notification about individual alerts, as described in "Suspending email alerts temporarily."
- b. Ensure that the respective administrator ID is listed in the following command:

SET ALERTSUMMARYTOADMINS *admin\_name1*, *admin\_name2*,*admin\_name3*

## **Sending email alerts to multiple administrators**

The following example illustrates the commands that cause any alerts for message ANR1075E to be sent in an email to the administrators myadmin, djadmin, and csadmin:

SET ALERTMONITOR ON SET ALERTEMAIL ON SET ALERTEMAILSMTPHOST mymailserver.domain.com SET ALERTEMAILSMTPPORT 450 SET ALERTEMAILFROMADDR srvadmin@mydomain.com UPDATE ADMIN myadmin ALERT=YES EMAILADDRESS=myaddr@anycompany.com UPDATE ADMIN djadmin ALERT=YES EMAILADDRESS=djaddr@anycompany.com UPDATE ADMIN csadmin ALERT=YES EMAILADDRESS=csaddr@anycompany.com DEFINE ALERTTRIGGER anr0175e ADMIN=myadmin,djadmin,csadmin

## **Suspending email alerts temporarily**

In certain situations, you might want to suspend email alerts temporarily. For example, you might want to receive alert summaries but suspend notification about individual alerts, or you might want to suspend email alerts when an administrator is on vacation.

### **Before you begin**

Configure email notification for administrators, as described in ["Sending email](#page-146-0) [alerts to administrators" on page 137.](#page-146-0)

### **Procedure**

Suspend email notification for individual alerts or for alert summaries.

v Suspend notification about individual alerts

Use either of the following methods:

### **UPDATE ADMIN command**

To turn off email notification for the administrator, issue the following command:

UPDATE ADMIN *admin\_name* ALERT=NO

To turn on email notification again later, issue the following command: UPDATE ADMIN *admin\_name* ALERT=YES

### **UPDATE ALERTTRIGGER command**

To prevent a specific alert from being sent to an administrator, issue the following command:

UPDATE ALERTTRIGGER *message\_number* DELADMIN=*admin\_name*

To start sending that alert to the administrator again, issue the following command:

UPDATE ALERTTRIGGER *message\_number* ADDADMIN=*admin\_name*

<span id="page-149-0"></span>• Suspend notification about alert summaries

To prevent alert summaries from being sent to an administrator, remove the administrator ID from the list in the following command:

SET ALERTSUMMARYTOADMINS *admin\_name1*,*admin\_name2*,*admin\_name3*

If an administrator ID is listed in the preceding command, the administrator receives alert summaries by email, even if notification about individual alerts is suspended for the respective administrator ID.

# **Adding customized text to the login screen**

You can add customized text, such as your organization's Terms of Use of the software, to the login screen of the Operations Center so that users of the Operations Center see the text before they enter their user name and password.

## **Procedure**

To add customized text to the login screen, complete the following steps:

1. On the computer where the Operations Center is installed, go to the following directory, where *installation\_dir* represents the directory in which the Operations Center is installed:

*installation\_dir*\ui\Liberty\usr\servers\guiServer

- 2. In the directory, create a file that is named loginText.html that contains the text that you want to add to the login screen. Any special, non-ASCII text must be UTF-8 encoded.
- 3. Review the added text on the login screen of the Operations Center.

To open the Operations Center, enter the following address in a web browser, where *hostname* represents the name of the computer where the Operations Center is installed, and *secure\_port* represents the port number that the Operations Center uses for HTTPS communication on that computer: https://*hostname*:*secure\_port*/oc

# **Configuring the Operations Center web server to use the standard TCP/IP secure port**

Port 443 is the standard port for secure web browser communication. If users must access the Operations Center through a firewall, you can configure the Operations Center to communicate through this standard port. In this way, you can avoid opening another port in the firewall.

## **About this task**

When you install the Operations Center, the default port number for secure communication between the Operations Center web server and web browsers is 11090. You can accept this default port at installation time, or you can specify a different port number in the range 1024 - 65535. You cannot specify a port number that is lower than 1024 at installation time because those ports are reserved for specific network services.

After the Operations Center is installed, the web server listens on the specified port for requests from web browsers. If users are unable to open the Operations Center because the port is blocked by a firewall, an administrator must open the port to allow browsers to connect. In some production environments, it might be more efficient to use system port 443. Because this system port is reserved for secure web browsing, it is likely already an open port in the firewall. Although

you cannot specify port 443 at installation time, you can specify this port after installation.

## **Procedure**

To configure the Operations Center web server to use port 443, complete the following steps after you install the Operations Center:

- 1. Stop the Operations Center web server. For instructions about stopping the web server, see ["Starting and stopping the web server" on page 152.](#page-161-0)
- 2. Go to the following directory, where *installation\_dir* represents the directory in which the Operations Center is installed:

*installation\_dir*\ui\Liberty\usr\servers\guiServer

- 3. Open the bootstrap.properties file, which contains a property that specifies the port that the Operations Center web server uses for secure communication.
- 4. Update the tsm.https.port property to specify port 443: tsm.https.port=443
- 5. Save and close the bootstrap.properties file.
- 6. Start the Operations Center web server.

For instructions about starting the Operations Center web server, see ["Starting](#page-161-0) [and stopping the web server" on page 152.](#page-161-0)

## **What to do next**

Notify users that the Operations Center is using the standard TCP/IP secure port. Typically, a user opens the Operations Center in their browser by including the port number in the URL. Because port 443 is the default for secure web browser communication, users do not have to specify the port number in the URL. Instead, the following URL can be used, where *hostname* specifies the name of the computer where the Operations Center is installed:

https:*hostname*/oc/

For instructions about opening the Operations Center, see ["Opening the Operations](#page-161-0) [Center" on page 152.](#page-161-0)

## **Enabling REST services**

Applications that use Representational State Transfer (REST) services can query and manage the storage environment by connecting to the Operations Center.

## **About this task**

Enable this feature to allow REST services to interact with hub and spoke servers by sending calls to the following address:

https://*oc\_host\_name*:*port*/oc/api

where *oc\_host\_name* is the network name or IP address of the Operations Center host system and *port* is the Operations Center port number. The default port number is 11090.

For information about the REST services that are available for the Operations Center, see Technote [http://www-01.ibm.com/support/](http://www-01.ibm.com/support/docview.wss?uid=swg21997347) [docview.wss?uid=swg21997347,](http://www-01.ibm.com/support/docview.wss?uid=swg21997347) or issue the following REST call: https://*oc\_host\_name*:*port*/oc/api/help

## **Procedure**

- 1. On the Operations Center menu bar, hover over the settings icon  $\frac{\circledR}{\circledR}$  and click **Settings**.
- 2. On the General page, select the **Enable administrative REST API** check box.
- 3. Click **Save**.

## <span id="page-151-0"></span>**Configuring for secure communication**

The Operations Center uses Hypertext Transfer Protocol Secure (HTTPS) to communicate with web browsers. The Transport Layer Security (TLS) protocol secures communications between the Operations Center and the hub server, and between the hub server and associated spoke servers.

## **About this task**

TLS 1.2 is required for secure communication between the IBM Spectrum Protect server and the Operations Center, and between the hub server and spoke servers.

# **Securing communication between the Operations Center and the hub server**

To secure communications between the Operations Center and the hub server, you must add the Transport Layer Security (TLS) certificate of the hub server to the truststore file of the Operations Center.

## **Before you begin**

The truststore file of the Operations Center is a container for certificates that the Operations Center can access. The truststore file contains the certificate that the Operations Center uses for HTTPS communication with web browsers.

During the installation of the Operations Center, you create a password for the truststore file. To secure communication between the Operations Center and the hub server, you must use the same password to add the certificate of the hub server to the truststore file. If you do not remember this password, you can reset it. See ["Resetting the password for the Operations Center truststore file" on page 150.](#page-159-0)

### **Procedure**

1. Specify the cert256.arm certificate as the default certificate in the key database file of the hub server.

To specify cert256.arm as the default certificate, complete the following steps:

a. Issue the following command from the hub server instance directory:

gsk8capicmd\_64 -cert -setdefault -db cert.kdb -stashed -label "TSM Server SelfSigned SHA Key"

- b. Restart the hub server so that it can receive the changes to the key database file.
- 2. To verify that the cert256.arm certificate is set as the default certificate in the key database file of the hub server, issue the following command:
	- gsk8capicmd\_64 -cert -list -db cert.kdb -stashed
- 3. Stop the Operations Center web server.
- 4. Go to the command line of the operating system on which the Operations Center is installed.

5. Add the certificate to the truststore file of the Operations Center by using the **iKeycmd** utility or the **iKeyman** utility.

The **iKeycmd** utility is a command line interface, and the **iKeyman** utility is the IBM Key Management graphical user interface.

The **iKeycmd** and the **iKeyman** utilities must be run by an administrator account.

To add the TLS certificate by using the command line interface, complete the following steps:

- a. Go to the following directory, where *installation\_dir* represents the directory in which the Operations Center is installed:
	- *installation dir\ui\jre\bin*
- b. Issue the **iKeycmd** command to add the cert256.arm certificate as the default certificate in the key database file of the hub server:

```
ikeycmd -cert -add
-db /installation_dir/ui/Liberty/usr/servers/guiServer/gui-truststore.jks
-file /server_instance_dir/cert256.arm
-label 'label description'
-pw 'password' -type jks -format ascii -trust enable
where:
```
### **installation\_dir**

The directory in which the Operations Center is installed.

### **server\_instance\_dir**

The IBM Spectrum Protect server instance directory.

### **label description**

The description that you assign to the label.

### **password**

The password that you created when you installed the Operations Center. To reset the password, uninstall the Operations Center, delete the .jks file, and reinstall the Operations Center.

To add the certificate by using the IBM Key Management window, complete the following steps:

- a. Go to the following directory, where *installation\_dir* represents the directory in which the Operations Center is installed:
	- *installation\_dir*\ui\jre\bin
- b. Open the IBM Key Management window by issuing the following command:

ikeyman

- c. Click **Key Database File** > **Open**.
- d. In the Open window, click **Browse**, and go to the following directory, where *installation dir* represents the directory in which the Operations Center is installed:
	- *installation\_dir\*ui\Liberty\usr\servers\guiServer
- e. In the guiServer directory, select the gui-truststore.jks file.
- f. Click **Open**, and click **OK**.
- g. Enter the password for the truststore file, and click **OK**.
- h. In the **Key database content** area of the IBM Key Management window, click the arrow, and select **Signer Certificates** from the list.
- i. Click **Add**.
- j. In the Open window, click **Browse**, and go to the hub server instance directory, as shown in the following example:

• c:\Program Files\Tivoli\TSM\server1

The directory contains the cert256.arm certificate.

If you cannot access the hub server instance directory from the Open window, complete the following steps:

- 1) Use FTP or another file-transfer method to copy the cert256.arm files from the hub server to the following directory on the computer where the Operations Center is installed:
	- *installation\_dir\*ui\Liberty\usr\servers\guiServer
- 2) In the Open window, go to the guiServer directory.
- k. Select the cert256.arm certificate as the certificate.

**Tip:** The certificate that you choose must be set as the default certificate in the key database file of the hub server. For more information, see step [1 on](#page-151-0) [page 142](#page-151-0) and [2 on page 142.](#page-151-0)

- l. Click **Open**, and click **OK**.
- m. Enter a label for the certificate. For example, enter the name of the hub server.
- n. Click **OK**. The SSL certificate of the hub server is added to the truststore file, and the label is displayed in the **Key database content** area of the IBM Key Management window.
- o. Close the IBM Key Management window.
- 6. Start the Operations Center web server.
- 7. When you connect to the Operations Center for the first time, you are prompted to identify the IP address or network name of the hub server, and the port number for communicating with the hub server. If the ADMINONCLIENTPORT server option is enabled for the IBM Spectrum Protect server, enter the port number that is specified by the TCPADMINPORT server option. If the ADMINONCLIENTPORT server option is not enabled, enter the port number that is specified by the TCPPORT server option.

If the Operations Center was previously configured, you can review the contents of the serverConnection.properties file to verify the connection information. The serverConnection.properties file is in the following directory on the computer where the Operations Center is installed:

• *installation dir\*ui\Liberty\usr\servers\guiServer

### **What to do next**

To set up TLS communication between the hub server and a spoke server, see "Securing communication between the hub server and a spoke server."

## **Securing communication between the hub server and a spoke server**

To secure communications between the hub server and a spoke server by using the Transport Layer Security (TLS) protocol, you must define the certificate of the spoke server to the hub server, and the certificate of the hub server to the spoke server. You must also configure the Operations Center to monitor the spoke server.

### **About this task**

The hub server receives status and alert information from the spoke server and shows this information in the Operations Center. To receive the status and alert information from the spoke server, the certificate of the spoke server must be

added to the truststore file of the hub server. You must also configure the Operations Center to monitor the spoke server.

To enable other functions of the Operations Center, such as the automatic deployment of client updates, the certificate of the hub server must be added to the truststore file of the spoke server.

### **Procedure**

- 1. Complete the following steps to define the certificate of the spoke server to the hub server:
	- a. On the spoke server, change to the directory of the spoke server instance.
	- b. Specify the required cert256.arm certificate as the default certificate in the key database file of the spoke server. Issue the following command: gsk8capicmd\_64 -cert -setdefault -db cert.kdb -stashed -label "TSM Server SelfSigned SHA Key"
	- c. Verify the certificates in the key database file of the spoke server. Issue the following command:

gsk8capicmd\_64 -cert -list -db cert.kdb -stashed

- d. Securely transfer the cert256.arm file of the spoke server to the hub server.
- e. On the hub server, change to the directory of the hub server instance.
- f. Define the spoke server certificate to the hub server. Issue the following command from the hub server instance directory, where *spoke\_servername* is the name of the spoke server, and *spoke\_cert256.arm* is the file name of the spoke server certificate:

gsk8capicmd\_64 -cert -add -db cert.kdb -stashed -format ascii -label *spoke\_servername* -file *spoke\_cert256.arm*

- 2. Complete the following steps to define the certificate of the hub server to the spoke server:
	- a. On the hub server, change to the directory of the hub server instance.
	- b. Specify the required cert256.arm certificate as the default certificate in the key database file of the hub server. Issue the following command:
		- gsk8capicmd\_64 -cert -setdefault -db cert.kdb -stashed -label "TSM Server SelfSigned SHA Key"
	- c. Verify the certificates in the key database file of the spoke server. Issue the following command:
		- gsk8capicmd\_64 -cert -list -db cert.kdb -stashed
	- d. Securely transfer the cert256.arm file of the hub server to the spoke server.
	- e. On the spoke server, change to the directory of the spoke server instance.
	- f. Define the hub server certificate to the spoke server. Issue the following command from the spoke server instance directory, where *hub\_servername* is the name of the hub server, and *hub\_cert256.arm* is the file name of the hub server certificate:

gsk8capicmd\_64 -cert -add -db cert.kdb -stashed -format ascii -label *hub\_servername* -file *hub\_cert256.arm*

- 3. Restart the hub server and the spoke server.
- 4. Complete the following steps to define the spoke server to the hub server, and the hub server to the spoke server.
	- a. Issue the following commands on both the hub server and the spoke server:
		- SET SERVERPASSWORD *server\_password*
		- SET SERVERHLADDRESS *ip\_address*
		- SET SERVERLLADDRESS *tcp\_port*

## **Getting started with the Operations Center**

b. On the hub server, issue the **DEFINE SERVER** command, according to the following example:

DEFINE SERVER *spoke\_servername* HLA=*spoke\_address* LLA=spoke\_SSLTCPADMINPort SERVERPA=*spoke\_serverpassword*

c. On the spoke server, issue the **DEFINE SERVER** command, according to the following example: DEFINE SERVER *hub\_servername* HLA=*hub\_address*

LLA=hub\_SSLTCPADMINPort SERVERPA=*hub\_serverpassword*

**Tip:** By default, server communication is encrypted except when the server is sending or receiving object data. Object data is sent and received by using TCP/IP. By choosing not to encrypt the object data, server performance is similar to communication over a TCP/IP session and the session is secure. To encrypt all communication with the specified server, even when the server is sending and receiving object data, specify the SSL=YES parameter on the **DEFINE SERVER** command.

- 5. Complete the following steps to configure the Operations Center to monitor the spoke server:
	- a. On the Operations Center menu bar, click **Servers**. The spoke server has a status of "Unmonitored." This status means that, although this server was defined to the hub server by using the **DEFINE SERVER** command, the server is not yet configured as a spoke.
	- b. Click the spoke server to highlight the item, and click **Monitor Spoke**.

# **Configuring SSL communication between the Operations Center and web browsers**

During the installation of the Operations Center, a self-signed digital certificate is generated and is then used for web browser sessions. You can optionally use a certificate that is signed by a third-party certificate authority instead of the self-signed certificate.

## **About this task**

The Operations Center always uses the HTTPS protocol to communicate with web browsers. All communication between your browser and the Operations Center is encrypted by using the TLS 1.2 protocol.

By default, the self-signed certificate is used to create the secure connection between the browser and the Operations Center. Because the certificate is a self-signed certificate, the web browser is unable to verify the identity of the server and displays a warning. Self-signed certificates are commonly used for intranet web sites, where the danger of an intercepted connection and an impersonated server might not be considered a serious threat. You can bypass the browser's security warning and use the self-signed certificate, or you can replace the self-signed certificate with a certificate from a trusted certificate authority (CA).

To use the self-signed certificate, no further configuration is necessary.

To use a certificate that is signed by a CA, you must complete multiple steps.

## **Procedure**

- 1. Create a certificate signing request.
- 2. Send the certificate signing request to the certificate authority for signing.

3. Add the certificate to the truststore file of the Operations Center.

### **Creating a certificate signing request**

To get a certificate that is signed by a third party, you must create a certificate signing request (CSR) to send to the certificate authority.

### **Before you begin**

The truststore file of the Operations Center is a container for SSL/TLS certificates that the Operations Center can access. The truststore file contains the certificate that the Operations Center uses for HTTPS communication with web browsers.

During the installation of the Operations Center, you create a password for the truststore file. To work with the truststore, you must know the truststore password. If you do not remember this password, you can reset it. See ["Resetting the](#page-159-0) [password for the Operations Center truststore file" on page 150.](#page-159-0)

### **Procedure**

Complete the following steps to create a CSR:

- 1. From the command line, change the directory to the keystore location.
	- *installation dir*\ui\Liberty\usr\servers\guiServer
- 2. Create a certificate request by using the **iKeyman** command or the **iKeycmd** command. The **iKeyman** command opens the IBM Key Management graphical user interface, and **iKeycmd** is a command line interface.

**Tip:** You might need to specify the full path to the **iKeyman** or **iKeycmd** command. The commands are located in the following directory, where *installation\_dir* represents the directory in which the Operations Center is installed:

- *installation dir\ui\jre\bin*
- v To create a certificate request by using the **iKeyman** graphical user interface, complete the following steps:
	- a. Open the IBM Key Management tool by issuing the following command: iKeyman
	- b. Click **Key Database File** > **Open**, and open the gui-truststore.jks file.
	- c. Click **Create** > **New Certificate Request**.
	- d. In the Create New Key and Certificate Request dialog, fill out the fields as required by the Certificate Authority and your organization. Make sure that you specify the following information:

#### **Key Label**

Specifies a unique label for the certificate in the truststore file.

```
Key Size
```
Select a key size of at least 2048 bits.

### **Signature Algorithm** Select **SHA256WithRSA**.

## **Common Name**

Specify the fully qualified domain name (FQDN) of the system where the Operations Center is installed.

### **Enter the name of a file in which to store the certificate request** Store the certificate request in a file that is named certreq.arm in the guiServer directory.

v To create a new certificate request by using the **iKeycmd** command, issue the following command:

```
ikeycmd -certreq -create -db gui-truststore.jks -pw password -size 2048
-sig_alg SHA256WithRSA -dn "CN=fqdn" -file certreq.arm -label label
Where:
```
## **-pw** *password*

Specifies the password of the gui-truststore.jks truststore.

### **-dn "CN=***fqdn***"**

Specifies the distinguished name. Input as a quoted string that contains the specification CN=*fqdn*, where *fqdn* specifies the fully qualified domain name (FQDN) of the system where the Operations Center is installed.

```
-label label
```
Specifies a unique label for the certificate in the truststore file.

## **Sending the certificate signing request to the certificate authority**

After you create the certificate request (certreq.arm), you must send it to the certificate authority for signing. Follow the specific instructions from the certificate authority.

## **Receiving the signed certificate**

After you get the signed certificate from the certificate authority (CA), you must receive the certificate in the truststore.

### **Procedure**

To receive the signed certificate, complete the following steps:

- 1. From the command line, change the directory to the keystore location.
	- *installation dir\ui\Liberty\usr\servers\guiServer*
- 2. Copy the files that you received from the CA to this location. These files include the CA root certificate, intermediate CA certificates (if any), and the signed certificate for the Operations Center.
- 3. Stop the Operations Center web server as described in ["Starting and stopping](#page-161-0) [the web server" on page 152.](#page-161-0)
- 4. Make a backup copy of the Operations Center truststore in case you need to revert to the original keystore. The Operations Center truststore is named gui-truststore.jks.
- 5. Add the CA root certificate and any intermediate certificates to the truststore by using the **iKeyman** command or the **iKeycmd** command. The **iKeyman** command opens the IBM Key Management graphical user interface, and **iKeycmd** is a command line interface.

**Tip:** You might need to specify the full path to the **iKeyman** or **iKeycmd** command. The commands are located in the following directory, where *installation\_dir* represents the directory in which the Operations Center is installed:

- *installation dir*\ui\jre\bin
- v To import the certificates by using the **iKeyman** graphical user interface, complete the following steps:
- a. Open the IBM Key Management tool by issuing the following command: iKeyman
- b. Click **Key Database File** > **Open**, and open the gui-truststore.jks file.
- c. If you received intermediate certificates from the CA, you must add each one to the truststore before you import the CA root certificate. Complete the following steps for each intermediate certificate and the CA root certificate.
	- 1) In the Key database content area, select **Signer Certificates**, and click **Add**.
	- 2) In the Open dialog, specify the intermediate certificate and click **OK**
- v To import the certificates by using the **iKeycmd** command, issue the following command for each intermediate certificate and the CA root certificate. If you received intermediate certificates from the CA, you must add them to the truststore before you add the CA root certificate.

ikeycmd -cert -add -db gui-truststore.jks -pw *password* -format *format* -file *certificate\_file*

Where:

**-pw** *password*

Specifies the password of the gui-truststore.jks truststore.

**-format** *format*

Specifies the format of the certificate that was returned by the certificate authority. Valid values are ascii and binary.

**-file** *certificate\_file*

Specifies the name of the file that contains the certificate.

- 6. Receive the signed certificate by using the **iKeyman** command or the **iKeycmd** command.
	- v To receive the signed certificate by using the **iKeyman** graphical user interface, complete the following steps:
		- a. In the Key database content area, select **Personal Certificates**, and click **Receive**.
		- b. In the Open dialog, specify the signed certificate and click **OK**
	- v To receive the signed certificate by using the **iKeycmd** command, issue the following command:

ikeycmd -cert -receive -db gui-truststore.jks -pw *password* -format *format* -file *certificate\_file*

Where:

**-pw** *password*

Specifies the password of the gui-truststore.jks truststore.

**-format** *format*

Specifies the format of the certificate that was returned by the certificate authority. Valid values are ascii and binary.

### **-file** *certificate\_file*

Specifies the name of the file that contains the signed certificate.

- 7. Delete the self-signed certificate that is currently used by Operations Center, and replace it with the CA-signed certificate. You can complete this step by using the **iKeyman** command or the **iKeycmd** command.
	- To replace the self-signed certificate by using the **iKeyman** graphical user interface, complete the following steps:
		- a. In the Key database content area, select **Personal Certificates**.

## <span id="page-159-0"></span>**Getting started with the Operations Center**

- b. Select the certificate that is named default, and click **Delete**. Click **Yes** in the delete confirmation dialog.
- c. Select the CA-signed certificate, and click **Rename**.
- d. In the Rename dialog, rename the signed certificate to default, and click **OK**.
- v To replace the self-signed certificate by using the **iKeycmd** command, complete the following steps:
	- a. To delete the existing self-signed certificate, issue the following command: ikeycmd -cert -delete -db gui-truststore.jks -pw *password* -label default Where:

### **-pw** *password*

Specifies the password of the gui-truststore.jks truststore.

### **-label default**

Identifies the self-signed certificate by its label default.

b. To rename the CA-signed certificate to default, issue the following command:

ikeycmd -cert -db gui-truststore.jks -pw *password* -label *certificate\_label* -new\_label default

Where:

### **-pw** *password*

Specifies the password of the gui-truststore.jks truststore.

### **-label** *certificate\_label*

Identifies the CA-signed certificate by its label.

### **-new\_label default**

Specifies the name for the certificate, which is default.

8. Start the Operations Center web server as described in ["Starting and stopping](#page-161-0) [the web server" on page 152.](#page-161-0)

# **Resetting the password for the Operations Center truststore file**

To set up secure communication between the Operations Center and the hub server, you must know the password for the truststore file of the Operations Center. You create this password during the installation of the Operations Center. If you do not know the password, you can reset it.

### **About this task**

To reset the password, you must create a new password, delete the truststore file of the Operations Center, and restart the Operations Center web server.

**Attention:** Complete these steps only if you do not know the truststore password. Do not complete these steps if you know the truststore password and want only to change the password. To reset the password, you must delete the truststore file, which deletes all certificates that are already stored in the truststore file. If you know the truststore password, you can change it by using the iKeycmd or the iKeyman utility.

### **Procedure**

1. Stop the Operations Center web server.

2. Go to the following directory, where *installation\_dir* represents the directory in which the Operations Center is installed:

*installation\_dir*\ui\Liberty\usr\servers\guiServer

3. Open the bootstrap.properties file, which contains the password for the truststore file. If the password is unencrypted, you can use it to open the truststore file without having to reset it.

The following examples indicate the difference between an encrypted and an unencrypted password:

### **Encrypted password example**

Encrypted passwords begin with the text string {xor}.

The following example shows the encrypted password as the value of the **tsm.truststore.pswd** parameter:

tsm.truststore.pswd={xor}MiYPPiwsKDAtOw==

### **Unencrypted password example**

The following example shows the unencrypted password as the value of the **tsm.truststore.pswd** parameter:

tsm.truststore.pswd=J8b%^B

4. Reset the password by replacing the password in the bootstrap.properties file with a new password. You can replace the password with an encrypted or unencrypted password. Remember the unencrypted password for future use.

To create an encrypted password, complete the following steps:

- a. Create an unencrypted password.
	- The password for the truststore file must meet the following criteria:
	- The password must contain a minimum of 6 characters and a maximum of 64 characters.
	- The password must contain at least the following characters:
		- One uppercase letter  $(A Z)$
		- One lowercase letter  $(a z)$
		- One digit  $(0 9)$
		- Two of the non-alphanumeric characters that are listed in the following series:

 $\sim$  @ # \$ %  $\sim$  & \*  $-$  + =  $\sim$  |  $( )$  { } [ ] : ; < > , . ? /

b. From the command line of the operating system, go to the following directory:

```
installation_dir\ui\Liberty\bin
```
c. To encrypt the password, issue the following command, where *myPassword* represents the unencrypted password:

```
securityUtility.bat encode myPassword --encoding=aes
```
The following message might be shown:

```
! "java"' is not recognized as an internal or external command,
operable program or batch file.
```
If this message is shown, complete the following steps:

- 1) Issue the following command, where *installation\_dir* represents the directory where the Operations Center is installed: set JAVA\_HOME="*installation\_dir*\ui\jre"
- 2) Reissue the following command to encrypt the password:

securityUtility.bat encode *myPassword* --encoding=aes

- <span id="page-161-0"></span>5. Save the bootstrap.properties file.
- 6. Go to the following directory:

*installation\_dir*\ui\Liberty\usr\servers\guiServer

- 7. Delete the gui-truststore.jks file, which is the truststore file of the Operations Center.
- 8. Start the Operations Center web server.

For information on starting the Operations Center web server, see "Starting and stopping the web server."

### **Results**

A new truststore file is automatically created for the Operations Center, and the TLS certificate of the Operations Center is automatically included in the truststore file.

## **Starting and stopping the web server**

The web server of the Operations Center runs as a service and starts automatically. You might need to stop and start the web server, for example, to make configuration changes.

### **Procedure**

Stop and start the web server.

v From the Services window, stop or start the Operations Center service.

# **Opening the Operations Center**

The Overview page is the default initial view in the Operations Center. However, in your web browser, you can bookmark the page that you want to open when you log in to the Operations Center.

### **Procedure**

1. In a web browser, enter the following address, where *hostname* represents the name of the computer where the Operations Center is installed, and *secure\_port* represents the port number that the Operations Center uses for HTTPS communication on that computer:

https://*hostname*:*secure\_port*/oc

### **Tips:**

- The URL is case-sensitive. For example, ensure that you type "oc" in lowercase as indicated.
- The default port number for HTTPS communication is 11090, but a different port number in the range 1024 - 65535 can be specified during Operations Center installation. After installation, an administrator can configure the Operations Center to use the standard TCP/IP secure port (port 443) for HTTPS communication. If the Operations Center is configured to use port 443, then you do not need to include the secure port number when you open the Operations Center. Instead, you can enter the following address, where *hostname* represents the name of the computer where the Operations Center is installed:

https:*hostname*/oc/

For more information about configuring the Operations Center to use port 443, see ["Configuring the Operations Center web server to use the standard](#page-149-0) [TCP/IP secure port" on page 140.](#page-149-0)

<span id="page-162-0"></span>2. Log in, using an administrator ID that is registered on the hub server.

In the Overview page, you can view summary information for clients, services, servers, storage pools, and storage devices. You can view more details by clicking items or by using the Operations Center menu bar.

**Monitoring from a mobile device:** To remotely monitor the storage environment, you can view the Overview page of the Operations Center in the web browser of a mobile device. The Operations Center supports the Apple Safari web browser on the iPad. Other mobile devices can also be used.

# **Collecting diagnostic information with IBM Spectrum Protect client management services**

The client management service collects diagnostic information about backup-archive clients and makes the information available to the Operations Center for basic monitoring capability.

## **About this task**

After you install the client management service, you can view the Diagnosis page in the Operations Center to obtain troubleshooting information for backup-archive clients.

Diagnostic information can be collected only from Linux and Windows clients, but administrators can view the diagnostic information in the Operations Center on AIX, Linux, or Windows operating systems.

You can also install the client management service on data mover nodes for IBM Spectrum Protect for Virtual Environments: Data Protection for VMware to collect diagnostic information about the data movers.

**Tip:** In the documentation for the client management service, *client system* is the system where the backup-archive client is installed.

# **Installing the client management service by using a graphical wizard**

To collect diagnostic information about backup-archive clients such as client log files, you must install the client management service on the client systems that you manage.

## **Before you begin**

Review ["Requirements and limitations for IBM Spectrum Protect client](#page-132-0) [management services" on page 123.](#page-132-0)

## **About this task**

You must install the client management service on the same computer as the backup-archive client.

## **Procedure**

1. Download the installation package for the client management service from an IBM download site such as IBM Passport Advantage or IBM Fix Central. Look for a file name that is similar to *<version>*-IBM-SPCMS-*<operating system>*.bin.

The following table shows the names of the installation packages.

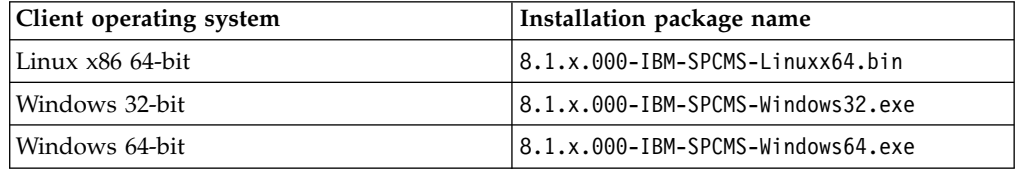

- 2. Create a directory on the client system that you want to manage, and copy the installation package there.
- 3. Extract the contents of the installation package file.
	- On Linux client systems, complete the following steps:
		- a. Change the file to an executable file by issuing the following command: chmod +x 8.1.x.000-IBM-SPCMS-Linuxx64.bin
		- b. Issue the following command:

./8.1.x.000-IBM-SPCMS-Linuxx64.bin

• On Windows client systems, double-click the installation package name in Windows Explorer.

**Tip:** If you previously installed and uninstalled the package, select **All** when prompted to replace the existing installation files.

- 4. Run the installation batch file from the directory where you extracted the installation files and associated files. This is the directory that you created in step 2.
	- On Linux client systems, issue the following command: ./install.sh
	- v On Windows client systems, double-click **install.bat**.
- 5. To install the client management service, follow the instructions in the IBM Installation Manager wizard.

If IBM Installation Manager is not already installed on the client system, you must select both **IBM Installation Manager** and **IBM Spectrum Protect Client Management Services**.

**Tip:** You can accept the default locations for the shared resources directory and the installation directory for IBM Installation Manager.

## **What to do next**

Verify the installation.

## **Installing the client management service in silent mode**

You can install the client management service in silent mode. When you use silent mode, you provide the installation values in a response file and then run an installation command.

### **Before you begin**

Review ["Requirements and limitations for IBM Spectrum Protect client](#page-132-0) [management services" on page 123.](#page-132-0)

Extract the installation package by following the instructions in ["Installing the](#page-162-0) [client management service by using a graphical wizard" on page 153.](#page-162-0)

## **About this task**

You must install the client management service on the same computer as the backup-archive client.

The input directory, which is in the directory where the installation package is extracted, contains the following sample response file:

```
install_response_sample.xml
```
You can use the sample file with the default values, or you can customize it.

**Tip:** If you want to customize the sample file, create a copy of the sample file, rename it, and edit the copy.

### **Procedure**

1. Create a response file based on the sample file, or use the sample file, install\_response\_sample.xml.

In either case, ensure that the response file specifies the port number for the client management service. The default port is 9028. For example: <variable name='port' value='9028'/>

2. Run the command to install the client management service and accept the license. From the directory where the installation package file is extracted, issue the following command, where *response\_file* represents the response file path, including the file name:

On a Linux client system:

```
./install.sh -s -input response_file -acceptLicense
```
For example:

```
./install.sh -s -input /cms_install/input/install_response.xml
-acceptLicense
```
On a Windows client system:

install.bat -s -input *response\_file* -acceptLicense

For example:

install.bat -s -input c:\cms\_install\input\install\_response.xml -acceptLicense

## **What to do next**

Verify the installation.

# **Verifying that the client management service is installed correctly**

Before you use the client management service to collect diagnostic information about a backup-archive client, you can verify that the client management service is correctly installed and configured.

## **Procedure**

On the client system, at the command line, run the following commands to view the configuration of the client management service:

• On Linux client systems, issue the following command: *client\_install\_dir*/cms/bin/CmsConfig.sh list

where *client* install dir is the directory where the backup-archive client is installed. For example, with the default client installation, issue the following command:

/opt/tivoli/tsm/cms/bin/CmsConfig.sh list

The output is similar to the following text:

Listing CMS configuration

```
server1.example.com:1500 NO_SSL HOSTNAME
Capabilities: [LOG_QUERY]
    Opt Path: /opt/tivoli/tsm/client/ba/bin/dsm.sys
    Log File: /opt/tivoli/tsm/client/ba/bin/dsmerror.log
        en_US MM/dd/yyyy HH:mm:ss Windows-1252
```

```
Log File: /opt/tivoli/tsm/client/ba/bin/dsmsched.log
    en_US MM/dd/yyyy HH:mm:ss Windows-1252
```
• On Windows client systems, issue the following command:

```
client_install_dir\cms\bin\CmsConfig.bat list
```
where *client\_install\_dir* is the directory where the backup-archive client is installed. For example, with the default client installation, issue the following command:

C:\"Program Files"\Tivoli\TSM\cms\bin\CmsConfig.bat list

The output is similar to the following text:

Listing CMS configuration

```
server1.example.com:1500 NO SSL HOSTNAME
Capabilities: [LOG_QUERY]
    Opt Path: C:\Program Files\Tivoli\TSM\baclient\dsm.opt
    Log File: C:\Program Files\Tivoli\TSM\baclient\dsmerror.log
        en_US MM/dd/yyyy HH:mm:ss Windows-1252
    Log File: C:\Program Files\Tivoli\TSM\baclient\dsmsched.log
        en_US MM/dd/yyyy HH:mm:ss Windows-1252
```
If the client management service is correctly installed and configured, the output displays the location of the error log file.

The output text is extracted from the following configuration file:

• On Linux client systems:

*client\_install\_dir*/cms/Liberty/usr/servers/cmsServer/client-configuration.xml

• On Windows client systems:

*client\_install\_dir*\cms\Liberty\usr\servers\cmsServer\client-configuration.xml

If the output does not contain any entries, you must configure the client-configuration.xml file. For instructions about how to configure this file, see [Configure the client management service for custom configurations.](#page-168-0) You can use the **CmsConfig verify** command to verify that a node definition is correctly created in the client-configuration.xml file.

# **Configuring the Operations Center to use the client management service**

If you did not use the default configuration for the client management service, you must configure the Operations Center to access the client management service.

## **Before you begin**

Ensure that the client management service is installed and started on the client system.

Verify whether the default configuration is used. The default configuration is not used if either of the following conditions is met:

- v The client management service does not use the default port number, 9028.
- The backup-archive client is not accessed by the same IP address as the client system where the backup-archive client is installed. For example, a different IP address might be used in the following situations:
	- The computer system has two network cards. The backup-archive client is configured to communicate on one network, while the client management service communicates on the other network.
	- The client system is configured with the Dynamic Host Configuration Protocol (DHCP). As a result, the client system is dynamically assigned an IP address, which is saved on the IBM Spectrum Protect server during the previous backup-archive client operation. When the client system is restarted, the client system might be assigned a different IP address. To ensure that the Operations Center can always find the client system, you specify a fully qualified domain name.

### **Procedure**

To configure the Operations Center to use the client management service, complete the following steps:

- 1. On the Clients page of the Operations Center, select the client.
- 2. Click **Details**.
- 3. Click the **Properties** tab.
- 4. In the **Remote diagnostics URL** field in the **General** section, specify the URL for the client management service on the client system.

The address must start with https. The following table shows examples of the remote diagnostics URL.

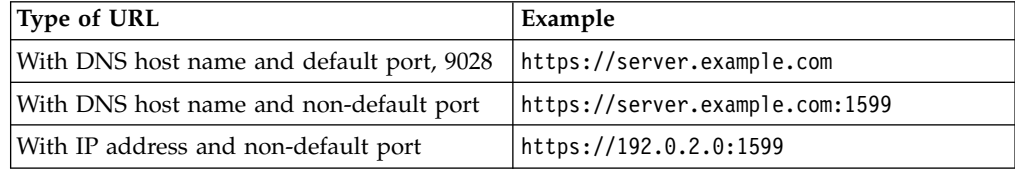

5. Click **Save**.

## **What to do next**

You can access client diagnostic information such as client log files from the **Diagnosis** tab in the Operations Center.

# **Starting and stopping the client management service**

The client management service is automatically started after it is installed on the client system. You might need to stop and start the service in certain situations.

## **Procedure**

- v To stop, start, or restart the client management service on Linux client systems, issue the following commands:
	- To stop the service:
		- service cms.rc stop
	- To start the service:
	- service cms.rc start
	- To restart the service:
		- service cms.rc restart
- On Windows client systems, open the Services window, and stop, start, or restart the IBM Spectrum Protect Client Management Services service.

# **Uninstalling the client management service**

If you no longer have to collect client diagnostic information, you can uninstall the client management service from the client system.

## **About this task**

You must use IBM Installation Manager to uninstall the client management service. If you no longer plan to use IBM Installation Manager, you can also uninstall it.

## **Procedure**

- 1. Uninstall the client management service from the client system:
	- a. Open IBM Installation Manager:
		- On the Linux client system, in the directory where IBM Installation Manager is installed, go to the eclipse subdirectory (for example, /opt/IBM/InstallationManager/eclipse), and issue the following command:
			- ./IBMIM
		- On the Windows client system, open IBM Installation Manager from the **Start** menu.
	- b. Click **Uninstall**.
	- c. Select **IBM Spectrum Protect Client Management Services**, and click **Next**.
	- d. Click **Uninstall**, and then click **Finish**.
	- e. Close the IBM Installation Manager window.
- 2. If you no longer require IBM Installation Manager, uninstall it from the client system:
	- a. Open the IBM Installation Manager uninstall wizard:
		- On the Linux client system, change to the IBM Installation Manager uninstallation directory (for example, /var/ibm/InstallationManager/ uninstall), and issue the following command:

./uninstall

- v On the Windows client system, click **Start** > **Control Panel**. Then, click **Uninstall a program** > **IBM Installation Manager** > **Uninstall**.
- b. In the IBM Installation Manager window, select **IBM Installation Manager** if it is not already selected, and click **Next**.
- <span id="page-168-0"></span>c. Click **Uninstall**, and click **Finish**.

# **Configuring the client management service for custom client installations**

The client management service uses information in the client configuration file (client-configuration.xml) to discover diagnostic information. If the client management service is unable to discover the location of log files, you must run the **CmsConfig** utility to add the location of the log files to the clientconfiguration.xml file.

### **CmsConfig utility**

If you are not using the default client configuration, you can run the **CmsConfig** utility on the client system to discover and add the location of the client log files to the client-configuration.xml file. After you complete the configuration, the client management service can access the client log files and make them available for basic diagnostic functions in the Operations Center.

You can also use the **CmsConfig** utility to show the configuration of the client management service and to remove a node name from the clientconfiguration.xml file.

The client-configuration.xml file is in the following directory:

- On Linux client systems:
	- *client\_install\_dir*/cms/Liberty/usr/servers/cmsServer
- On Windows client systems:

client\_install\_dir\cms\Liberty\usr\servers\cmsServer

where *client\_install\_dir* is the directory where the backup-archive client is installed.

The **CmsConfig** utility is available in the following locations.

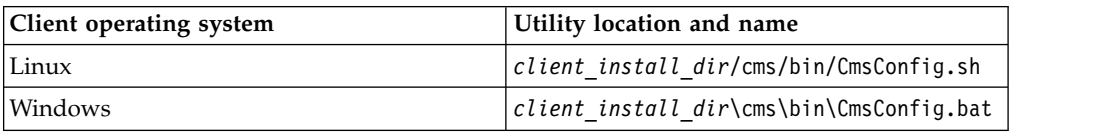

To use the **CmsConfig** utility, issue any command that is included in the utility. Ensure that you enter each command on a single line.

### **CmsConfig discover command:**

You can use the **CmsConfig discover** command to automatically discover options files and log files, and add them to the client configuration file, client-configuration.xml. In this way, you can help to ensure that the client management service can access the client log files and make them available for diagnosis in the Operations Center.

Typically, the client management service installer runs the **CmsConfig discover** command automatically. However, you must run this command manually if you changed the backup-archive client, such as added a client, or changed the server configuration or location of log files.

For the client management service to create a log definition in the client-configuration.xml file, the IBM Spectrum Protect server address, server port, and client node name must be obtained. If the node name is not defined in the client options file (typically, dsm.sys on Linux client systems and dsm.opt on Windows client systems), the host name of the client system is used.

To update the client configuration file, the client management service must access one or more log files, such as dsmerror.log and dsmsched.log. For best results, run the **CmsConfig discover** command in the same directory and by using the same environment variables as you would for the backup-archive client command, **dsmc**. In this way, you can improve the chances of finding the correct log files.

If the client options file is in a custom location or it does not have a typical options file name, you can also specify the path for the client options file to narrow the scope of the discovery.

### **Syntax**

►► CmsConfig discover

*configPath*

### **Parameters**

### *configPath*

The path of the client options file (typically dsm.opt). Specify the configuration path when the client options file is not in a default location or it does not have the default name. The client management service loads the client options file and discovers the client nodes and logs from there. This parameter is optional.

►◄

On a Linux client system, the client management service always loads the client user-options file (dsm.opt) first, and then looks for the client system-options file (typically dsm.sys). The value of the *configPath* parameter, however, is always the client user-options file.

### **Examples for a Linux client system**

v Discover the client log files and automatically add the log definitions to the client-configuration.xml file.

Issue the following command from the /opt/tivoli/tsm/cms/bin directory.

### **Command:**

./CmsConfig.sh discover

### **Output:**

Discovering client configuration and logs.

server.example.com:1500 SUSAN /opt/tivoli/tsm/client/ba/bin/dsmerror.log

Finished discovering client configuration and logs.

v Discover the configuration files and log files that are specified in the /opt/tivoli/tsm/client/ba/bin/daily.opt file and automatically add the log definitions to the client-configuration.xml file.

Issue the following command from the /opt/tivoli/tsm/cms/bin directory.

#### **Command:**

```
./CmsConfig.sh discover /opt/tivoli/tsm/client/ba/bin/daily.opt
```
### **Output:**

Discovering client configuration and logs

server.example.com:1500 NO SSL SUSAN Capabilities: [LOG\_QUERY] Opt Path: /opt/tivoli/tsm/client/ba/bin/dsm.sys Log File: /opt/tivoli/tsm/client/ba/bin/dsmerror.log en\_US MM/dd/yyyy HH:mm:ss Windows-1252 Log File: /opt/tivoli/tsm/client/ba/bin/dsmsched.log en\_US MM/dd/yyyy HH:mm:ss Windows-1252

Finished discovering client configuration and logs.

#### **Examples for a Windows client system**

v Discover the client log files and automatically add the log definitions to the client-configuration.xml file.

Issue the following command from the C:\Program Files\Tivoli\TSM\cms\bin directory.

#### **Command:**

cmsconfig discover

### **Output:**

Discovering client configuration and logs.

server.example.com:1500 SUSAN C:\Program Files\Tivoli\TSM\baclient\dsmerror.log

Finished discovering client configuration and logs.

• Discover the configuration files and log files that are specified in the  $c:\pmb{\mathcal{r}}$ files\tivoli\tsm\baclient\daily.opt file and automatically add the log definitions to the client-configuration.xml file.

Issue the following command from the C:\Program Files\Tivoli\TSM\cms\bin directory.

#### **Command:**

```
cmsconfig discover "c:\program files\tivoli\tsm\baclient\
daily.opt"
```
#### **Output:**

Discovering client configuration and logs

server.example.com:1500 NO SSL SUSAN Capabilities: [LOG\_QUERY] Opt Path: C:\Program Files\Tivoli\TSM\baclient\dsm.opt

- Log File: C:\Program Files\Tivoli\TSM\baclient\dsmerror.log en\_US MM/dd/yyyy HH:mm:ss Windows-1252 Log File: C:\Program Files\Tivoli\TSM\baclient\dsmsched.log en\_US MM/dd/yyyy HH:mm:ss Windows-1252
- Finished discovering client configuration and logs.

### **CmsConfig addnode command:**

Use the **CmsConfig addnode** command to manually add a client node definition to the client-configuration.xml configuration file. The node definition contains information that is required by the client management service to communicate with the IBM Spectrum Protect server.

Use this command only if the client options file or client log files are stored in a non-default location on the client system.

#### **Syntax**

►► CmsConfig addnode *nodeName serverIP serverPort serverProtocol optPath* ►◄

#### **Parameters**

### *nodeName*

The client node name that is associated with the log files. For most client systems, only one node name is registered to the IBM Spectrum Protect server. However, on systems with multiple users, such as Linux client systems, there can be more than one client node name. This parameter is required.

#### *serverIP*

The TCP/IP address of the IBM Spectrum Protect server that the client management service authenticates to. This parameter is required.

You can specify a 1 - 64 character TCP/IP address for the server. The server address can be a TCP/IP domain name or a numeric IP address. The numeric IP address can be either a TCP/IP v4 or TCP/IP v6 address. You can use IPv6 addresses only if the **commmethod V6Tcpip** option is specified for the client system.

Examples:

- server.example.com
- $\cdot$  192.0.2.0
- v 2001:0DB8:0:0:0:0:0:0

#### *serverPort*

The TCP/IP port number that is used to communicate with the IBM Spectrum Protect server. You can specify a value in the range 1 - 32767. This parameter is required.

Example: 1500

#### *serverProtocol*

The protocol that is used for communication between the client management service and the IBM Spectrum Protect server. This parameter is required.

You can specify one of the following values.

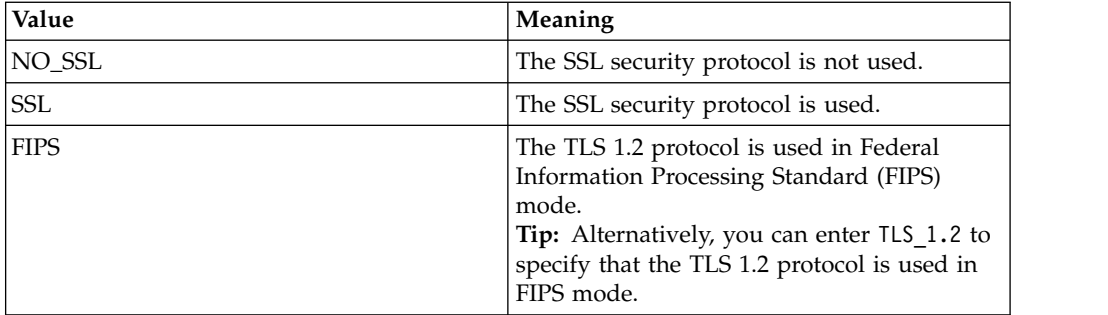

*optPath*

The fully qualified path of the client options file. This parameter is required.

Example (Linux client): /opt/backup\_tools/tivoli/tsm/baclient/dsm.sys

Example (Windows client): C:\backup tools\Tivoli\TSM\baclient\dsm.opt

### **Example for a Linux client system**

Add the node definition for client node SUSAN to the client-configuration.xml file. The IBM Spectrum Protect server that the node communicates with is server.example.com on server port 1500. The SSL security protocol is not used. The path for the client system options file is /opt/tivoli/tsm/client/ba/bin/ custom\_opt.sys.

Issue the following command from the /opt/tivoli/tsm/cms/bin directory.

### **Command:**

./CmsConfig.sh addnode SUSAN server.example.com 1500 NO\_SSL /opt/tivoli/tsm/client/ba/bin/custom\_opt.sys

### **Output:**

Adding node.

Finished adding client configuration.

### **Example for a Windows client system**

Add the node definition for client node SUSAN to the client-configuration.xml file. The IBM Spectrum Protect server that the node communicates with is server.example.com on server port 1500. The SSL security protocol is not used. The path for the client options file is c:\program files\tivoli\tsm\baclient\ custom.opt.

Issue the following command. from the C:\Program Files\Tivoli\TSM\cms\bin directory.

### **Command:**

cmsconfig addnode SUSAN server.example.com 1500 NO\_SSL "c:\program files\tivoli\tsm\baclient\custom.opt"

### **Output:**

Adding node.

Finished adding client configuration.

### **CmsConfig setopt command:**

Use the **CmsConfig setopt** command to set the path of the client options file (typically dsm.opt) to an existing node definition without first reading the contents of the client options file.

This command can be helpful if the client options file does not have a typical name or is in a non-default location.

**Requirement:** If the node definition does not exist, you must first issue the **CmsConfig addnode** command to create the node definition.

Unlike the **CmsConfig discover** command, the **CmsConfig setopt** command does not create associated log definitions in the client-configuration.xml file. You must use the **CmsComfog addlog** command to create the log definitions.

#### **Syntax**

►► CmsConfig setopt *nodeName optPath* ►◄

#### **Parameters**

*nodeName*

The client node name that is associated with the log files. For most client systems, only one node name is registered to the IBM Spectrum Protect server. However, on systems with multiple users, such as Linux client systems, there can be more than one client node name. This parameter is required.

### *optPath*

The fully qualified path of the client options file. This parameter is required.

Example (Linux client): /opt/backup\_tools/tivoli/tsm/baclient/dsm.opt

Example (Windows client): C:\backup tools\Tivoli\TSM\baclient\dsm.opt

### **Example for a Linux client system**

Set the client options file path for the node SUSAN. The path for the client options file is /opt/tivoli/tsm/client/ba/bin/dsm.opt.

Issue the following command from the /opt/tivoli/tsm/cms/bin directory.

#### **Command:**

./CmsConfig.sh setopt SUSAN /opt/tivoli/tsm/client/ba/bin/dsm.opt

#### **Output:**

Adding node configuration file.

Finished adding client configuration file.

### **Example for a Windows client system**

Set the client options file path for the node SUSAN. The path for the client options file is c:\program files\tivoli\tsm\baclient\dsm.opt.

Issue the following command from the C:\Program Files\Tivoli\TSM\cms\bin directory.

### **Command:**

```
cmsconfig setopt SUSAN "c:\program files\tivoli\tsm\baclient\
dsm.opt"
```
#### **Output:**

Adding node configuration file.

Finished adding client configuration file.

#### **CmsConfig setsys command:**

On a Linux client system, use the **CmsConfig setsys** command to set the path of the client system-options file (typically dsm.sys) to an existing node definition without first reading the contents of the client system-options file.

This command can be helpful if the client system-options file does not have a typical name or is in a non-default location.

**Requirement:** If the node definition does not exist, you must first issue the **CmsConfig addnode** command to create the node definition.

Unlike the **CmsConfig discover** command, the **CmsConfig setsys** command does not create associated log definitions in the client-configuration.xml file. You must use the **CmsComfog addlog** command to create the log definitions.

#### **Syntax**

►► CmsConfig setsys *nodeName sysPath* ►◄

### **Parameters**

#### *nodeName*

The client node name that is associated with the log files. For most client systems, only one node name is registered to the IBM Spectrum Protect server. However, on systems with multiple users, such as Linux client systems, there can be more than one client node name. This parameter is required.

### *sysPath*

The fully qualified path of the client system-options file. This parameter is required.

Example: /opt/backup\_tools/tivoli/tsm/baclient/dsm.sys

### **Example**

Set the client system-options file path for the node SUSAN. The path for the client system-options file is /opt/tivoli/tsm/client/ba/bin/dsm.sys.

Issue the following command, from the /opt/tivoli/tsm/cms/bin directory.

### **Command:**

./CmsConfig.sh setopt SUSAN /opt/tivoli/tsm/client/ba/bin/dsm.sys

#### **Output:**

Adding node configuration file.

Finished adding client configuration file.

### **CmsConfig addlog command:**

Use the **CmsConfig addlog** command to manually add the location of client log files to an existing node definition in the client-configuration.xml configuration file. Use this command only if the client log files are stored in a non-default location on the client system.

**Requirement:** If the node definition does not exist, you must first issue the **CmsConfig addnode** command to create the node definition.

### **Syntax**

►► CmsConfig addlog *nodeName logPath* ►

 $\mathrel{{\sqcup}}$ language $\mathrel{{\sqcup}}$ dateFormat $\mathrel{{\sqcup}}$ timeFormat $\mathrel{{\sqcup}}$ encodina $\mathrel{{\sqcup}}$ 

### **Parameters**

►

### *nodeName*

The client node name that is associated with the log files. For most client systems, only one node name is registered to the IBM Spectrum Protect server. However, on systems with multiple users, such as Linux client systems, there can be more than one client node name. This parameter is required.

►◄

### *logPath*

The fully qualified path of the log files. This parameter is required.

Example (Linux client): /opt/backup\_tools/tivoli/tsm/baclient/dsmerror.log

Example (Windows client): C:\backup tools\Tivoli\TSM\baclient\ dsmerror.log

#### *language*

The language locale of the log file. This parameter is optional. However, if you specify this parameter, you must also specify the **dateFormat**, **timeFormat**, and **encoding** parameters. You must specify the locale for the following languages.

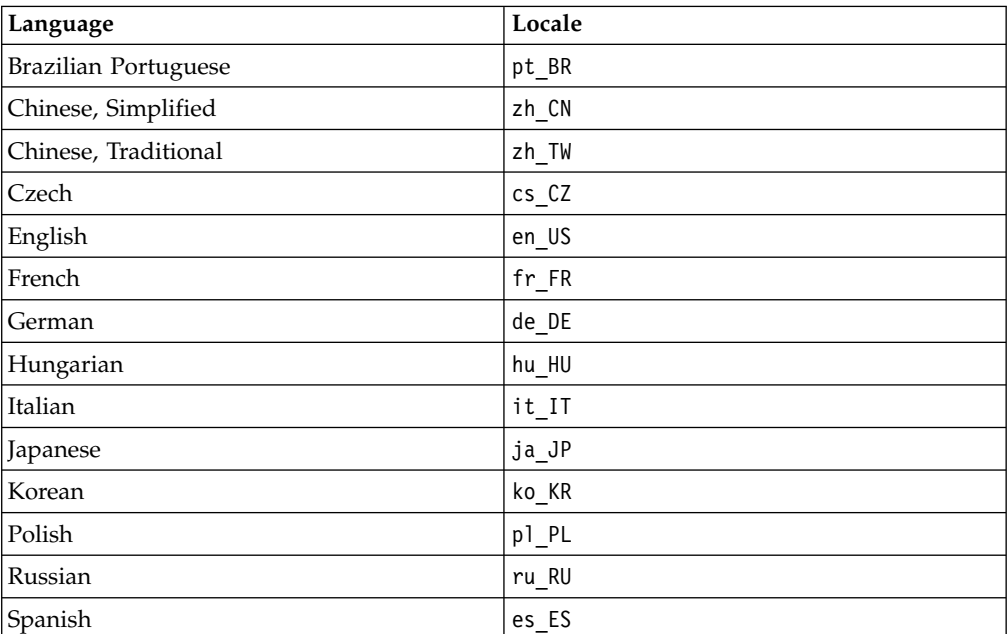

### *dateFormat*

The date format of the time stamp entries in the client log file. This parameter is optional. However, if you specify this parameter, you must also specify the **language**, **timeFormat**, and **encoding** parameters.

The following table shows the date formats for the languages.

**Tip:** Instead of using one of the date formats that are listed in the table, you can specify a date format by using the backup-archive client **dateformat** option.

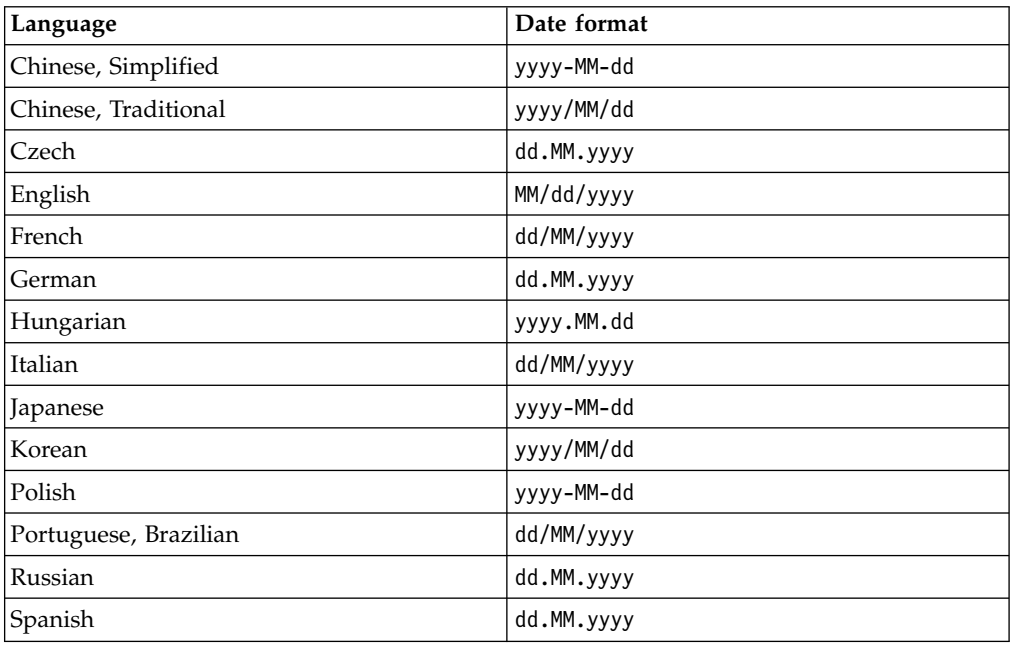

### *timeFormat*

The time format of the time stamp entries in the client log file. This parameter is optional. However, if you specify this parameter, you must also specify the **language**, **dateFormat**, and **encoding** parameters.

The following table shows examples of default time formats that you can specify and client operating systems.

**Tip:** Instead of using one of the time formats that are listed in the table, you can specify a time format by using the backup-archive client **timeformat** option.

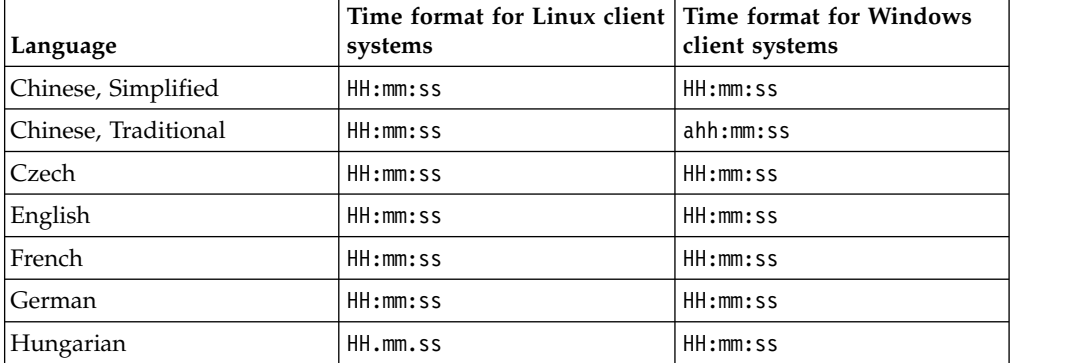

## **Getting started with the Operations Center**

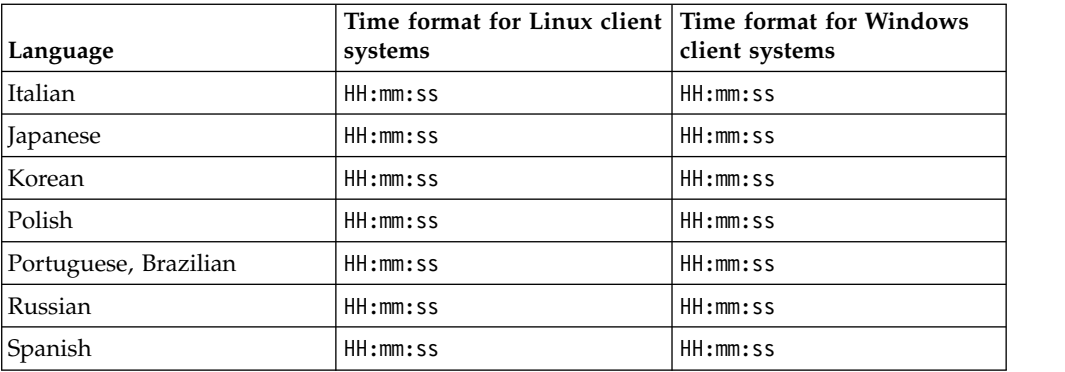

### *encoding*

The character encoding of the entries in the client log files. This parameter is optional. However, if you specify this parameter, you must also specify the **language**, **dateFormat**, and **timeFormat** parameters.

For Linux client systems, the typical character encoding is UTF-8. For Windows client systems, the default encoding values are shown in the following table. If your client system is customized differently, use the **encoding** parameter to specify a value other than the default.

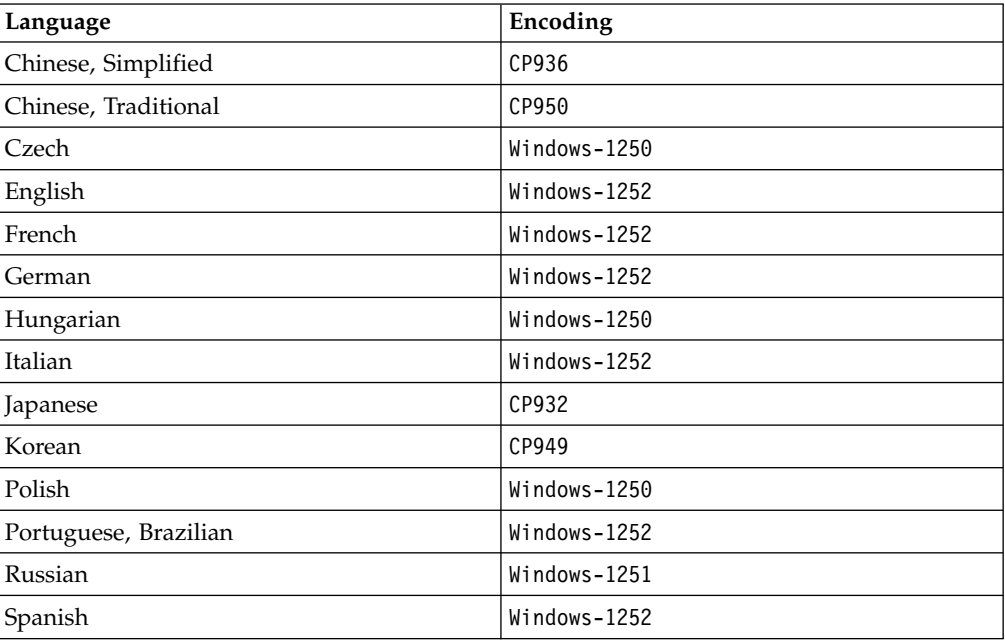

### **Example for a Linux client system**

Add the client log file location to the existing definition for client node SUSAN in the client-configuration.xml file. The path for the client log file is /usr/work/logs/dsmerror.log. Add the language specification, time format, and date format for the French locale.

Issue the following command from the /opt/tivoli/tsm/cms/bin directory.

### **Command:**

./CmsConfig.sh addlog SUSAN /usr/work/logs/dsmerror.log fr\_FR yyyy/MM/dd HH:MM:ss UTF-8

### **Output:**

Adding log.

Finished adding log.

### **Example for a Windows client system**

Add the client log file location to the existing definition for client node SUSAN in the client-configuration.xml. The path for the client log file is c:\work\logs\dsmerror.log. Add the language specification, time format, and date format for the French locale.

Issue the following command from the C:\Program Files\Tivoli\TSM\cms\bin directory.

### **Command:**

cmsconfig addlog SUSAN c:\work\logs\dsmerror.log fr\_FR yyyy/MM/dd HH:MM:ss UTF-8

### **Output:**

Adding log.

Finished adding log.

### **CmsConfig remove command:**

Use the **CmsConfig remove** command to remove a client node definition from the client configuration file, client-configuration.xml. All log file entries that are associated with the client node name are also removed.

### **Syntax**

►► CmsConfig remove *nodeName* ►◄

### **Parameters**

### *nodeName*

The client node name that is associated with the log files. For most client systems, only one node name is registered to the IBM Spectrum Protect server. However, on systems with multiple users, such as Linux client systems, there can be more than one client node name. This parameter is required.

### **Example for a Linux client system**

Remove the node definition for SUSAN from the client-configuration.xml file.

Issue the following command from the /opt/tivoli/tsm/cms/bin directory.

### **Command:**

./CmsConfig.sh remove SUSAN

### **Output:**

Removing node.

Finished removing node.

### **Example for a Windows client system**

Remove the node definition for SUSAN from the client-configuration.xml file.

Issue the following command from the C:\Program Files\Tivoli\TSM\cms\bin directory.

### **Command:**

cmsconfig remove SUSAN

#### **Output:**

Removing node.

Finished removing node.

### **CmsConfig verify command:**

Use the **CmsConfig verify** command to verify that a node definition is correctly created in the client-configuration.xml file. If there are errors with the node definition or the node is not correctly defined, you must correct the node definition by using the appropriate **CmsConfig** commands.

►◄

### **Syntax**

►► CmsConfig verify *nodeName*

*cmsPort*

### **Parameters**

#### *nodeName*

The client node name that is associated with the log files. For most client systems, only one node name is registered to the IBM Spectrum Protect server. However, on systems with multiple users, such as Linux client systems, there can be more than one client node name. This parameter is required.

### *cmsPort*

The TCP/IP port number that is used to communicate with the client management service. Specify the port number if you did not use the default port number when you installed the client management service. The default port number is 9028. This parameter is optional.

### **Example for a Linux client system**

Verify that the node definition for the node SUSAN is created correctly in the client-configuration.xml file.

Issue the following command from the /opt/tivoli/tsm/cms/bin directory.

### **Command:**

./CmsConfig.sh verify SUSAN

During the verification process, you are prompted to enter the client node name or administrative user ID and password.

### **Output:**

Verifying node.

Verifying the CMS service configuration for node SUSAN.
<span id="page-180-0"></span>The CMS configuration looks correct.

Verifying the CMS service works correctly on port 9028.

Enter your user id: admin Enter your password: Connecting to CMS service and verifying resources. The CMS service is working correctly. Finished verifying node.

#### **Example for a Windows client system**

Verify that the node definition for the node SUSAN is created correctly in the client-configuration.xml file.

Issue the following command from the C:\Program Files\Tivoli\TSM\cms\bin directory.

#### **Commands:**

cmsconfig verify SUSAN

During the verification process, you are prompted to enter the client node name or administrative user ID and password.

#### **Output:**

Verifying node.

Verifying the CMS service configuration for node SUSAN. The CMS configuration looks correct.

Verifying the CMS service works correctly on port 9028.

Enter your user id: admin Enter your password:

Connecting to CMS service and verifying resources. The CMS service is working correctly. Finished verifying node.

#### **CmsConfig list command:**

Use the **CmsConfig list** command to show the client management service configuration.

#### **Syntax**

►► CmsConfig list ►◄

#### **Example for a Linux client system**

Show the configuration of the client management service. Then, view the output to ensure that you entered the command correctly.

Issue the following command from the /opt/tivoli/tsm/cms/bin directory.

#### **Command:**

./CmsConfig.sh list

<span id="page-181-0"></span>**Output:**

Listing CMS configuration server.example.com:1500 NO SSL SUSAN Capabilities: [LOG\_QUERY] Opt Path: /opt/tivoli/tsm/client/ba/bin/dsm.sys Log File: /opt/tivoli/tsm/client/ba/bin/dsmerror.log en\_US MM/dd/yyyy HH:mm:ss Windows-1252 Log File: /opt/tivoli/tsm/client/ba/bin/dsmsched.log en\_US MM/dd/yyyy HH:mm:ss Windows-1252

#### **Example for a Windows client system**

Show the configuration of the client management service. Then, view the output to ensure that you entered the command correctly.

Issue the following command from the C:\Program Files\Tivoli\TSM\cms\bin directory.

#### **Command:**

cmsconfig list

#### **Output:**

Listing CMS configuration

```
server.example.com:1500 NO_SSL SUSAN
Capabilities: [LOG_QUERY]
   Opt Path: C:\Program Files\Tivoli\TSM\baclient\dsm.opt
   Log File: C:\Program Files\Tivoli\TSM\baclient\dsmerror.log
       en_US MM/dd/yyyy HH:mm:ss Windows-1252
   Log File: C:\Program Files\Tivoli\TSM\baclient\dsmsched.log
       en_US MM/dd/yyyy HH:mm:ss Windows-1252
```
#### **CmsConfig help command:**

Use the **CmsConfig help** command to show the syntax of **CmsConfig** utility commands.

#### **Syntax**

►► CmsConfig help ►◄

#### **Example for a Linux client system**

Issue the following command from the /opt/tivoli/tsm/cms/bin directory: ./CmsConfig help

#### **Example for a Windows client system**

Issue the following command from the C:\Program Files\Tivoli\TSM\cms\bin directory: CmsConfig help

### <span id="page-182-0"></span>**Advanced client management service capabilities:**

By default, the IBM Spectrum Protect client management service collects information only from client log files. To initiate other client actions, you can access the Representational State Transfer (REST) API that is included with the client management service.

API developers can create REST applications to initiate the following client actions:

- v Query and update client options files (for example, the dsm.sys file on Linux clients and the dsm.opt file on Linux and Windows clients).
- Query the status of the IBM Spectrum Protect client acceptor and the scheduler.
- v Back up and restore files for a client node.
- v Extend the capabilities of the client management service with scripts.

For detailed information about the client management service REST API, see the [Client Management Services REST API Guide.](https://www.ibm.com/developerworks/community/wikis/home?lang=en#!/wiki/Tivoli%20Storage%20Manager/page/Client%20Management%20Services%20REST%20API%20Guide)

### <span id="page-184-0"></span>**Chapter 13. Uninstalling the Operations Center**

You can uninstall the Operations Center by using any of the following methods: a graphical wizard, the command line in console mode, or silent mode.

### **Uninstalling the Operations Center by using a graphical wizard**

You can uninstall the Operations Center by using the graphical wizard of IBM Installation Manager.

### **Procedure**

1. Open IBM Installation Manager.

You can open IBM Installation Manager from the **Start** menu.

- 2. Click **Uninstall**.
- 3. Select the option for the Operations Center, and click **Next**.
- 4. Click **Uninstall**.
- 5. Click **Finish**.

### **Uninstalling the Operations Center in console mode**

To uninstall the Operations Center by using the command line, you must run the uninstallation program of IBM Installation Manager from the command line with the parameter for console mode.

### **Procedure**

1. In the directory where IBM Installation Manager is installed, go to the following subdirectory:

eclipse\tools

For example:

C:\Program Files\IBM\Installation Manager\eclipse\tools

2. From the tools directory, issue the following command:

imcl.exe -c

- 3. To uninstall, enter 5.
- 4. Choose to uninstall from the IBM Spectrum Protect package group.
- 5. Enter N for Next.
- 6. Choose to uninstall the Operations Center package.
- 7. Enter N for Next.
- 8. Enter U for Uninstall.
- 9. Enter F for Finish.

### <span id="page-185-0"></span>**Uninstalling the Operations Center in silent mode**

To uninstall the Operations Center in silent mode, you must run the uninstallation program of IBM Installation Manager from the command line with the parameters for silent mode.

### **Before you begin**

You can use a response file to provide data input to silently uninstall the Operations Center server. IBM Spectrum Protect includes a sample response file, uninstall response sample.xml, in the input directory where the installation package is extracted. This file contains default values to help you avoid any unnecessary warnings.

To uninstall the Operations Center, leave modify="false" set for the Operations Center entry in the response file.

If you want to customize the response file, you can modify the options that are in the file. For information about response files, see [Response files.](https://www.ibm.com/support/knowledgecenter/SSDV2W_1.8.5/com.ibm.silentinstall12.doc/topics/c_silent_response_files.html)

### **Procedure**

1. In the directory where IBM Installation Manager is installed, go to the following subdirectory:

eclipse\tools

For example:

C:\Program Files\IBM\Installation Manager\eclipse\tools

2. From the tools directory, issue the following command, where *response\_file* represents the response file path, including the file name:

imcl.exe -input *response\_file* -silent

The following command is an example:

imcl.exe -input C:\tmp\input\uninstall\_response.xml -silent

### <span id="page-186-0"></span>**Chapter 14. Rolling back to a previous version of the Operations Center**

By default, IBM Installation Manager saves earlier versions of a package to roll back to if you experience a problem with later versions of updates, fixes, or packages.

### **Before you begin**

The rollback function is available only after the Operations Center is updated.

### **About this task**

When IBM Installation Manager rolls back a package to a previous version, the current version of the package files is uninstalled, and an earlier version is reinstalled.

To roll back to a previous version, IBM Installation Manager must access files for that version. By default, these files are saved during each successive installation. Because the number of saved files increases with each installed version, you might want to delete these files from your system on a regular schedule. However, if you delete the files, you cannot roll back to a previous version.

To delete saved files or to update your preference for saving these files in future installations, complete the following steps:

- 1. In IBM Installation Manager, click **File** > **Preferences**.
- 2. On the Preferences page, click **Files for Rollback**, and specify your preference.

### **Procedure**

To roll back to a previous version of the Operations Center, use the **Roll Back** function of IBM Installation Manager.

# **Part 3. Appendixes**

# <span id="page-190-0"></span>**Appendix A. Installation log files**

If you experience errors during installation, these errors are recorded in log files that are stored in the IBM Installation Manager logs directory.

You can view installation log files by clicking **File** > **View Log** from the Installation Manager tool. To collect these log files, click **Help** > **Export Data for Problem Analysis** from the Installation Manager tool.

### <span id="page-192-0"></span>**Appendix B. Accessibility features for the IBM Spectrum Protect product family**

Accessibility features assist users who have a disability, such as restricted mobility or limited vision, to use information technology content successfully.

### **Overview**

The IBM Spectrum Protect family of products includes the following major accessibility features:

- Keyboard-only operation
- Operations that use a screen reader

The IBM Spectrum Protect family of products uses the latest W3C Standard, [WAI-ARIA 1.0 \(www.w3.org/TR/wai-aria/\)](http://www.w3.org/TR/wai-aria/), to ensure compliance with [US Section](http://www.access-board.gov/guidelines-and-standards/communications-and-it/about-the-section-508-standards/section-508-standards) [508 \(www.access-board.gov/guidelines-and-standards/communications-and-it/](http://www.access-board.gov/guidelines-and-standards/communications-and-it/about-the-section-508-standards/section-508-standards) [about-the-section-508-standards/section-508-standards\)](http://www.access-board.gov/guidelines-and-standards/communications-and-it/about-the-section-508-standards/section-508-standards) and [Web Content](http://www.w3.org/TR/WCAG20/) [Accessibility Guidelines \(WCAG\) 2.0 \(www.w3.org/TR/WCAG20/\)](http://www.w3.org/TR/WCAG20/). To take advantage of accessibility features, use the latest release of your screen reader and the latest web browser that is supported by the product.

The product documentation in IBM Knowledge Center is enabled for accessibility. The accessibility features of IBM Knowledge Center are described in the [Accessibility section of the IBM Knowledge Center help \(www.ibm.com/support/](http://www.ibm.com/support/knowledgecenter/about/releasenotes.html#accessibility) [knowledgecenter/about/releasenotes.html?view=kc#accessibility\)](http://www.ibm.com/support/knowledgecenter/about/releasenotes.html#accessibility).

### **Keyboard navigation**

This product uses standard navigation keys.

### **Interface information**

User interfaces do not have content that flashes 2 - 55 times per second.

Web user interfaces rely on cascading style sheets to render content properly and to provide a usable experience. The application provides an equivalent way for low-vision users to use system display settings, including high-contrast mode. You can control font size by using the device or web browser settings.

Web user interfaces include WAI-ARIA navigational landmarks that you can use to quickly navigate to functional areas in the application.

### **Vendor software**

The IBM Spectrum Protect product family includes certain vendor software that is not covered under the IBM license agreement. IBM makes no representation about the accessibility features of these products. Contact the vendor for accessibility information about its products.

### **Related accessibility information**

In addition to standard IBM help desk and support websites, IBM has a TTY telephone service for use by deaf or hard of hearing customers to access sales and support services:

TTY service 800-IBM-3383 (800-426-3383) (within North America)

For more information about the commitment that IBM has to accessibility, see [IBM](http://www.ibm.com/able) [Accessibility \(www.ibm.com/able\)](http://www.ibm.com/able).

### **Notices**

This information was developed for products and services offered in the US. This material might be available from IBM in other languages. However, you may be required to own a copy of the product or product version in that language in order to access it.

IBM may not offer the products, services, or features discussed in this document in other countries. Consult your local IBM representative for information on the products and services currently available in your area. Any reference to an IBM product, program, or service is not intended to state or imply that only that IBM product, program, or service may be used. Any functionally equivalent product, program, or service that does not infringe any IBM intellectual property right may be used instead. However, it is the user's responsibility to evaluate and verify the operation of any non-IBM product, program, or service.

IBM may have patents or pending patent applications covering subject matter described in this document. The furnishing of this document does not grant you any license to these patents. You can send license inquiries, in writing, to:

*IBM Director of Licensing IBM Corporation North Castle Drive, MD-NC119 Armonk, NY 10504-1785 US*

For license inquiries regarding double-byte character set (DBCS) information, contact the IBM Intellectual Property Department in your country or send inquiries, in writing, to:

*Intellectual Property Licensing Legal and Intellectual Property Law IBM Japan Ltd. 19-21, Nihonbashi-Hakozakicho, Chuo-ku Tokyo 103-8510, Japan*

INTERNATIONAL BUSINESS MACHINES CORPORATION PROVIDES THIS PUBLICATION "AS IS" WITHOUT WARRANTY OF ANY KIND, EITHER EXPRESS OR IMPLIED, INCLUDING, BUT NOT LIMITED TO, THE IMPLIED WARRANTIES OF NON-INFRINGEMENT, MERCHANTABILITY OR FITNESS FOR A PARTICULAR PURPOSE. Some jurisdictions do not allow disclaimer of express or implied warranties in certain transactions, therefore, this statement may not apply to you.

This information could include technical inaccuracies or typographical errors. Changes are periodically made to the information herein; these changes will be incorporated in new editions of the publication. IBM may make improvements and/or changes in the product(s) and/or the program(s) described in this publication at any time without notice.

Any references in this information to non-IBM websites are provided for convenience only and do not in any manner serve as an endorsement of those websites. The materials at those websites are not part of the materials for this IBM product and use of those websites is at your own risk.

IBM may use or distribute any of the information you supply in any way it believes appropriate without incurring any obligation to you.

Licensees of this program who wish to have information about it for the purpose of enabling: (i) the exchange of information between independently created programs and other programs (including this one) and (ii) the mutual use of the information which has been exchanged, should contact:

*IBM Director of Licensing IBM Corporation North Castle Drive, MD-NC119 Armonk, NY 10504-1785 US*

Such information may be available, subject to appropriate terms and conditions, including in some cases, payment of a fee.

The licensed program described in this document and all licensed material available for it are provided by IBM under terms of the IBM Customer Agreement, IBM International Program License Agreement or any equivalent agreement between us.

The performance data discussed herein is presented as derived under specific operating conditions. Actual results may vary.

Information concerning non-IBM products was obtained from the suppliers of those products, their published announcements or other publicly available sources. IBM has not tested those products and cannot confirm the accuracy of performance, compatibility or any other claims related to non-IBM products. Questions on the capabilities of non-IBM products should be addressed to the suppliers of those products.

This information contains examples of data and reports used in daily business operations. To illustrate them as completely as possible, the examples include the names of individuals, companies, brands, and products. All of these names are fictitious and any similarity to the names and addresses used by an actual business enterprise is entirely coincidental.

#### COPYRIGHT LICENSE:

This information contains sample application programs in source language, which illustrate programming techniques on various operating platforms. You may copy, modify, and distribute these sample programs in any form without payment to IBM, for the purposes of developing, using, marketing or distributing application programs conforming to the application programming interface for the operating platform for which the sample programs are written. These examples have not been thoroughly tested under all conditions. IBM, therefore, cannot guarantee or imply reliability, serviceability, or function of these programs. The sample programs are provided "AS IS", without warranty of any kind. IBM shall not be liable for any damages arising out of your use of the sample programs.

Each copy or any portion of these sample programs or any derivative work must include a copyright notice as follows: © (your company name) (year). Portions of this code are derived from IBM Corp. Sample Programs. © Copyright IBM Corp. \_enter the year or years\_.

### **Trademarks**

IBM, the IBM logo, and ibm.com® are trademarks or registered trademarks of International Business Machines Corp., registered in many jurisdictions worldwide. Other product and service names might be trademarks of IBM or other companies. A current list of IBM trademarks is available on the Web at "Copyright and trademark information" at [www.ibm.com/legal/copytrade.shtml.](http://www.ibm.com/legal/copytrade.shtml)

Adobe is a registered trademark of Adobe Systems Incorporated in the United States, and/or other countries.

Linear Tape-Open, LTO, and Ultrium are trademarks of HP, IBM Corp. and Quantum in the U.S. and other countries.

Intel and Itanium are trademarks or registered trademarks of Intel Corporation or its subsidiaries in the United States and other countries.

Linux is a registered trademark of Linus Torvalds in the United States, other countries, or both.

Microsoft, Windows, and Windows NT are trademarks of Microsoft Corporation in the United States, other countries, or both.

Java and all Java-based trademarks and logos are trademarks or registered trademarks of Oracle and/or its affiliates.

UNIX is a registered trademark of The Open Group in the United States and other countries.

VMware, VMware vCenter Server, and VMware vSphere are registered trademarks or trademarks of VMware, Inc. or its subsidiaries in the United States and/or other jurisdictions.

### **Terms and conditions for product documentation**

Permissions for the use of these publications are granted subject to the following terms and conditions.

#### **Applicability**

These terms and conditions are in addition to any terms of use for the IBM website.

#### **Personal use**

You may reproduce these publications for your personal, noncommercial use provided that all proprietary notices are preserved. You may not distribute, display or make derivative work of these publications, or any portion thereof, without the express consent of IBM.

#### **Commercial use**

You may reproduce, distribute and display these publications solely within your enterprise provided that all proprietary notices are preserved. You may not make derivative works of these publications, or reproduce,

distribute or display these publications or any portion thereof outside your enterprise, without the express consent of IBM.

**Rights** Except as expressly granted in this permission, no other permissions, licenses or rights are granted, either express or implied, to the publications or any information, data, software or other intellectual property contained therein.

IBM reserves the right to withdraw the permissions granted herein whenever, in its discretion, the use of the publications is detrimental to its interest or, as determined by IBM, the above instructions are not being properly followed.

You may not download, export or re-export this information except in full compliance with all applicable laws and regulations, including all United States export laws and regulations.

IBM MAKES NO GUARANTEE ABOUT THE CONTENT OF THESE PUBLICATIONS. THE PUBLICATIONS ARE PROVIDED "AS-IS" AND WITHOUT WARRANTY OF ANY KIND, EITHER EXPRESSED OR IMPLIED, INCLUDING BUT NOT LIMITED TO IMPLIED WARRANTIES OF MERCHANTABILITY, NON-INFRINGEMENT, AND FITNESS FOR A PARTICULAR PURPOSE.

### **Privacy policy considerations**

IBM Software products, including software as a service solutions, ("Software Offerings") may use cookies or other technologies to collect product usage information, to help improve the end user experience, to tailor interactions with the end user, or for other purposes. In many cases no personally identifiable information is collected by the Software Offerings. Some of our Software Offerings can help enable you to collect personally identifiable information. If this Software Offering uses cookies to collect personally identifiable information, specific information about this offering's use of cookies is set forth below.

This Software Offering does not use cookies or other technologies to collect personally identifiable information.

If the configurations deployed for this Software Offering provide you as customer the ability to collect personally identifiable information from end users via cookies and other technologies, you should seek your own legal advice about any laws applicable to such data collection, including any requirements for notice and consent.

For more information about the use of various technologies, including cookies, for these purposes, see IBM's Privacy Policy at <http://www.ibm.com/privacy>and IBM's Online Privacy Statement at<http://www.ibm.com/privacy/details>in the section entitled "Cookies, Web Beacons and Other Technologies," and the "IBM Software Products and Software-as-a-Service Privacy Statement" at [http://www.ibm.com/software/info/product-privacy.](http://www.ibm.com/software/info/product-privacy)

# **Glossary**

A glossary is available with terms and definitions for the IBM Spectrum Protect family of products. See the [IBM Spectrum Protect glossary.](http://www.ibm.com/support/knowledgecenter/SSEQVQ_8.1.8/tsm/glossary.html)

## **Index**

## **A**

[accessibility features](#page-192-0) 183 activating server [Windows](#page-87-0) 78 [activating server options](#page-81-0) 72 active log [space requirements](#page-54-0) 45 [storage technology selection](#page-43-0) 34 administrative commands [HALT](#page-92-0) 83 [REGISTER LICENSE](#page-92-0) 83 [administrator ID](#page-134-0) 125 [administrator password](#page-134-0) 125 alerts [sending by email](#page-146-0) 137 [API](#page-85-0) 76 [API configuration](#page-85-0) 76 archive failover log space [description](#page-65-0) 56 archive log [space requirements](#page-54-0) 45 [storage technology selection](#page-43-0) 34 [archive log directory](#page-76-0) 67

### **B**

[BACKUP DB command](#page-85-0) 76 backups [database](#page-93-0) 84

# **C**

capacity planning database space requirements [estimates based on number of files](#page-50-0) 41 [estimates based storage pool capacity](#page-53-0) 44 [starting size](#page-50-0) 41 recovery log space requirements [active and archive logs](#page-54-0) 45 [active log mirror](#page-65-0) 56 client management service [add log file location](#page-175-0) 166 [add node definition](#page-171-0) 162 [advanced capabilities](#page-182-0) 173 [CmsConfig addlog](#page-175-0) 166 [CmsConfig addnode](#page-171-0) 162 [CmsConfig discover](#page-169-0) 160 [CmsConfig help](#page-181-0) 172 [CmsConfig list](#page-180-0)<sup>7</sup> 171 [CmsConfig remove](#page-178-0) 16[9, 170](#page-179-0) [CmsConfig setopt](#page-173-0) 164 [CmsConfig setsys](#page-174-0) 165 [CmsConfig utility](#page-168-0) 159 [collecting diagnostic information](#page-162-0) 153 [configuring for custom client installation](#page-168-0) 159 [configuring the Operations Center](#page-166-0) 157 [installing](#page-162-0) 153 [in silent mode](#page-164-0) 155

client management service *(continued)* Operations Center [view client log files](#page-162-0) 153 [remove node name](#page-178-0) 16[9, 170](#page-179-0) [requirements and limitations](#page-132-0) 123 [REST API](#page-182-0) 173 [set client options file path](#page-173-0) 164 [set client system-options file path](#page-174-0) 165 [show configuration](#page-180-0) 171 [starting and stopping](#page-167-0) 158 [uninstalling](#page-167-0) 158 [verifying installation](#page-165-0) 156 [client-configuration.xml file](#page-165-0) 15[6, 159](#page-168-0) [cluster configuration](#page-114-0) 105 cluster environment [Db2](#page-114-0) 105 clustered environment [applying a fix pack to a V8 server](#page-98-0) 89 [upgrading server on Windows](#page-110-0) 101 [upgrading the server](#page-110-0) 101 CmsConfig utility [addlog](#page-175-0) 166 [addnode](#page-171-0) 162 [client management service](#page-168-0) 159 [discover](#page-169-0) 160 [help](#page-181-0) 172 list [171](#page-180-0) [remove](#page-178-0) 16[9, 170](#page-179-0) [setopt](#page-173-0) 164 [setsys](#page-174-0) 165 commands [administrative, SET DBRECOVERY](#page-93-0) 84 [DSMSERV FORMAT](#page-84-0) 75 commands, administrative [HALT](#page-92-0) 83 [REGISTER LICENSE](#page-92-0) 83 communication methods [Named Pipes](#page-83-0) 74 [setting](#page-81-0) 72 [TCP/IP](#page-82-0) 73 components [installable](#page-6-0) v configuration [Operations Center](#page-127-0) 118 [configuration wizard](#page-78-0) 69 [configuring](#page-76-0) 6[7, 69](#page-78-0)[, 71](#page-80-0) [communication protocols](#page-81-0) 72 [hub server](#page-145-0) 136 [Operations Center](#page-144-0) 135 [spoke server](#page-146-0) 137 [SSL](#page-155-0) 146 [TLS communication](#page-155-0) 146 [web browser communication](#page-155-0) 146 configuring the Operations Center [for client management service](#page-166-0) 157 [configuring, manually](#page-78-0) 6[9, 71](#page-80-0) [configuring, server instance](#page-78-0) 69 [configuring, wizard](#page-78-0) 69 [Console language support](#page-74-0) 65 [console mode](#page-72-0) 63

create a certificate signing request [third-party certificate](#page-156-0) 147 [create server instance](#page-76-0) 6[7, 69](#page-78-0) custom configuration [client management service](#page-168-0) 159

# **D**

database [backups](#page-93-0) 84 [installing](#page-84-0) 75 [name](#page-68-0) 59 [storage technology selection](#page-43-0) 34 [database directories](#page-76-0) 67 [database manager](#page-53-0) 4[4, 76](#page-85-0) [Db2 commands](#page-116-0) 107 [db2icrt command](#page-80-0) 71 [DEFINE DEVCLASS](#page-93-0) 84 [device driver, IBM Spectrum Protect](#page-6-0) v directories [naming for server](#page-68-0) 59 [directories, instance](#page-76-0) 67 [disability](#page-192-0) 183 DISK device class [checklist for disk systems](#page-41-0) 32 [storage technology selection](#page-43-0) 34 disk performance [checklist for active log](#page-32-0) 23 [checklist for server database](#page-30-0) 21 [checklist for server recovery log](#page-32-0) 23 [checklist for storage pools on disk](#page-41-0) 32 [disk space](#page-46-0) 37 disk systems [checklist for active log](#page-32-0) 23 [checklist for server database](#page-30-0) 21 [checklist for server recovery log](#page-32-0) 23 [classification](#page-43-0) 34 [selecting](#page-43-0) 34 [storage pools on disk](#page-41-0) 32 [DSMSERV FORMAT command](#page-84-0) 75 [dsmserv.v6lock](#page-92-0) 83

# **E**

[email alerts](#page-146-0) 137 [suspending temporarily](#page-148-0) 139 [enabling client/server communications](#page-81-0) 72

# **F**

FILE device class [checklist for disk systems](#page-41-0) 32 [storage technology selection](#page-43-0) 34 [first steps](#page-76-0) 67 [fix packs](#page-96-0) 87 [fixes](#page-70-0) 61

# **G**

[group](#page-76-0) 67

# **H**

[HALT command](#page-92-0) 83 [halting the server](#page-92-0) 83 hardware requirements [IBM Spectrum Protect](#page-46-0) 37 [home directory](#page-80-0) 71 [HTTPS](#page-151-0) 14[2, 144](#page-153-0) [password for truststore file](#page-135-0) 12[6, 150](#page-159-0) [hub server](#page-127-0) 118 [configuring](#page-145-0) 136

**I** [IBM Installation Manager](#page-48-0) 3[9, 125](#page-134-0)[, 126](#page-135-0) [uninstalling](#page-123-0) 114 [IBM Knowledge Center](#page-7-0) vi IBM Spectrum Protect [installation](#page-71-0) 6[2, 63](#page-72-0) [installation packages](#page-70-0) 61 server changes [Version 8.1](#page-8-0) vii [uninstalling](#page-120-0) 111 [in silent mode](#page-121-0) 112 [using a graphical installation wizard](#page-120-0) 111 [using command line in console mode](#page-120-0) 111 upgrading [8.1](#page-102-0) 93 [V7.1 to V8.1](#page-103-0) 94 [IBM Spectrum Protect device driver, installable package](#page-6-0) v [IBM Spectrum Protect fix packs](#page-96-0) 87 IBM Spectrum Protect on AIX upgrading [V8.1](#page-103-0) 94 [IBM Spectrum Protect support site](#page-70-0) 61 [IBM Spectrum Protect, setting up](#page-87-0) 78 [installable components](#page-6-0) v installation directories Operations Center [Installation Manager](#page-135-0) 126 [installation log](#page-71-0) 6[2, 63](#page-72-0) [Installation Manager](#page-48-0) 3[9, 125](#page-134-0)[, 126](#page-135-0) [logs directory](#page-190-0) 181 [installation packages](#page-70-0) 61 [Operations Center](#page-138-0) 129 [installation wizard](#page-71-0) 62 installing [client management service](#page-162-0) 153 [database](#page-84-0) 75 [device support](#page-70-0) 61 [fix packs](#page-96-0) 87 graphical user interface [using](#page-71-0) 62 [minimum requirements for](#page-46-0) 37 [Operations Center](#page-138-0) 129 [recovery log](#page-84-0) 75 [server](#page-12-0) [3, 61](#page-70-0) using command line in console mode [using](#page-72-0) 63 [what to know about security before](#page-12-0) 3 [what to know before](#page-12-0) 3 [installing the IBM Spectrum Protect server](#page-73-0) 64 installing the server [silently](#page-73-0) 64 [installingOperations Center](#page-124-0) 115 [instance directories](#page-76-0) 67 [instance user ID](#page-68-0) 59 [interim fix](#page-96-0) 87 iPad [monitoring the storage environment](#page-161-0) 152

**K** [keyboard](#page-192-0) 183 [KILL command](#page-92-0) 83 [Knowledge Center](#page-7-0) vi

# **L**

[LANGUAGE option](#page-74-0) 6[5, 66](#page-75-0) [language package](#page-75-0) 66 [language packages](#page-74-0) 65 [language support](#page-75-0) 66 languages [set](#page-75-0) 66 [license, IBM Spectrum Protect](#page-92-0) 83 licenses [installable package](#page-6-0) v limitations [client management service](#page-132-0) 123 [Local System account](#page-88-0) 79 log files [installation](#page-190-0) 181 login screen text [Operations Center](#page-149-0) 140

## **M**

[maintenance mode](#page-91-0) 82 [maintenance updates](#page-96-0) 87 [memory requirements](#page-46-0) 37 mobile device [monitoring the storage environment](#page-161-0) 152 monitoring [logs](#page-94-0) 85 [monitoring administrator](#page-134-0) 125 multiple servers upgrading [multiple servers](#page-94-0) 85

# **N**

[Named Pipes](#page-83-0) 74 names, best practices [database name](#page-68-0) 59 [directories for server](#page-68-0) 59 [instance user ID](#page-68-0) 59 [server instance](#page-68-0) 59 [server name](#page-68-0) 59 [new features](#page-8-0) vii

# **O**

```
offering 39, 125
operating system requirements
   Operations Center 122
Operations Center v
   administrator IDs 125
   Chrome 122
   computer requirements 118
   configuring 135
   credentials for installing 126
   Firefox 122
   hub server 118
   IE 122
   installation directory 126
   installation packages 129
```
[Operations Center](#page-6-0) *(continued)* [installing](#page-124-0) 11[5, 129](#page-138-0) [in silent mode](#page-139-0) 130 [using a graphical wizard](#page-138-0) 129 [using command line in console mode](#page-139-0) 130 [Internet Explorer](#page-131-0) 122 [language requirements](#page-132-0) 123 [login screen text](#page-149-0) 140 [opening](#page-145-0) 13[6, 152](#page-161-0) [operating system requirements](#page-131-0) 122 [overview](#page-126-0) 117 [password for secure communications](#page-135-0) 12[6, 150](#page-159-0) [port number](#page-135-0) 12[6, 152](#page-161-0) [prerequisite checks](#page-126-0) 117 [rolling back to a previous version](#page-186-0) 177 [Safari](#page-131-0) 122 [spoke server](#page-127-0) 11[8, 137](#page-146-0) [SSL](#page-151-0) 14[2, 144](#page-153-0) [standard TCP/IP secure port](#page-149-0) 140 [system requirements](#page-126-0) 117 [uninstalling](#page-184-0) 175 [in silent mode](#page-185-0) 176 [using a graphical wizard](#page-184-0) 175 [using command line in console mode](#page-184-0) 175 [upgrading](#page-124-0) 11[5, 133](#page-142-0) [URL](#page-161-0) 152 [web browser requirements](#page-131-0) 122 [web server](#page-161-0) 152 options [communications](#page-81-0) 72 [starting the server](#page-87-0) 78 options, client [SSLTCPADMINPORT](#page-82-0) 73 [SSLTCPPORT](#page-82-0) 73 [TCPADMINPORT](#page-82-0) 73 [TCPPORT](#page-82-0) 73 [TCPWINDOWSIZE](#page-82-0) 73 overview [Operations Center](#page-124-0) 11[5, 117](#page-126-0)

## **P**

[package](#page-48-0) 3[9, 125](#page-134-0) [package group](#page-48-0) 3[9, 125](#page-134-0) [Passport Advantage](#page-70-0) 61 password [Operations Center truststore file](#page-135-0) 12[6, 150](#page-159-0) [password for secure communications](#page-135-0) 126 performance [configuration best practices](#page-45-0) 36 [Operations Center](#page-127-0) 118 planning, capacity database space requirements [estimates based on number of files](#page-50-0) 41 [estimates based storage pool capacity](#page-53-0) 44 [starting size](#page-50-0) 41 recovery log space requirements [active log mirror](#page-65-0) 56 [recovery log space requirementsv](#page-54-0) 45 port number [Operations Center](#page-135-0) 12[6, 152](#page-161-0) prerequisite checks [Operations Center](#page-126-0) 117 [publications](#page-7-0) vi

**R** receive the signed certificate [third-party certificate](#page-157-0) 148 recovery log [archive failover log space](#page-65-0) 56 [installing](#page-84-0) 75 [reference, Db2 commands](#page-116-0) 107 [REGISTER LICENSE command](#page-92-0) 83 [Remote Execution Protocol](#page-79-0) 70 [repository](#page-48-0) 3[9, 125](#page-134-0) requirements [client management service](#page-132-0) 123 [requirements for installation](#page-46-0) 37 resource requirements [Operations Center](#page-127-0) 118 reverting [Windows cluster](#page-114-0) 105 [REXEC](#page-79-0) 70 [rollback](#page-67-0) 58 [Operations Center](#page-186-0) 177

# **S**

[secure communications](#page-151-0) 14[2, 144](#page-153-0) [Secure Sockets Layer](#page-151-0) 14[2, 144](#page-153-0) Secure Sockets Layer (SSL) [communication using](#page-83-0) 74 [retry certificate exchange](#page-25-0) 16 [Transport Layer Security \(TLS\)](#page-83-0) 74 [troubleshooting security updates](#page-21-0) 12 [what to know about security before you upgrade](#page-12-0) 3 send the certificate signing request [third-party certificate](#page-157-0) 148 server [naming best practices](#page-68-0) 59 [performance optimization](#page-26-0) 17 starting [maintenance mode](#page-91-0) 82 [stand-alone mode](#page-91-0) 82 starting as a service [configuration](#page-88-0) 79 [procedure](#page-90-0) 81 [stopping](#page-92-0) 83 upgrading [to 8.1](#page-102-0) 93 [V7.1 to V8.1](#page-103-0) 94 server active log [checklist for disks](#page-32-0) 23 server AIX upgrading [V8.1](#page-103-0) 94 server archive log [checklist for disks](#page-32-0) 23 server database [checklist for disks](#page-30-0) 21 [directories](#page-30-0) 21 [reorganization options](#page-86-0) 77 [storage paths](#page-30-0) 21 server hardware [checklist for server system](#page-27-0) 18 [checklist for storage pools on disk](#page-41-0) 32 [storage technology choices](#page-43-0) 34 [server instance](#page-78-0) 6[9, 71](#page-80-0) [server instance, creating](#page-80-0) 71 server instances [naming](#page-68-0) 59

server instances *(continued)* [naming best practices](#page-68-0) 59 [server license](#page-92-0) 83 server recovery log [checklist for disks](#page-32-0) 23 server, [activating](#page-87-0) 78 [setting up](#page-87-0) 78 [starting](#page-87-0) 78 server, IBM Spectrum Protect [halting](#page-92-0) 83 [options](#page-82-0) 73 services starting the server as a Windows service [configuration](#page-88-0) 79 [procedure](#page-90-0) 81 [SET DBRECOVERY](#page-93-0) 84 [shared resources directory](#page-48-0) 3[9, 125](#page-134-0) silent installation [IBM Spectrum Protect](#page-73-0) 64 software requirements [IBM Spectrum Protect](#page-46-0) 37 [spoke server](#page-127-0) 118 [adding](#page-146-0) 137 SSL [142](#page-151-0)[, 144](#page-153-0) [configuring](#page-155-0) 146 [password for truststore file](#page-135-0) 12[6, 150](#page-159-0) SSL (Secure Sockets Layer) [communication using](#page-83-0) 74 [Transport Layer Security](#page-83-0) 74 [SSLTCPADMINPORT option](#page-82-0) 73 [SSLTCPPORT option](#page-82-0) 73 [stand-alone mode](#page-91-0) 82 starting [client management service](#page-167-0) 158 [server](#page-87-0) 78 startup server [maintenance mode](#page-91-0) 82 [stand-alone mode](#page-91-0) 82 [status monitoring](#page-127-0) 118 stopping [client management service](#page-167-0) 158 [server](#page-92-0) 83 [storage pools](#page-41-0) 32 [storage technology selection](#page-43-0) 34 [storage technology selection](#page-43-0) 34 summary of amendments [Version 8.1](#page-8-0) vii system requirements [Operations Center](#page-126-0) 11[7, 118](#page-127-0)[, 122](#page-131-0)[, 123](#page-132-0)

# **T**

```
TCP/IP
   setting options 73
   Version 4 73
   Version 6 73
TCPNODELAY option 73
TCPPORT option 73
TCPWINDOWSIZE option 73
technical changes vii
temporary disk space 44
temporary space 44
third-party certificate
   create a certificate signing request 147
   receive the signed certificate 148
```
third-party certificate *(continued)* [send the certificate signing request](#page-157-0) 148 time [server upgrade](#page-103-0) 94 [TLS](#page-151-0) 14[2, 144](#page-153-0) TLS communication [configuring](#page-155-0) 146 [translation features](#page-74-0) 65 [translations](#page-74-0) 65 [Transport Layer Security \(TLS\)](#page-83-0) 74 [Transport Layer Security protocol](#page-151-0) 14[2, 144](#page-153-0) [truststore file](#page-151-0) 14[2, 144](#page-153-0) [Operations Center](#page-135-0) 126 [resetting password](#page-159-0) 150 tuning [Operations Center](#page-127-0) 118

# **U**

Uninstall [IBM Installation Manager](#page-123-0) 114 [uninstalling](#page-122-0) 113 [client management service](#page-167-0) 158 [uninstalling and reinstalling](#page-122-0) 113 [updating](#page-75-0) 6[6, 133](#page-142-0) upgrade server [estimated time](#page-103-0) 94 [to 8.1](#page-102-0) 93 [V7.1 to V8.1](#page-103-0) 94 upgrade AIX server [V8.1](#page-103-0) 94 [upgrading Operations Center](#page-124-0) 115 URL [Operations Center](#page-161-0) 152 [US English](#page-75-0) 66 [User Account Control](#page-79-0) 70 [user ID](#page-76-0) 67

# **V**

verifying installation [client management service](#page-165-0) 156

# **W**

web server [starting](#page-161-0) 152 [stopping](#page-161-0) 152 Windows [cluster reverting](#page-114-0) 105 [system requirements](#page-46-0) 37 Windows clustered environment [applying a fix pack to a V8 server](#page-98-0) 89 [Windows Server](#page-79-0) 70 Windows services creating [manually](#page-90-0) 81 starting the server [configuration](#page-88-0) 79 [procedure](#page-90-0) 81 [wizard](#page-76-0) 67 worksheet [server space planning](#page-49-0) 40

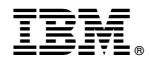

Product Number: 5725-W99 5725-W98 5725-X15

Printed in USA